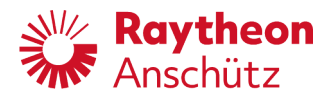

**Raytheon Anschütz GmbH**  Zeyestr. 16-24 24106 Kiel Germany

www.raytheon-anschuetz.com

# **PilotStar® NX Operator Unit**

Software Version E00.20 and higher

## **Operator and Service Manual**

102-820.NG001

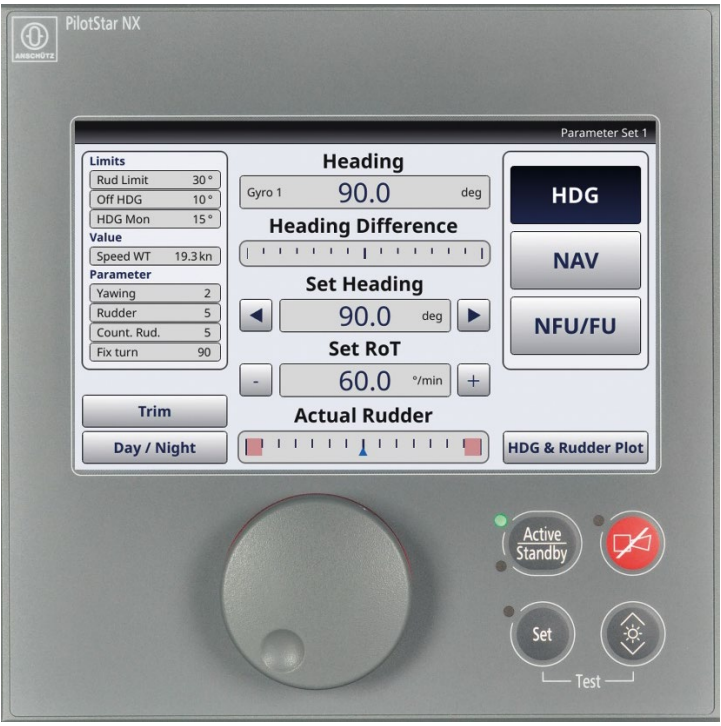

Dieses Dokument sowie dessen Inhalt sind urheberrechtlich geschützt. Die Weitergabe, Vervielfältigung und Speicherung sowie die Übersetzung wie auch Verwendung dieses Dokuments oder dessen Inhalts, als Ganzes oder in Teilen und egal in welcher Form, ist ohne vorherige ausdrückliche schriftliche Genehmigung nicht gestattet. Zuwiderhandlungen verpflichten zu Schadenersatz.

Änderungen dieses Dokuments und dessen Inhalt bleiben vorbehalten.

*This document and its content are copyright protected. Distribution, reproduction and storage as well as translation and exploitation of this document and its content, in whole or in parts and regardless of what form, are prohibited without prior express written permission. Offenders will be held liable for the payment of damages.*

*Changes and modification to this document and its content reserved.*

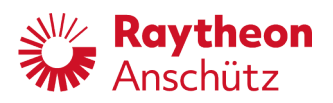

## **Table of Content**

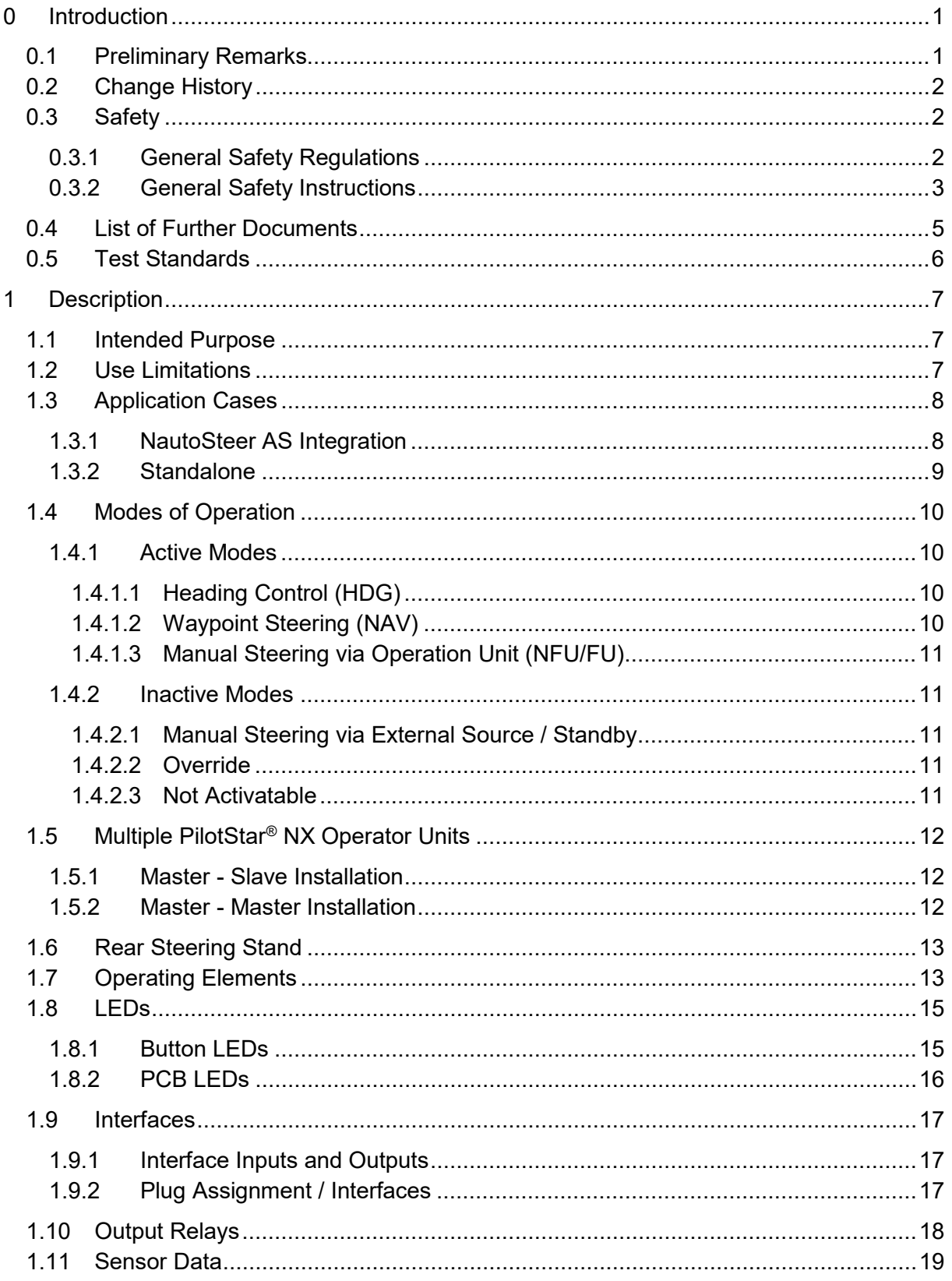

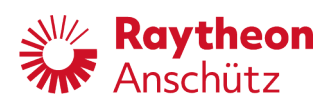

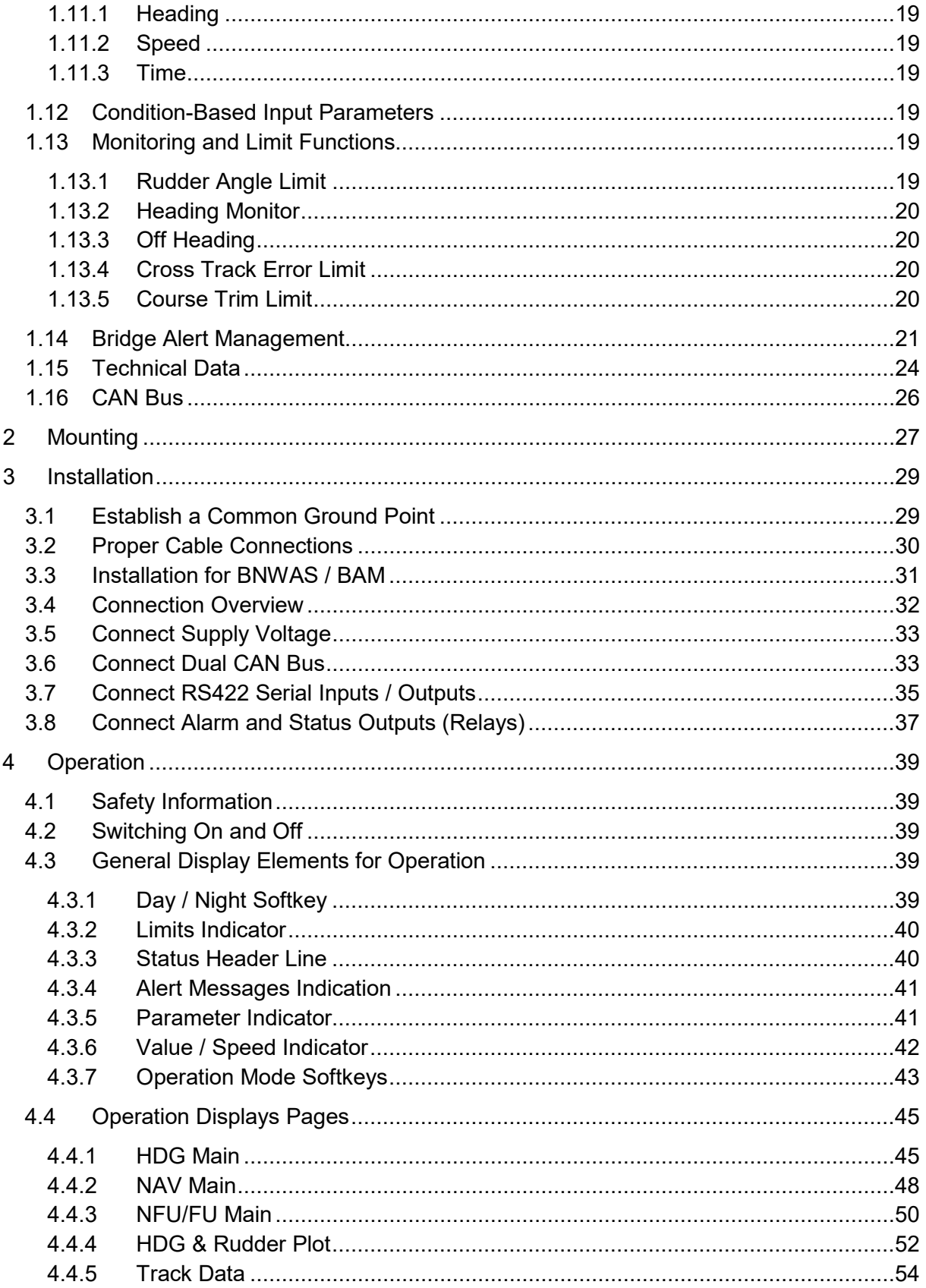

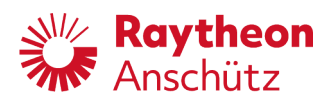

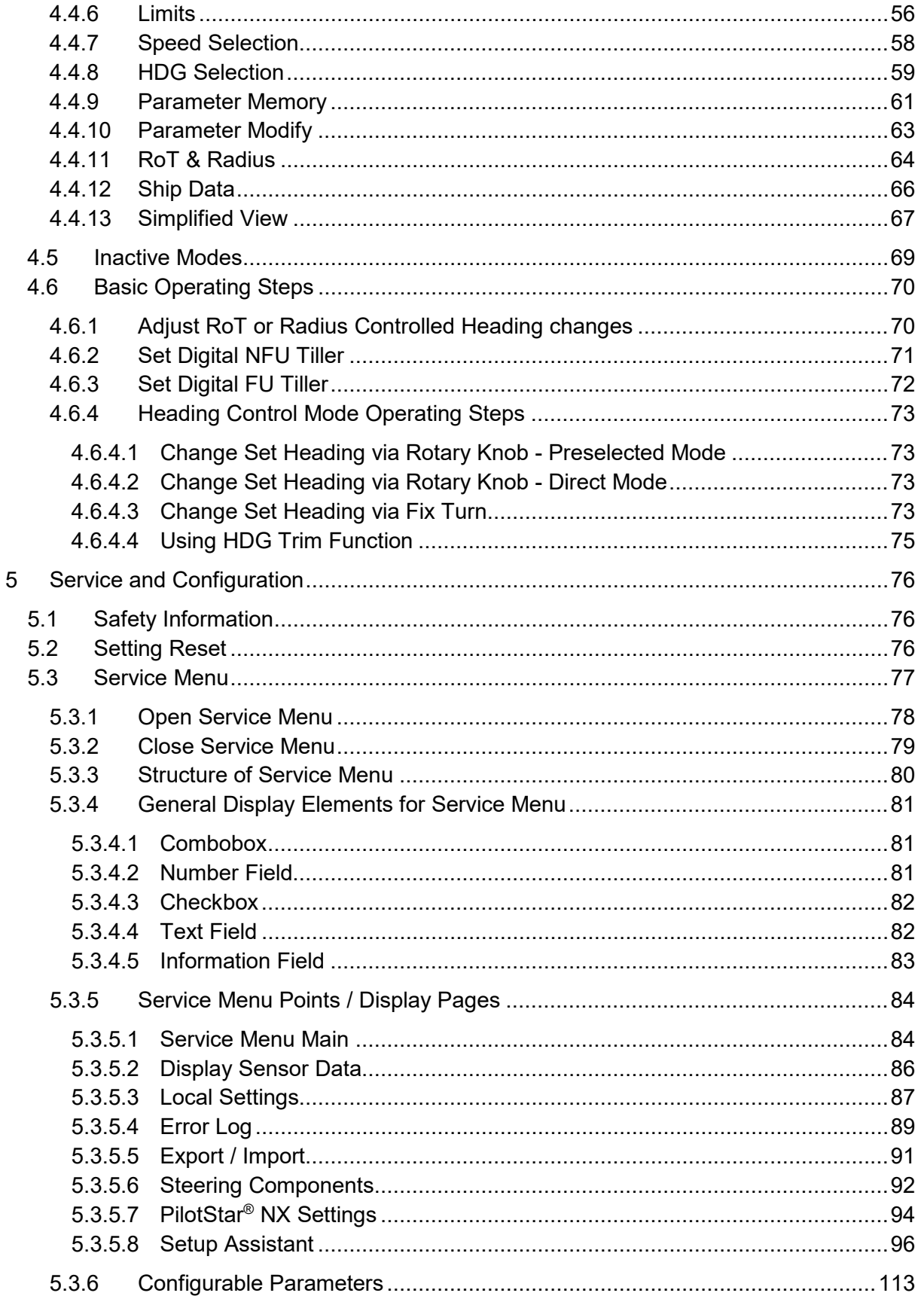

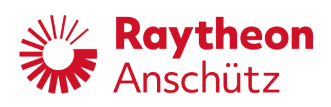

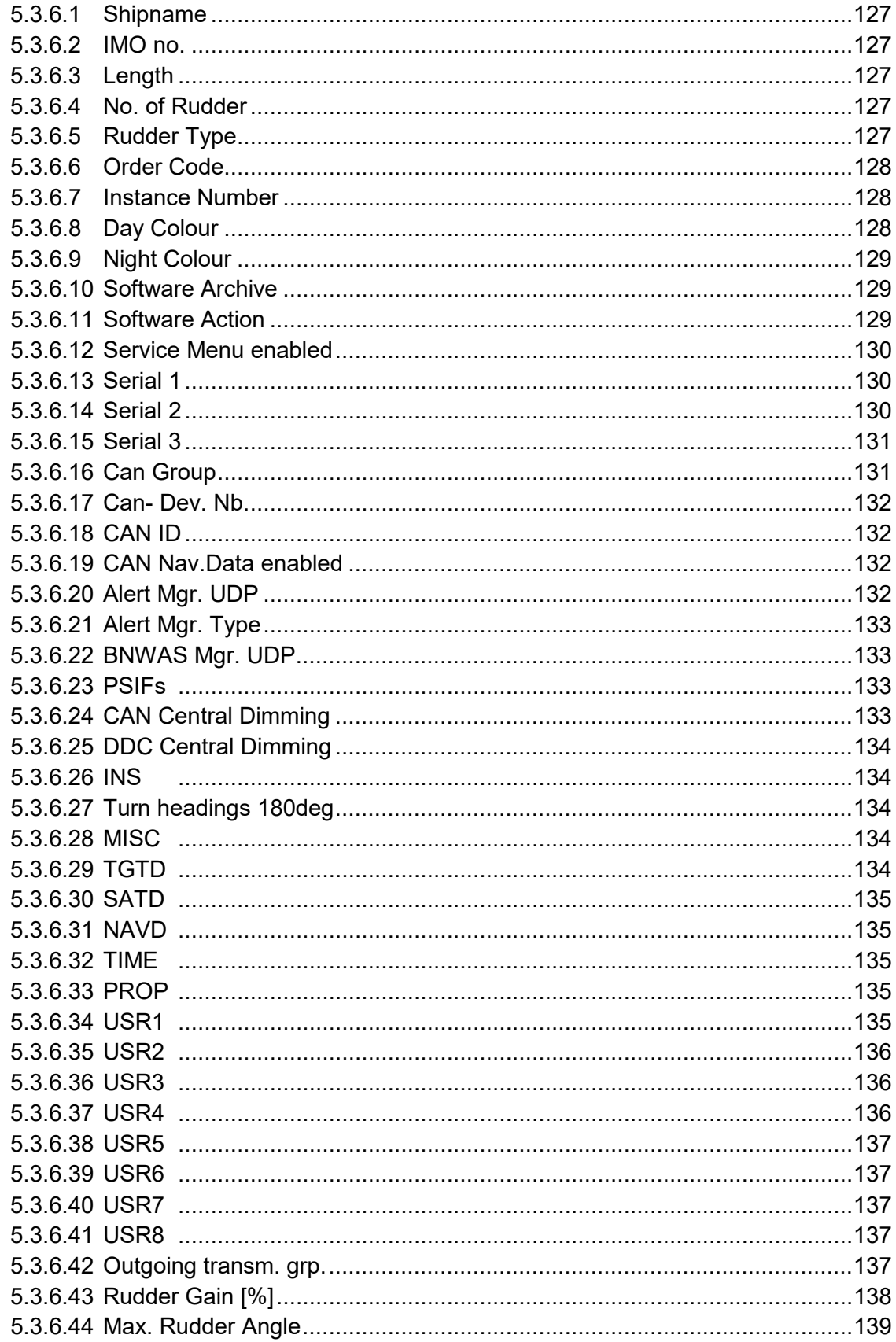

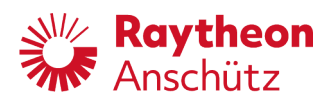

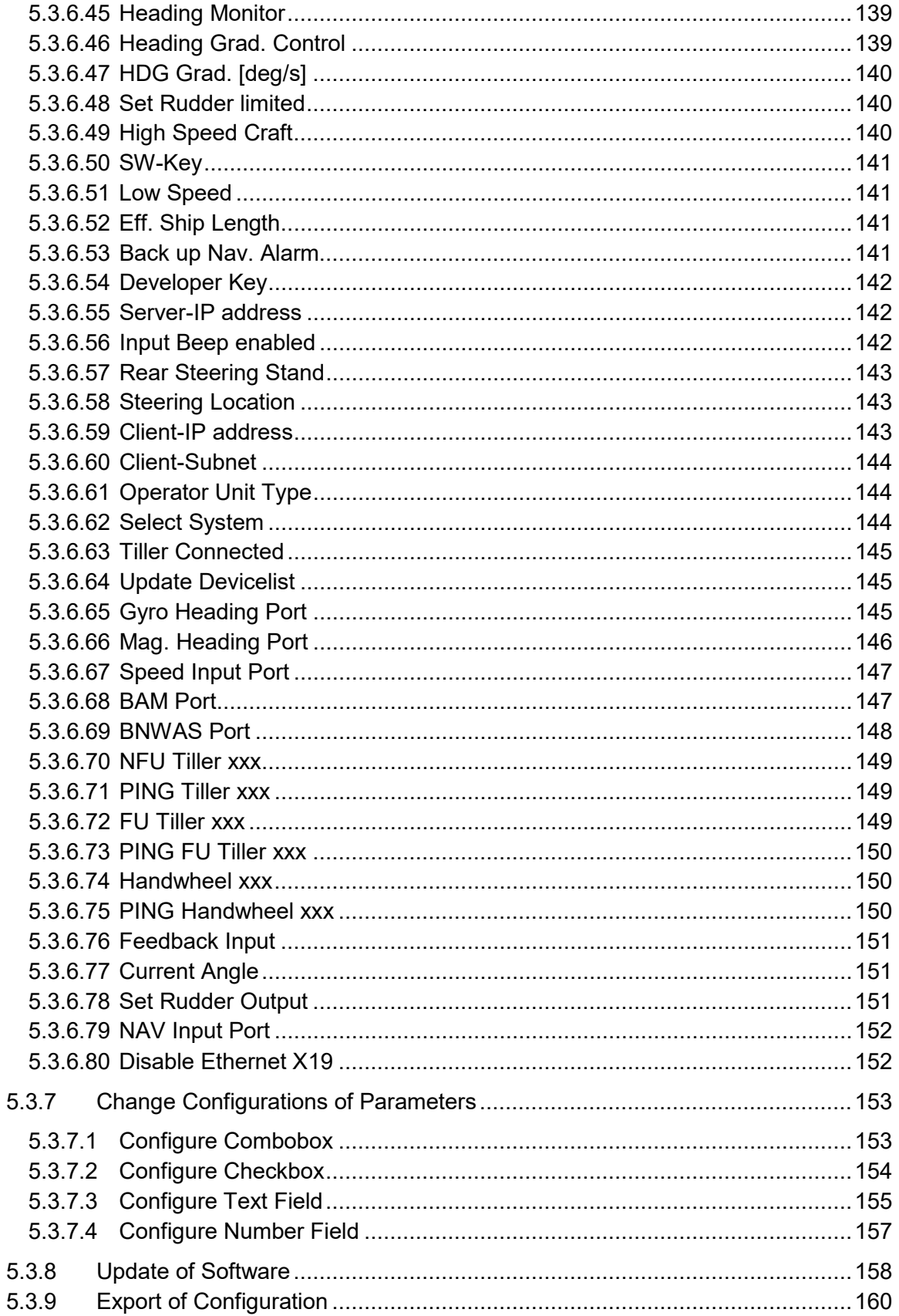

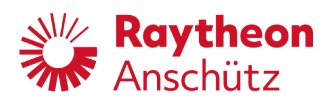

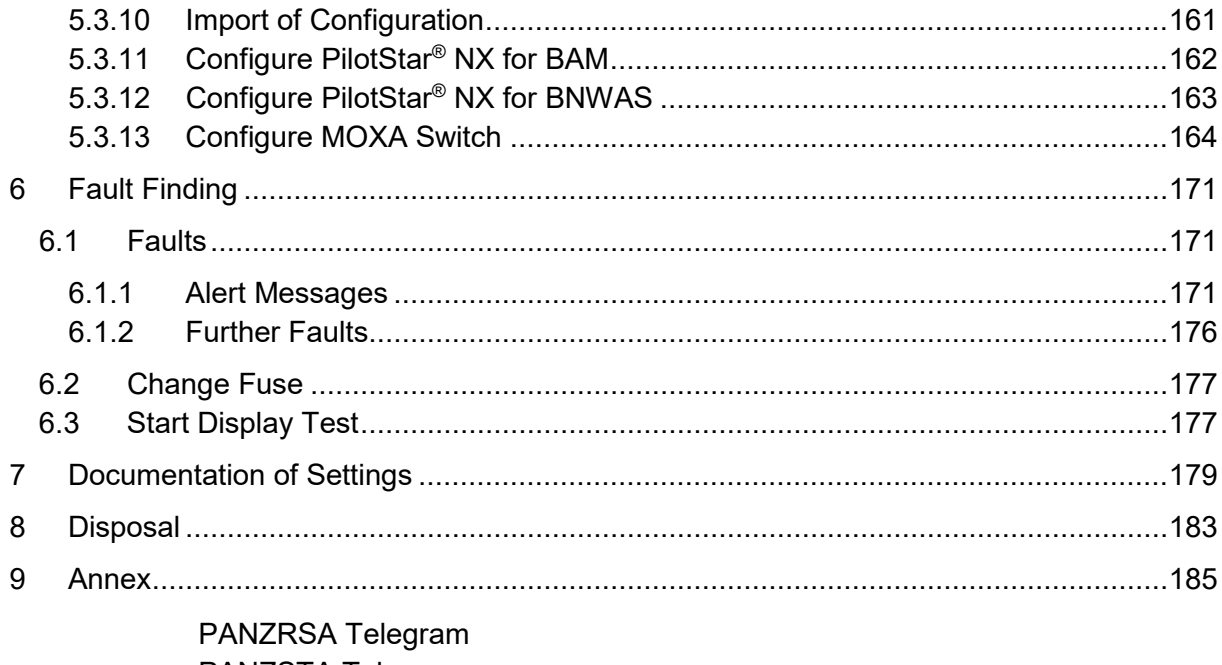

PANZSTA Telegram **Alert List** IEC 61162-450 Support Dimensional Drawing 102-820.HP005 Wiring Diagram 102-820.HP008 Licenses Spare Parts Catalogue

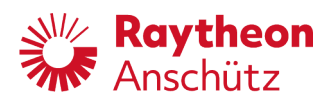

## **Table of Figures**

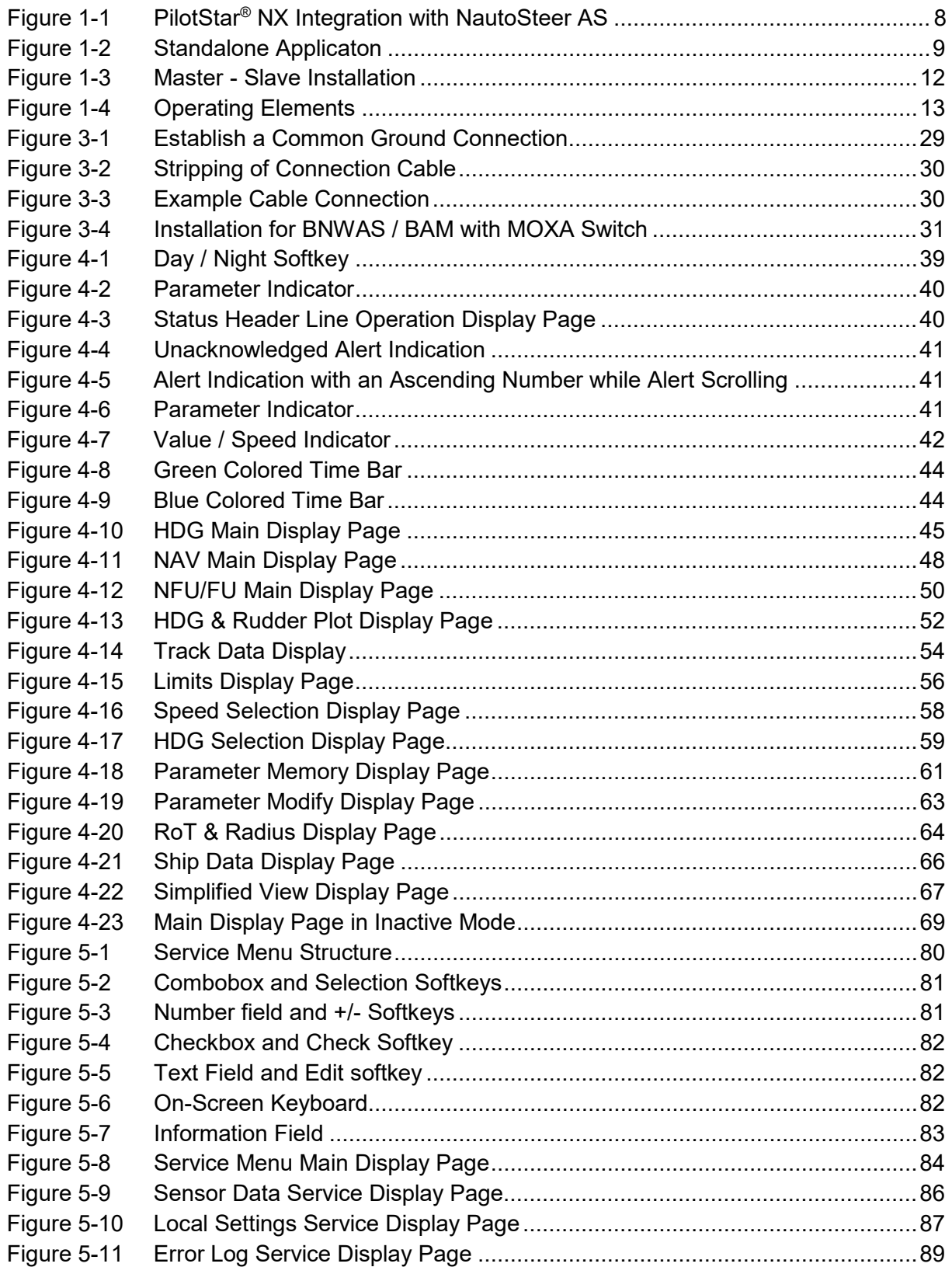

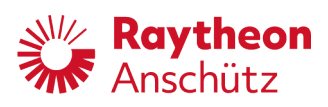

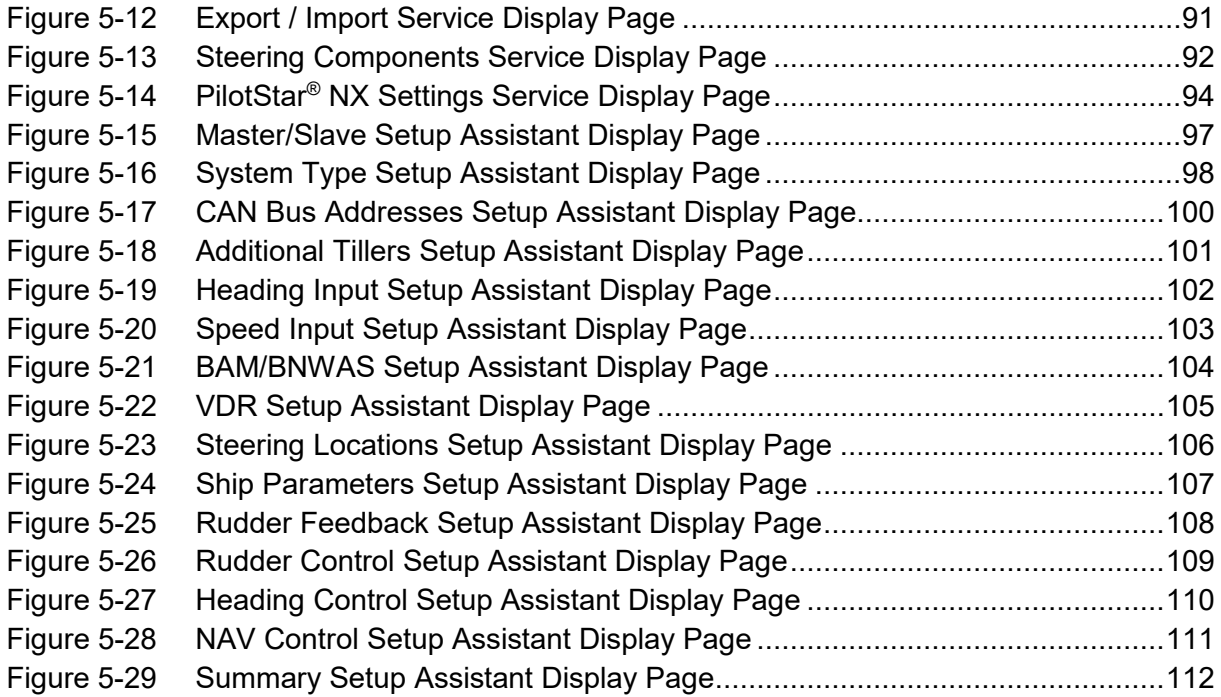

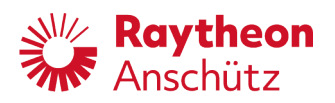

## **Table of Tables**

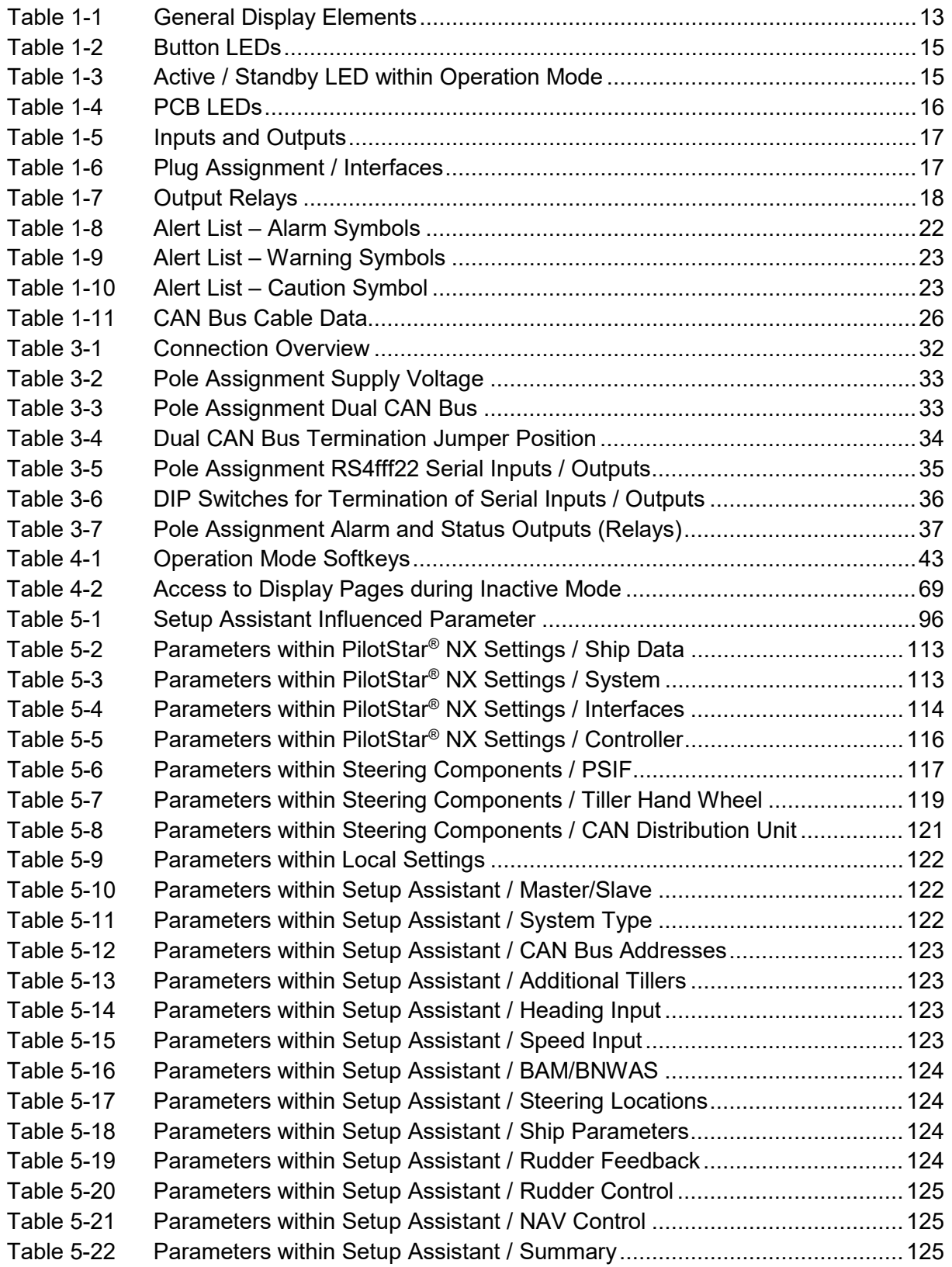

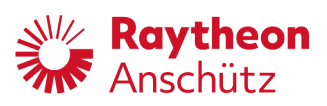

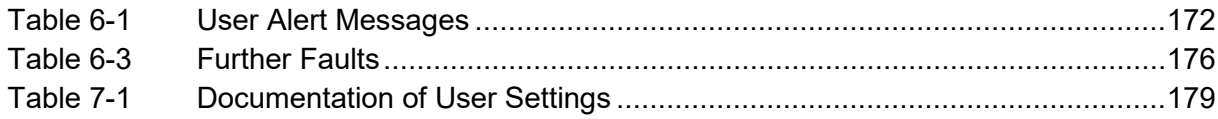

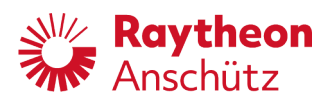

## List of Abbreviations

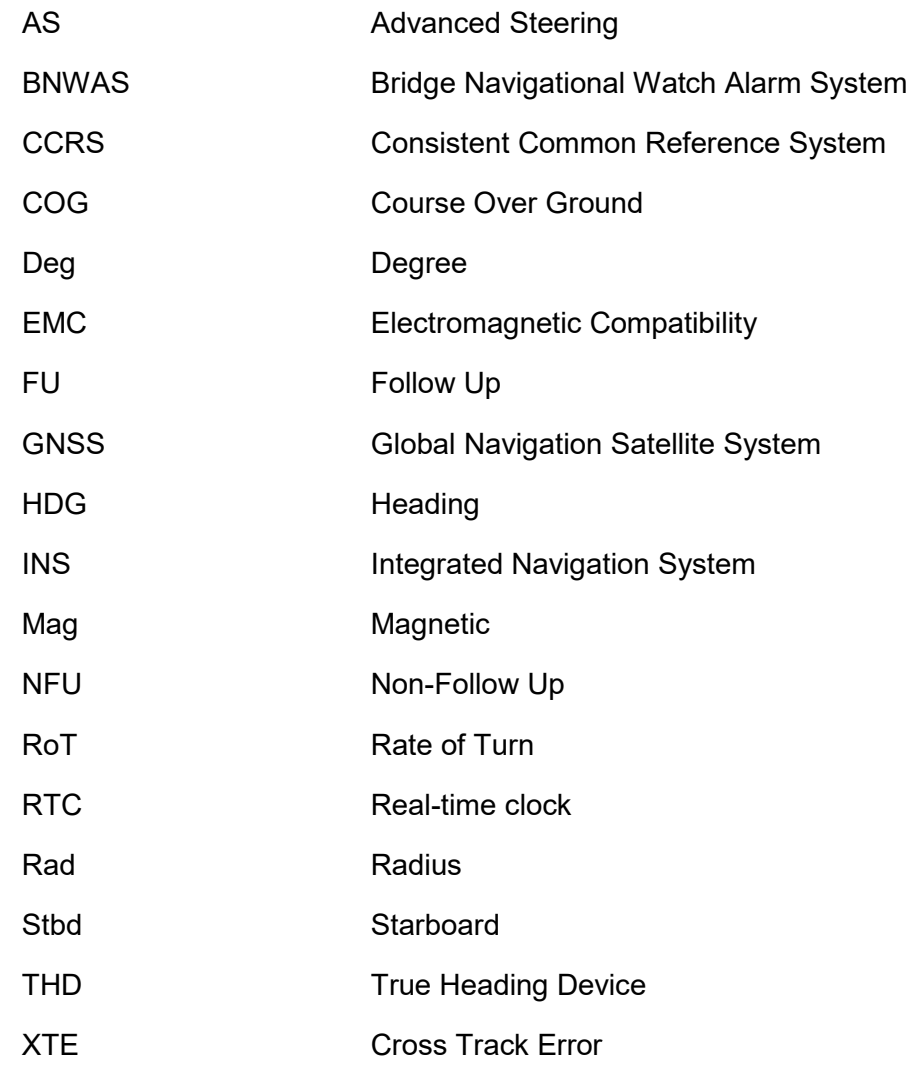

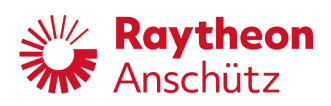

Intentionally left blank

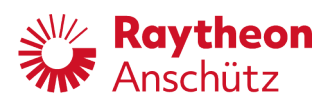

## <span id="page-16-0"></span>**0 Introduction**

## <span id="page-16-1"></span>**0.1 Preliminary Remarks**

The present manual has been drawn up as a description and reference book. It will help answer questions and will solve problems in the quickest possible manner.

Before operating the equipment read and follow the instructions and hints in this manual.

For this purpose, refer to the table of contents and read the corresponding chapters thoroughly.

If you have any further questions, please contact us on the following address:

RAYTHEON ANSCHÜTZ GMBH Zeyestr. 16 - 24 D-24106 Kiel **Germany** 

Tel. +49 431 / 3019 - 0 Fax +49 431 / 3019 - 291

All rights reserved. No part of this manual may be copied, neither mechanically, electronically, magnetically, manually nor otherwise, or distributed, forwarded or stored in a data bank without written permission of RAYTHEON ANSCHÜTZ GMBH.

Copyright: RAYTHEON ANSCHÜTZ GMBH Zeyestr. 16 - 24 D-24106 Kiel **Germany** 

Since errors can hardly be avoided in the documentation in spite of all efforts, we should appreciate any remark and suggestion. Subject to alterations.

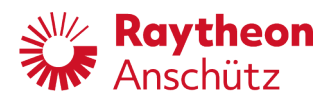

## <span id="page-17-0"></span>**0.2 Change History**

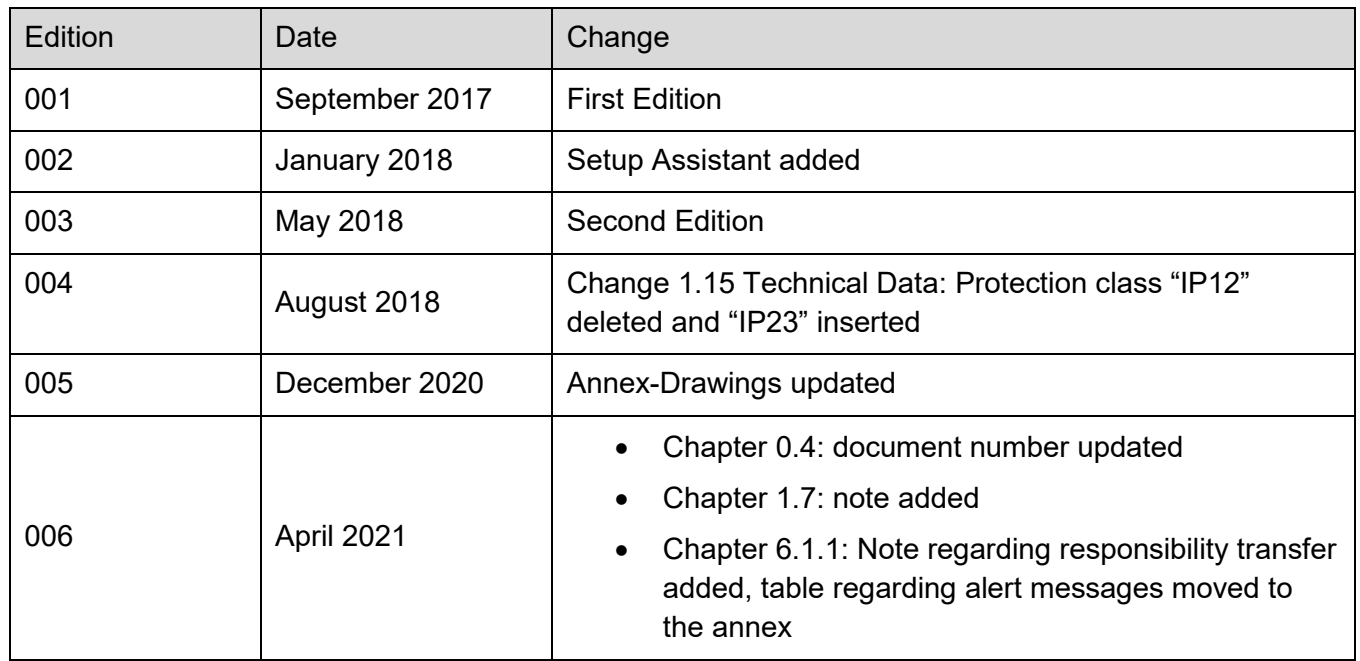

## <span id="page-17-1"></span>**0.3 Safety**

### <span id="page-17-2"></span>**0.3.1 General Safety Regulations**

The following safety symbols are used in this manual:

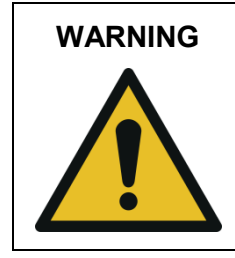

Warning statements indicate a hazardous situation that, if not avoided, could result in minor, moderate or serious injury or death.

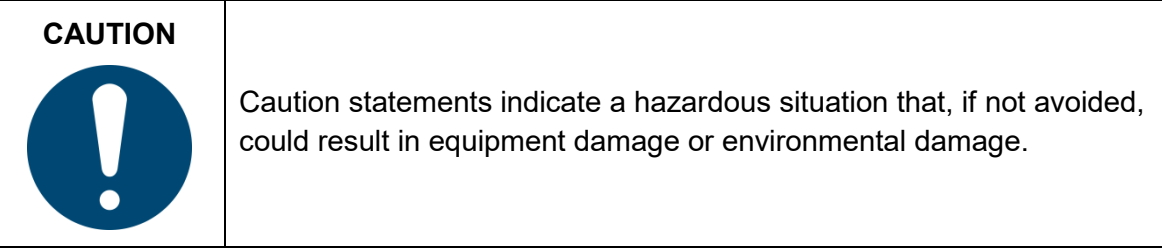

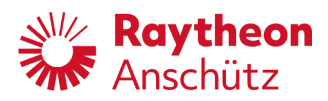

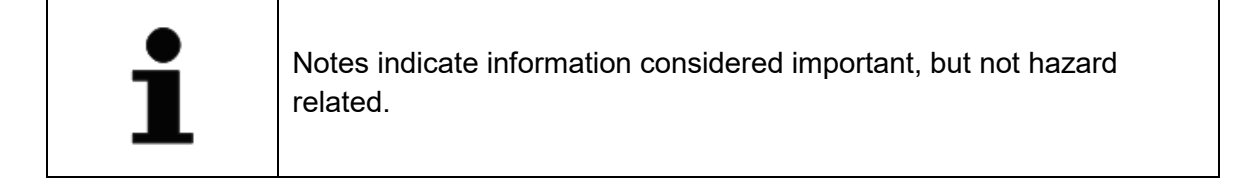

### <span id="page-18-0"></span>**0.3.2 General Safety Instructions**

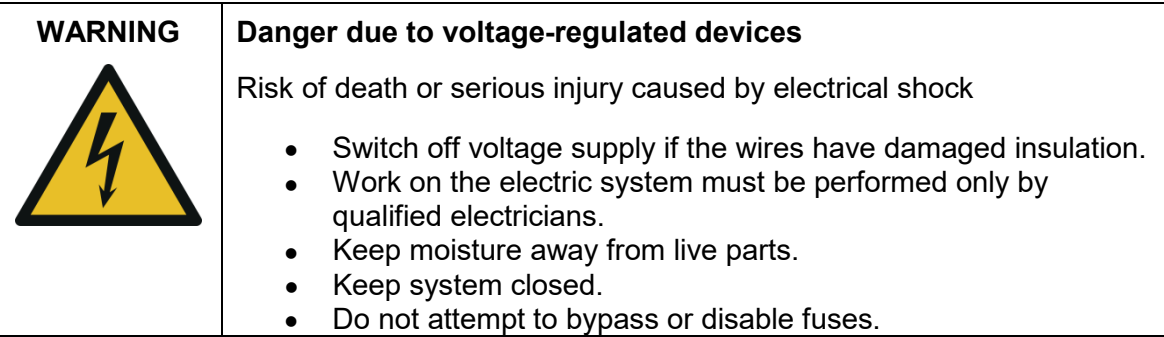

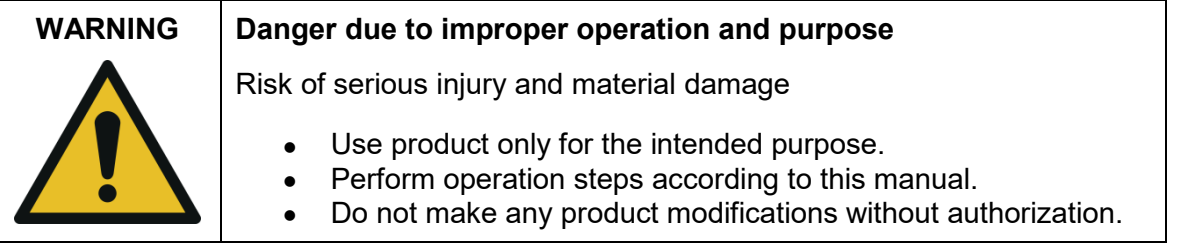

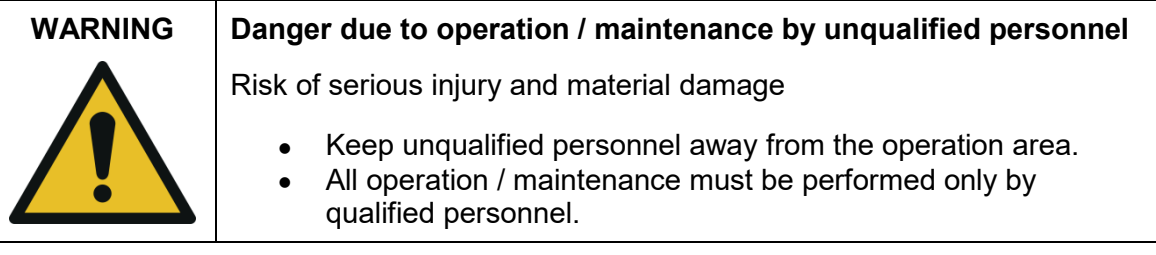

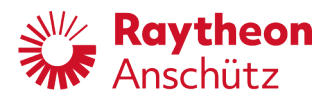

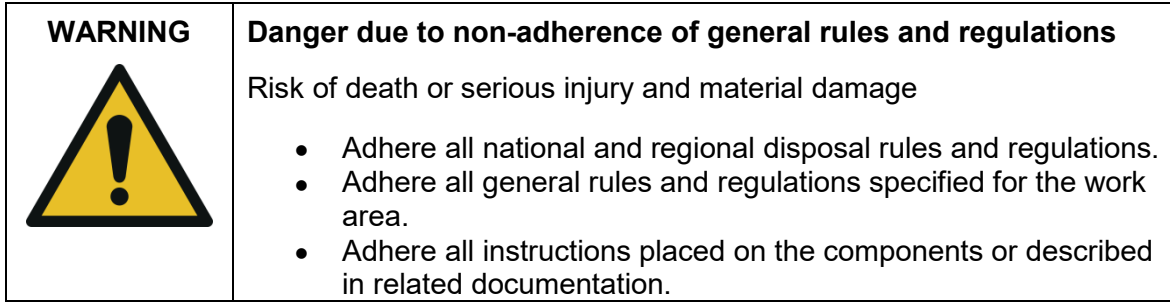

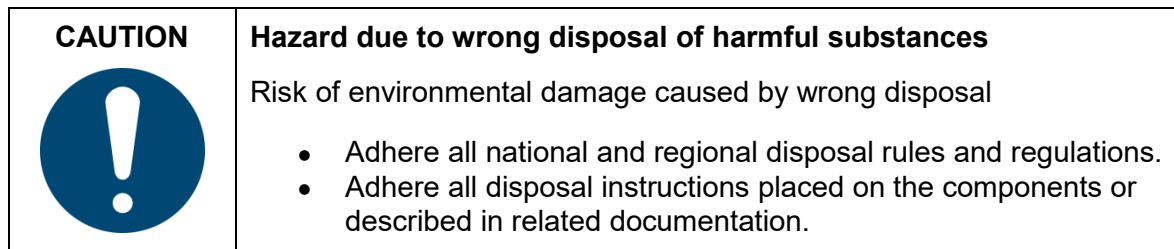

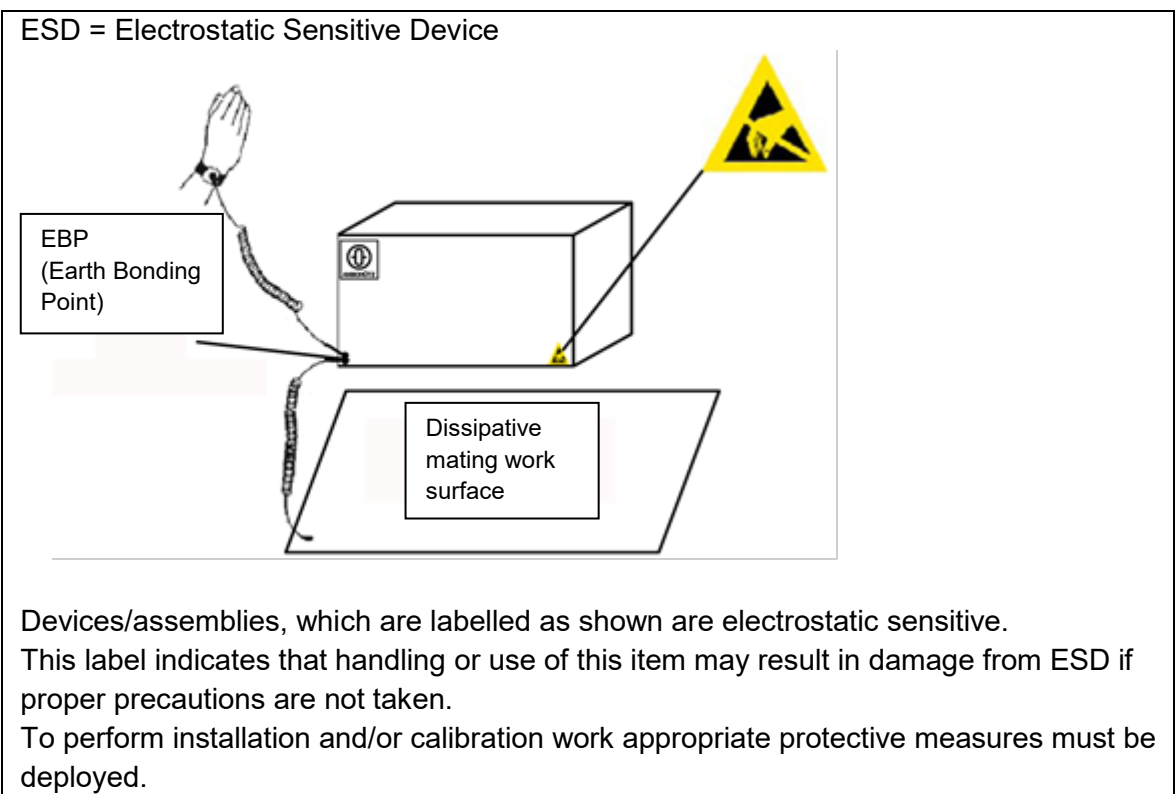

All necessary equipment for these protective measures can be supplied (on special order) with the RAYTHEON Anschütz Ident. -Number 1.990106.

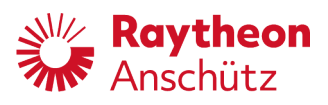

## <span id="page-20-0"></span>**0.4 List of Further Documents**

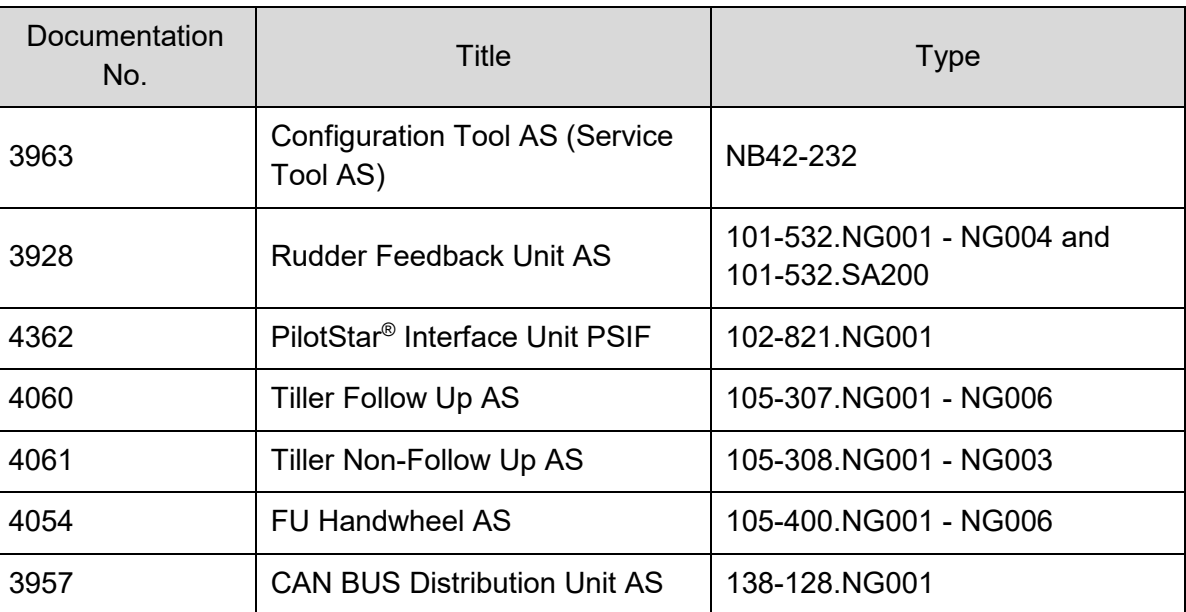

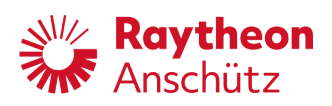

## <span id="page-21-0"></span>**0.5 Test Standards**

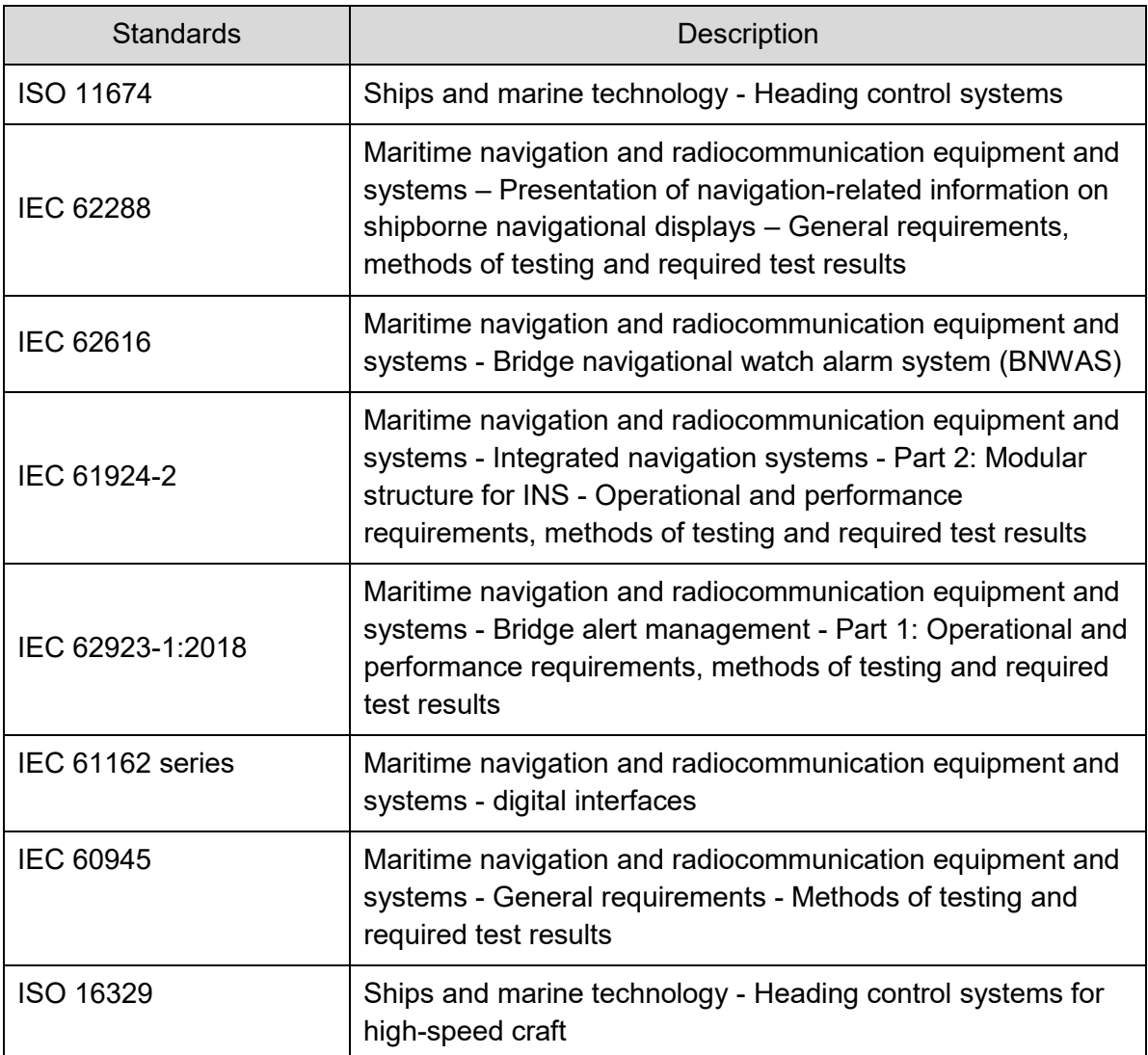

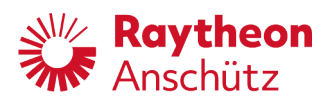

## <span id="page-22-0"></span>**1 Description**

## <span id="page-22-1"></span>**1.1 Intended Purpose**

PilotStar® NX to control steering of the ship.

## <span id="page-22-2"></span>**1.2 Use Limitations**

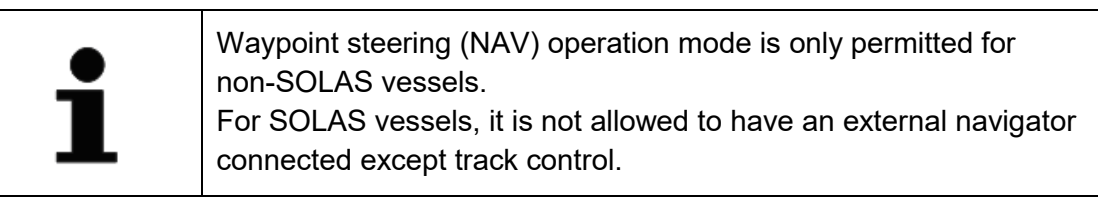

IMO has defined 2 different operating modes / systems for automatic steering. These are:

- Heading Control and
- Track Control

For both of these operating modes performance and test standards have been defined. Authorities / classification societies test against these standards and issue a corresponding certificate if the products are compliant to these standards. There are no performance and test standards for waypoint steering (NAV) operating mode. Thus, these systems are not tested by authorities / classification societies.

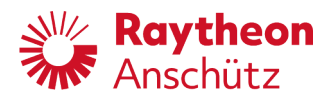

## <span id="page-23-0"></span>**1.3 Application Cases**

#### <span id="page-23-1"></span>**1.3.1 NautoSteer AS Integration**

PilotStar® NX is connected to a CAN bus of NautoSteer AS. In this application no PilotStar® NX Interface is required.

<span id="page-23-2"></span>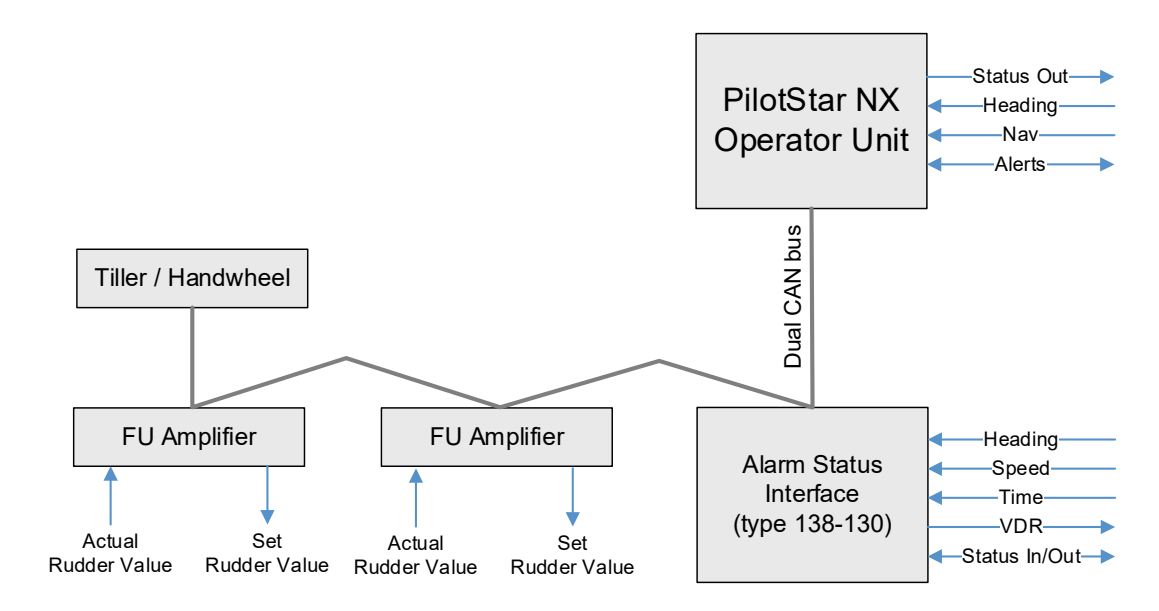

Figure 1-1 PilotStar® NX Integration with NautoSteer AS

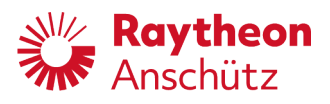

### <span id="page-24-0"></span>**1.3.2 Standalone**

In the standalone application, PilotStar® NX controls the steering gear directly or is used in combination with steering gear control systems from other makers. For this application, the PilotStar® interface unit (102-821) is required.

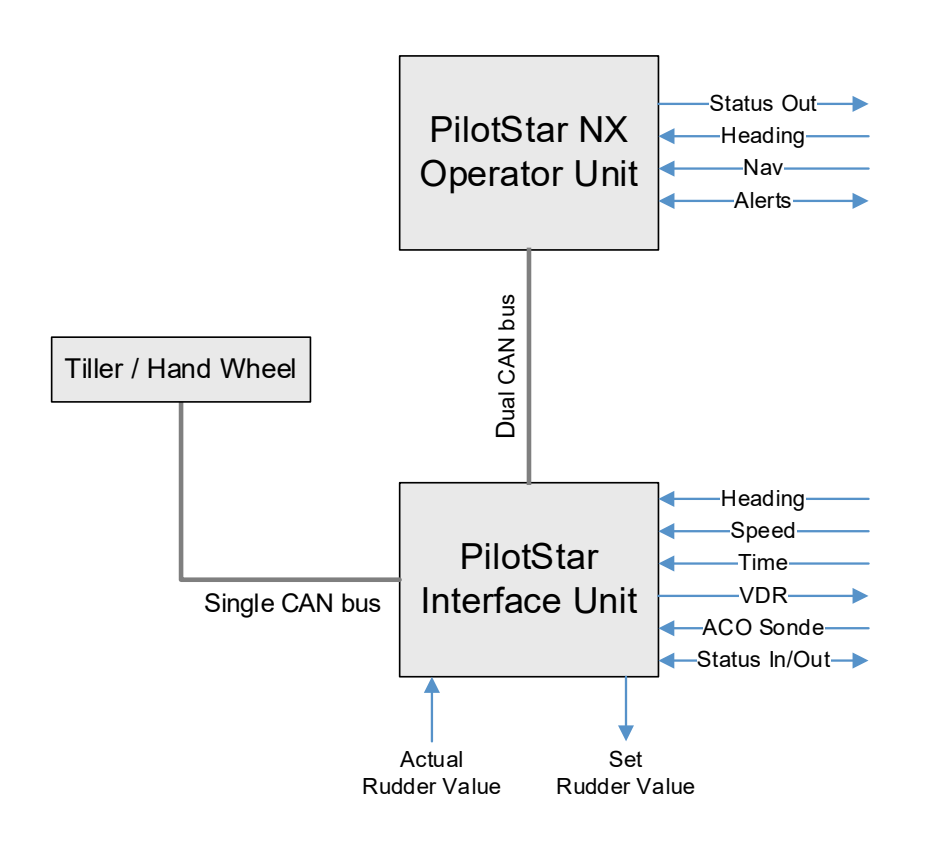

<span id="page-24-1"></span>Figure 1-2 Standalone Application

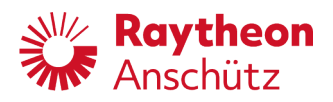

## <span id="page-25-0"></span>**1.4 Modes of Operation**

#### <span id="page-25-1"></span>**1.4.1 Active Modes**

Within these modes the autopilot is active. The autopilot controls the rudder steering.

#### <span id="page-25-2"></span>**1.4.1.1 Heading Control (HDG)**

Vessels heading is the controlled parameter in this mode. Within heading control mode, the set heading value can be adjusted. Heading control can be performed with a heading value from a gyro compass, or a gyro equivalent compass (GPS, FDG, Strap Down) or from a magnetic compass.

The autopilot controls the heading by comparing the set heading value and the actual heading value.

Within in heading control mode it is possible to adjust a rudder offset. This function is called trim function and intended heading control for vessels with asymmetrical loads, such as fishing vessels and tugs.

### <span id="page-25-3"></span>**1.4.1.2 Waypoint Steering (NAV)**

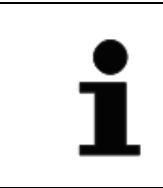

Waypoint steering (NAV) operation mode is only permitted for non-SOLAS vessels. For SOLAS vessels, it is not allowed to have an external navigator connected except track control.

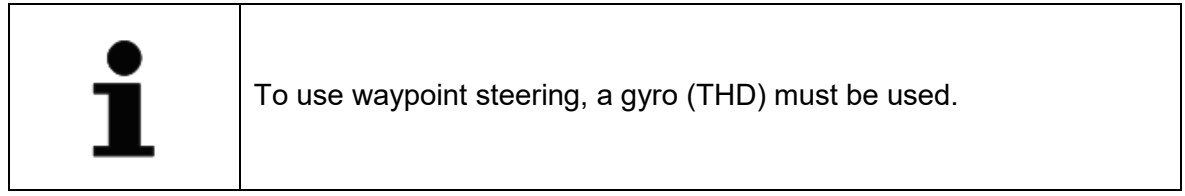

The waypoint steering mode is available if a route planning system is connected. Within mode waypoint steering a route is planned on a route planning system. The PilotStar® NX receives the route data from the route planning system to steer the vessel. Possible route planning systems:

- GPS system
- Chart plotter

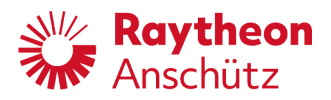

#### <span id="page-26-0"></span>**1.4.1.3 Manual Steering via Operation Unit (NFU/FU)**

NFU/FU mode includes 2 possibilities of manual steering:

- NFU mode: rudder angle is set via control keys.
- FU mode: entry of target rudder angle value via rotary knob)

#### <span id="page-26-1"></span>**1.4.2 Inactive Modes**

Within these modes, the autopilot is inactive. The autopilot does not control the rudder steering.

#### <span id="page-26-2"></span>**1.4.2.1 Manual Steering via External Source / Standby**

An external tiller or hand wheel controls rudder.

#### <span id="page-26-3"></span>**1.4.2.2 Override**

This mode is indicated when a manual steering unit (hand wheel or tiller) with an override function interrupts the control of the autopilot.

The override function must be activated on the respective steering unit to interrupt the control of the autopilot.

#### <span id="page-26-4"></span>**1.4.2.3 Not Activatable**

Main steering is active or steering system is disconnected from voltage or autopilot is not selected by steering mode selector switch (is part of bridge installation). PilotStar<sup>®</sup> NX is inactive and not activatable.

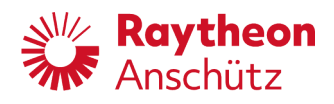

## <span id="page-27-0"></span>**1.5 Multiple PilotStar® NX Operator Units**

### <span id="page-27-1"></span>**1.5.1 Master - Slave Installation**

It is possible to install up to 10 PilotStar<sup>®</sup> NX operator units in a steering system. The operator unit, which is connected with the CAN bus, is the master operator unit. The operator units, which are connected with the master operator unit, are called slave operator units.

Only the master operator unit performs the control function of a steering control system. The slave operator units are used for remote operation of the master operator unit. At the current used operator unit, a green LED is on at the **Active / Standby** pushbutton, see chapter [1.8.1.](#page-30-1)

At the current unused operator units, a yellow LED is on at the **Active / Standby**  pushbutton, see chapter [1.8.1.](#page-30-1)

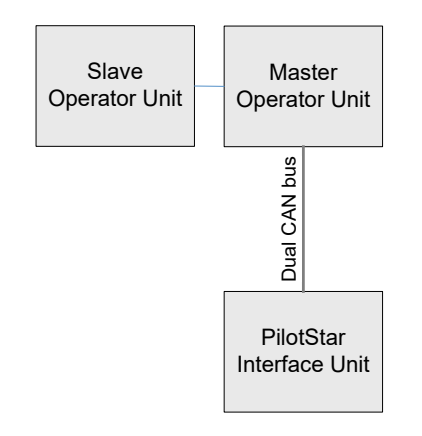

Figure 1-3 Master - Slave Installation

#### <span id="page-27-3"></span><span id="page-27-2"></span>**1.5.2 Master - Master Installation**

It is possible to install up to 9 PilotStar® NX within NautoSteer AS system. PilotStar® NX is connected to the redundant CAN bus of NautoSteer AS. No PilotStar® NX interface unit required.

Use conditions:

- Each operator unit is independent, with own sets of parameters and adjustments.
- Occurred alert messages are not synchronized between the operator units.
- Switching over from override mode (see chapter [1.4.2.2\)](#page-26-3) is performed to the last active operator unit. If the last active operator unit is currently not active, an alert is generated at the override unit.

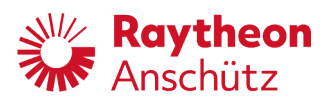

## <span id="page-28-0"></span>**1.6 Rear Steering Stand**

It is possible to install a slave operator unit or master operator unit in opposite direction. The operator unit can be configured for rear steering stand, see chapter [5.3.7.59.](#page-158-0)

## <span id="page-28-1"></span>**1.7 Operating Elements**

The mentioned operating elements are on the front plate of the operator unit. Further operational items are softkey elements on the touchscreen (see chapter [4.3\)](#page-54-3) and a reset button on the back of the operator unit casing (see chapter [5.2\)](#page-91-2).

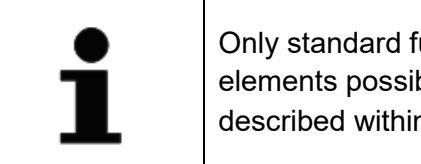

Only standard function listed. Additional functions for operation elements possible in certain settings or operations, which are described within respective chapter.

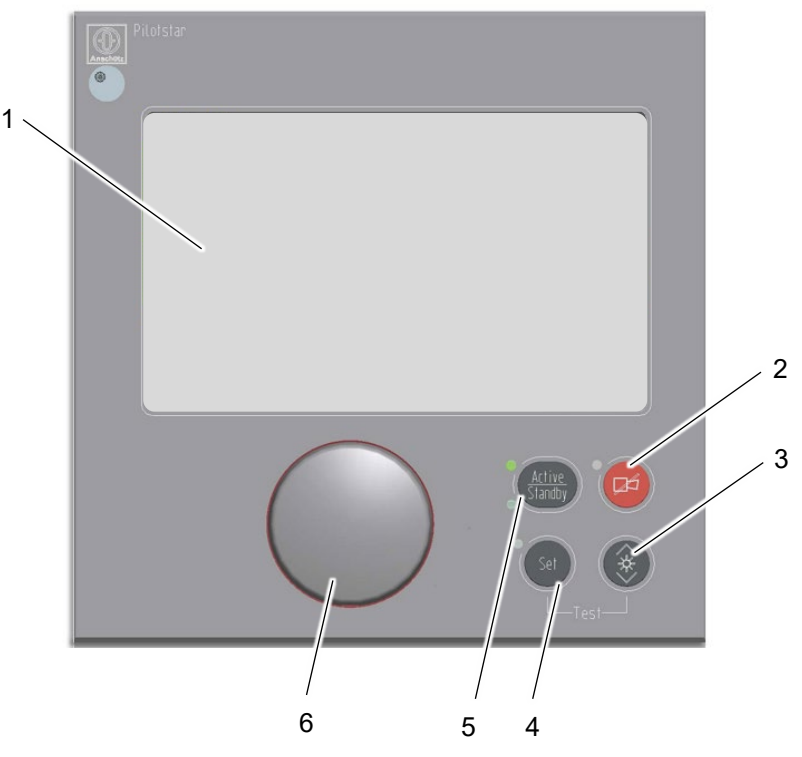

Figure 1-4 Operating Elements

<span id="page-28-3"></span><span id="page-28-2"></span>Table 1-1 General Display Elements

| Pos. | Depiction           | <b>Function</b>                                     |
|------|---------------------|-----------------------------------------------------|
|      | Touchscreen display | Displays data and enables operation via<br>softkeys |

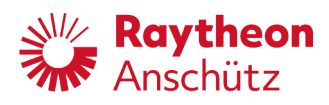

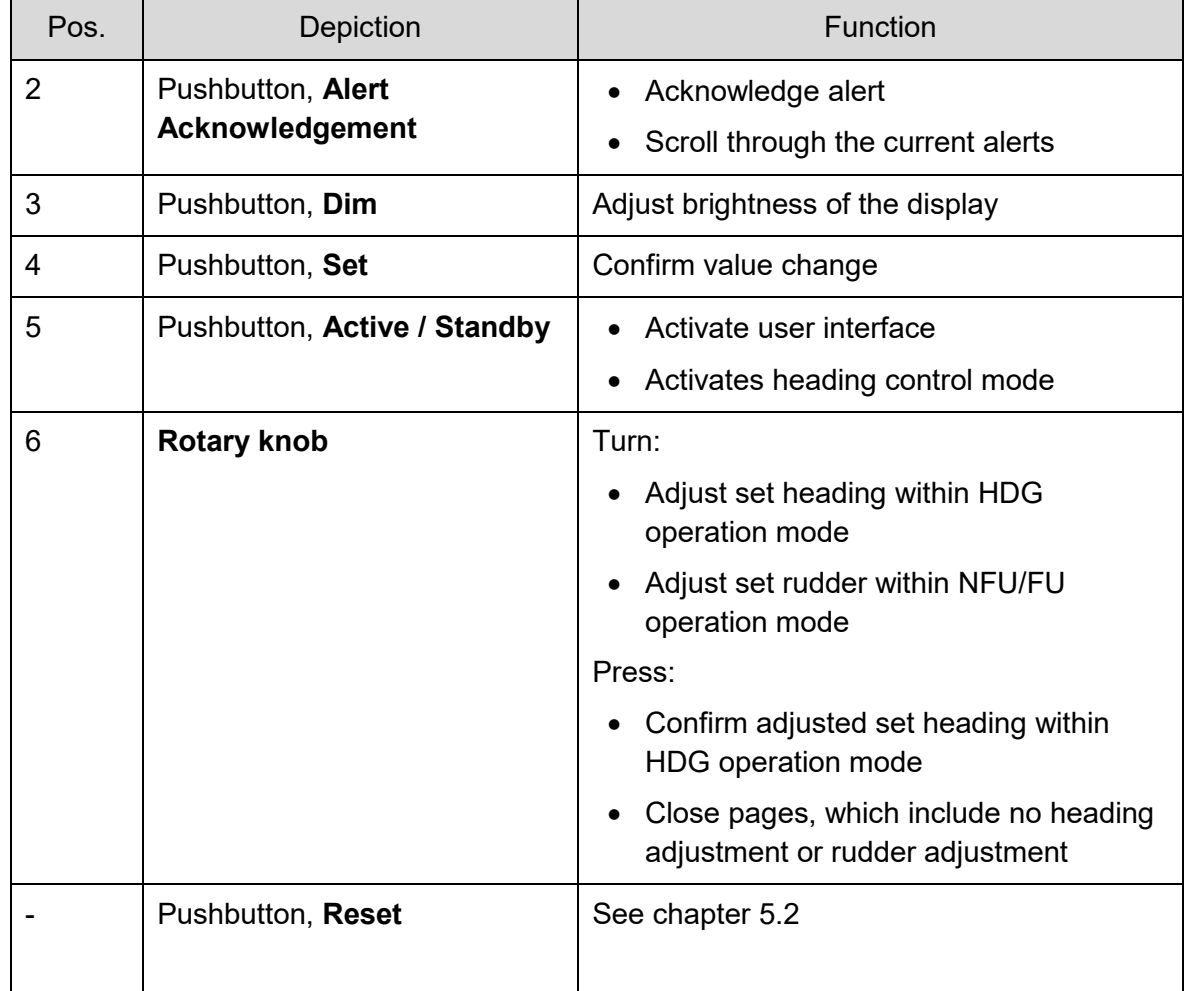

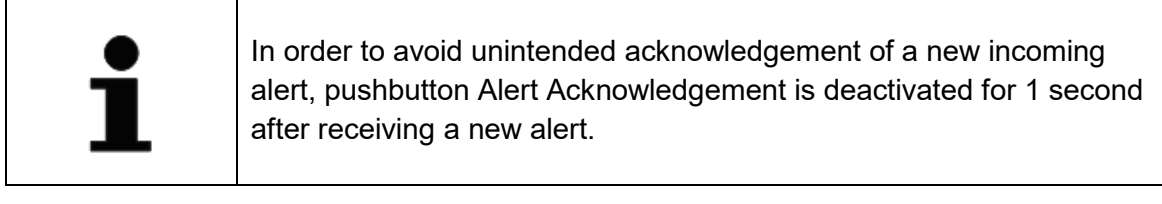

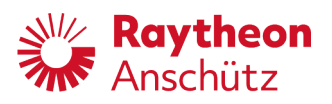

## <span id="page-30-0"></span>**1.8 LEDs**

#### <span id="page-30-2"></span><span id="page-30-1"></span>**1.8.1 Button LEDs**

#### Table 1-2 Button LEDs

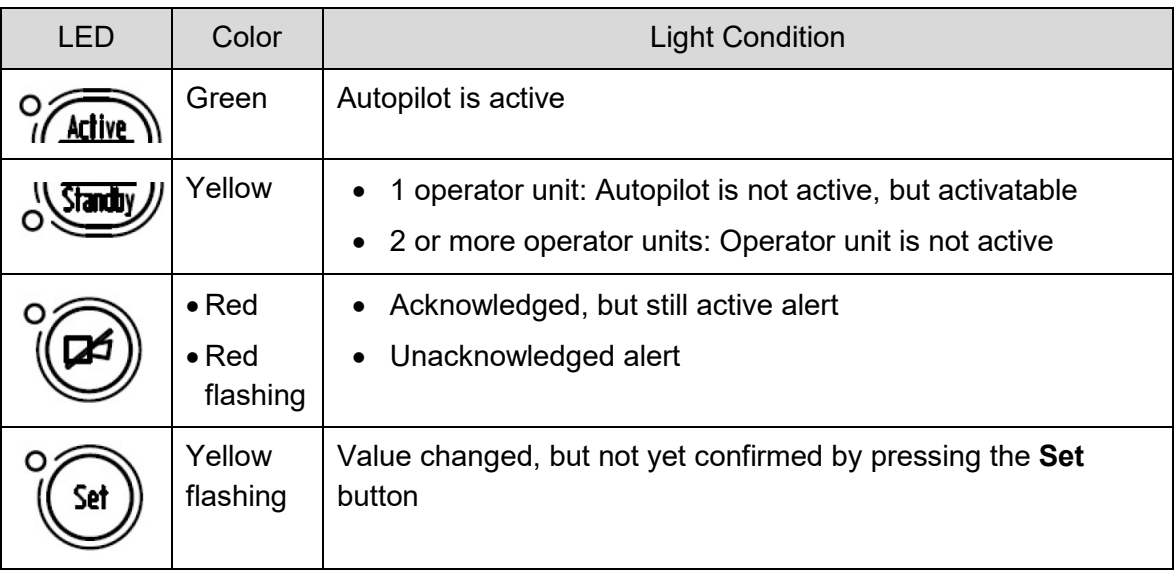

<span id="page-30-3"></span>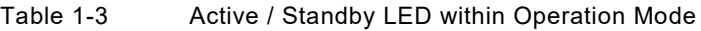

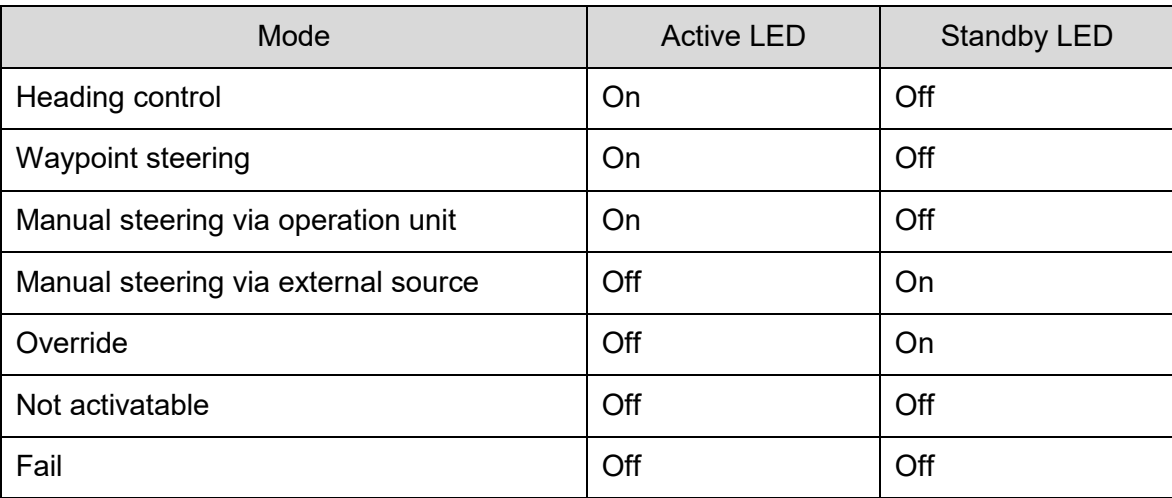

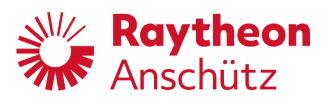

#### <span id="page-31-1"></span><span id="page-31-0"></span>**1.8.2 PCB LEDs**

The operator unit consist of two PCBs. The numbering of the LEDs is unmistakable. There are no double designations of LEDs.

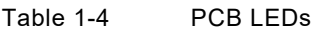

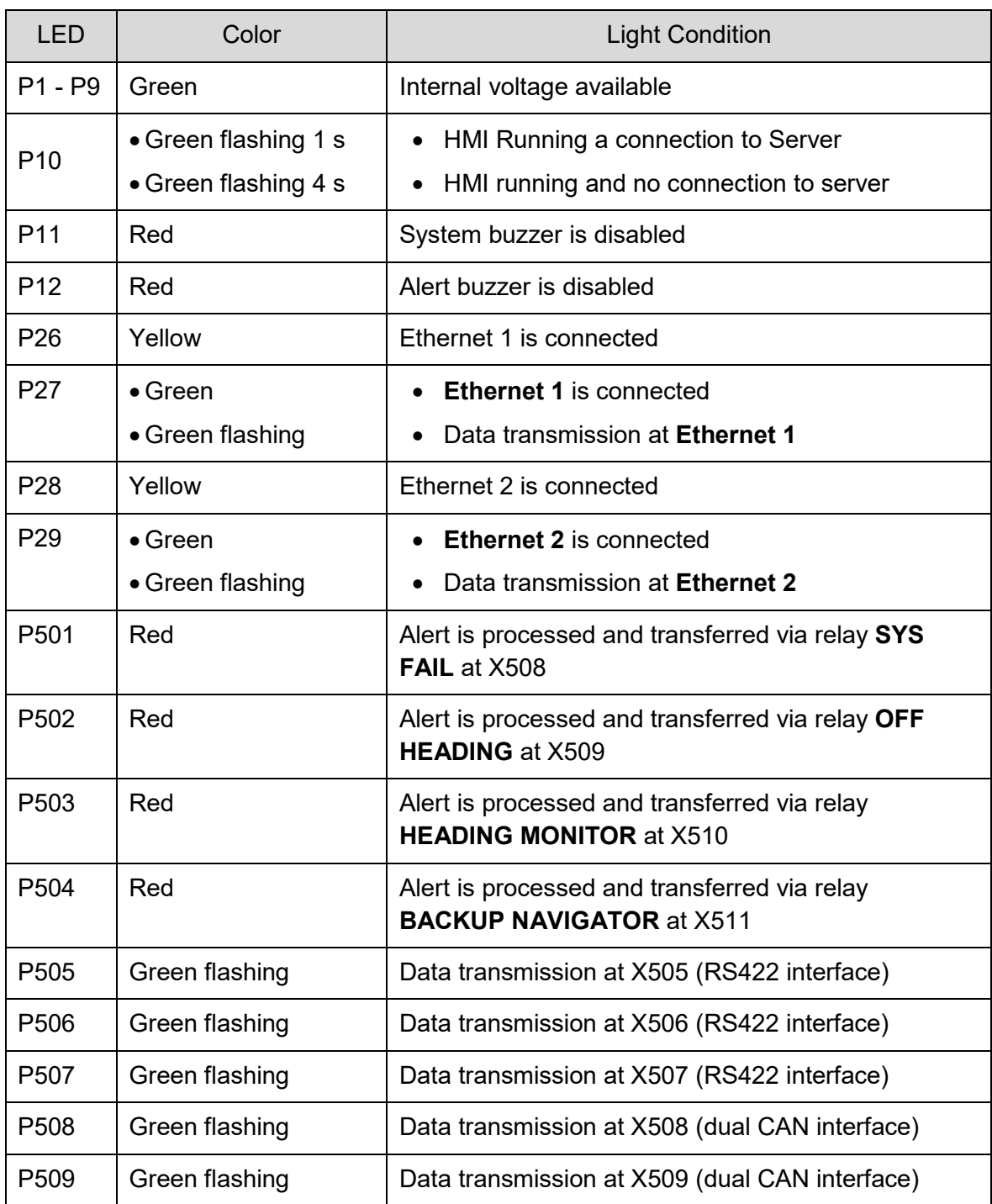

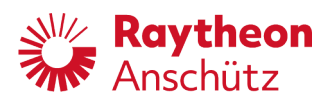

## <span id="page-32-0"></span>**1.9 Interfaces**

## <span id="page-32-3"></span><span id="page-32-1"></span>**1.9.1 Interface Inputs and Outputs**

Table 1-5 Inputs and Outputs

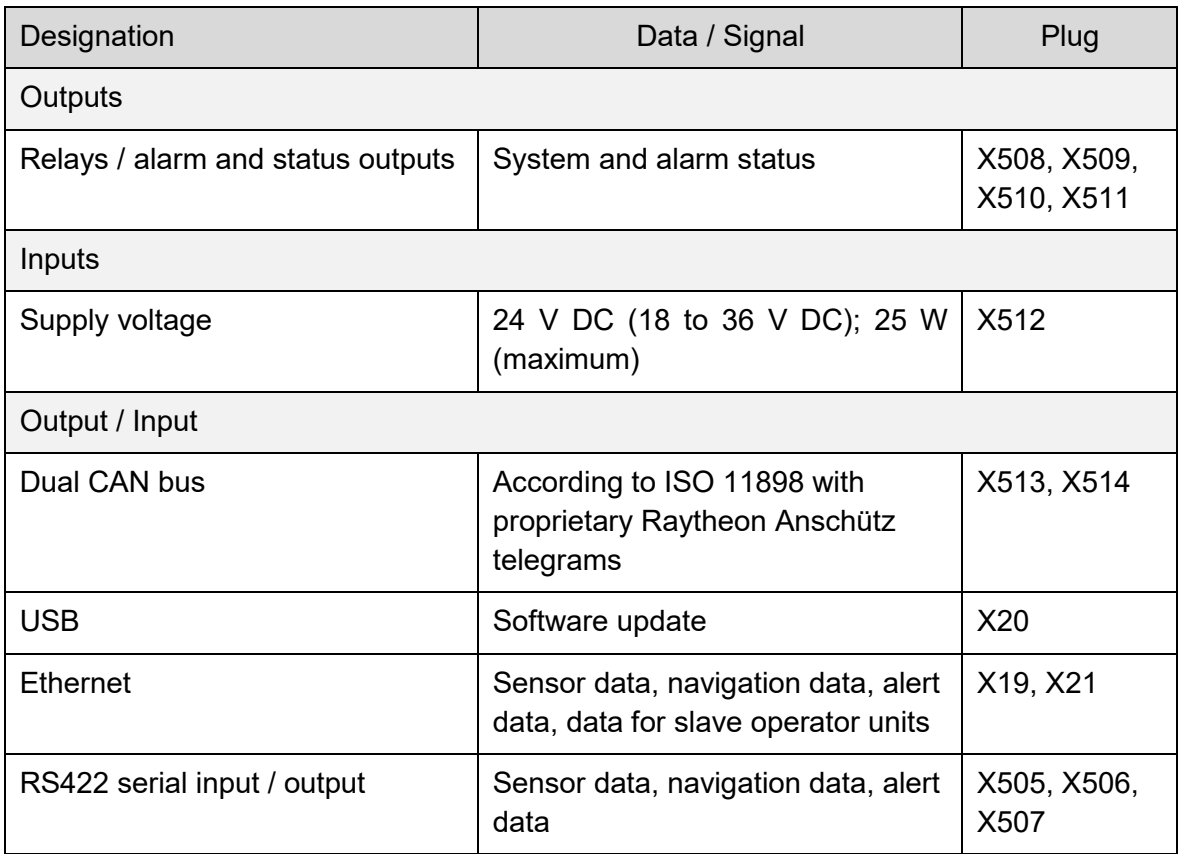

## <span id="page-32-4"></span><span id="page-32-2"></span>**1.9.2 Plug Assignment / Interfaces**

#### Table 1-6 Plug Assignment / Interfaces

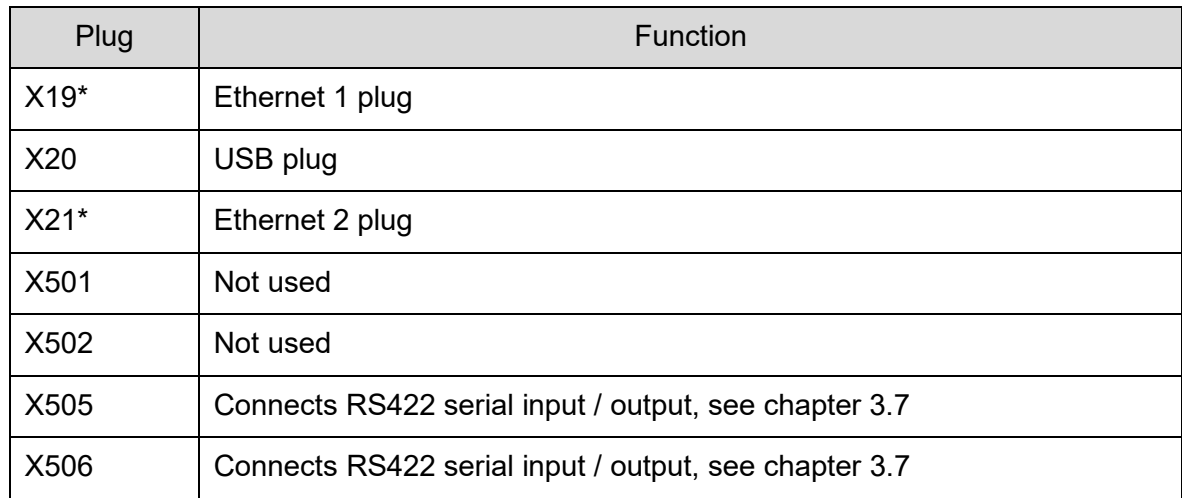

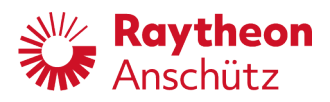

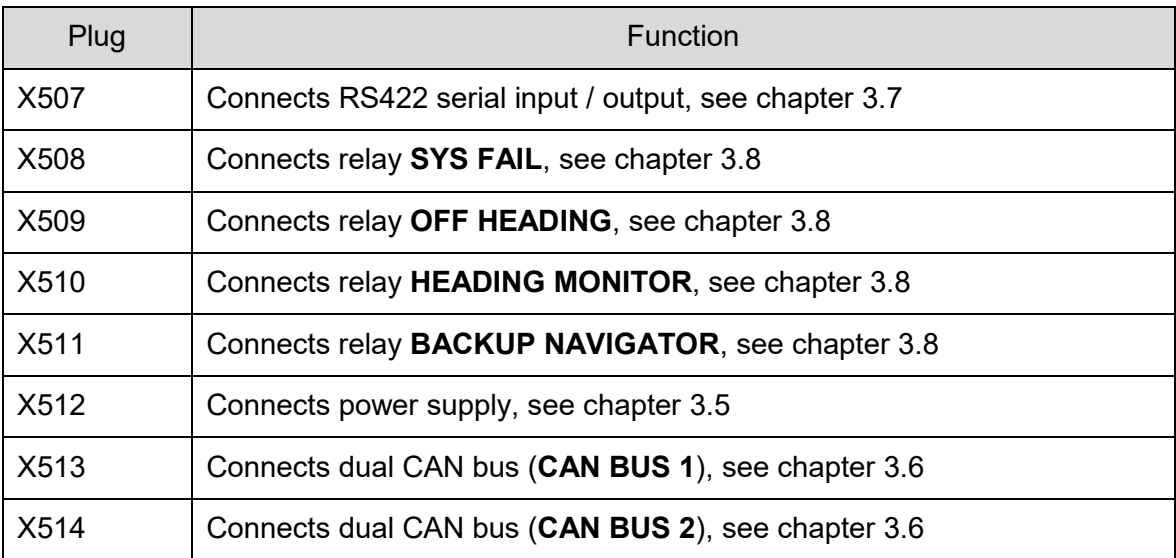

\* The available ethernet interfaces are a hardware redundancy. Internally, both represent one ethernet interface with the same IP and Mac address. The redundancy is managed by the operating system of the Operator unit.

## <span id="page-33-1"></span><span id="page-33-0"></span>**1.10 Output Relays**

Table 1-7 Output Relays

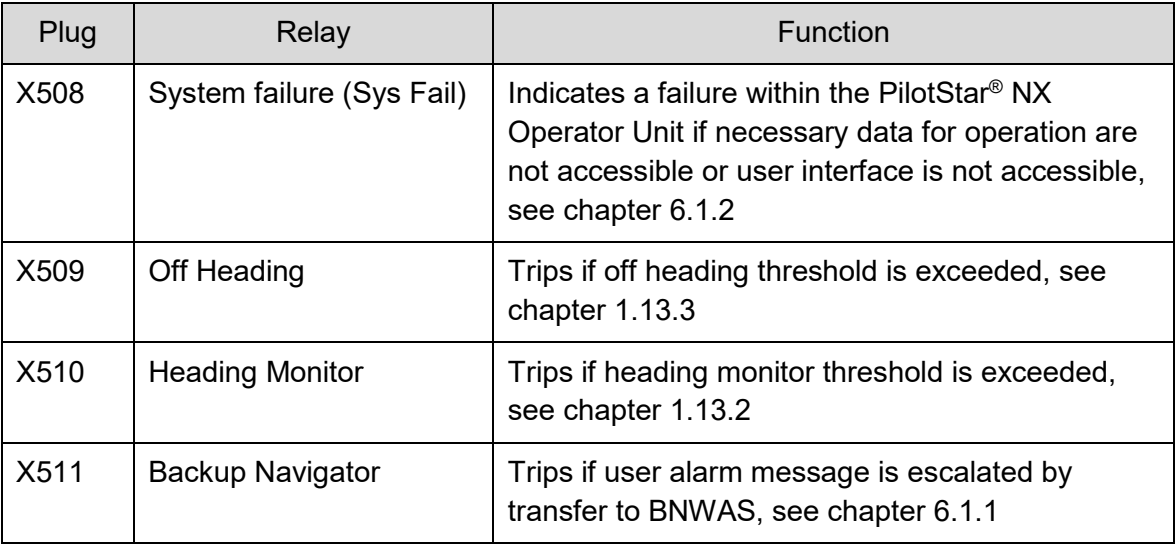

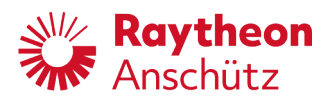

## <span id="page-34-0"></span>**1.11 Sensor Data**

PilotStar® NX needs the following sensor data for heading control mode and NAV mode.

#### <span id="page-34-1"></span>**1.11.1 Heading**

Heading data are the essential data for the device. A compass provides the heading data. Actual heading is required for the controller. Therefor a heading value from a gyro compass (THD (GNSS)) or from a magnetic compass (THD (Mag)) must be used.

#### <span id="page-34-2"></span>**1.11.2 Speed**

A speed input is required as the rudder order from PilotStar® NX is speed dependent. The primary speed input is speed through water. The backup speed input is speed over ground. The third possibility is the manual editing of speed data by user.

#### <span id="page-34-3"></span>**1.11.3 Time**

Upon reception of a valid ZDA-telegram the received time is used to synchronize the internal clock automatically to the received time information. Without a ZDA telegram a received position information is not used.

## <span id="page-34-4"></span>**1.12 Condition-Based Input Parameters**

To adjust the autopilot to the particular conditions, the relevant parameters must be evaluated and adjusted regularly on the environment and vessel conditions (e.g. loading, weather).

Condition-based parameters are:

- Rudder
- Counter rudder
- Yawing
- Radius or Rate of Turn
- Fix turn

## <span id="page-34-5"></span>**1.13 Monitoring and Limit Functions**

PilotStar® NX has several functions to monitor the autopilot function and the sensors.

#### <span id="page-34-6"></span>**1.13.1 Rudder Angle Limit**

The rudder angle limit limits the rudder angle. This threshold is adjustable. An alert message indicates when the rudder angle limit is reached. The adjusted threshold

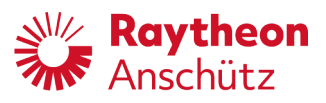

cannot be exceeded during heading control. The threshold can be exceeded during waypoint steering mode. The threshold is not used during manual steering modes.

#### <span id="page-35-0"></span>**1.13.2 Heading Monitor**

The heading monitor monitors two independent sources for heading. One source must be from a gyro the other source from a magnetic compass. The accepted difference between both sensors is adjustable. An alert message indicates when this threshold is exceeded.

#### <span id="page-35-1"></span>**1.13.3 Off Heading**

An off-heading alert is provided, if the vessel does not reach the set heading. The accepted difference between actual heading and set heading is adjustable. An alert message indicates when this threshold is exceeded.

#### <span id="page-35-2"></span>**1.13.4 Cross Track Error Limit**

A cross track error alert is provided, if the vessel deviates from the course over ground line. The accepted cross track error is adjustable. An alert message indicates when this threshold is exceeded. This threshold applies only for waypoint steering operation mode.

#### <span id="page-35-3"></span>**1.13.5 Course Trim Limit**

The accepted limit between actual heading and set course over ground is adjustable. An alert message indicates when this threshold is exceeded. This threshold applies only for waypoint steering operation mode.
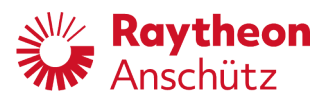

### <span id="page-36-0"></span>**1.14 Bridge Alert Management**

Bridge alert management (BAM) is an overall concept to enhance the handling, distribution and presentation of alerts on the bridge in a consistent manner.

This concept is described in the IMO performance standard MSC.302(87) Performance standard for Bridge Alert Management. Equipment related details are defined in other equipment related performance and test standards.

The objective of BAM is to harmonize the priority, classification, handling, distribution and presentation of alerts, to enable the bridge team to devote full attention to the safe operation of the ship and to immediately identify any alert situation requiring attention and/or action to maintain the safe operation of the ship.

Unnecessary distraction of the bridge team by redundant and superfluous audible and visual alert announcements should be avoided. It reduces the cognitive workload of the operator by minimizing the information presented which is necessary to draw attention to and to assess the situation.

On the bridge alerts are presented on the individual equipment and/or on a central alert management human machine interface (CAM-HMI). This autopilot serves as a backup for the CAM display.

Alerts are divided in different priorities:

• Emergency alarm

Highest priority of an alert. Alarms which indicate immediate danger to human life or to the ship and its machinery exists and that immediate action must be taken.

• Alarm

An alarm is a high-priority alert. Conditions requiring immediate attention and action by the bridge team to avoid any kind of hazardous situation and to maintain the safe operation of the ship.

• Warning

Conditions or situations which require immediate attention for precautionary reasons, to make the bridge team aware of conditions which are not immediately hazardous, but may become so. (Warning may be escalated to alarm.)

• Caution

Lowest priority of an alert. Awareness of a condition which still requires attention out of the ordinary consideration of the situation or of given information.

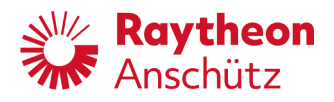

Alerts are divided in different categories:

• Category A

Alerts for which graphical information at the task station (such as Radar or ECDIS) directly assigned to the function generating the alert is necessary, as decision support for the evaluation of the alert-related condition. These alerts can only be acknowledged at the task station.

• Category B

Alerts where no additional information for decision support is necessary besides the information which can be presented at the CAM-HMI. These alerts can be acknowledged at the task station or at the CAM-HMI.

• Category C

Alerts that cannot be acknowledged on the bridge, but for which information is required about the status and treatment of the alerts (e.g. certain alerts from the engine).

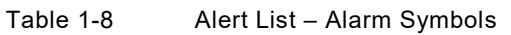

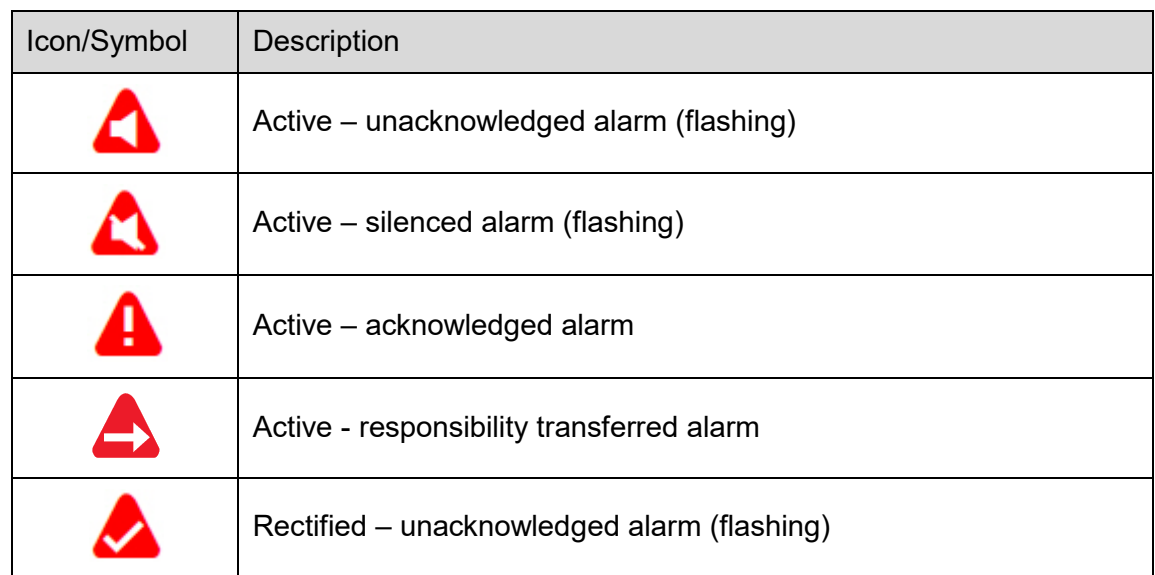

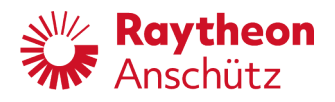

### Table 1-9 Alert List – Warning Symbols

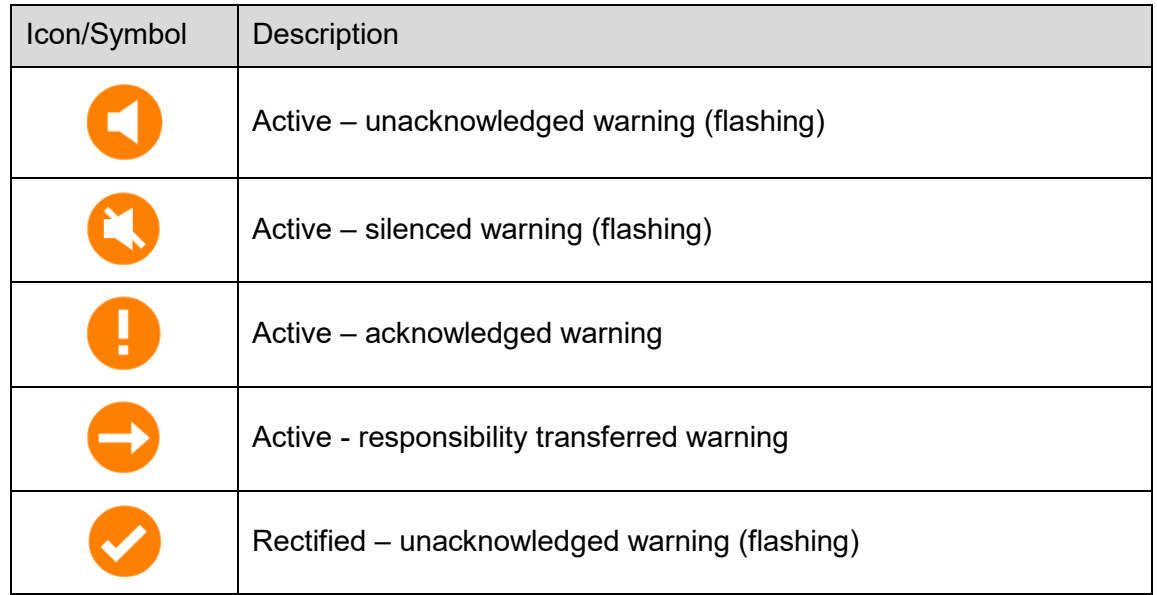

### Table 1-10 Alert List – Caution Symbol

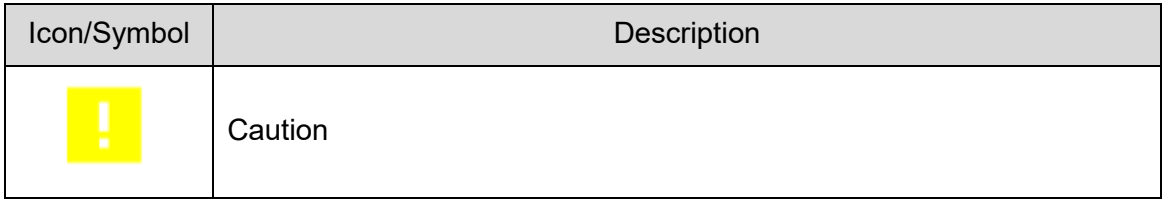

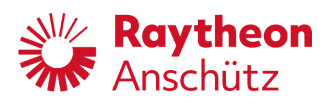

# **1.15 Technical Data**

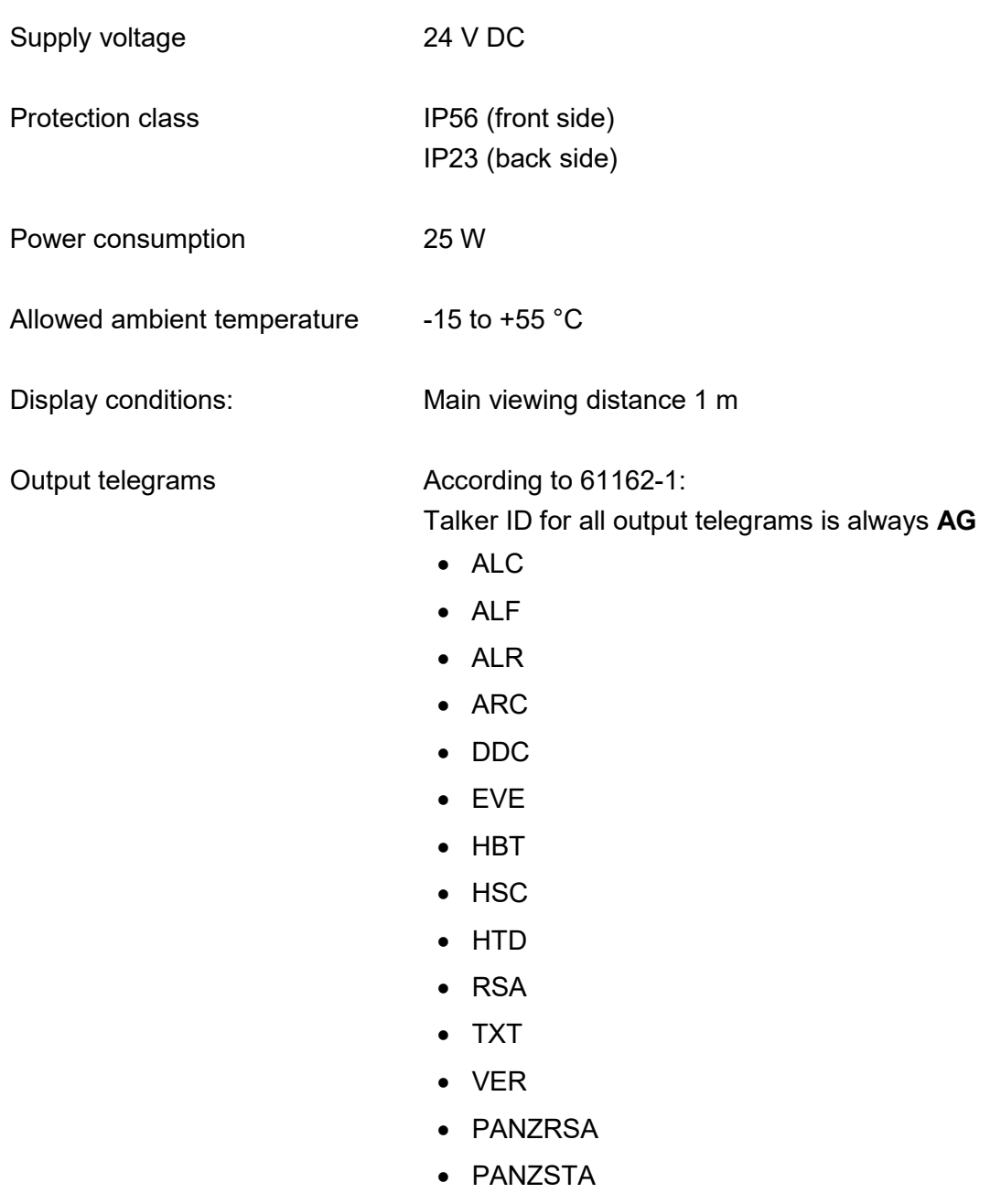

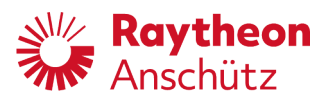

Input telegrams According to 61162-1:

- ACK: All Talker
- CAN: All Talker
- APB: All Talker
- DDC: All Talker
- GGA: Talker GA, GL, GN, GP, HC, HE, LC, II, IN, VD, VM, VW, ZA, ZC, ZQ, ZV
- GLL: Talker GA, GL, GN, GP, HC, HE, LC, II, IN, VD, VM, VW, ZA, ZC, ZQ, ZV
- GNS: Talker GA, GL, GN, GP, HC, HE, LC, II, IN, VD, VM, VW, ZA, ZC, ZQ, ZV
- HDG: Talker HE, HF
- HDT: Talker GP, HC, HE, HF
- NSR: Talker IN
- RMC: Talker GA, GL, GN, GP, HC, HE, LC, II, IN, VD, VM, VW, ZA, ZC, ZQ, ZV
- THS: Talker GP, HC, HE, HF
- VBW: Talker GP, VD, VM, VW, II, IN
- VHW: Talker VD, VM, VW, II, IN
- VTG: Talker GP, VD, II, IN
- ZDA: All Talker

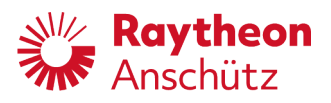

### **1.16 CAN Bus**

The CAN bus is a Multi-Master-Bus allowing the connection of all devices and systems regardless of their task and function. This means that any number of devices can be connected. These devices must be designed for CAN bus technology. For the CAN bus it is essential that every CAN bus participant is addressable via a unique address. This address is set within each bus participant or via a component (participant) which is able to look into the CAN bus architecture.

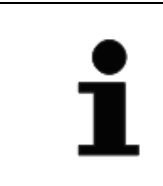

This CAN bus address can be set with a special Service Tool by the service personnel only.

It cannot be changed without this tool.

Each CAN bus participant can send and receive data via the CAN bus. For data transmission, this data is combined with a header (address from the data source, a "Heart Beat") and the data itself. The data is transmitted to the CAN bus cyclically. Each CAN bus participant monitors the CAN bus to take off the relevant data.

The CAN bus must be terminated at both ends (within an application) via an ohm resistor (120 Ohms). This terminating resistor is set by jumpers at the respective connection (see chapter [3.6\)](#page-48-0).

The termination has always to be set between the termination terminals (T) and the CAN LOW terminal (L). There are two types of CAN bus in an application:

- Single CAN bus
- Dual CAN bus

The difference between a Single CAN bus application and a Dual CAN bus application is a CAN bus redundancy. In most cases the Single CAN bus is duplicated for redundancy, but this feature is for a redundancy of the respective device not for the CAN bus itself.

| Designation         | Data                                                                            |  |
|---------------------|---------------------------------------------------------------------------------|--|
| Type                | 2x2x0.75 mm <sup>2</sup> , screened, twisted pair (twisted pitch length <80 mm) |  |
| Impedance           | 120 $\Omega$ ±10 %                                                              |  |
| Capacitance         | max. $50$ pF/m                                                                  |  |
| Cable Line<br>Delay | $max. 5$ ns/m                                                                   |  |
| Cable Length        | max. 400 m (termination to termination)                                         |  |

Table 1-11 CAN Bus Cable Data

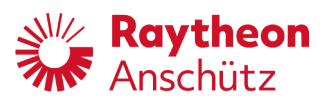

# **2 Mounting**

If the operator unit could not be integrated in a console or in case of a standalone application, mounting frame is necessary, see spare parts catalogue.

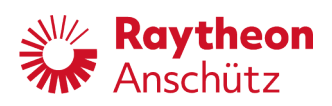

Intentionally left blank

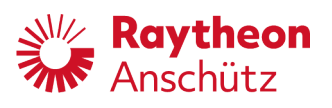

# **3 Installation**

# **3.1 Establish a Common Ground Point**

In order to comply with the stringent EMC requirements, abide by the information given below regarding cable connections. Use the cable types specified.

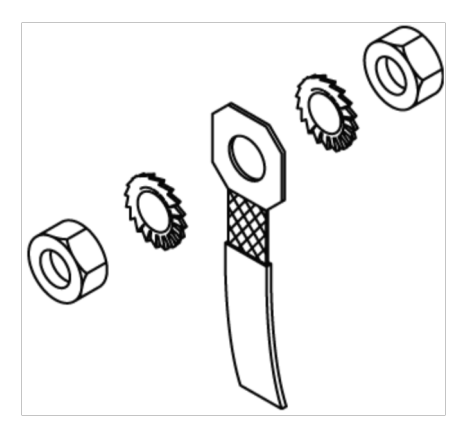

Figure 3-1 Establish a Common Ground Connection

Make all common ground connections as shown in the figure above. The earthing cable attached to the cable bracket must possess a cross section of minimum 1.5 mm<sup>2</sup>.

Mount the cable bracket between two toothed washers.

Common ground connections must be free of color, corrosion and well fastened.

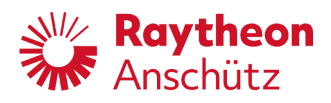

## **3.2 Proper Cable Connections**

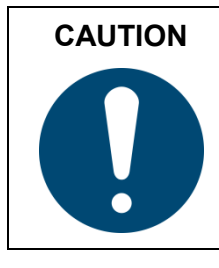

### **Hazard due to unintended use of shielding clamp**

Risk of material damage

- Do not use shielding clamp for any mechanical connection.
- Use one shielding clamp only for one cable.

Adhere the following instructions:

- Strip the cable over a length of 60 mm, see [Figure 3-2.](#page-45-0)
- Do not damage the cable shielding.
- Trim the cable shield until 15 mm is left on the cable.
- Use clamp to fix the cable at the casing, see [Figure 3-3.](#page-45-1)

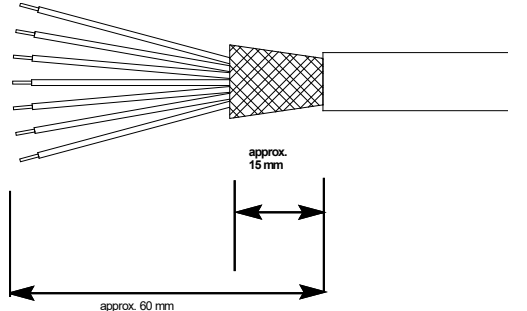

Figure 3-2 Stripping of Connection Cable

Tie-wrap

<span id="page-45-1"></span><span id="page-45-0"></span>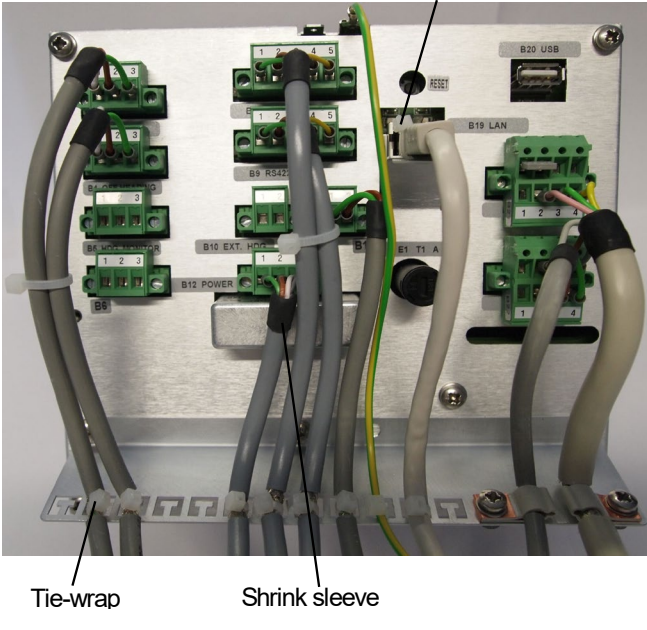

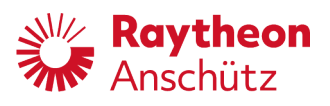

### **3.3 Installation for BNWAS / BAM**

To use PilotStar® NX in combination with a BNWAS and / or BAM system a MOXA switch is needed, see spare parts catalogue. For configuration of the MOXA switch, see chapter [5.3.14.](#page-178-0)

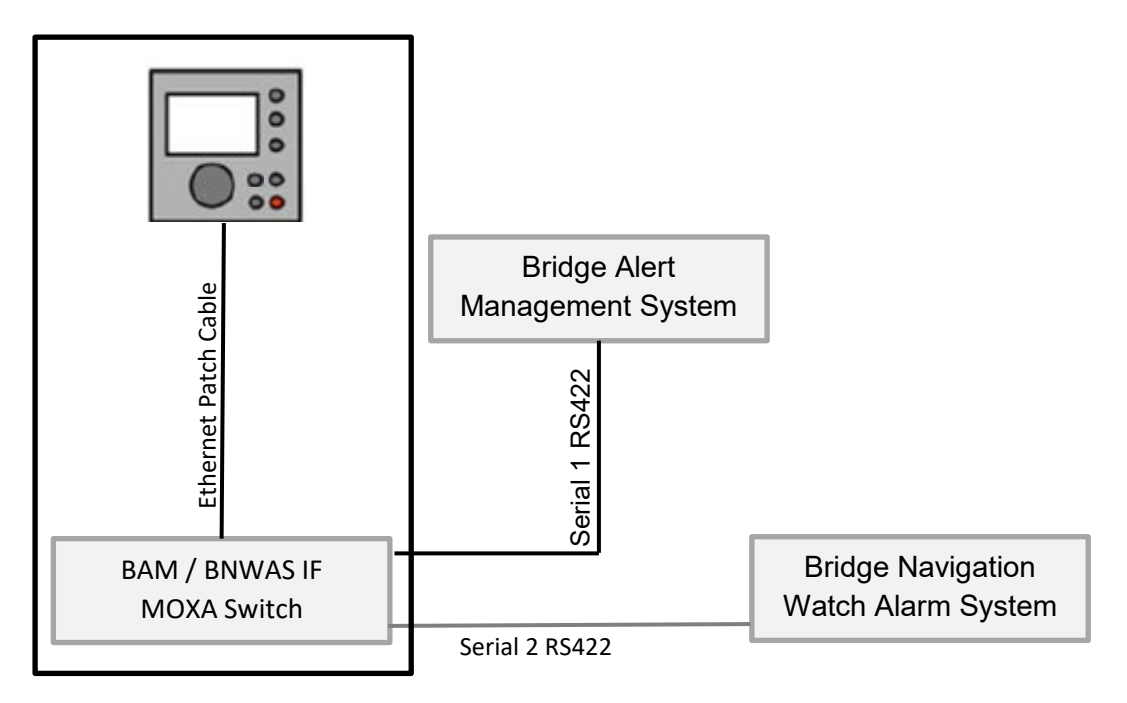

Figure 3-4 Installation for BNWAS / BAM with MOXA Switch

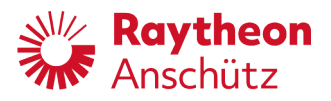

# **3.4 Connection Overview**

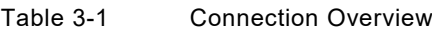

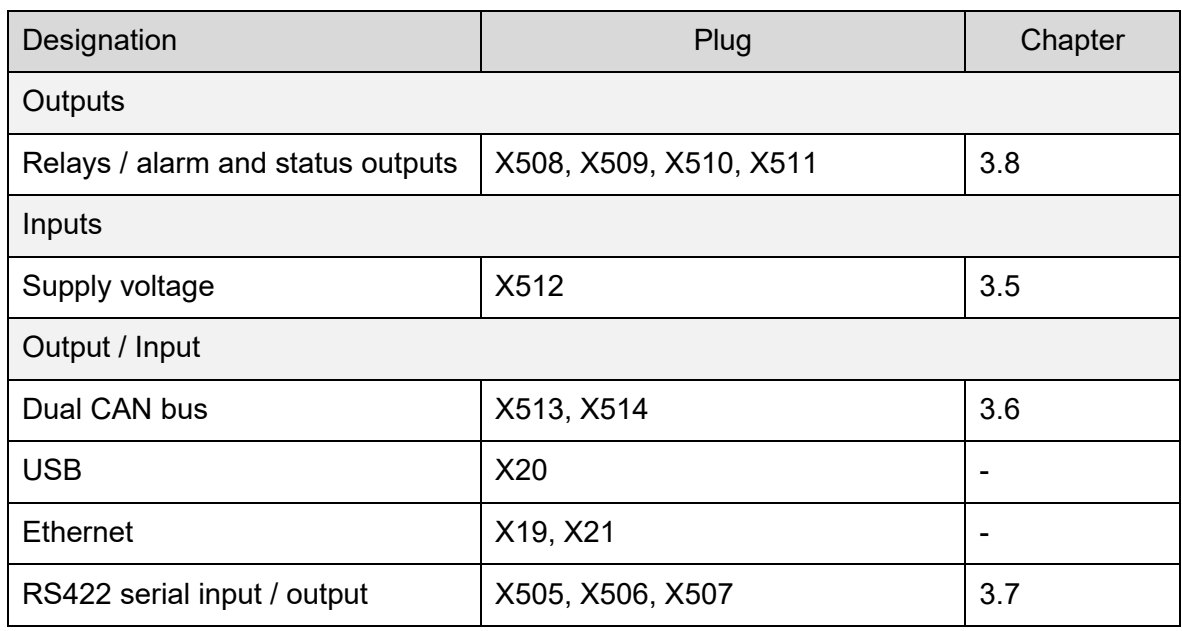

#### Table 3-2 External Interfaces

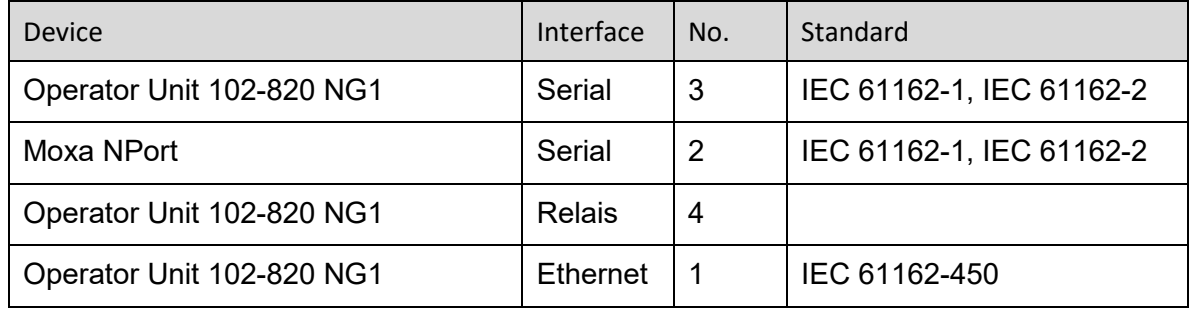

### Table 3-3 Internal Interfaces

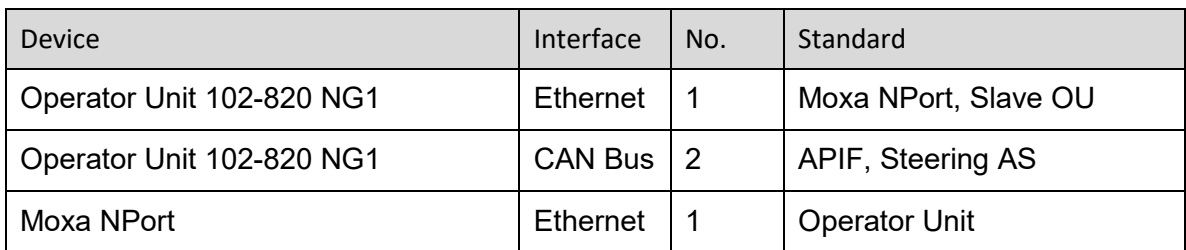

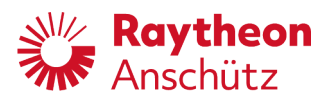

## <span id="page-48-1"></span>**3.5 Connect Supply Voltage**

Plug X512 Connector poles 4

Pole numbers counted from left hand side (top view).

Table 3-4 Pole Assignment Supply Voltage

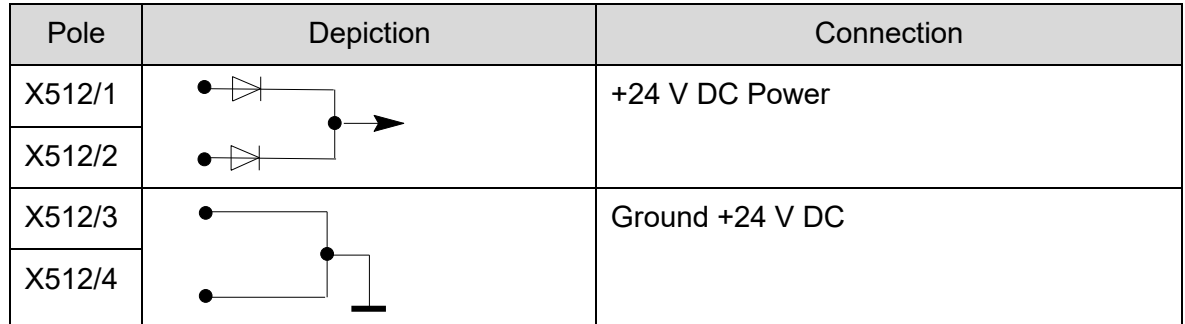

### <span id="page-48-0"></span>**3.6 Connect Dual CAN Bus**

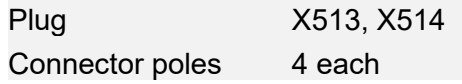

Pole numbers counted from left hand side (top view).

Table 3-5 Pole Assignment Dual CAN Bus

| Pole   | Connection          |
|--------|---------------------|
| X513/1 | CAN bus termination |
| X513/2 | CAN bus low         |
| X513/3 | CAN bus high        |
| X513/4 | CAN bus ground      |
| X514/1 | CAN bus termination |
| X514/2 | CAN bus low         |
| X514/3 | CAN bus high        |
| X514/4 | CAN bus ground      |

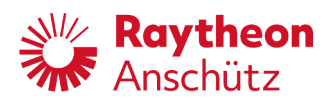

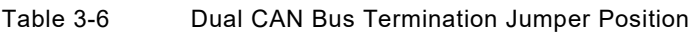

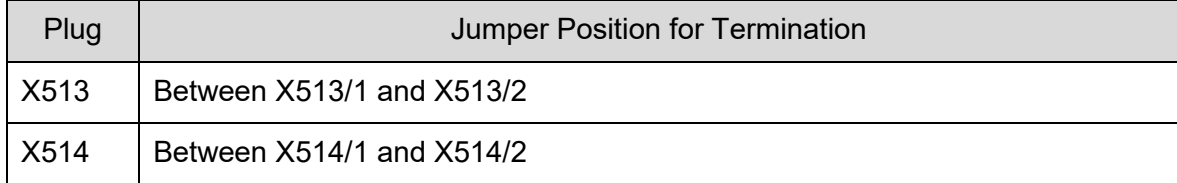

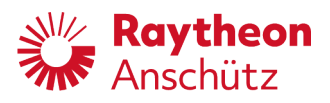

# <span id="page-50-0"></span>**3.7 Connect RS422 Serial Inputs / Outputs**

Plug X505, X506, X507 Connector poles 5 each

Pole numbers counted from left hand side (top view).

Table 3-7 Pole Assignment RS4fff22 Serial Inputs / Outputs

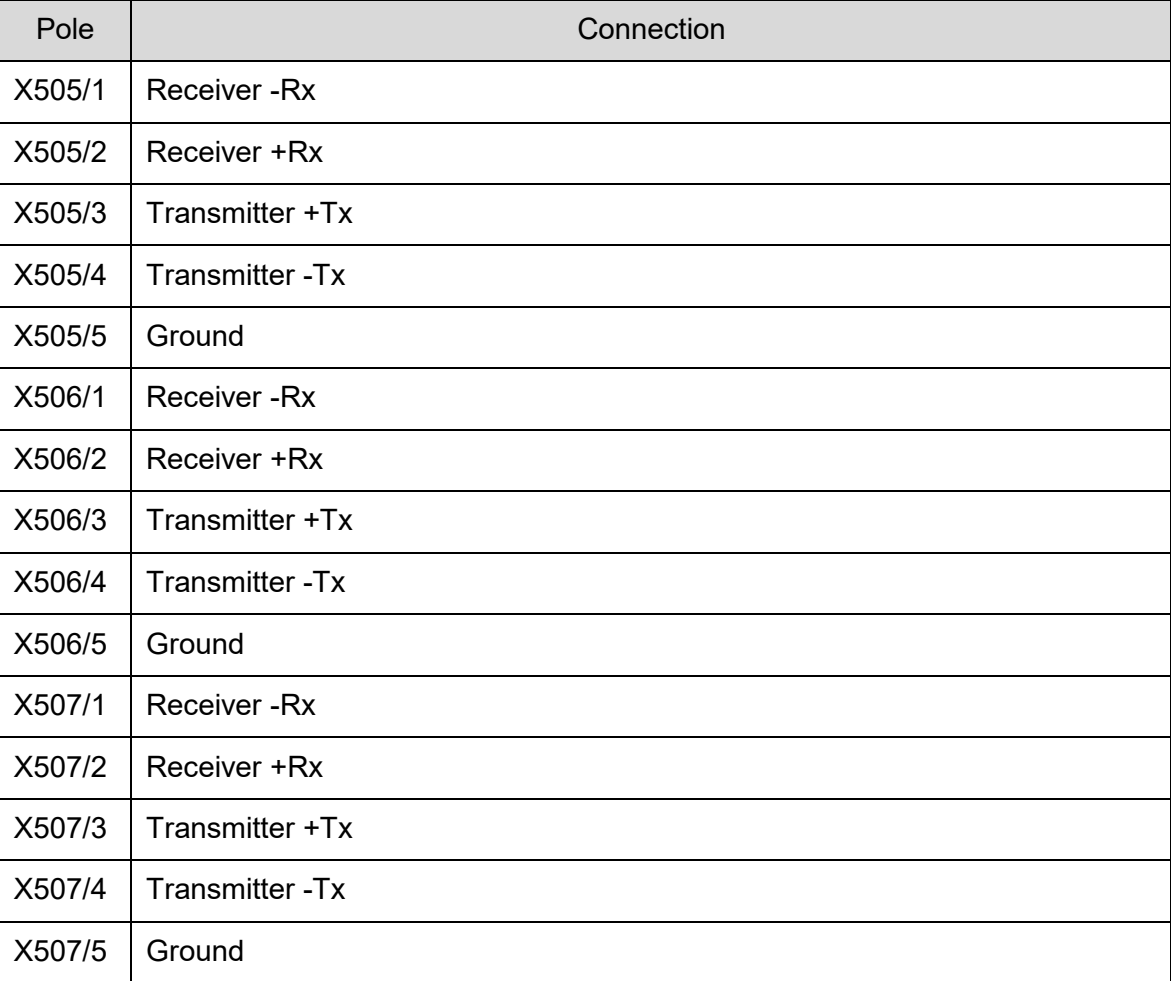

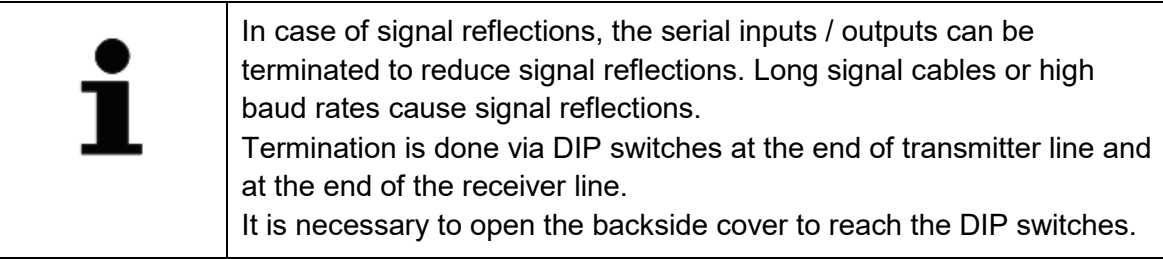

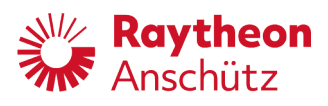

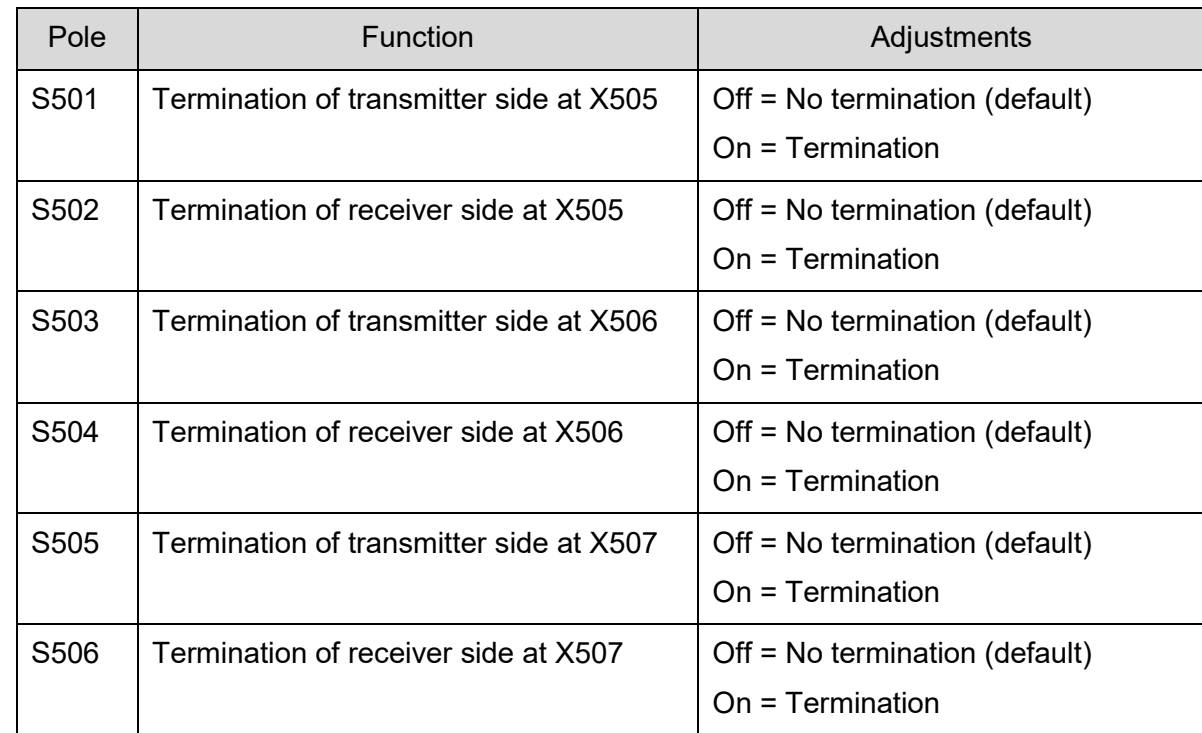

### Table 3-8 DIP Switches for Termination of Serial Inputs / Outputs

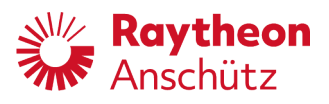

# <span id="page-52-0"></span>**3.8 Connect Alarm and Status Outputs (Relays)**

Plug X508, X509, X510, X511 Connector poles 3 each

Pole numbers counted from left hand side (top view).

Table 3-9 Pole Assignment Alarm and Status Outputs (Relays)

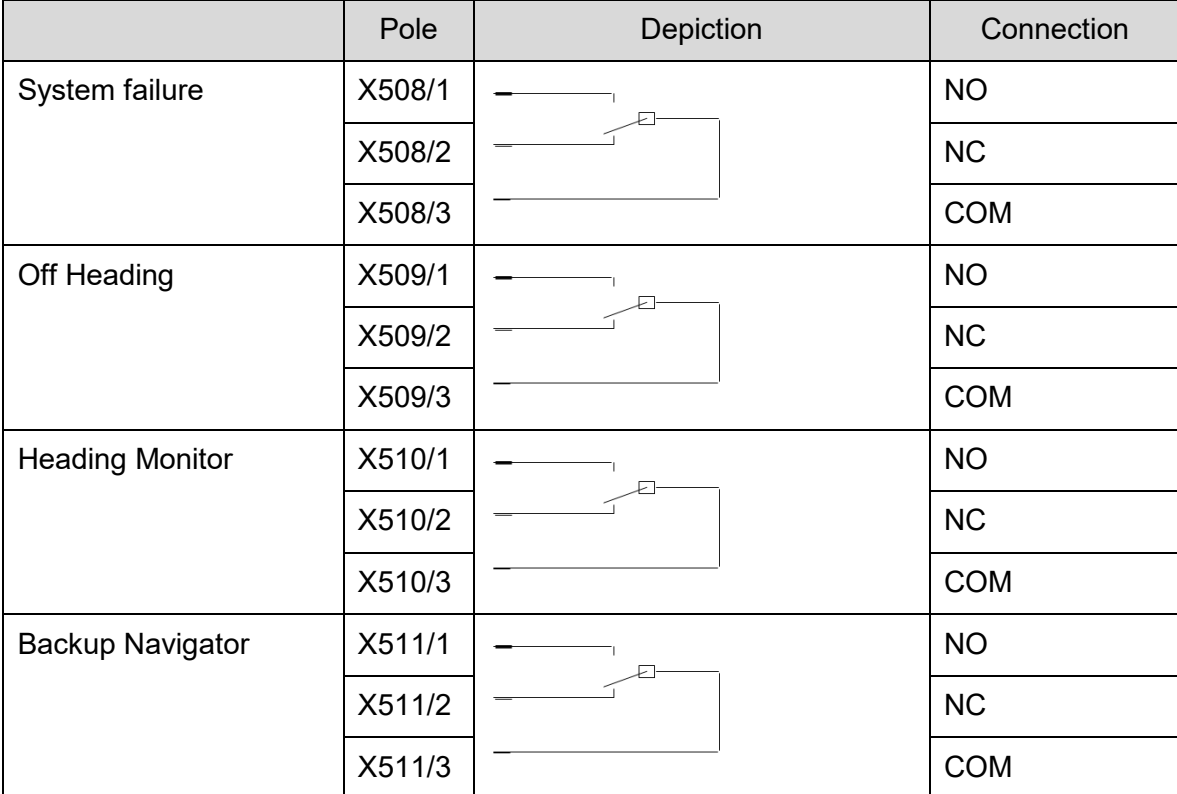

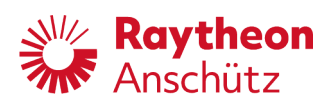

Intentionally left blank

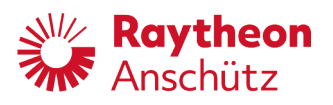

# **4 Operation**

# **4.1 Safety Information**

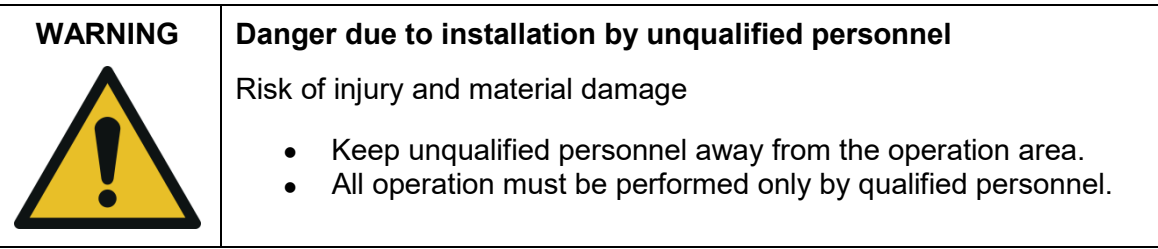

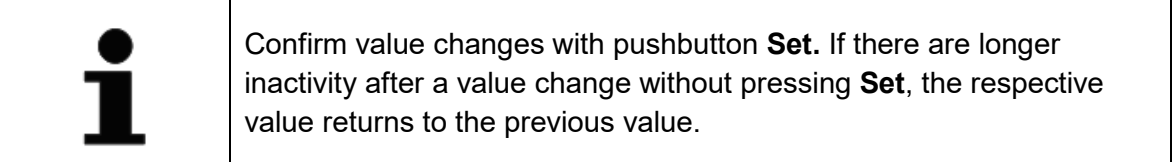

# **4.2 Switching On and Off**

The system has no on and off-switch. System is ready for operation when voltage supply is connected.

# **4.3 General Display Elements for Operation**

The following display functions / information are shown on several display pages.

### <span id="page-54-0"></span>**4.3.1 Day / Night Softkey**

Change between predefined day and night color mode. Day and night color mode can be predefined, see chapter [5.3.7.8](#page-143-0) and [0.](#page-143-1)

### Day / Night

Figure 4-1 Day / Night Softkey

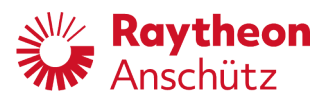

#### <span id="page-55-0"></span>**4.3.2 Limits Indicator**

This indicator is applicable for heading control mode and waypoint steering mode and displays the adjusted limit values, see chapter [1.13.](#page-34-0)

Click on this indicator to adjust limit values, see chapter 4.4.6.

**Limits** 

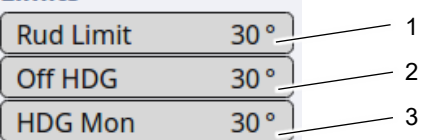

Figure 4-2 Parameter Indicator

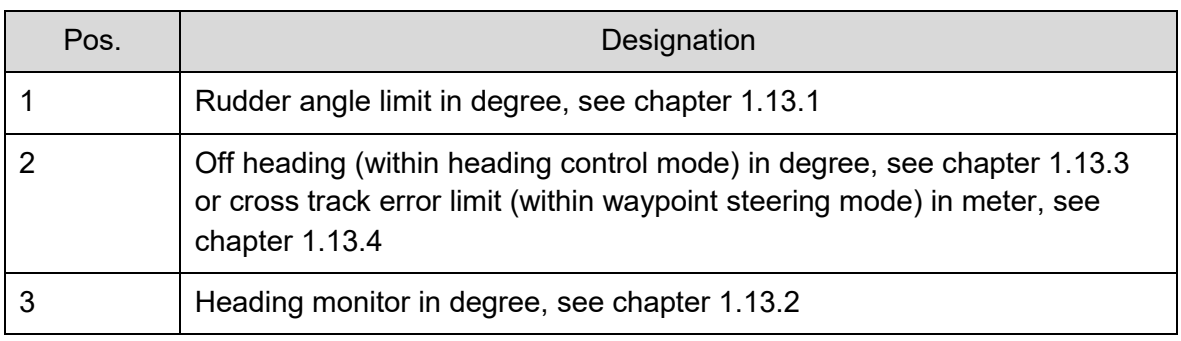

#### **4.3.3 Status Header Line**

The header line of every operation display page includes the information about the current used parameter set in the top right corner.

The header line of every operation display page, except the main display pages, includes the name of the current display page. In the top left corner.

In the middle of the header line, a status note is displayed, if available. There are 2 possible status notes:

- No Server Connection
- Manual Speed

### HDG & Rudder Plot

Figure 4-3 Status Header Line Operation Display Page

Parameter Set 1

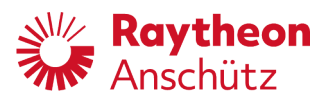

### **4.3.4 Alert Messages Indication**

All alert messages are shown with alert symbol and specific color, see chapter [1.14.](#page-36-0) Alert messages appear in the top left corner of the display. For all unacknowledged alerts the alert long text message is shown, for all acknowledged alerts the alert short text message is shown, see chapter [6.1.1.](#page-186-0)

While scrolling through all active alerts with pushbutton **Alert Acknowledgement** (see [Figure 1-4\)](#page-28-0) the alerts are displayed for 3 seconds on after another with an ascending number. The scrolling can be interrupted by pressing the pushbutton **Alert Acknowledgement** again. The alert with the highest priority is shown, if the scrolling is interrupted.

**A LOST HDG CONTROL: NO HEADING: CHEC** 

Figure 4-4 Unacknowledged Alert Indication

[1/2] RUDDER LIMIT: RUDDER LIMIT REACHED o

Figure 4-5 Alert Indication with an Ascending Number while Alert Scrolling

#### <span id="page-56-0"></span>**4.3.5 Parameter Indicator**

This indicator is applicable for heading control mode and waypoint steering mode and displays the adjusted parameter values. Click on this indicator to select a stored parameter set, see chapter [4.4.9.](#page-76-0)

The parameter values are editable on display page **Parameter Modify**, see chapter [4.4.10.](#page-78-0)

#### **Parameter**

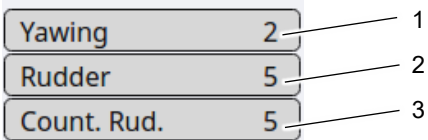

Figure 4-6 Parameter Indicator

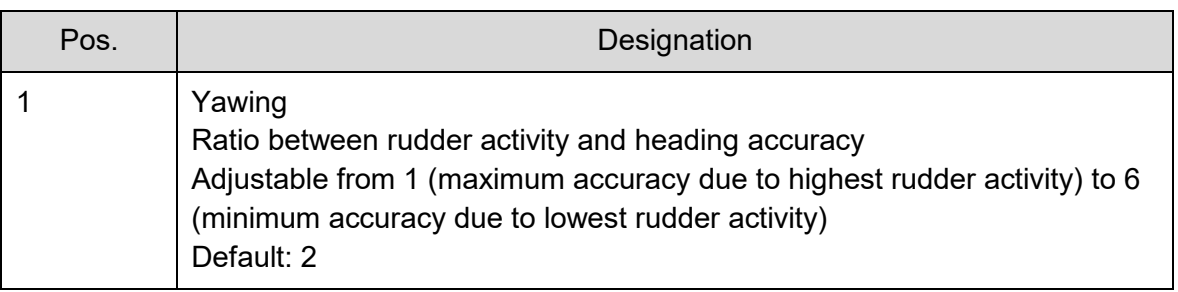

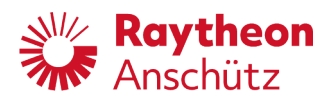

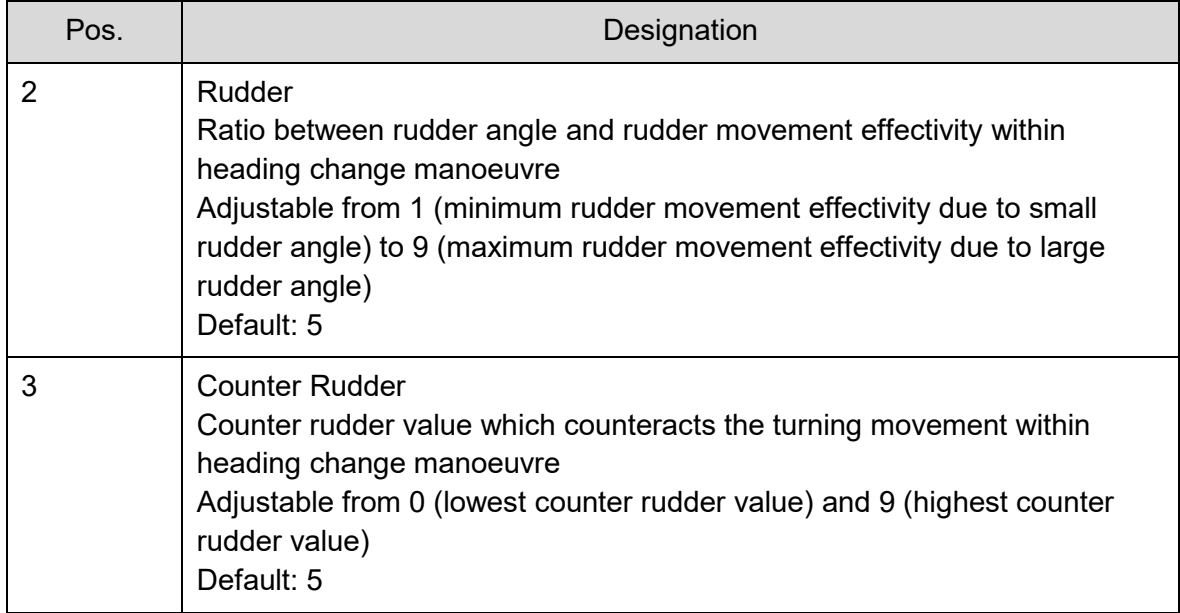

### <span id="page-57-0"></span>**4.3.6 Value / Speed Indicator**

Actual speed is displayed in knots. Click on this indicator to select a speed source, see chapter [4.4.7.](#page-73-0)

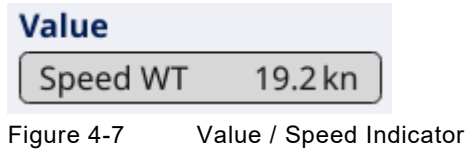

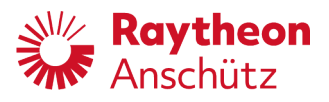

### <span id="page-58-0"></span>**4.3.7 Operation Mode Softkeys**

Press the respective softkey to change the operation mode.

Further operational items are operating elements on the front of the operator unit casing (see chapter [1.7\)](#page-28-1) and a reset button on the back of the operator unit casing (see chapter [5.2\)](#page-91-0).

| Element                            | Depiction                                               | Function / Description                                                                                                 |
|------------------------------------|---------------------------------------------------------|----------------------------------------------------------------------------------------------------|
| <b>HDG</b>                         | Operation mode softkey, HDG                             | Activate heading control mode;<br>Softkey turns to inverse color if<br>operation mode is deactivated.                  |
| <b>NAV</b>                         | Operation mode softkey, NAV                             | Activate waypoint steering<br>mode:<br>Softkey turns to inverse color if<br>operation mode is deactivated.             |
| NFU/FU                             | Operation mode softkey, NFU/FU                          | Activate manual steering via<br>operation unit;<br>Softkey turns to inverse color if<br>operation mode is deactivated. |
| <b>HDG TRIM</b>                    | Operation mode softkey,<br><b>HDG TRIM</b>              | Trim function within heading<br>control mode is activated, see<br>chapter 4.4.1.                                       |
| <b>HDG</b><br><b>NAV</b><br>NFU/FU | Operation mode softkeys are<br>unavailable (greyed out) | PilotStar <sup>®</sup> NX is in an inactive<br>mode, see chapter 1.4.2.                                                |

Table 4-1 Operation Mode Softkeys

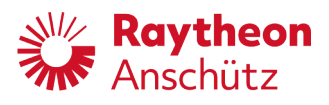

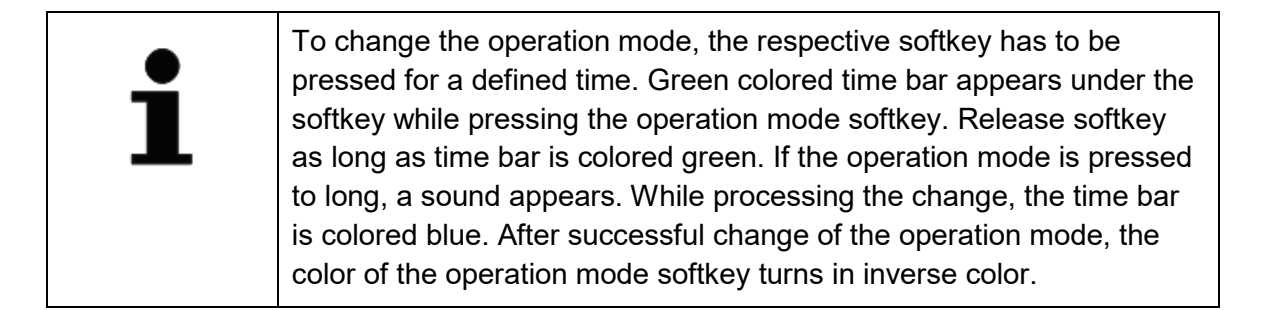

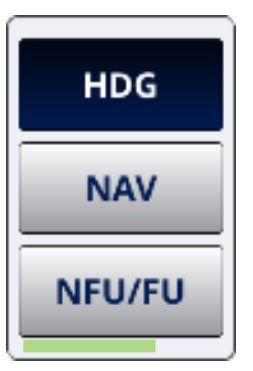

Figure 4-8 Green Colored Time Bar

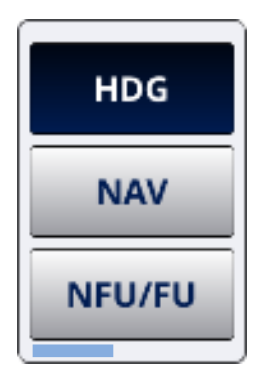

Figure 4-9 Blue Colored Time Bar

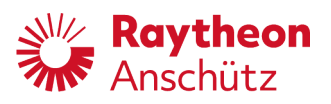

### **4.4 Operation Displays Pages**

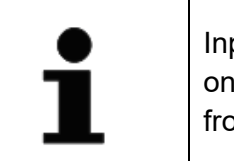

Input and operation of the display pages works by softkey elements on the touchscreen display and hardware operating elements on the front of the operator unit casing (chapter [1.7\)](#page-28-1).

#### <span id="page-60-0"></span>**4.4.1 HDG Main**

HDG main is the initial display page for operation within heading control mode. HDG main page is accessible via the respective operation mode softkey, see chapter [4.3.7.](#page-58-0) This display page has limited access during inactive mode, see chapter [4.5.](#page-84-0)

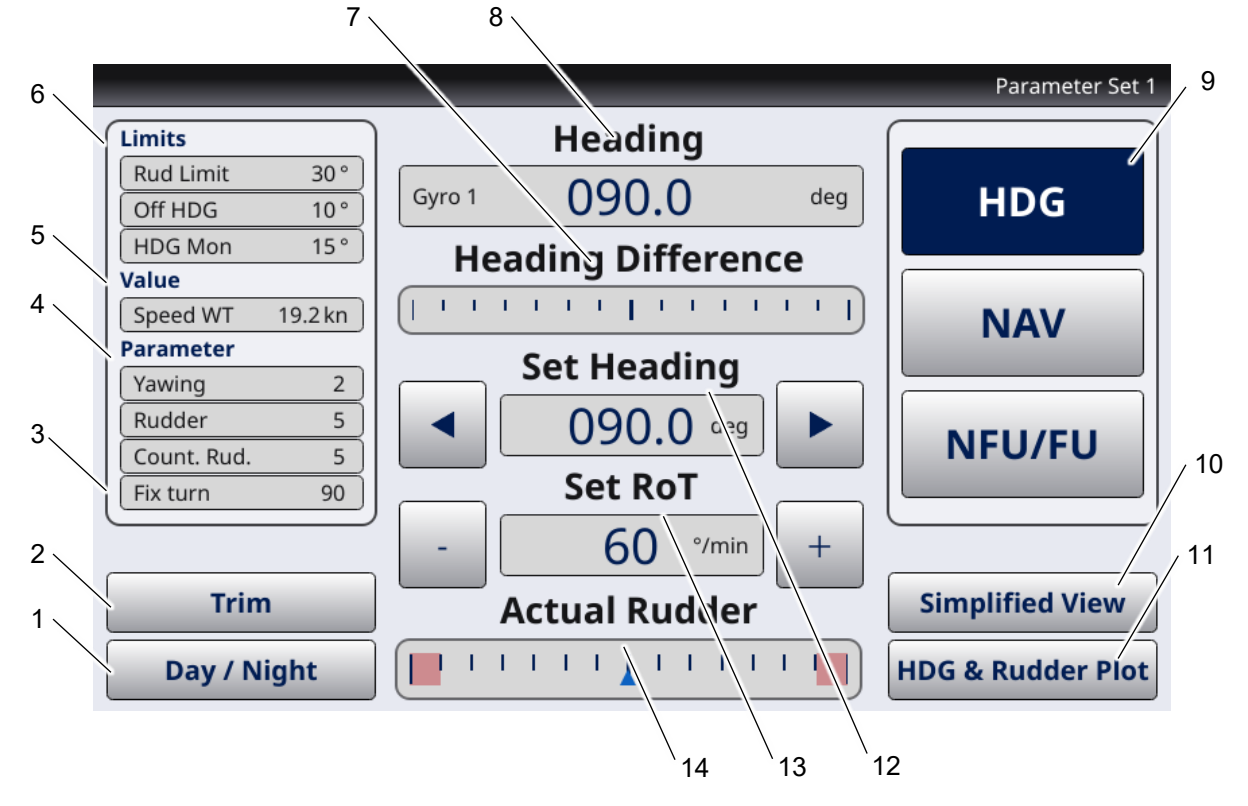

<span id="page-60-1"></span>Figure 4-10 HDG Main Display Page

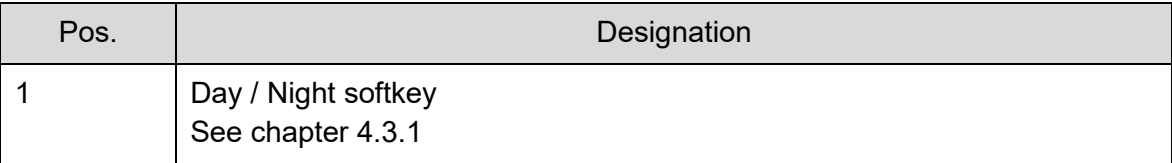

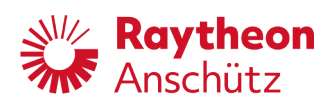

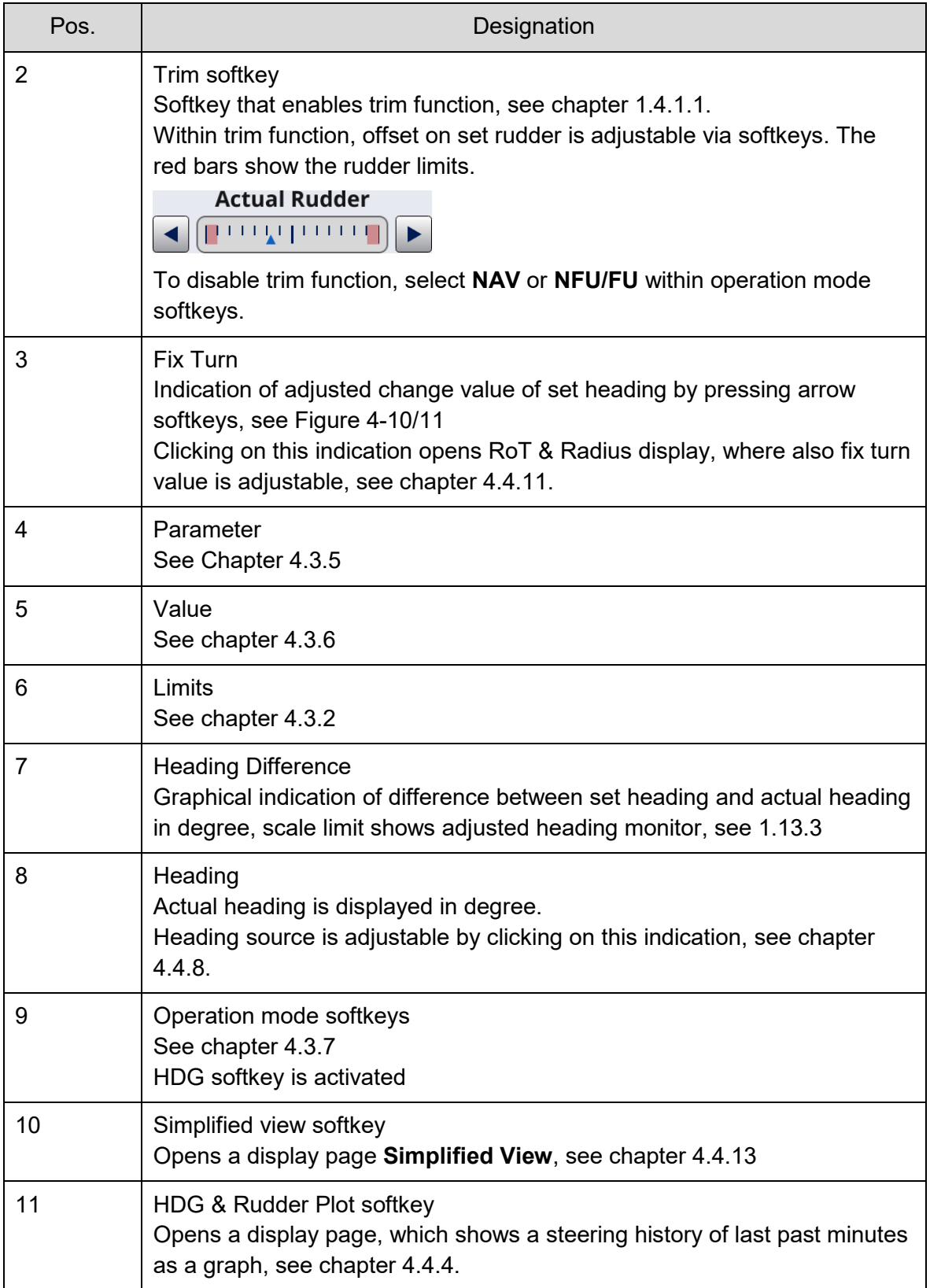

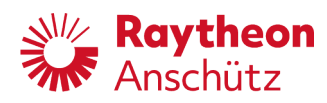

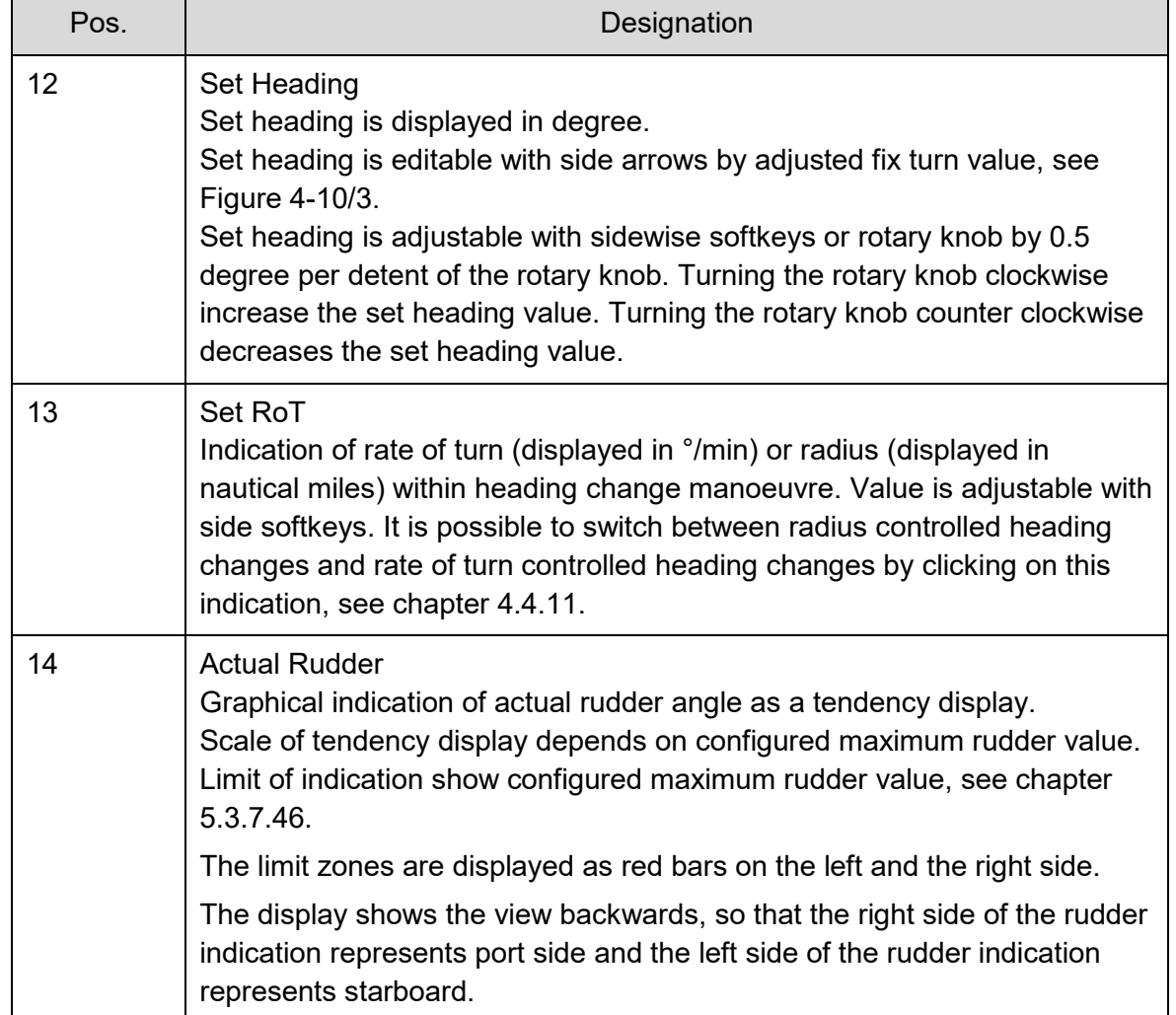

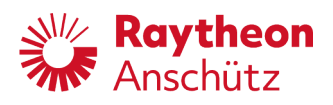

### <span id="page-63-0"></span>**4.4.2 NAV Main**

NAV main is the initial display page for operation within waypoint steering mode. NAV main page is accessible via the respective operation mode softkey, see chapter [4.3.7.](#page-58-0) Connected route planning system generates all necessary steering data for waypoint steering.

This display page has limited access during inactive mode, see chapter [4.5.](#page-84-0)

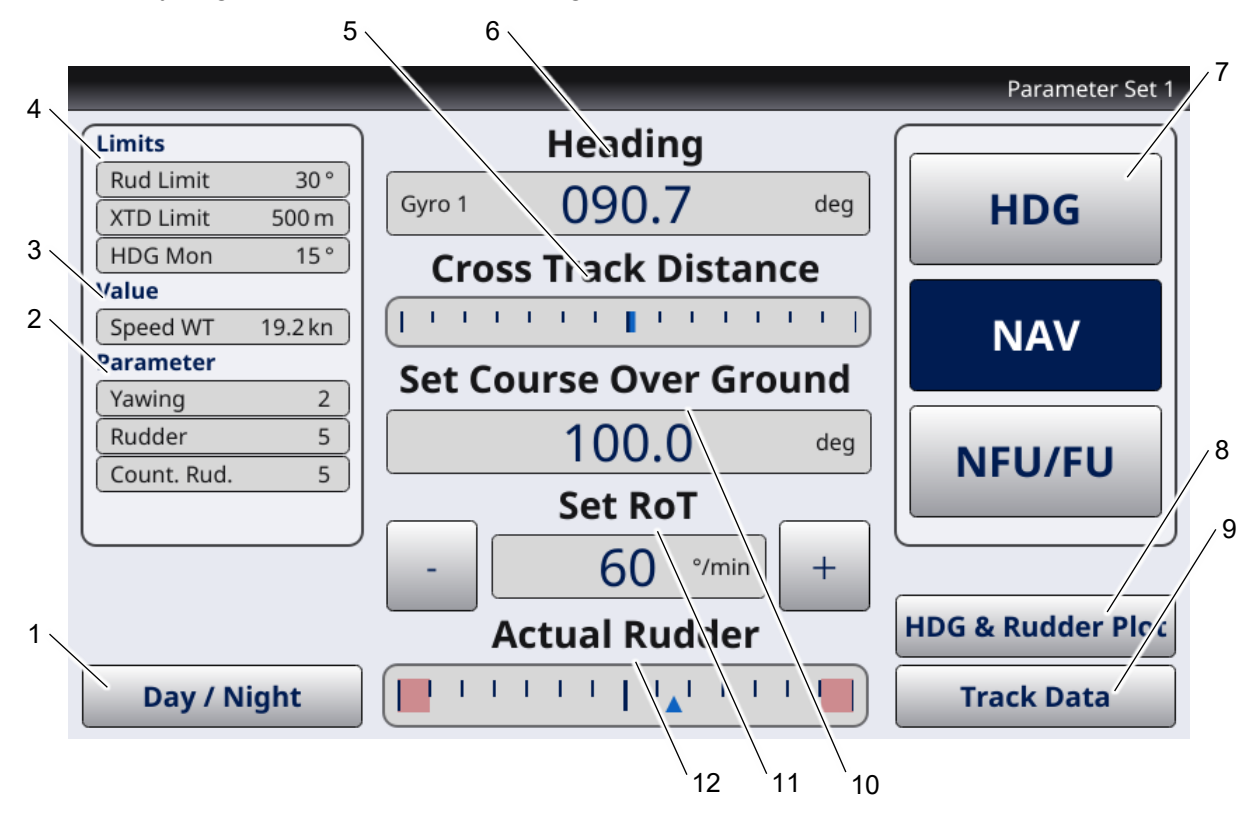

Figure 4-11 NAV Main Display Page

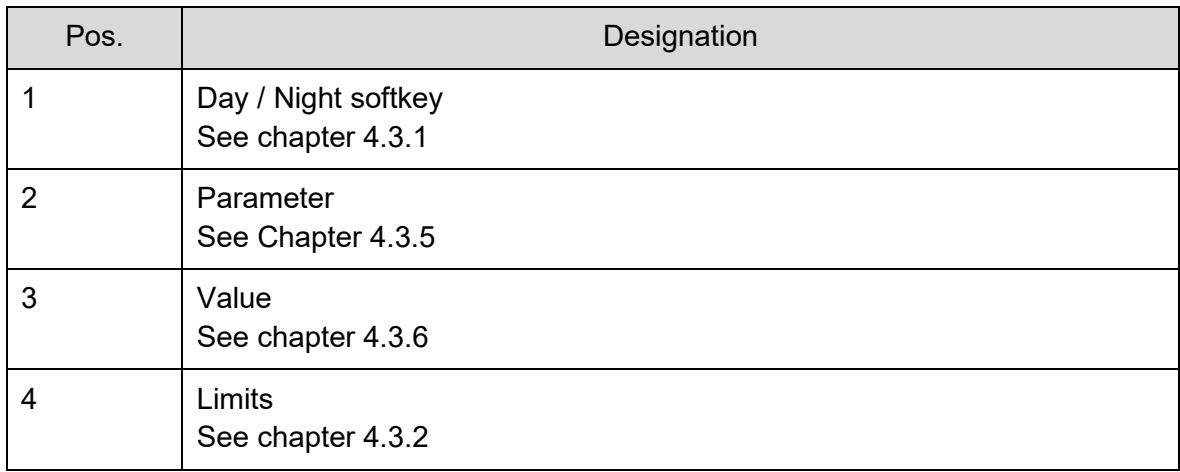

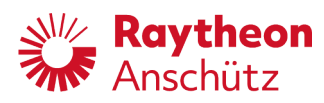

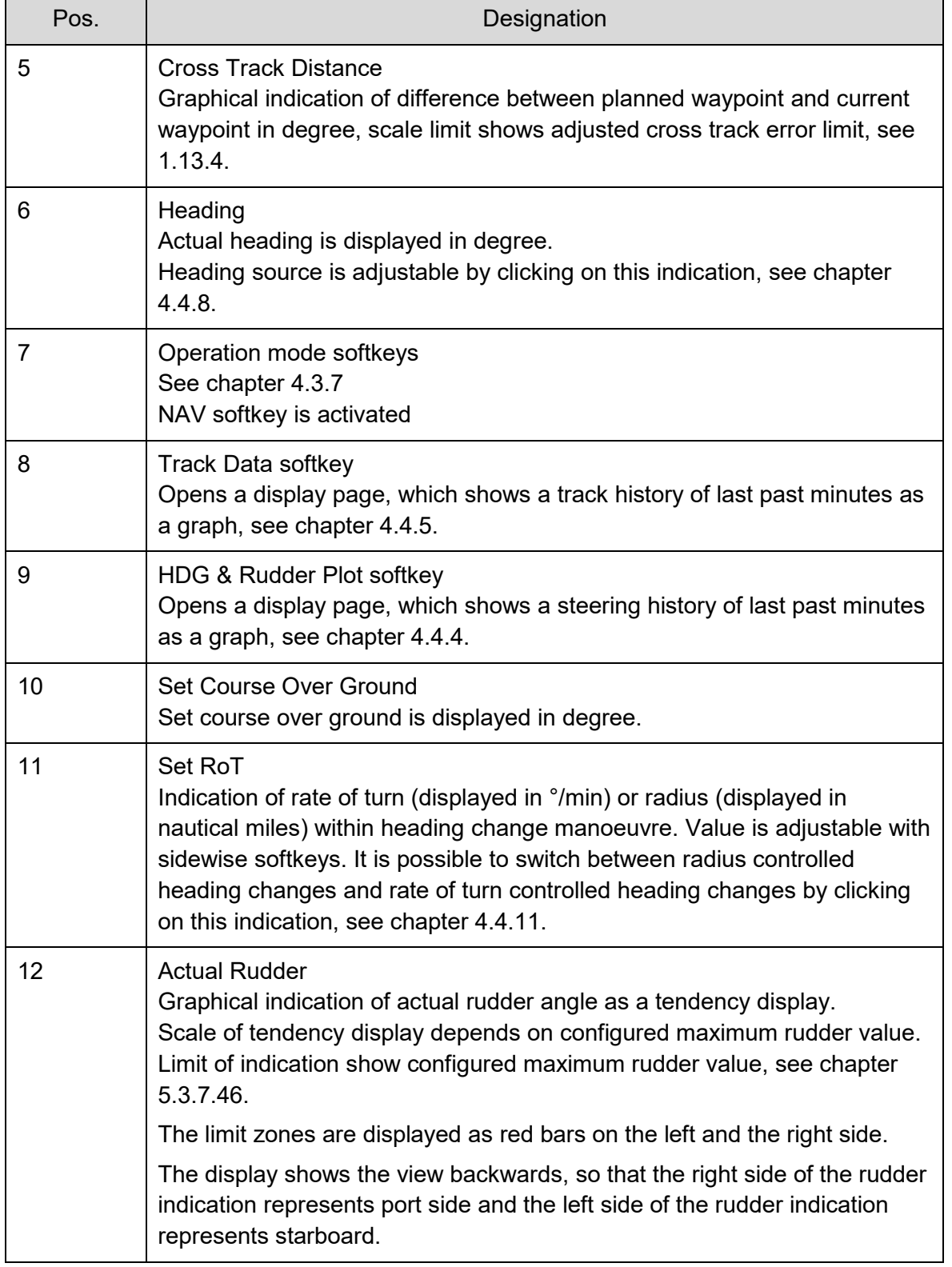

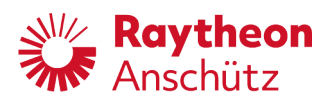

### **4.4.3 NFU/FU Main**

NFU/FU is the initial display page for operation within NFU/FU mode. this page is accessible via the respective operation mode softkey, see chapter [4.3.7.](#page-58-0) Within NFU/FU display page, there are two possibilities to set a rudder:

- NFU mode: rudder angle is set via control keys
- FU mode: entry of target rudder angle value via rotary knop

This display page has limited access during inactive mode, see chapter [4.5.](#page-84-0)

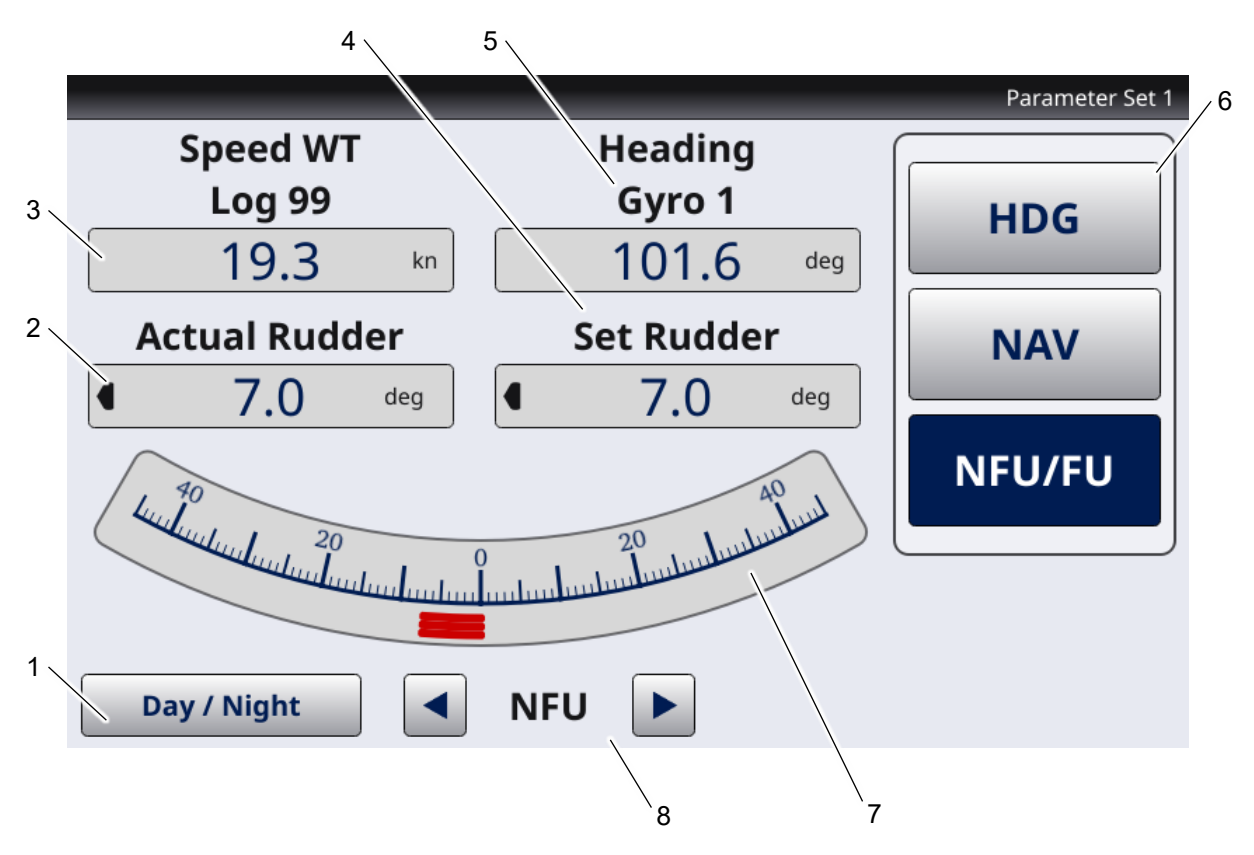

Figure 4-12 NFU/FU Main Display Page

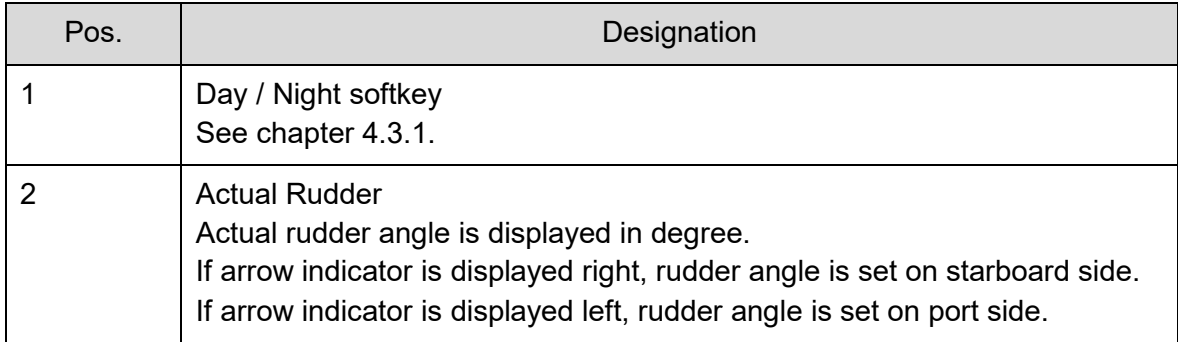

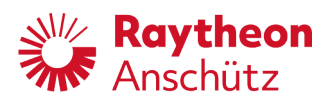

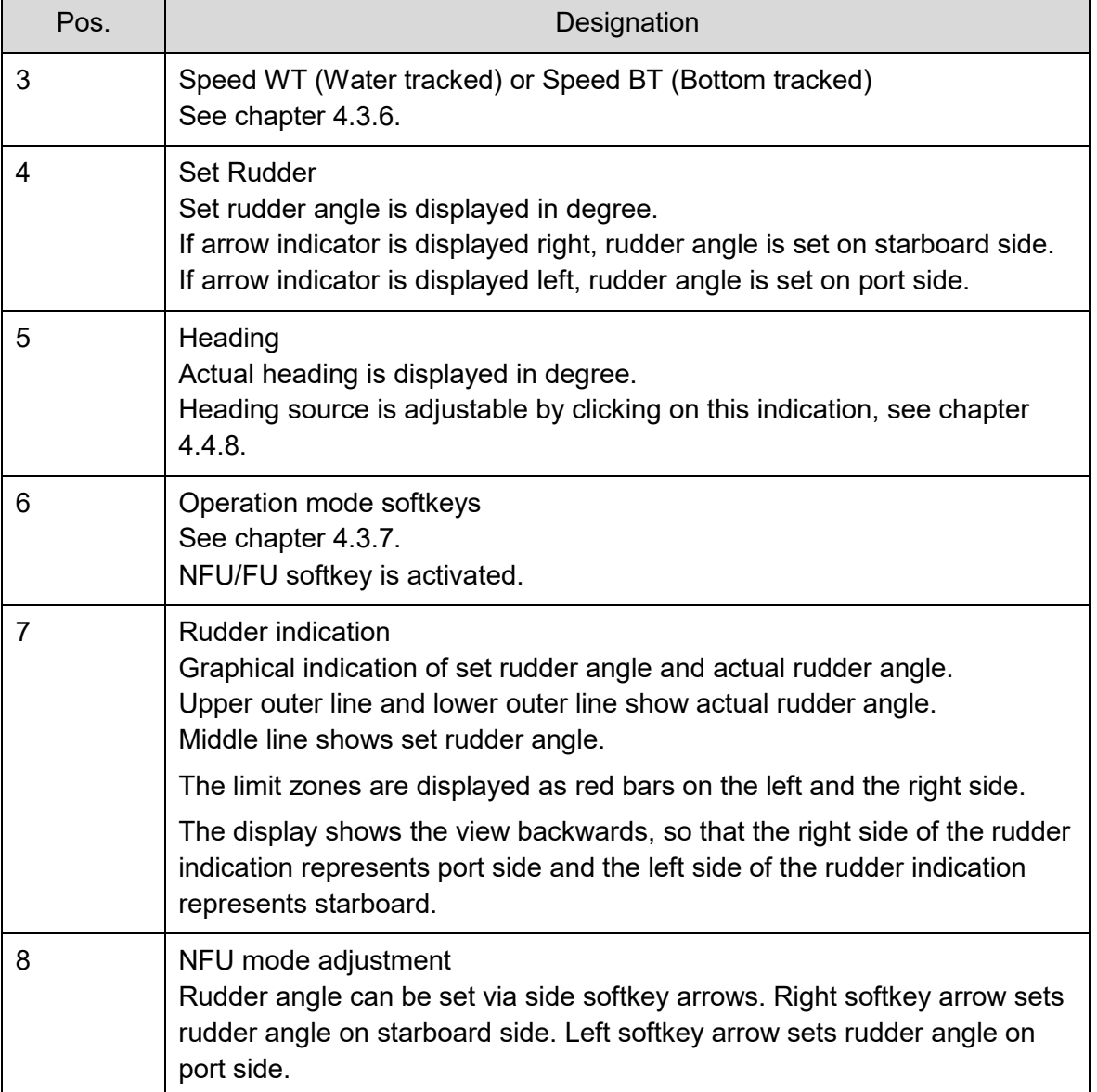

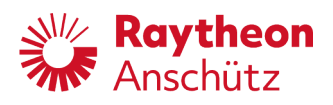

### <span id="page-67-0"></span>**4.4.4 HDG & Rudder Plot**

This display page shows a steering history of last past minutes as a graph. This display page is accessible from display pages **HDG Main**, **HDG TRIM Main**, **NAV Main, Simplified View** and **Track Data** via respective softkey.

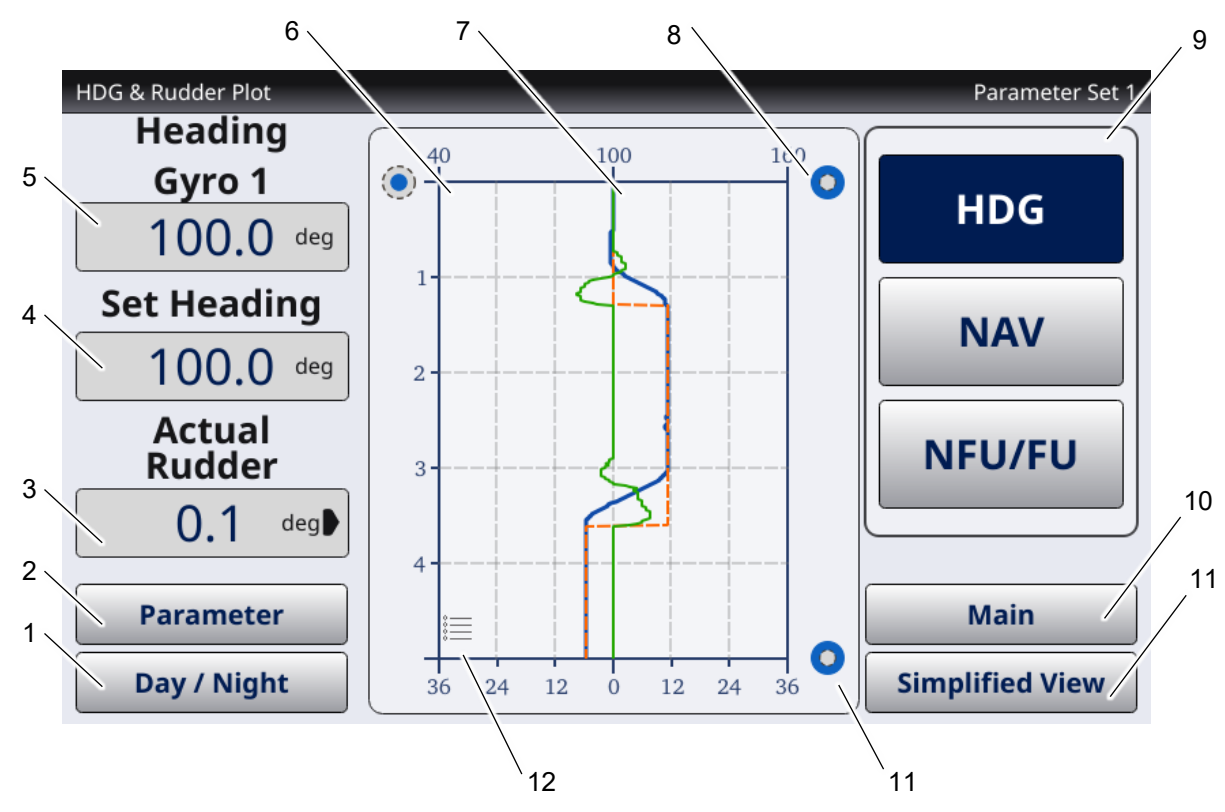

<span id="page-67-1"></span>Figure 4-13 HDG & Rudder Plot Display Page

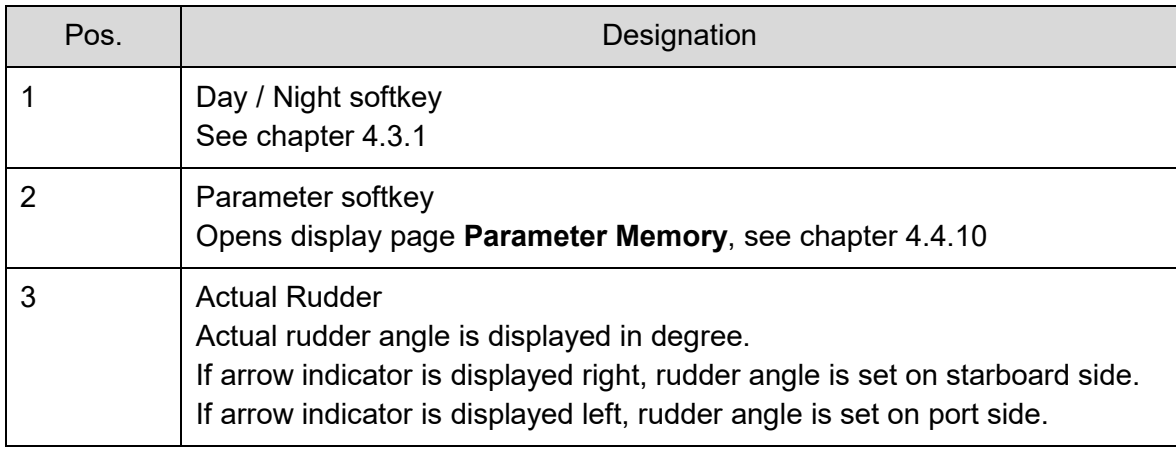

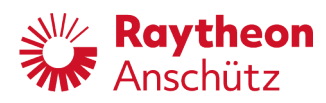

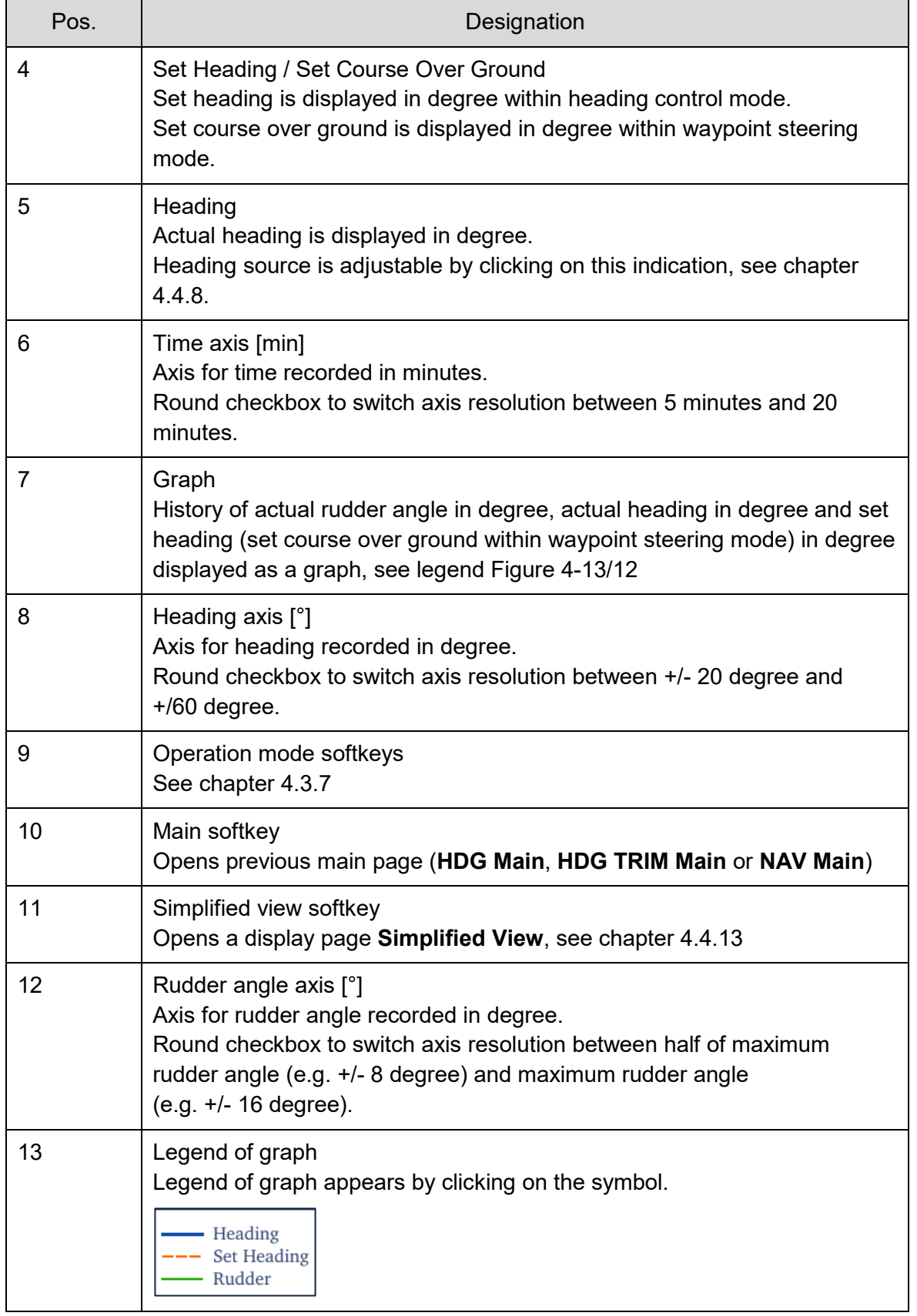

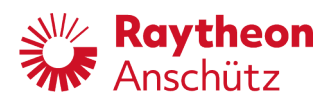

### <span id="page-69-0"></span>**4.4.5 Track Data**

This display page shows a track history of last past minutes as a graph. This display page is accessible only within waypoint steering mode from display page **NAV Main** and **HDG & Rudder Plot** via respective softkey.

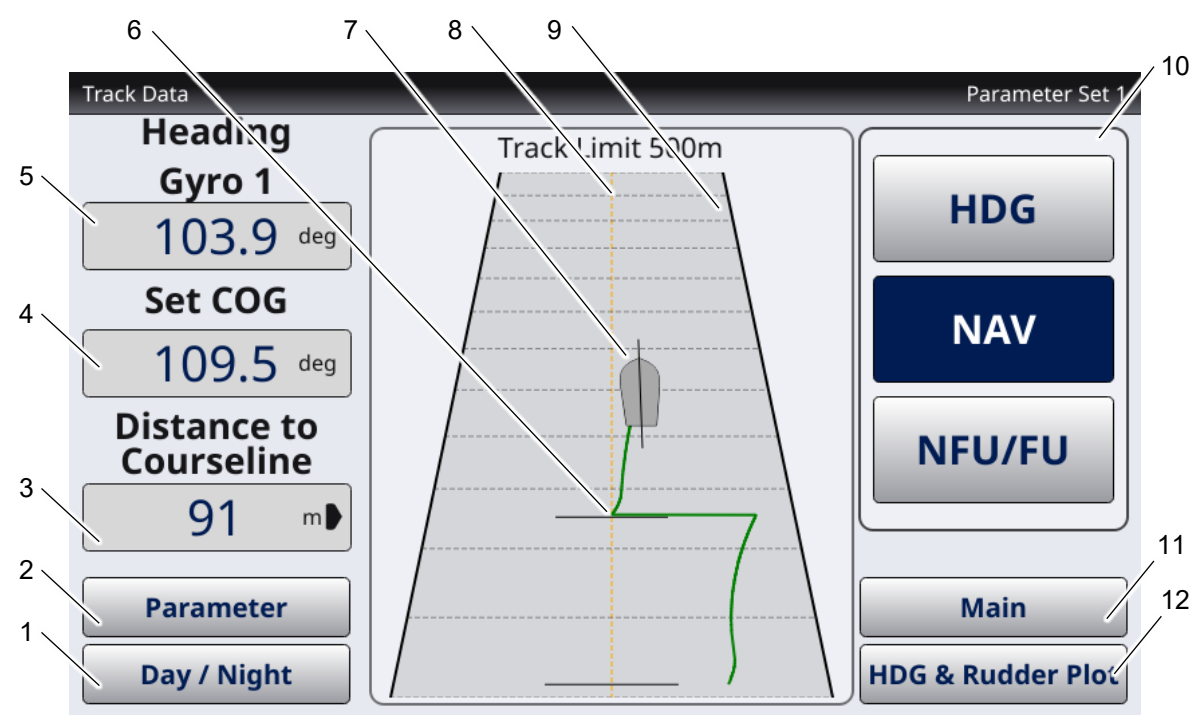

Figure 4-14 Track Data Display

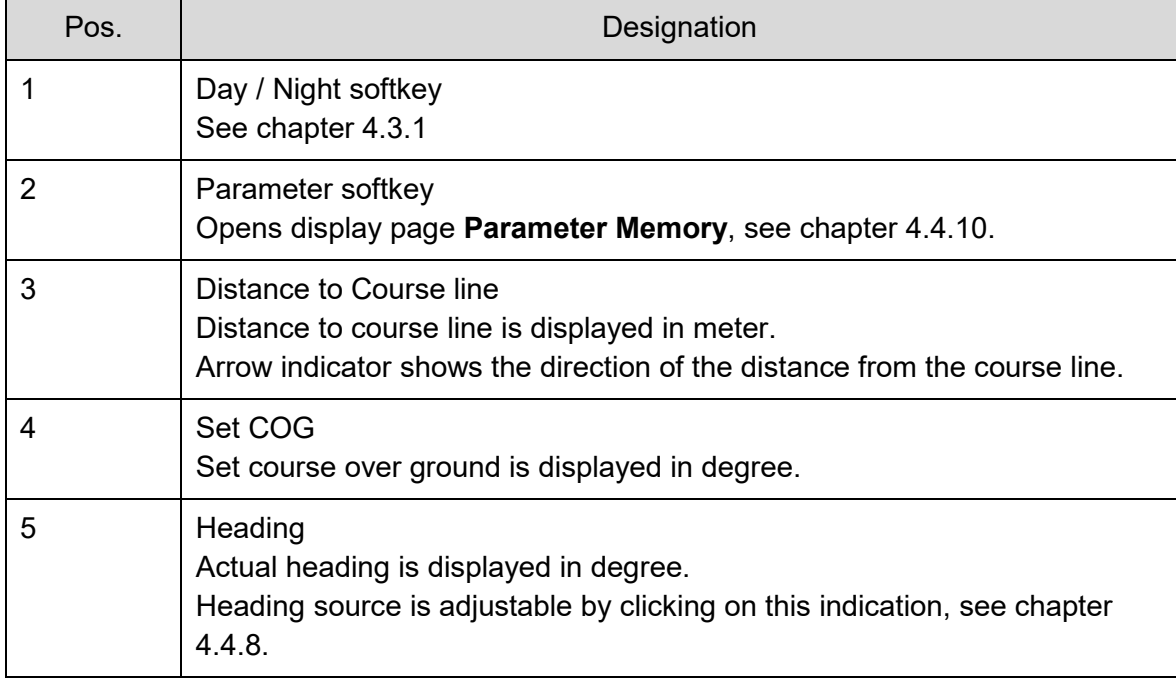

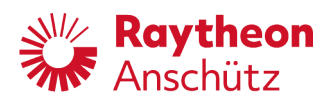

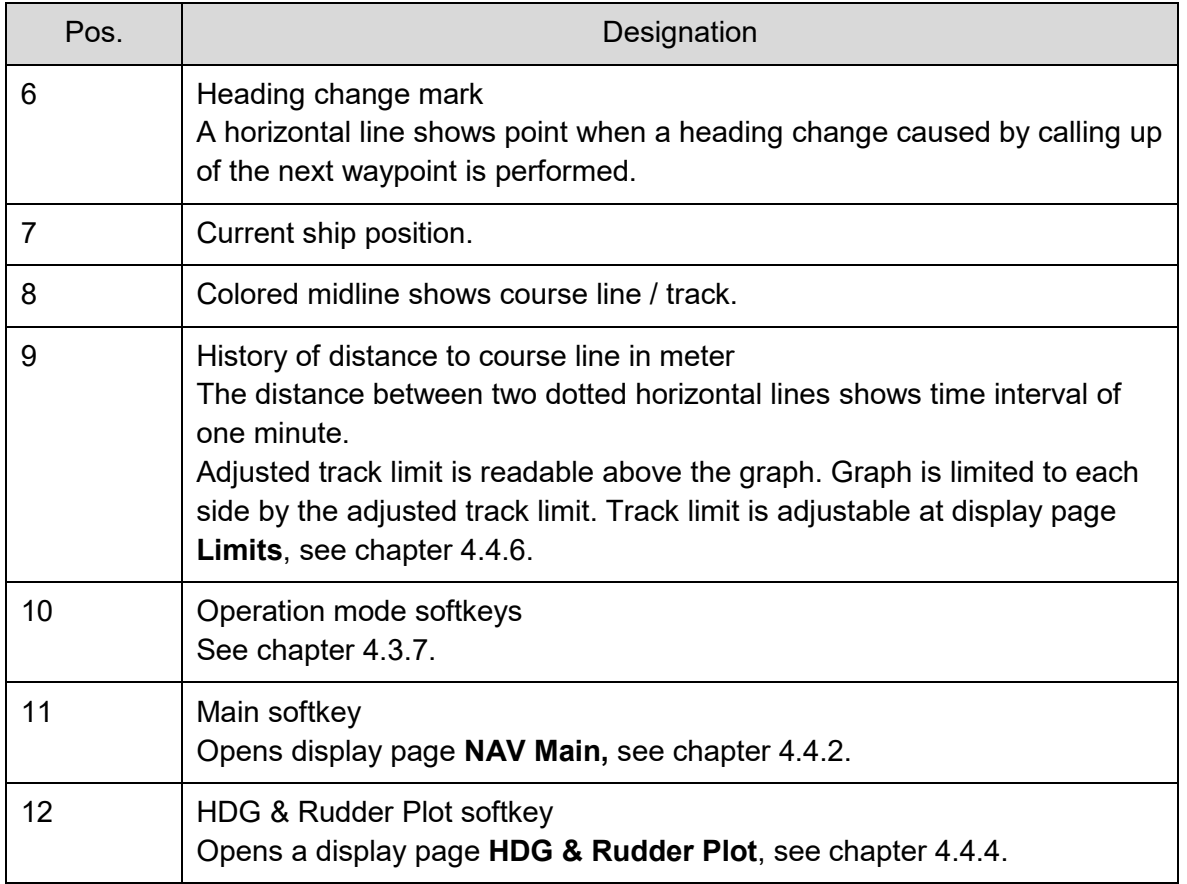

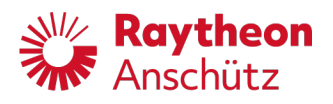

### **4.4.6 Limits**

On this display page the available limits are adjustable. This display page is accessible from display pages **HDG Main, HDG TRIM Main** and **NAV Main** by clicking on limits indication, see chapter 4.3.2.

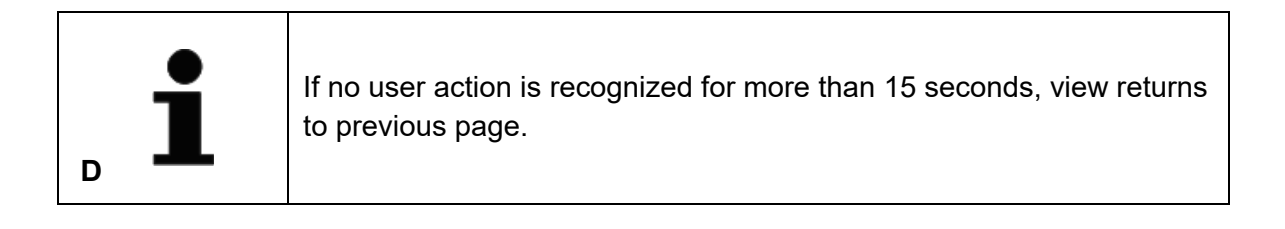

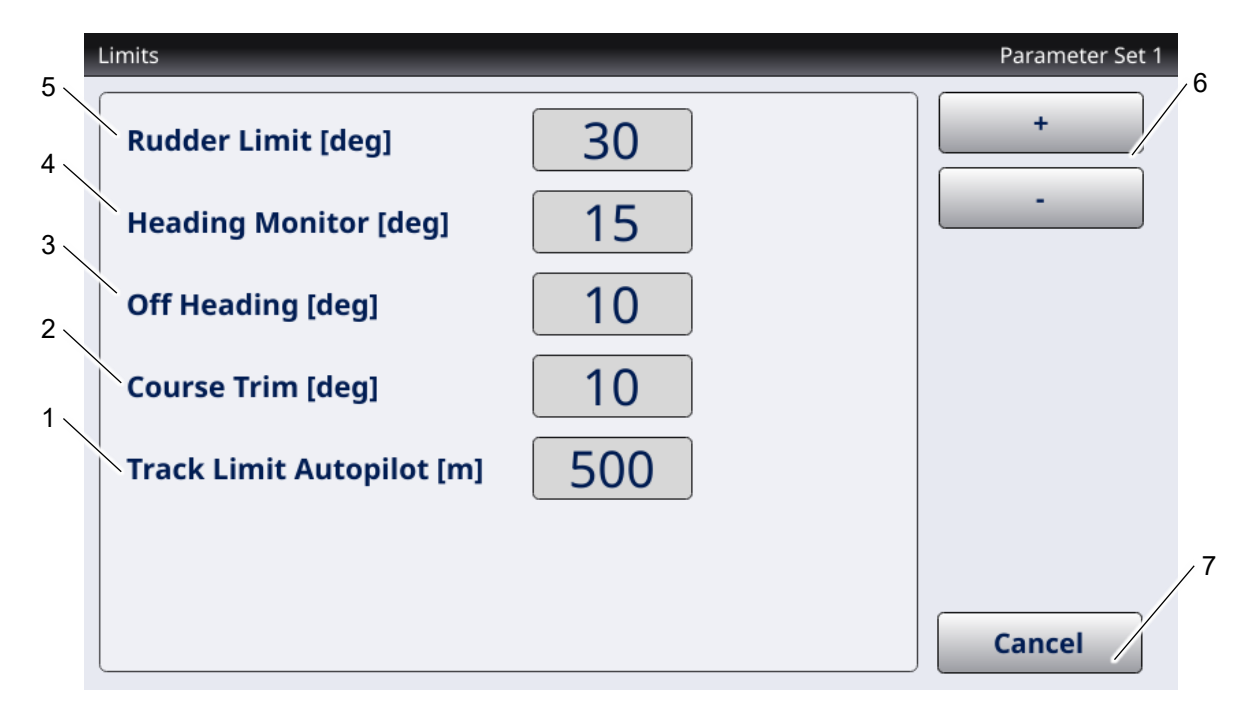

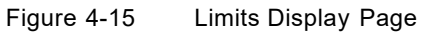

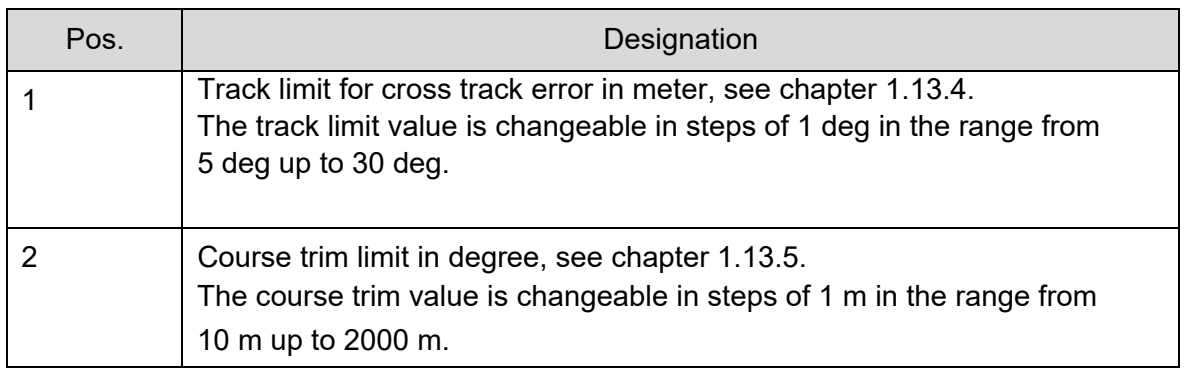
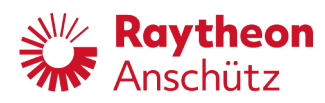

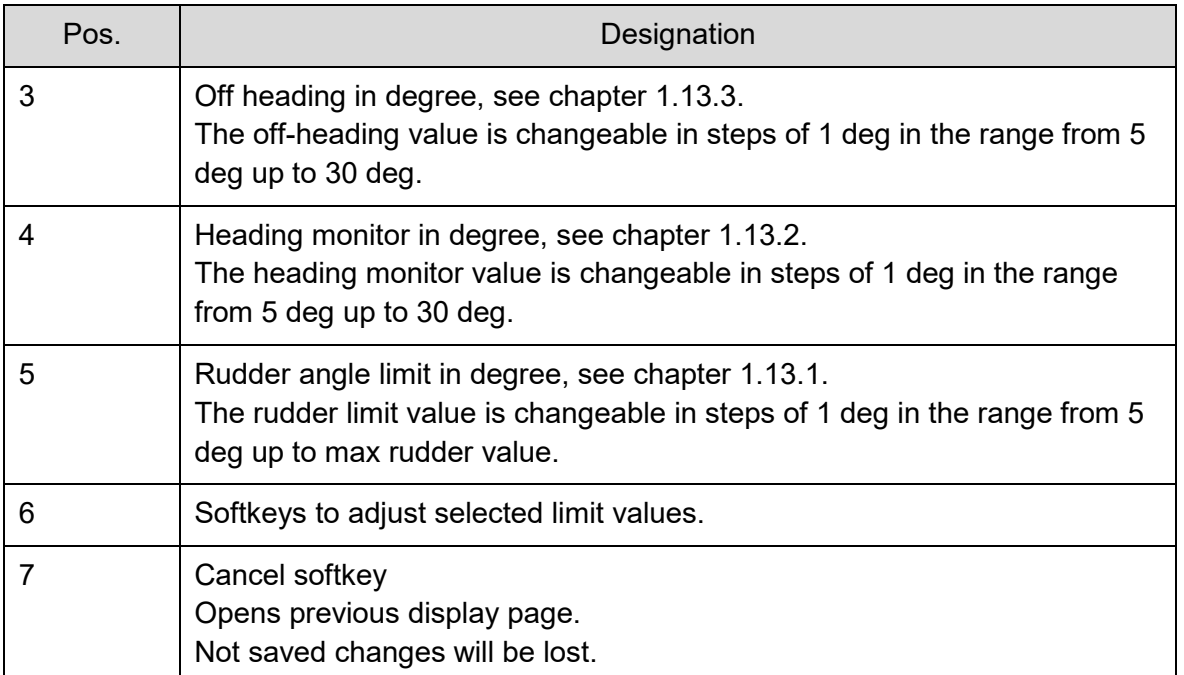

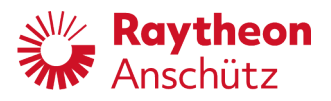

### **4.4.7 Speed Selection**

Display page to select speed source. This display page is accessible from display pages **HDG Main, HDG TRIM Main** and **NAV Main** by clicking on value / speed indication, see chapter [4.3.6.](#page-57-0)

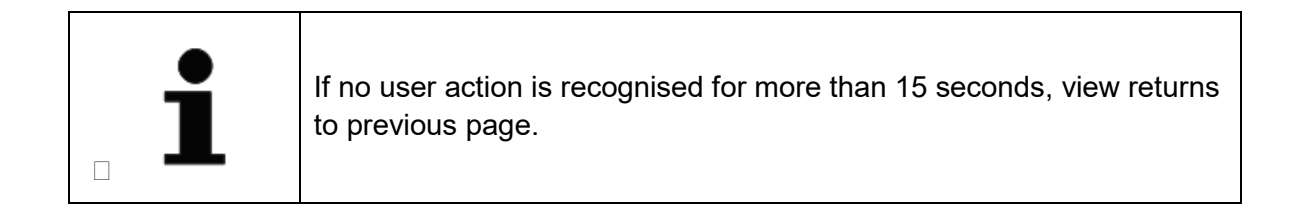

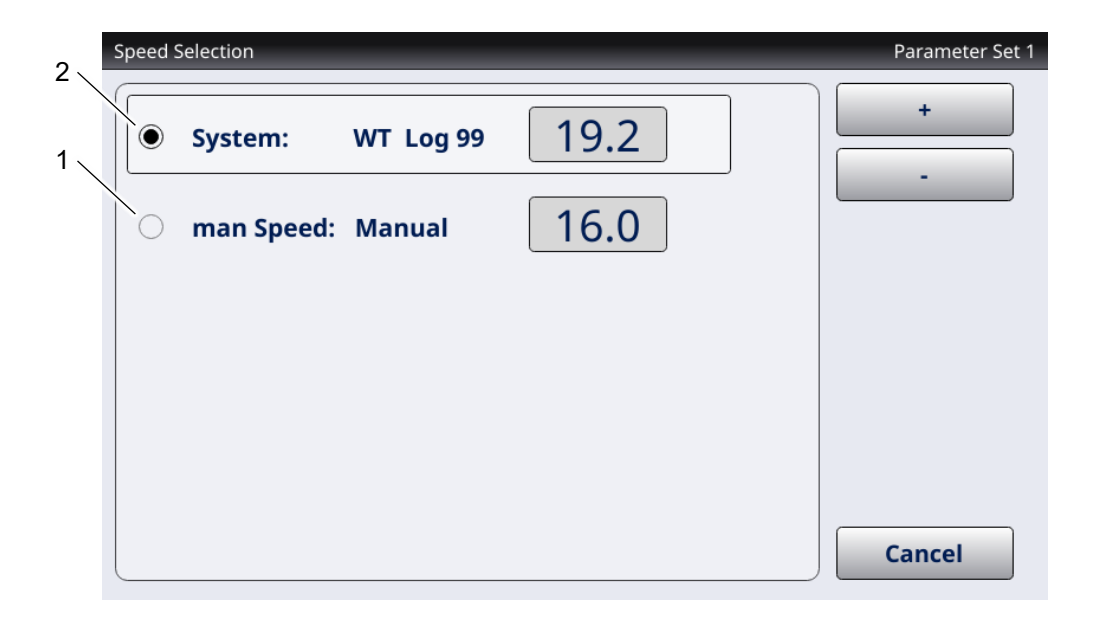

Figure 4-16 Speed Selection Display Page

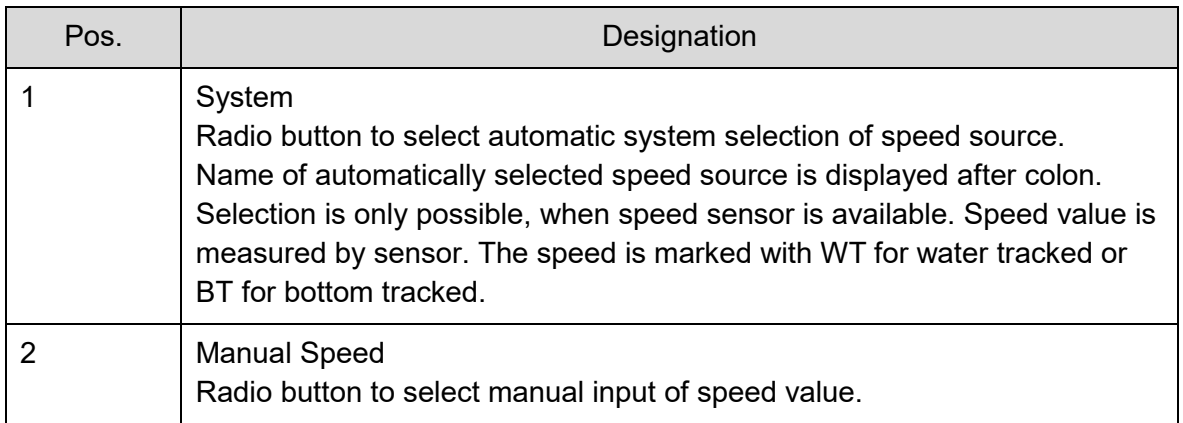

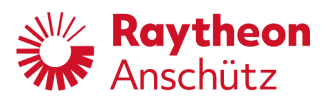

### <span id="page-74-0"></span>**4.4.8 HDG Selection**

Display page to select compass for heading source. This display page is accessible from display pages **HDG Main, HDG TRIM Main, NAV Main, HDG & Rudder Plot** and **Track Data** by clicking on heading indication.

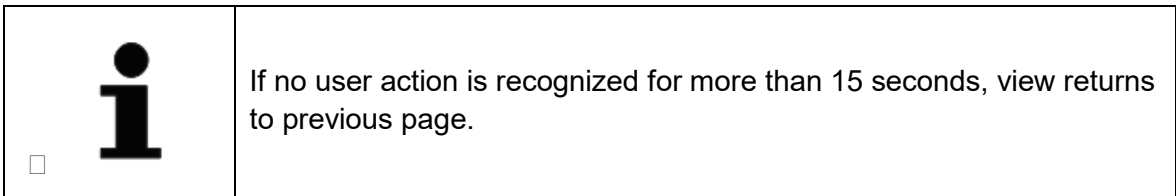

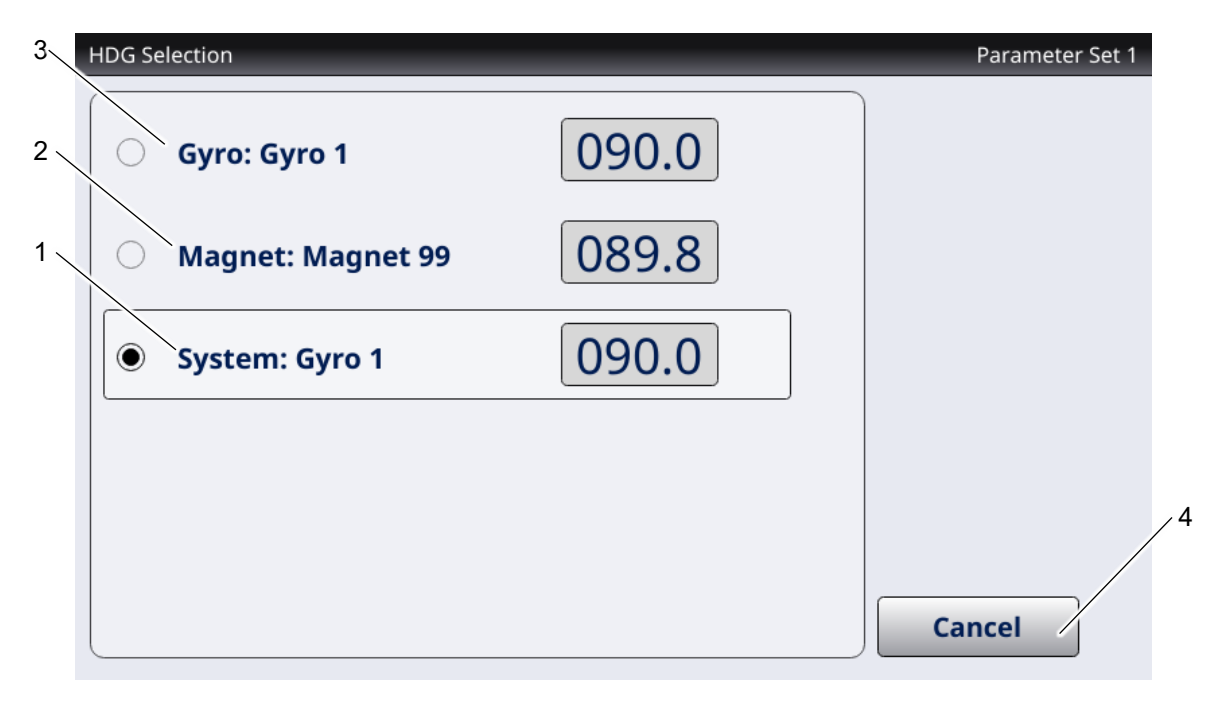

Figure 4-17 HDG Selection Display Page

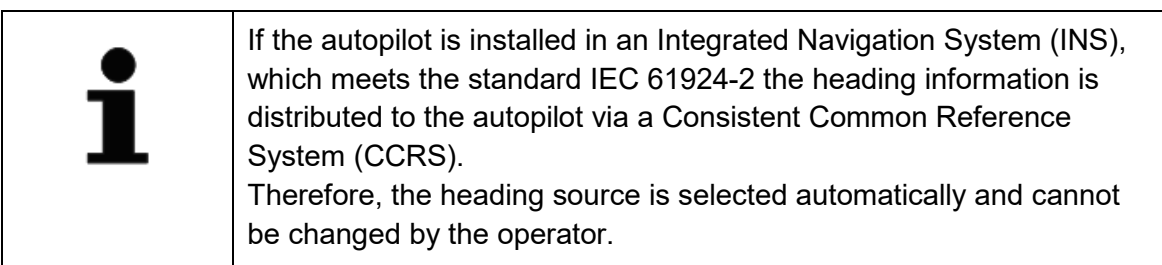

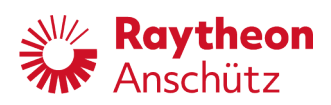

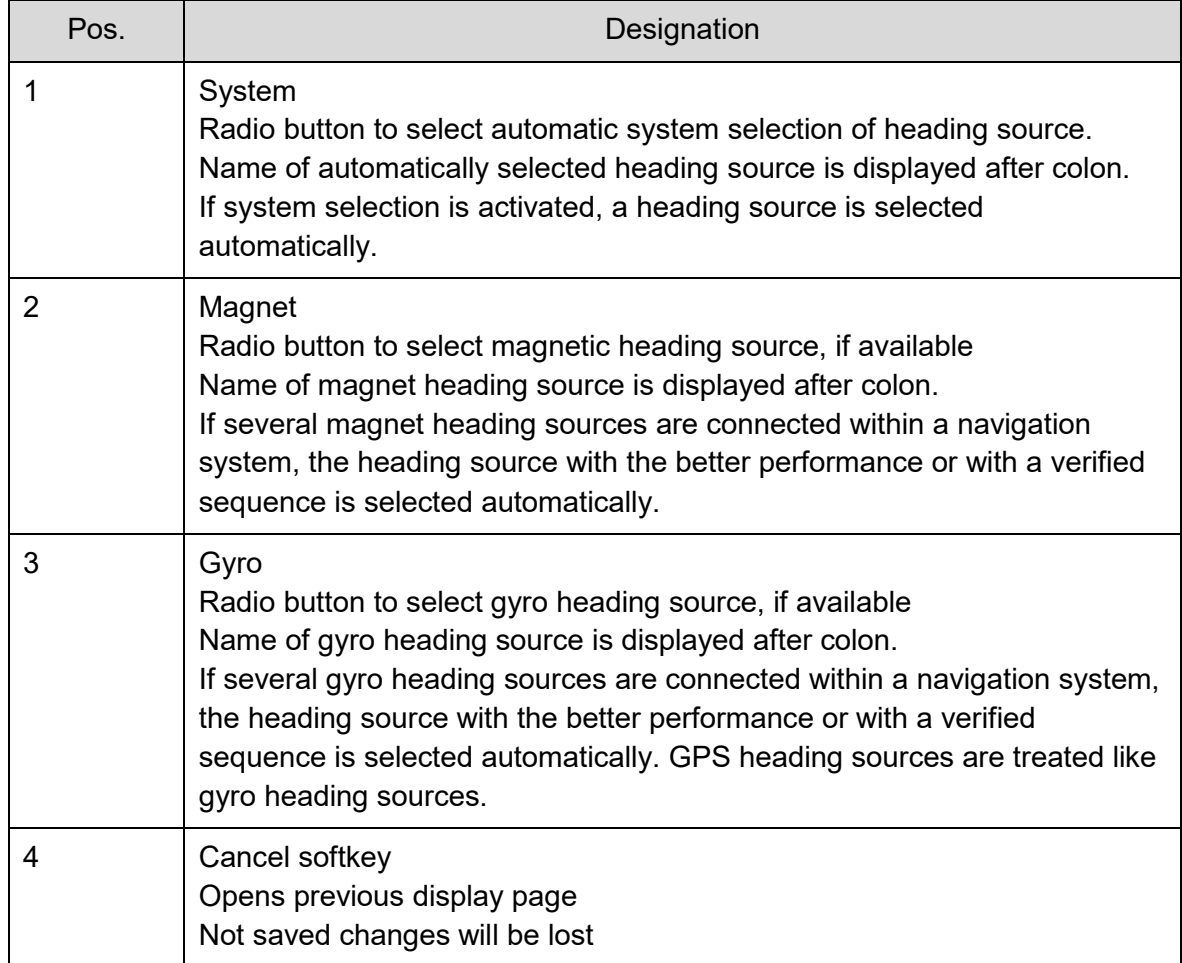

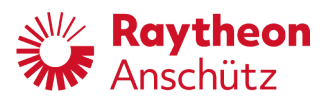

### **4.4.9 Parameter Memory**

Display page to select a stored parameter set or to create a new parameter set. This display page is accessible via softkey **Parameter** within display pages **HDG & Rudder Plot** and **Track Data**. Within display pages HDG Main and NAV Main this display page is accessible by clicking on parameter indication, see chapter [4.3.3.](#page-55-0)

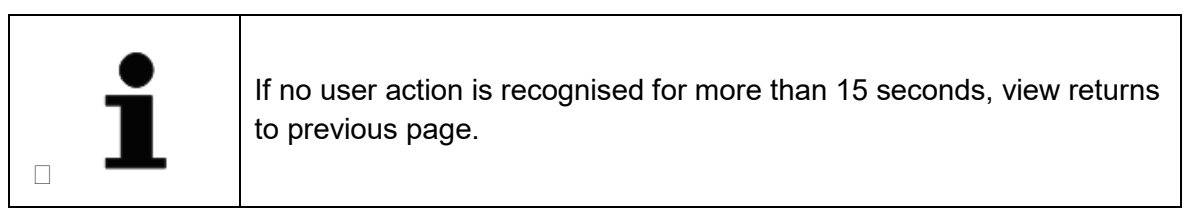

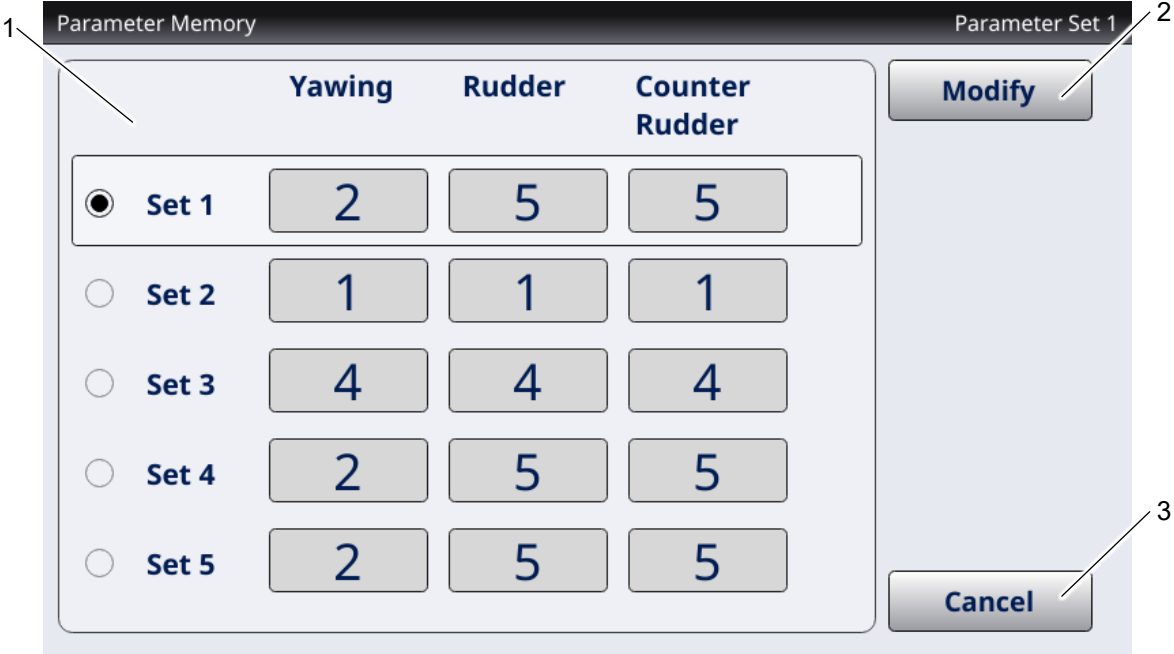

### <span id="page-76-0"></span>Figure 4-18 Parameter Memory Display Page

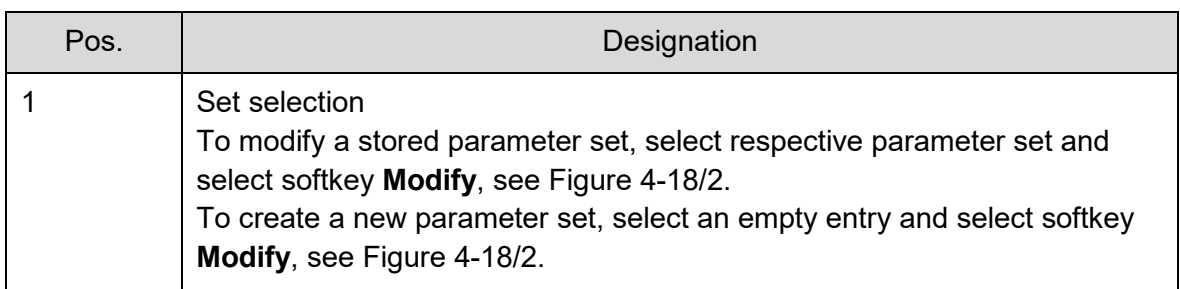

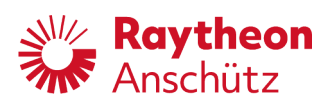

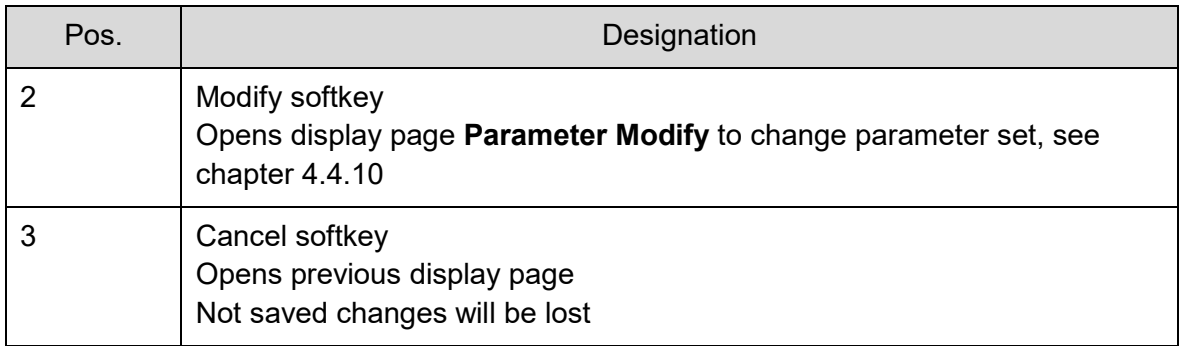

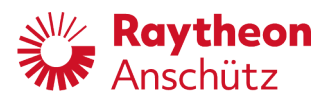

### <span id="page-78-0"></span>**4.4.10 Parameter Modify**

Display page to change stored parameter set or to create a new parameter set. This display page is accessible via softkey **Modify** within display page **Parameter Memory**.

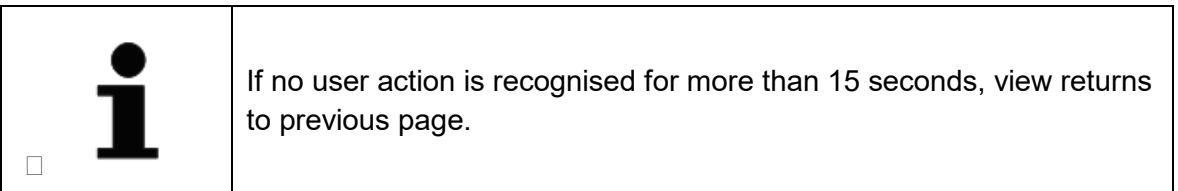

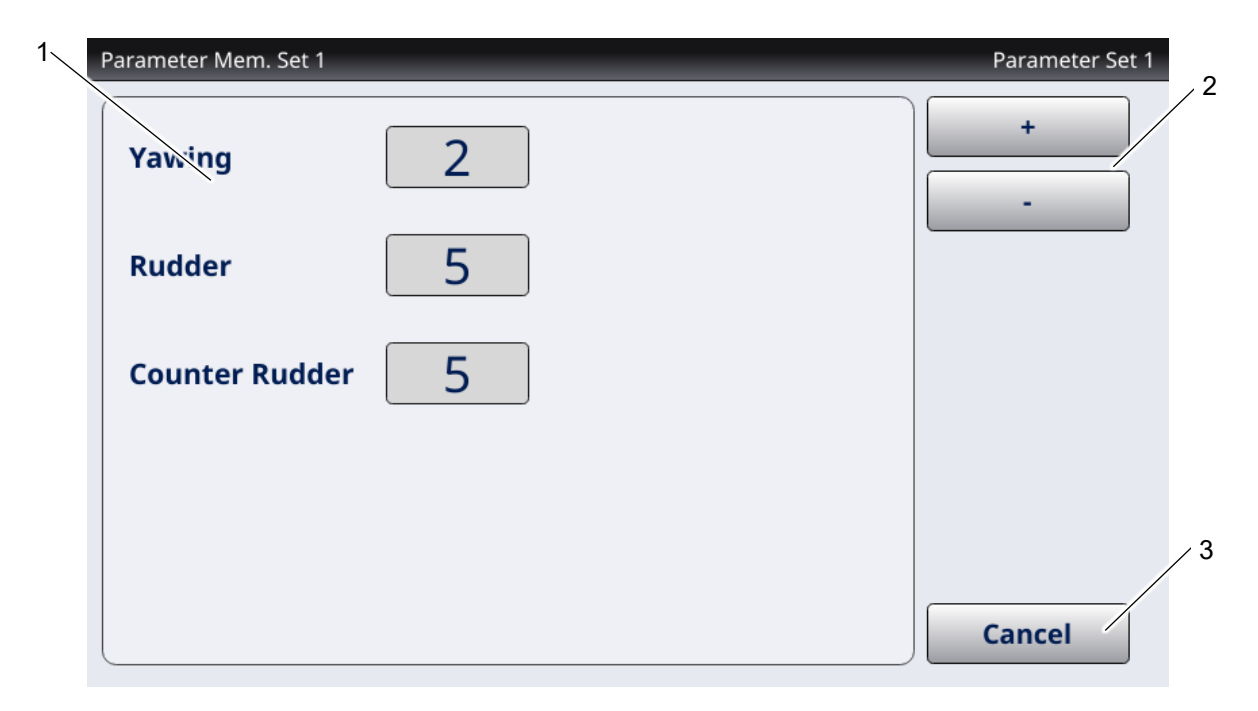

### Figure 4-19 Parameter Modify Display Page

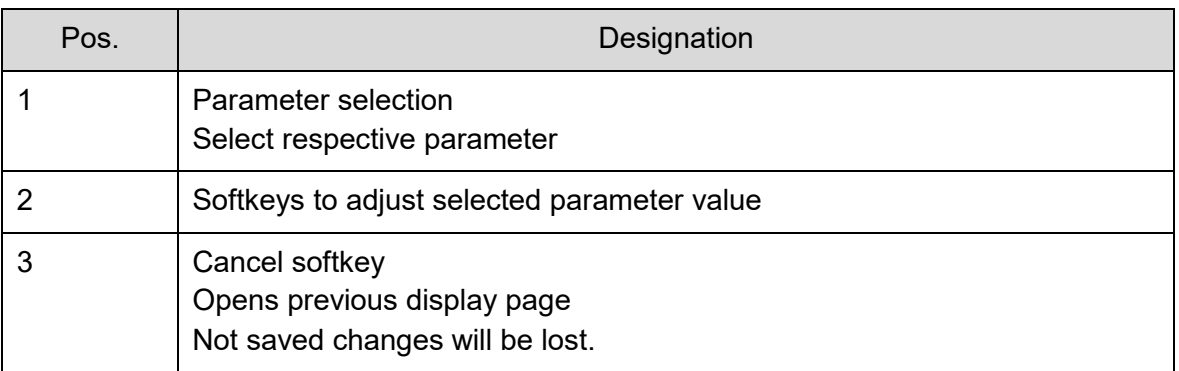

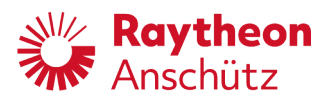

### **4.4.11 RoT & Radius**

Display page to switch between radius controlled heading changes and rate of turn controlled heading changes and to adjust heading change values. This display page is accessible from display pages **HDG Main, HDG TRIM Main** and **NAV Main** by clicking on RoT / Rad indication or the Fix turn value on the **HDG Main** and **HDG Trim Main** page.

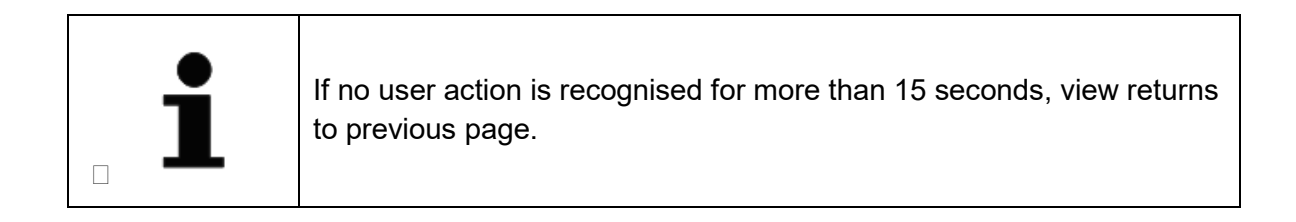

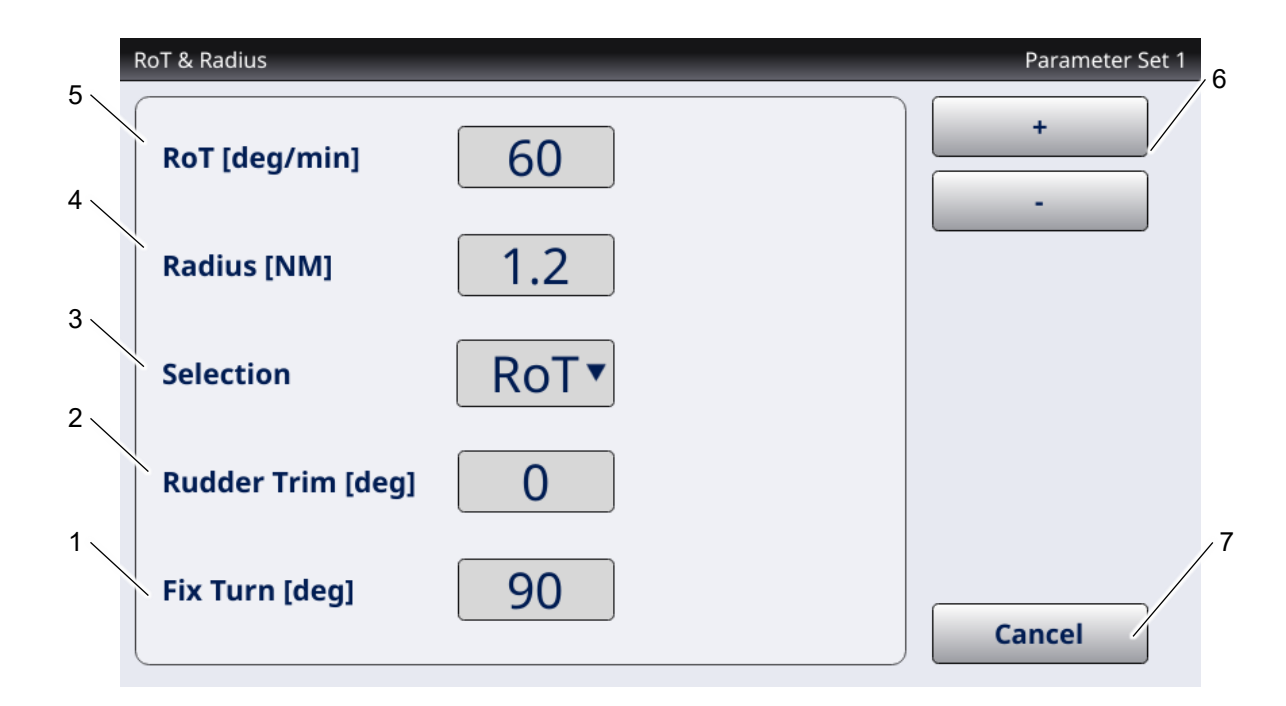

#### Figure 4-20 RoT & Radius Display Page

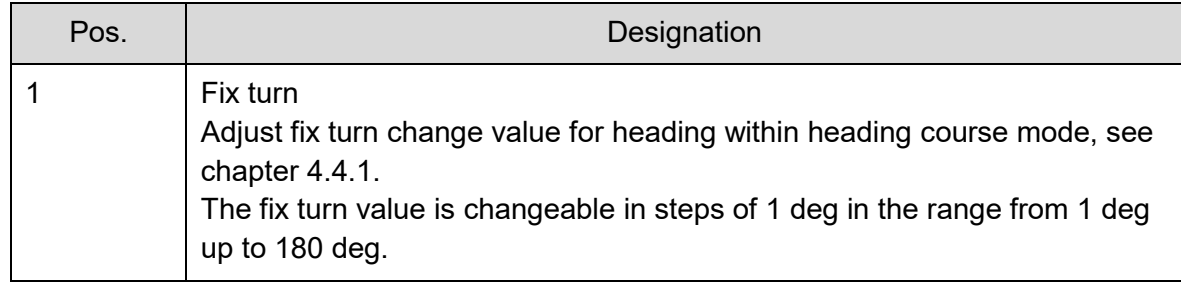

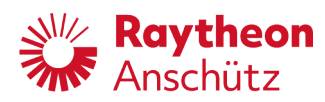

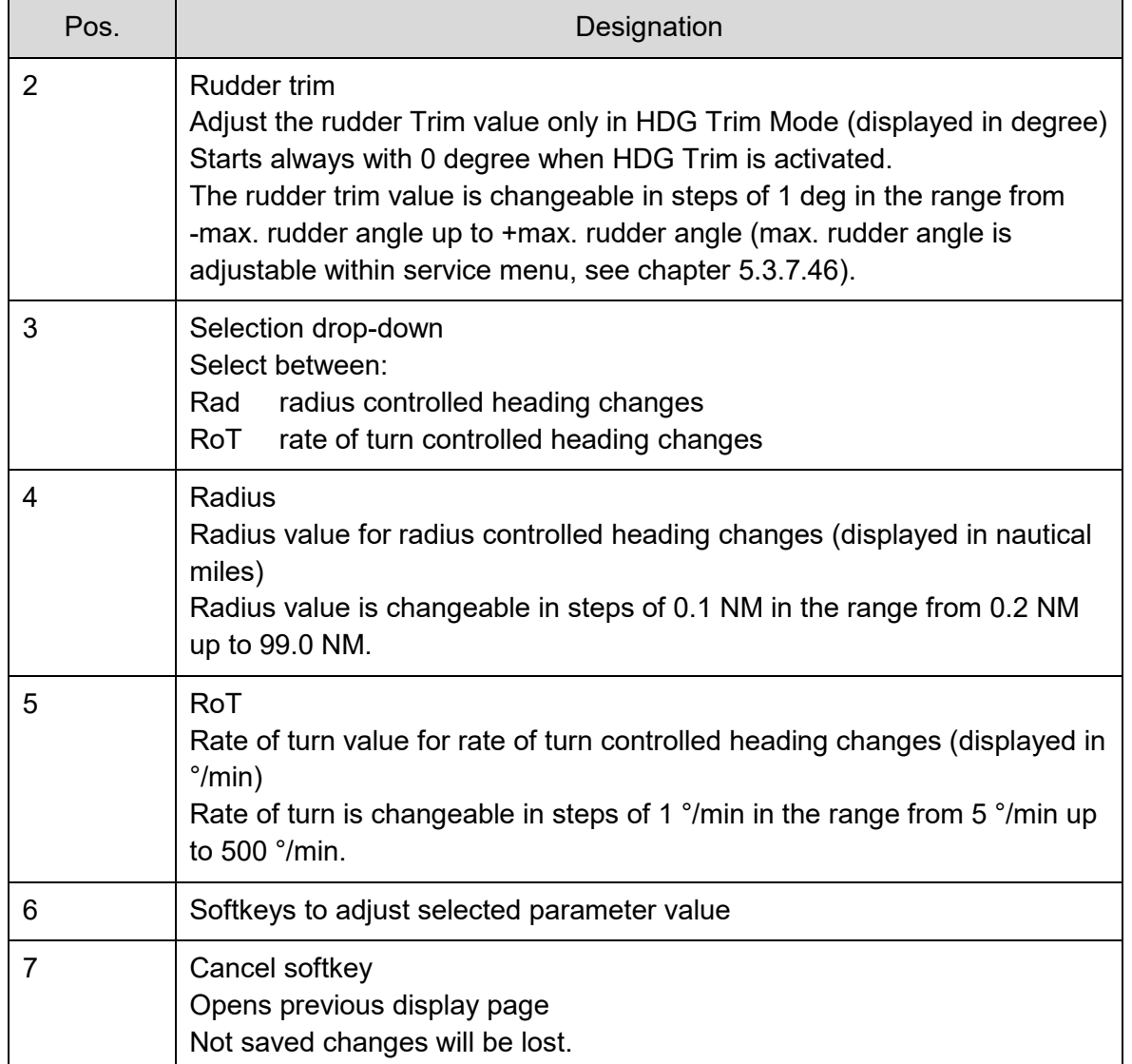

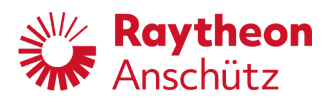

### **4.4.12 Ship Data**

Display page to get ship information. This display page is accessible from main display page only within inactive mode via respective softkey, see [Figure 4-23.](#page-84-0)

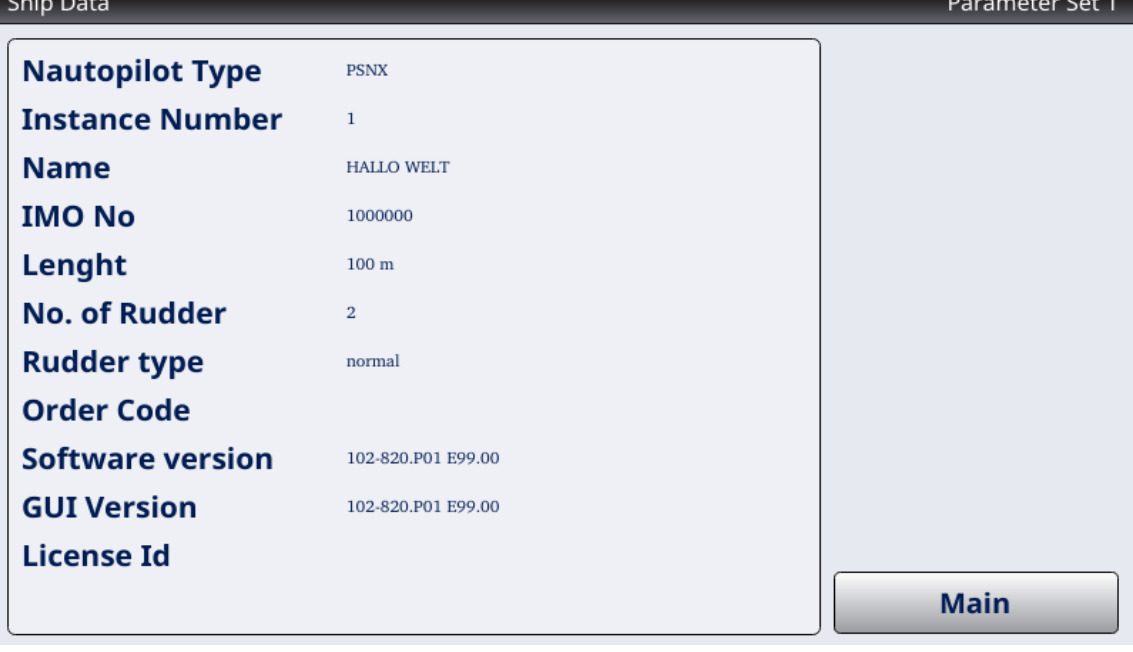

#### Figure 4-21 Ship Data Display Page

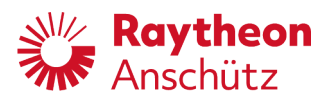

### **4.4.13 Simplified View**

This display page is accessible only within heading control mode from display page **HDG Main** and **HDG & Rudder Plot**, via respective softkey.

Simplified view is a simplification and summary of display page HDG Main, see chapter [4.4.1.](#page-60-0)

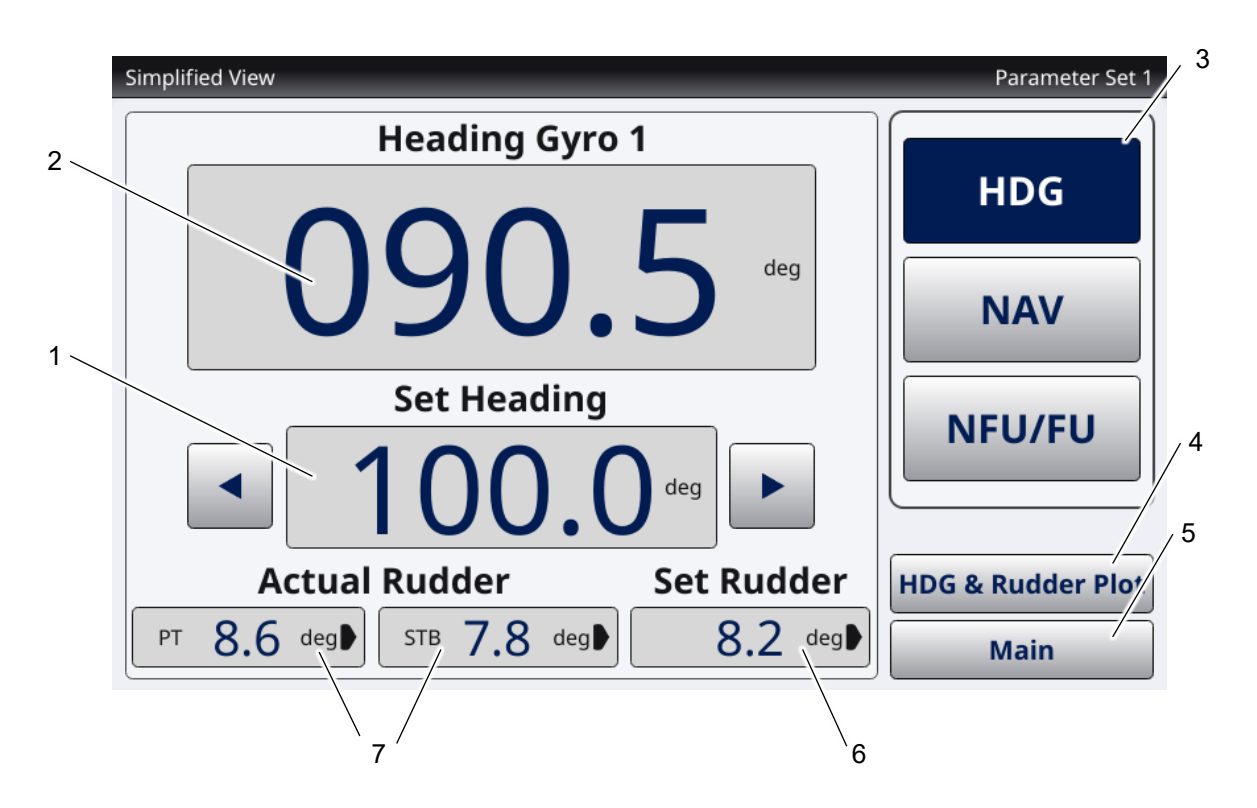

Figure 4-22 Simplified View Display Page

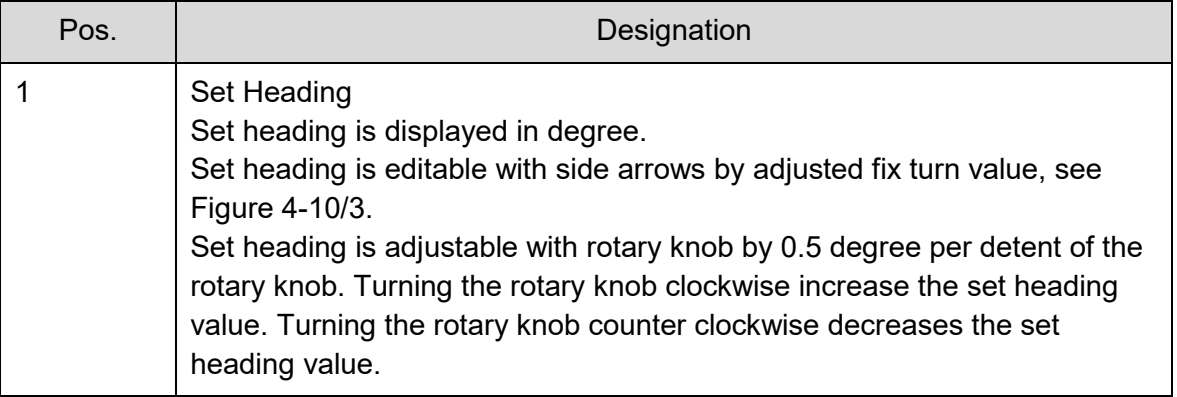

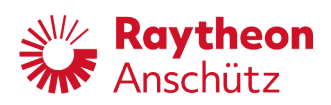

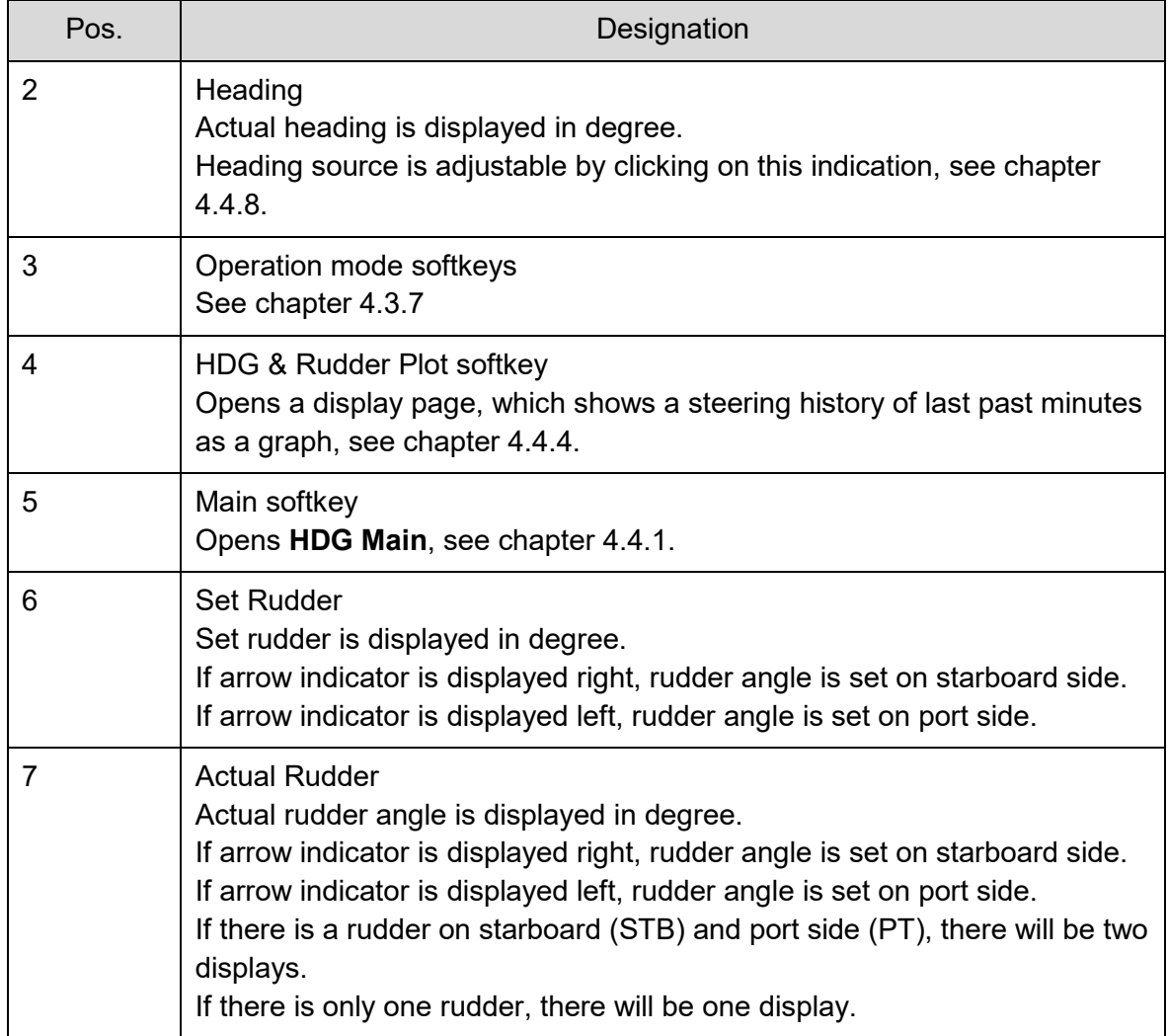

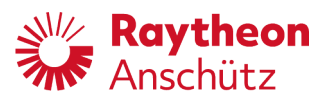

### **4.5 Inactive Modes**

During inactive mode, there is no full access to all display pages and function. There is only one main display during inactive mode.

<span id="page-84-0"></span>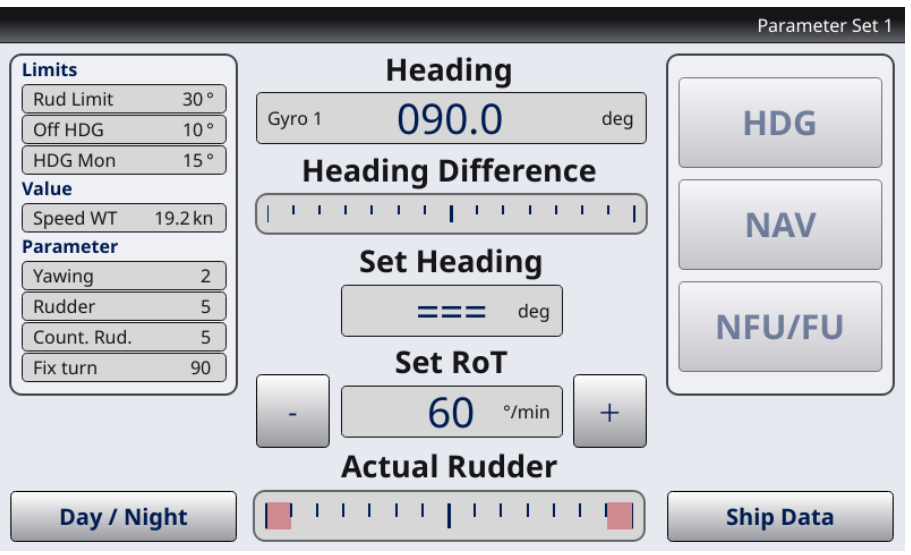

Figure 4-23 Main Display Page in Inactive Mode

Table 4-2 Access to Display Pages during Inactive Mode

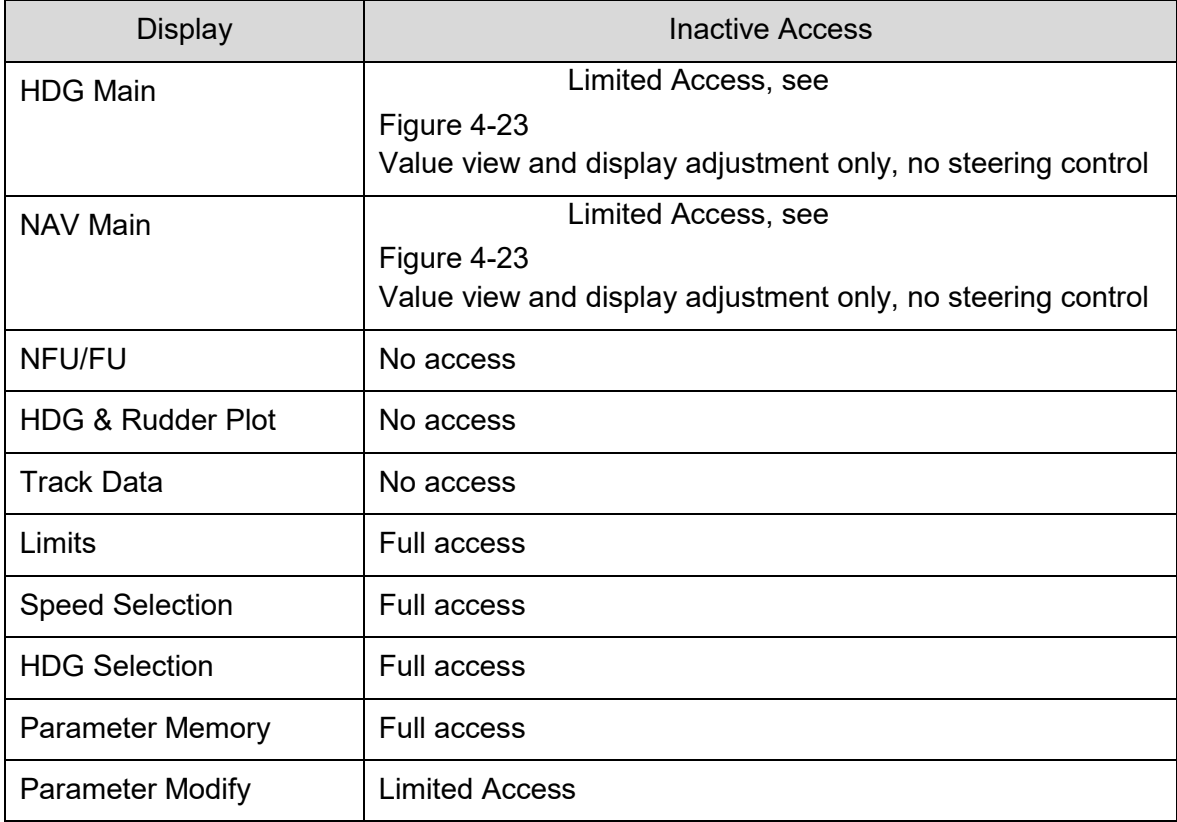

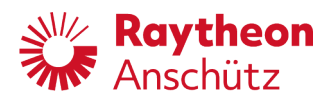

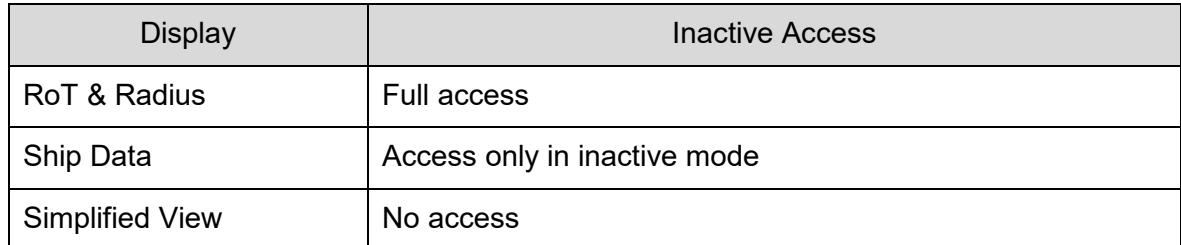

## **4.6 Basic Operating Steps**

### **4.6.1 Adjust RoT or Radius Controlled Heading changes**

- Precondition Operation mode heading control or waypoint steering is enabled
	- Main display page of operation mode is active
- 1. Click on **RoT / Rad** indication.
	- **RoT & Radius** display page opens.
- 2. Use drop-down list within field **Selection** to select control method **RoT** or **Rad** for course change.
	- - **SET LED** is flashing.
- 3. Click on respective indication e.g. **Radius [NM]** to adjust value
- 4. Adjust value with **+** and **-** keys.
- 5. Confirm adjustment with **SET** button.
	- **RoT / Rad** indication on main display is adjusted.
	- Display page shuts down.

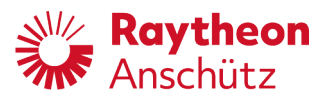

### **4.6.2 Set Digital NFU Tiller**

- Precondition Operation mode NFU / FU is enabled
	- Main display page of operation mode is active

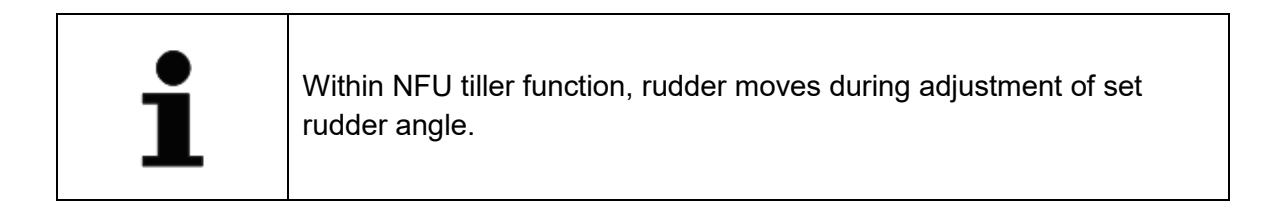

1. Use side arrow softkeys to set a rudder angle, see [Figure 4-12/](#page-65-0)8.

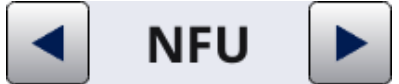

- Rudder moves.
- Set rudder value is changed with a rate of 2,5  $\degree$ /s as long as a softkey is pressed.
- Display shows adjusted rudder angle, see [Figure 4-12/](#page-65-0)4.

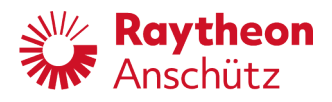

### **4.6.3 Set Digital FU Tiller**

- Precondition Operation mode NFU / FU is enabled
	- Main display page of operation mode is active

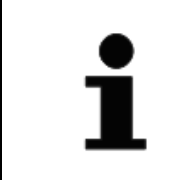

Within FU tiller function, rudder moves after adjustment of set rudder angle.

- 1. Turn rotary knob to set a rudder angle.
	- Display shows adjusted rudder angle, see [Figure 4-12/](#page-65-0)4.
	- Rudder moves.

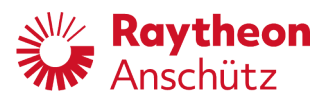

### **4.6.4 Heading Control Mode Operating Steps**

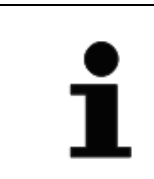

The maximum adjustable set heading difference for one set heading command is limited to 270°. Set heading changes > 270° will be discarded.

### **4.6.4.1 Change Set Heading via Rotary Knob - Preselected Mode**

- Precondition Operation mode heading control is enabled
	- Main display page of operation mode or **HDG & Rudder Plot** display is active.
- 1. Use **Rotary Knob** to set a heading.
	- Display shows adjusted **Set Heading**, see [Figure 4-10/](#page-60-1)11.
	- **SET LED** is flashing.
- 2. Confirm adjustment with **SET** button.
	- Autopilot controls rudder in order to approach set heading.

### **4.6.4.2 Change Set Heading via Rotary Knob - Direct Mode**

- Precondition Operation mode heading control is enabled
	- Main display page of operation mode or **HDG & Rudder Plot** display is active.

### 1. Press **Rotary Knob**.

- 2. Turn **Rotary Knob** while still pressed.
	- Value of **Set Heading changes** without confirmation, see [Figure 4-10/](#page-60-1)11.
	- Autopilot controls rudder in order to approach set heading.

### **4.6.4.3 Change Set Heading via Fix Turn**

- Precondition Operation mode heading control is enabled.
	- Main display page of operation mode is active.

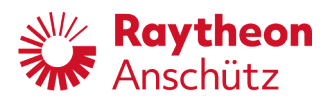

- 1. Use **Fix Turn** softkeys to set a heading, see [Figure 4-10/](#page-60-1)11.
	- Display shows adjusted set heading, see [Figure 4-10/](#page-60-1)11.
	- **SET LED** is flashing.
- 2. Confirm adjustment with **SET** button.
	- Autopilot controls rudder in order to approach set heading.

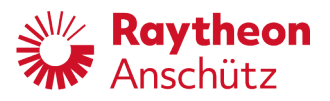

### **4.6.4.4 Using HDG Trim Function**

- Precondition Operation mode heading control is enabled.
	- Main display page of operation mode is active.
- 1. Press softkey **Trim** to enable trim function, see [Figure 4-10/](#page-60-1)2.
	- Operation mode softkey **HDG** changes to **HDG TRIM.**

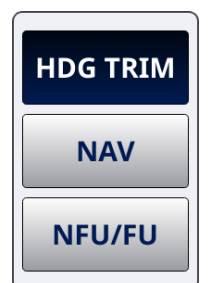

- Side softkeys on **Actual Rudder** indication appear.

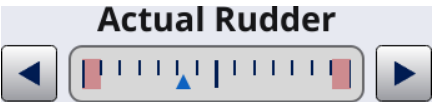

- 2. Use side softkeys on **Actual Rudder** indication to adjust actual rudder.
	- Rudder moves.
	- Adjusted rudder angle is displayed on softkey **Trim**.

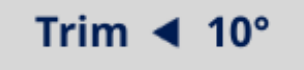

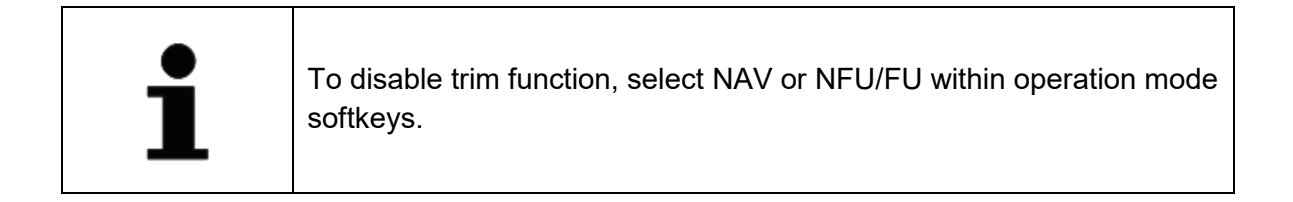

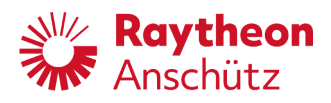

# **5 Service and Configuration**

### **5.1 Safety Information**

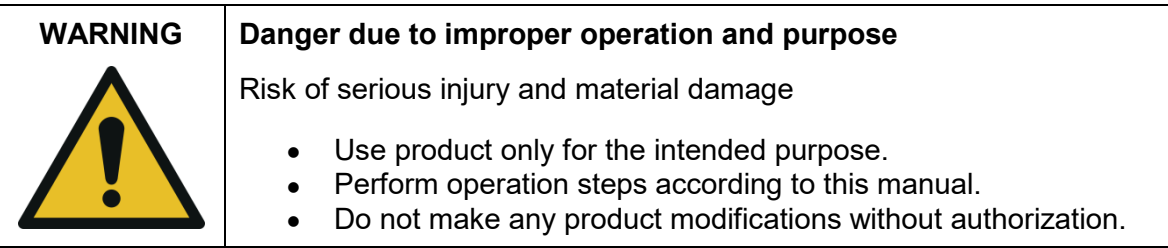

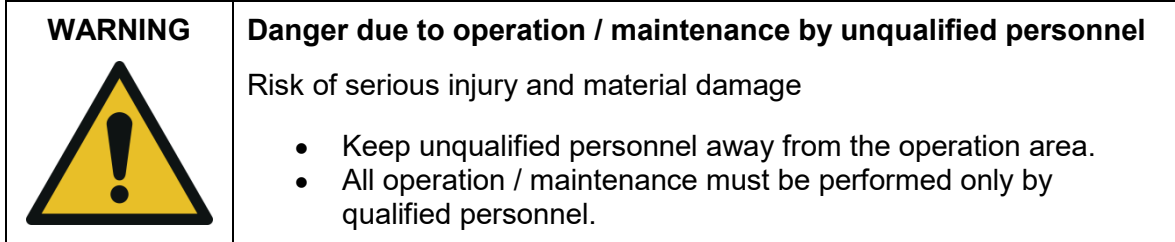

### **5.2 Setting Reset**

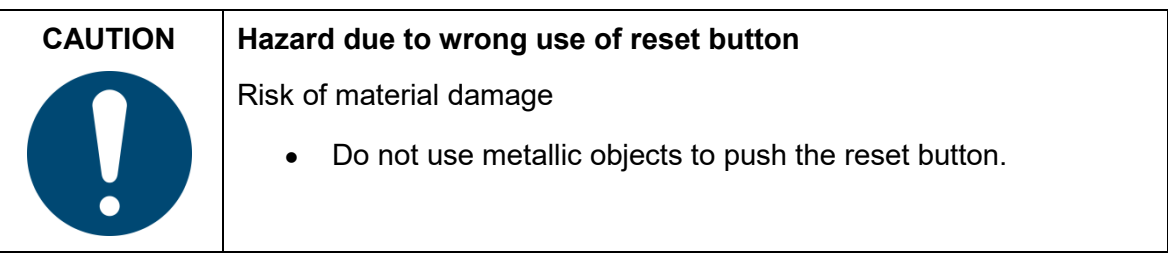

**Reset** button is located at the backside of the casing.

Use the **Reset** button to restart the operator unit. Reset does not affect configuration settings.

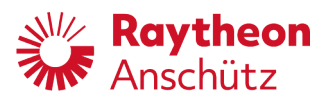

## **5.3 Service Menu**

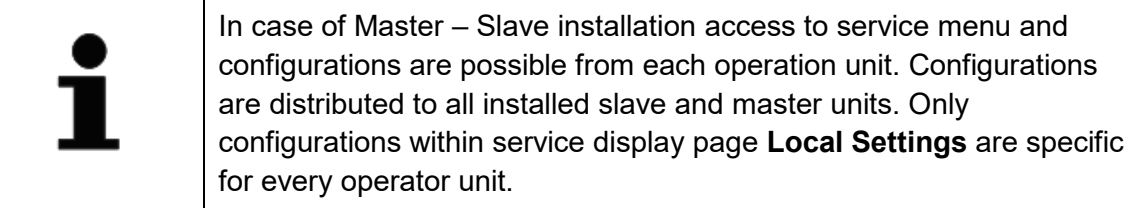

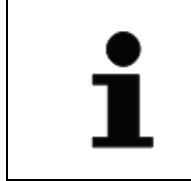

In case of Master – Master installation all configurations are specific for every operator unit.

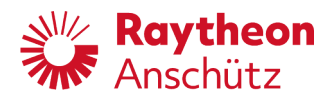

### **5.3.1 Open Service Menu**

Precondition Operator Unit is within inactive mode For service password contact Raytheon Anschütz service.

### 1. Press **Set** button and **Alarm Acknowledgement** button for 4 seconds.

- Password input field appears.
- **On-screen keyboard** appears.

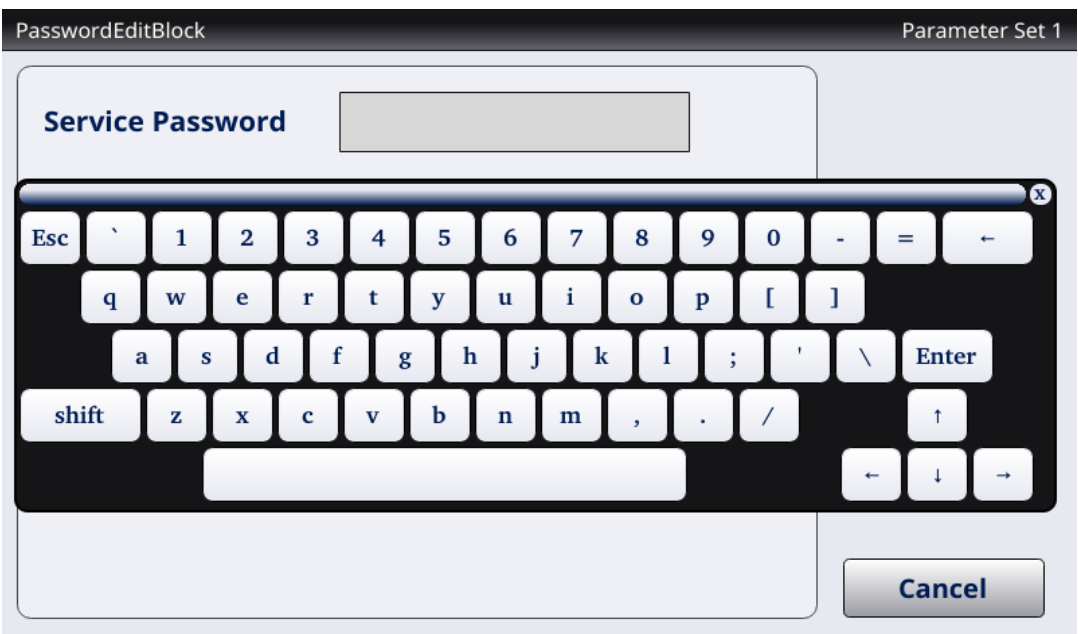

- 2. Use **on-screen keyboard** to enter service password
	- **Service Menu Main** display page opens

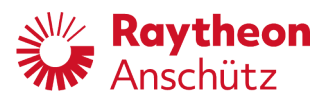

### **5.3.2 Close Service Menu**

- 1. Press **Rotary knob** within any service display page.
	- Service menu shuts down.
	- Not saved configurations will be lost.

or

- 1. Press softkey **Cancel** within **Service Menu Main**.
	- Service menu shuts down.

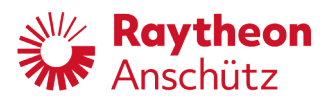

### **5.3.3 Structure of Service Menu**

The **Service Menu Main** contains 5 menu points. The menu points **PilotStar® NX Settings** and **Steering Components** consit of several configuration sets.

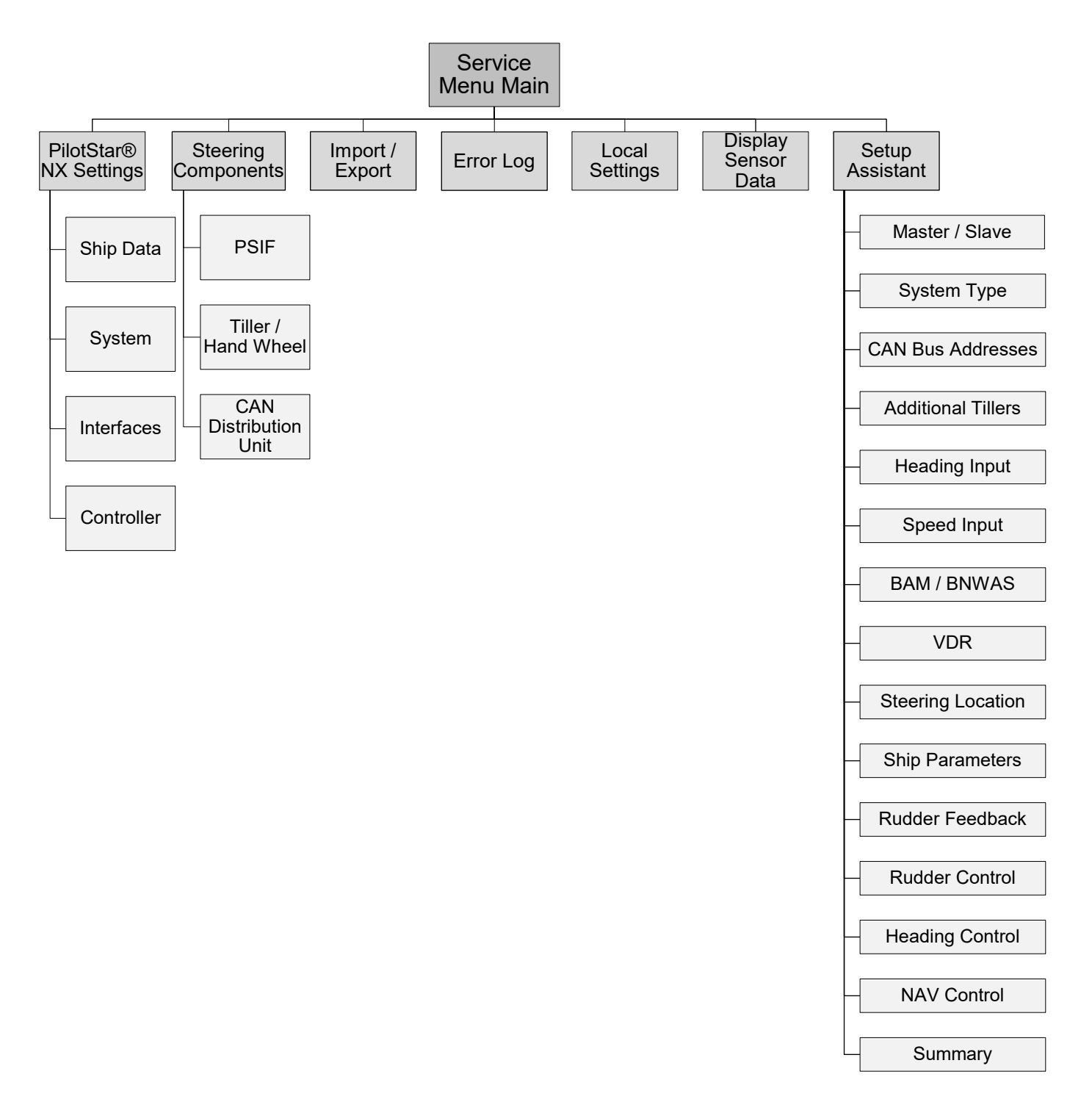

Figure 5-1 Service Menu Structure

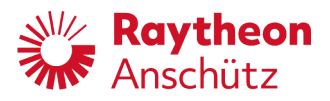

### **5.3.4 General Display Elements for Service Menu**

There are 4 types of input fields for configurable parameters:

- Combobox
- Text Field
- Number Field
- Checkbox

There is one another not editable field:

• Information field

### **5.3.4.1 Combobox**

A combobox includes several predefined values, which can be selected via **+/-** softkeys. If combobox is selected via touchscreen, **+/-** softkeys appear. For configuration of combobox, see chapter [5.3.8.1](#page-168-0)

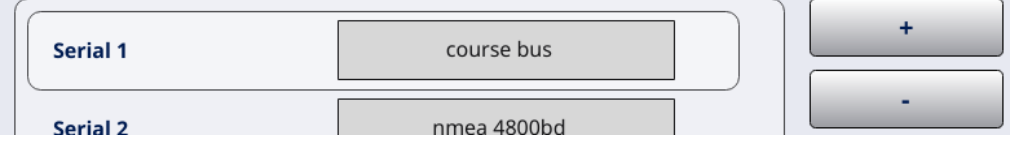

Figure 5-2 Combobox and Selection Softkeys

#### **5.3.4.2 Number Field**

A number field can be configured via **+/-** softkeys. If number field is selected via touchscreen, **+/-** softkeys appear.

For configuration of number field, [5.3.8.4](#page-172-0)

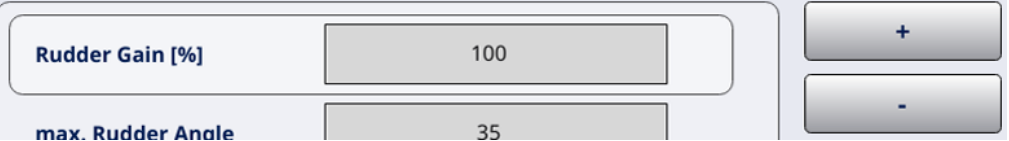

Figure 5-3 Number field and +/- Softkeys

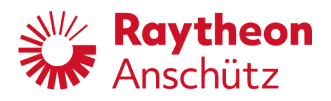

#### **5.3.4.3 Checkbox**

A checkbox can be select via **check** softkey. If checkbox is selected via touchscreen, **check** softkey appears.

For configuration of checkbox, see chapter [5.3.8.2.](#page-169-0)

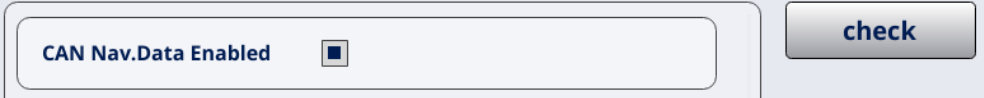

Figure 5-4 Checkbox and Check Softkey

### **5.3.4.4 Text Field**

A text field includes text characters, which can be edited via **on-screen keyboard**. If text field is selected via touchscreen, **edit** softkey appears. After selection of edit softkey, onscreen keyboard appears.

For configuration of text field, see chapter [5.3.8.3](#page-170-0)

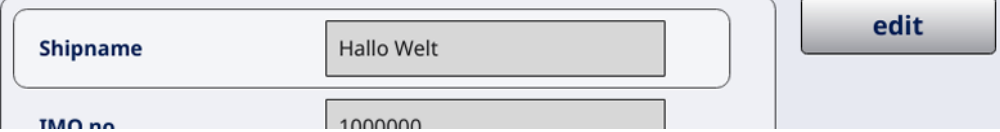

Figure 5-5 Text Field and Edit softkey

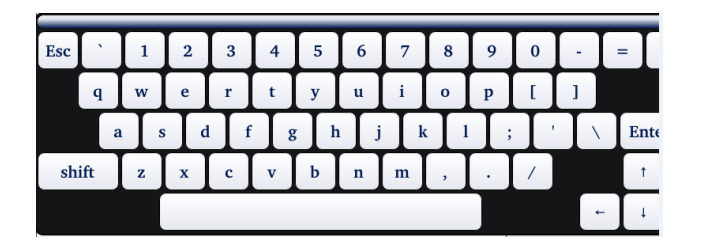

Figure 5-6 On-Screen Keyboard

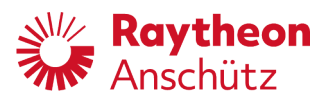

### **5.3.4.5 Information Field**

An information field includes not editable information within the **Setup Assistant** function. This information leads through the menu and gives advices for correct completion of **Setup Assistant.**

**Steering locations** 

Please set the steering location for each device. This is necessary if you have to connect the PilotStar NX to a VDR. To set the steering location of the current PilotStar NX operator unit, please go to the Local Settings menu.

If tillers are connected to the PilotStar NX Interface you can identify a device by send a ping to each device. When you select Ping Device xx a blue led lights up at the alert acknowledge button for about 10 seconds.

Figure 5-7 Information Field

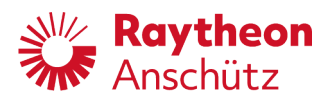

### **5.3.5 Service Menu Points / Display Pages**

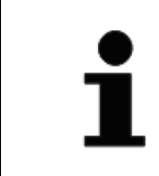

Input and operation of the display pages works by softkey elements on the touchscreen display and hardware operating elements on the front of the operator unit casing (chapter [1.7\)](#page-28-0).

### <span id="page-99-0"></span>**5.3.5.1 Service Menu Main**

This service display page is the initial display page after starting service menu. Alert messages can appear in the status header line during service menu, see chapter [4.3.4.](#page-56-0)

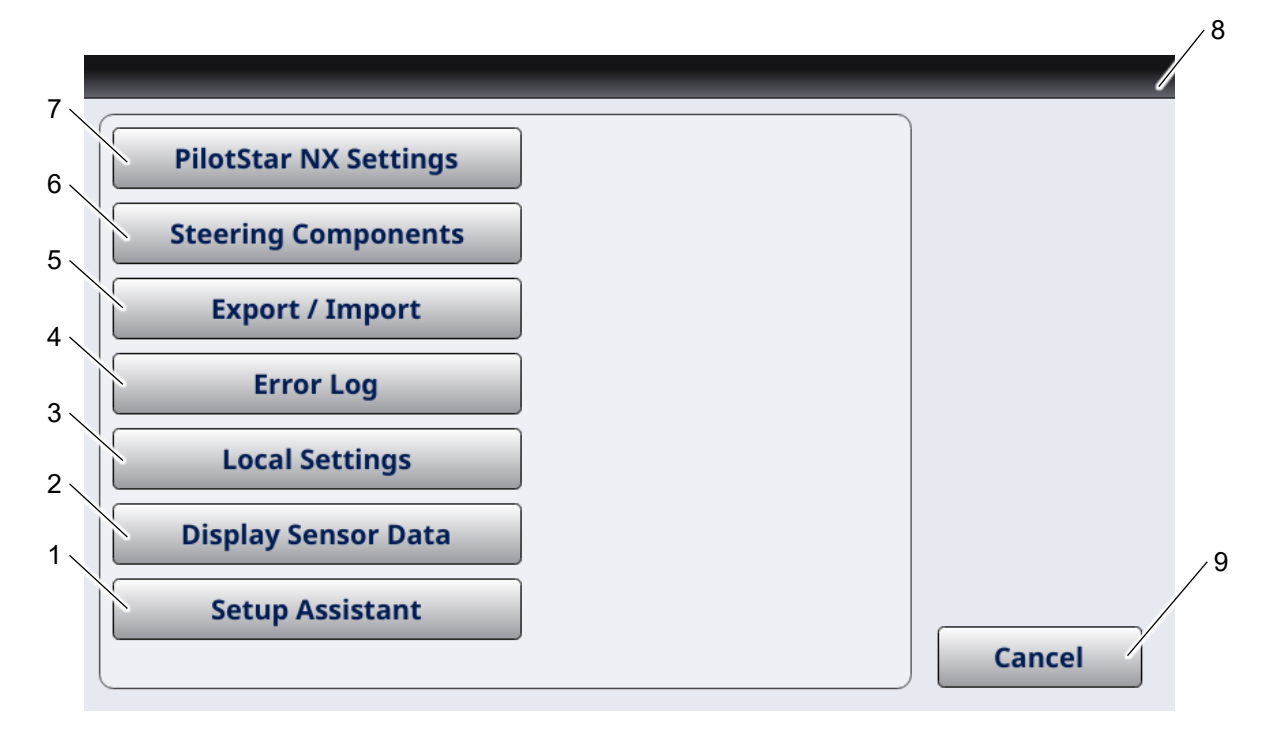

Figure 5-8 Service Menu Main Display Page

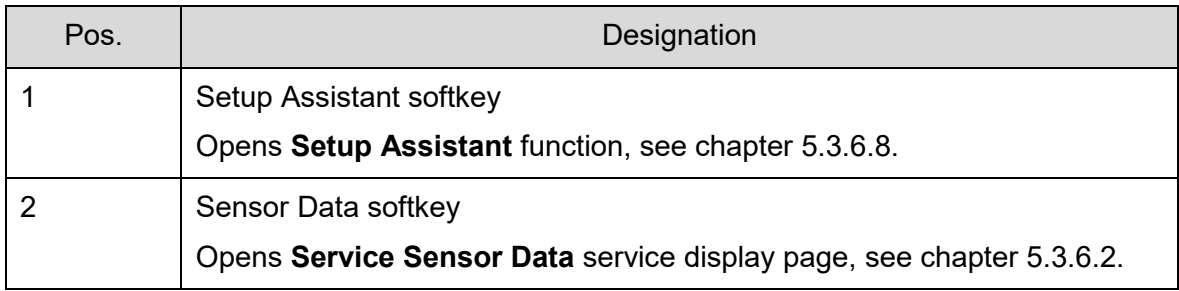

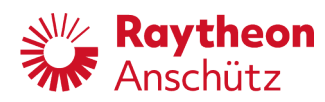

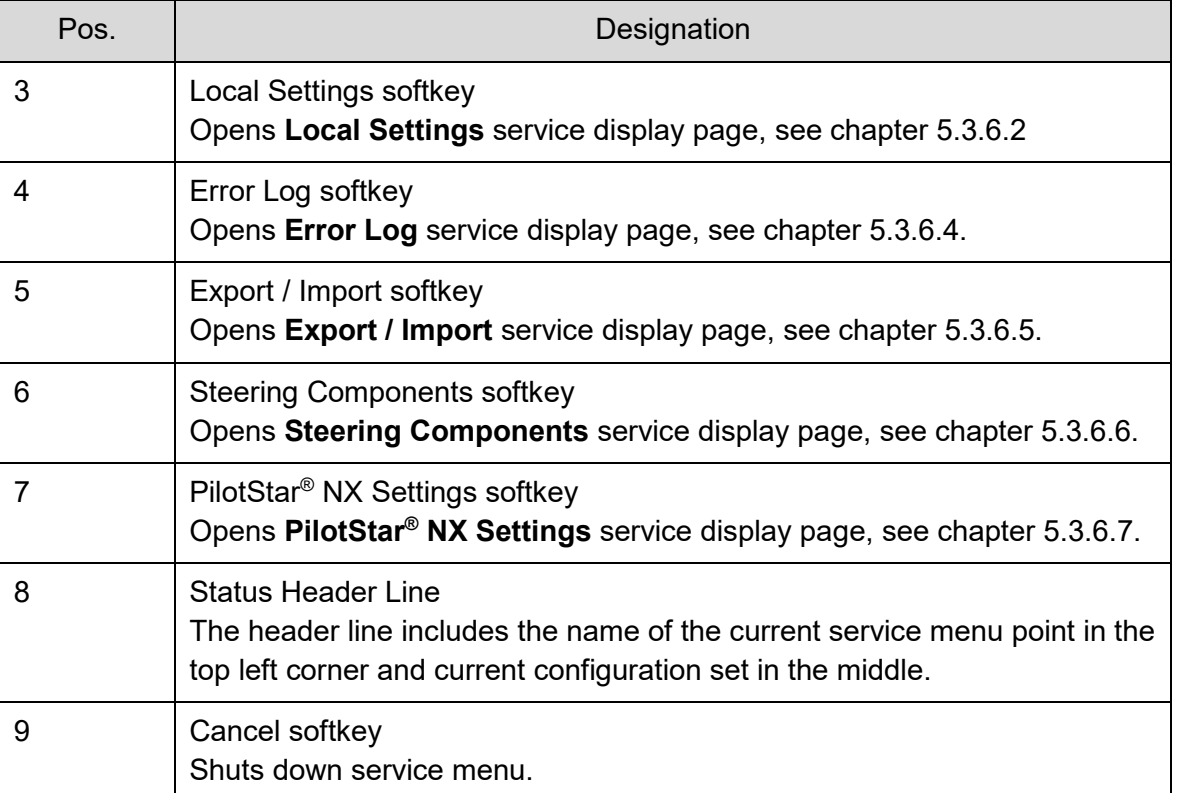

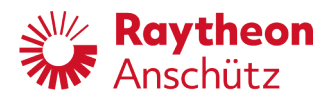

### <span id="page-101-0"></span>**5.3.5.2 Display Sensor Data**

This service display page shows the received sensor data.

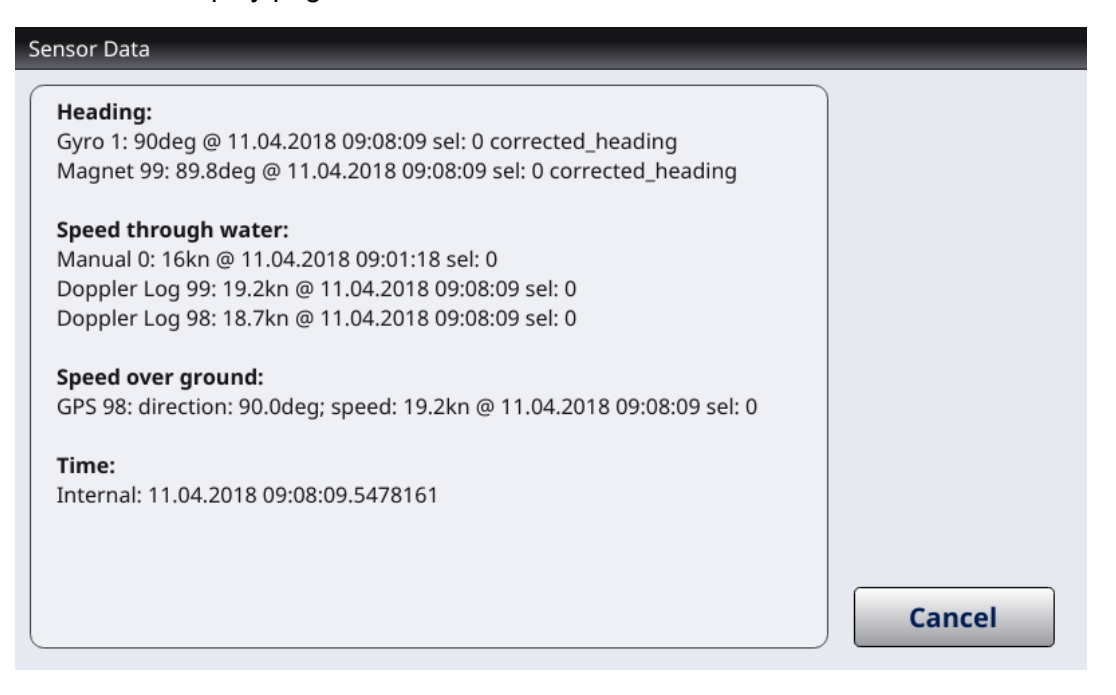

Figure 5-9 Sensor Data Service Display Page

Sensor information is built according to following scheme:

Source Identification: Sensor value @ time stamp: selection flag if available from sensor (if applicable further marking of sensor value e.g. corrected\_heading)

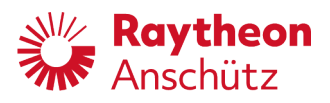

### **5.3.5.3 Local Settings**

This service display page includes configuration, which are specific for every operator unit.

Alert messages can appear in the status header line during service menu, see chapter [4.3.4.](#page-56-0)

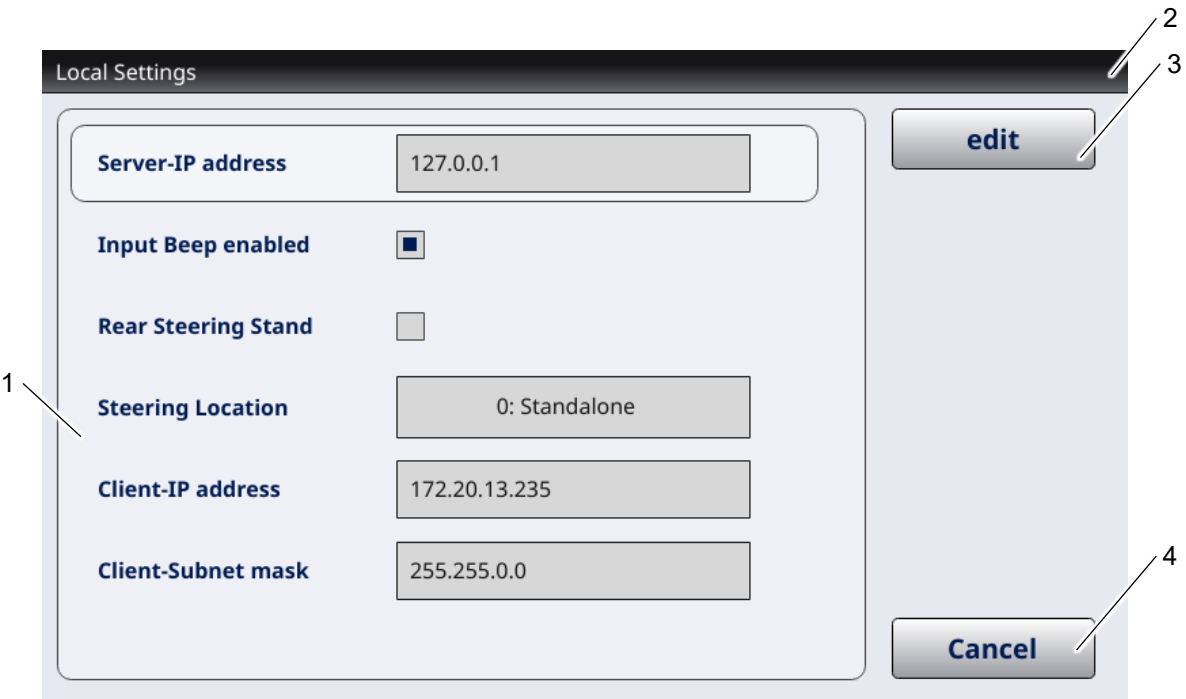

Figure 5-10 Local Settings Service Display Page

| Pos. | Designation                                                                                                    |
|------|----------------------------------------------------------------------------------------------------|
|      | <b>Configurable Parameters</b><br>See chapter 5.3.7<br><b>Note:</b> IP addresses from multicast IP range (see annex 450 Support) are<br>not allowed. |
|      | The following IP address ranges are allowed:<br>10.0.0.0 - 10.255.255.255<br>172.16.0.0 - 172.31.255.255<br>192.168.0.0 - 192.168.255.255            |
| 2    | <b>Status Header Line</b><br>The header line includes the name of the current service menu point in the<br>top left corner.                          |

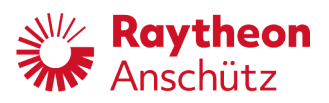

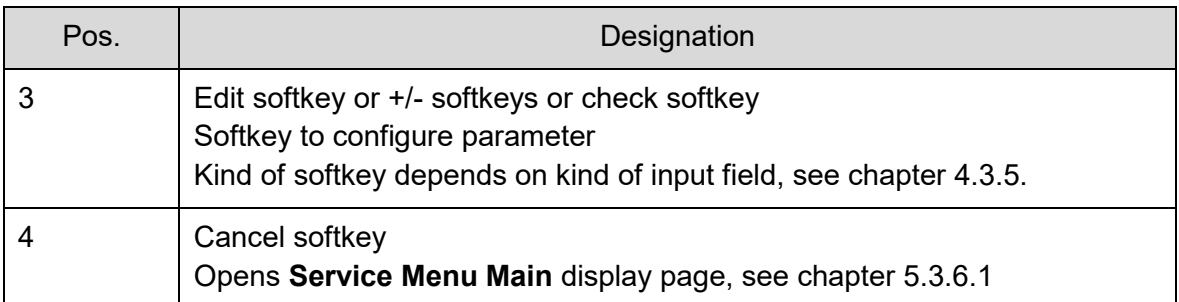

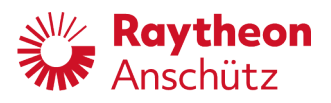

### <span id="page-104-0"></span>**5.3.5.4 Error Log**

This service display page shows history of occurred alerts up to 32 entries. Alert messages can appear in the status header line during service menu, see chapter [4.3.4.](#page-56-0)

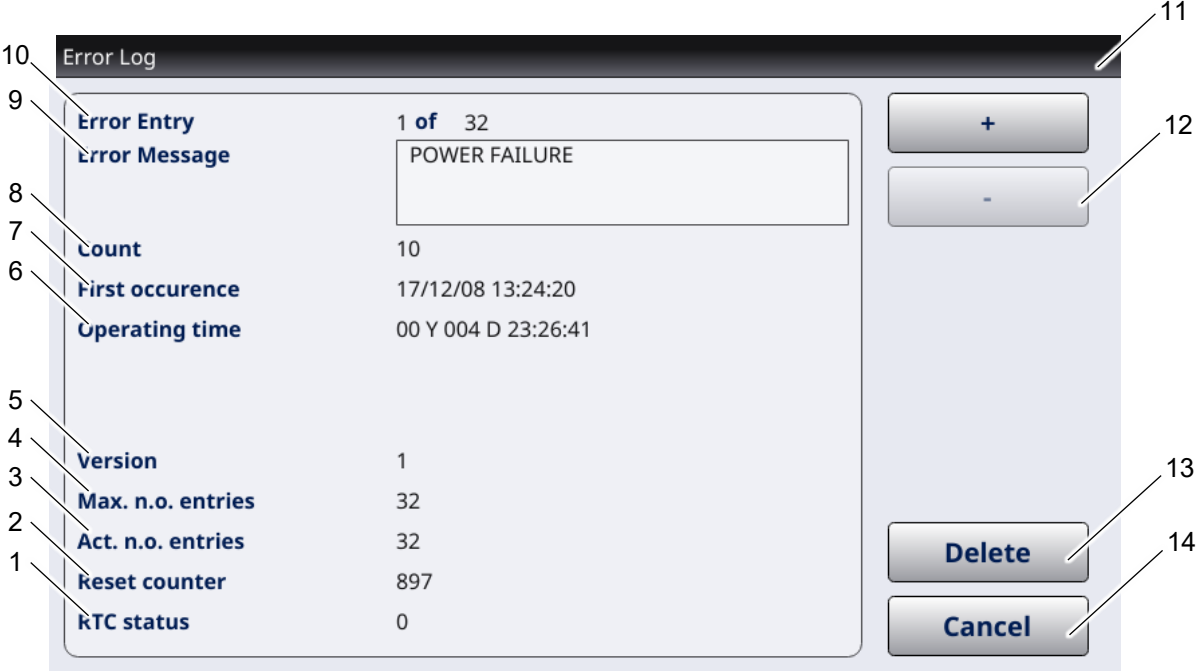

Figure 5-11 Error Log Service Display Page

| Pos. | Designation                                                                                                    |
|------|----------------------------------------------------------------------------------------------------|
|      | <b>RTC Status</b><br>Indicates if the autopilot has ever received UTC time.<br>UTC time received at least one time any time in the past.<br>1<br>UTC-time received.<br>0                               |
| 2    | <b>Reset Counter</b><br>Counts the number of resets.                                                                                                    |
| 3    | <b>Actual Number of Entries</b><br>Current number of entries at the Error Log. If the number of entries<br>achieves maximum number of entries all new incoming messages are not<br>shown in Error Log. |
| 4    | <b>Maximum Number of Entries</b><br>Maximum possible number of entries.                                                                                                    |
| 5    | Version<br>Current Error Log version - for development only.                                                                                                    |

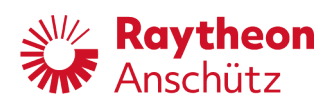

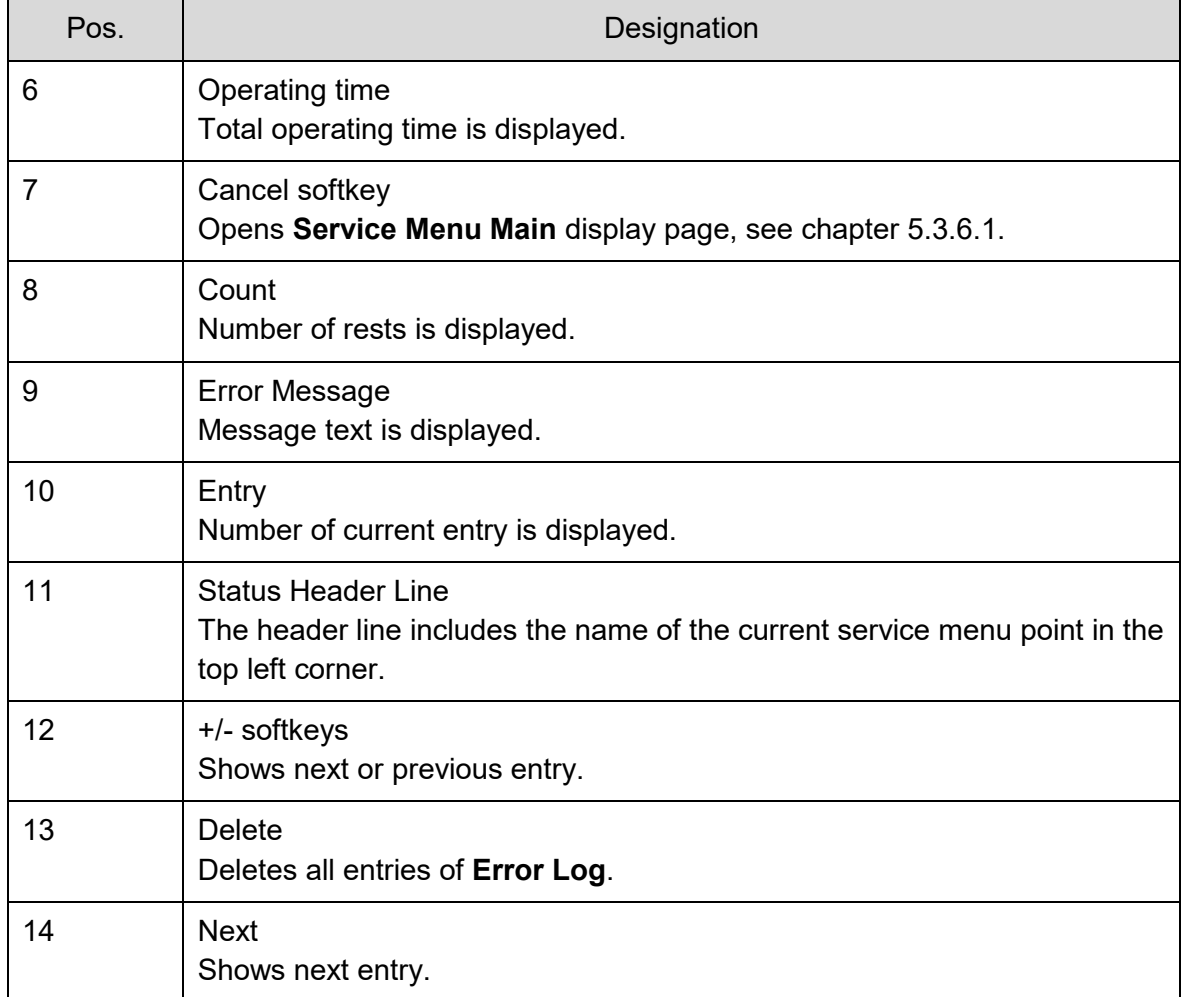

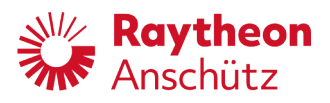

### <span id="page-106-0"></span>**5.3.5.5 Export / Import**

This service display page enables export and import of current configuration. Alert messages can appear in the status header line during service menu, see chapter [4.3.4.](#page-56-0)

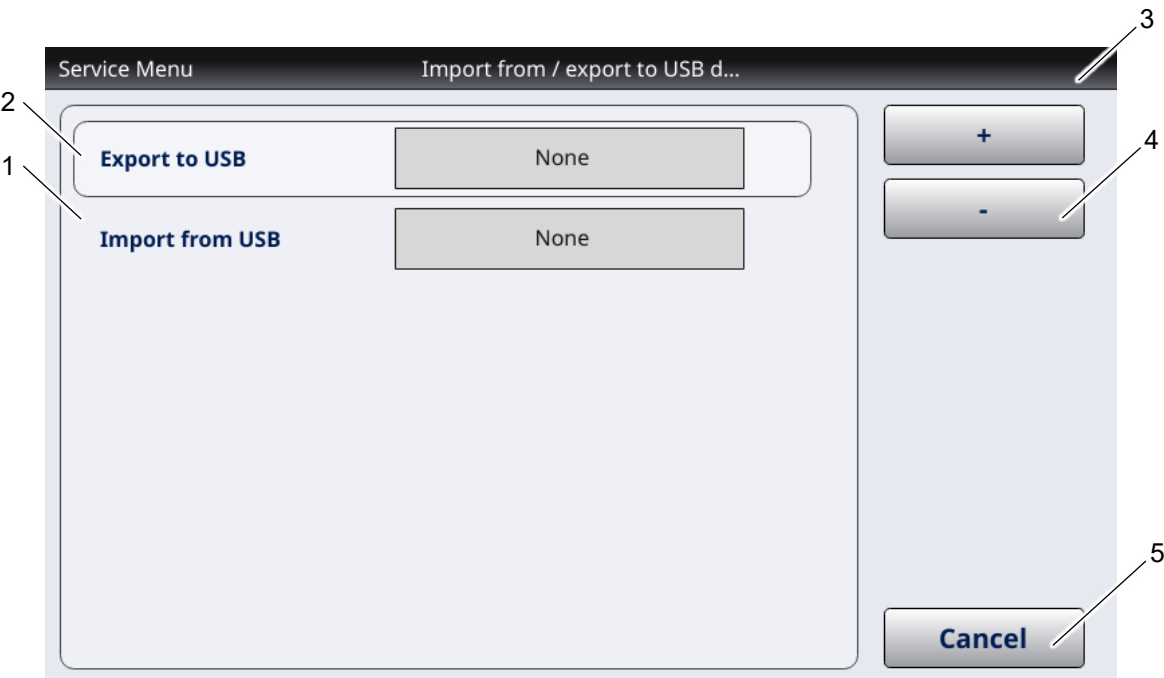

Figure 5-12 Export / Import Service Display Page

| Pos. | Designation                                                                                                    |
|------|----------------------------------------------------------------------------------------------------|
|      | Import Indication<br>See chapter 5.3.11.                                                                                                    |
| 2    | <b>Export Indication</b><br>See chapter 5.3.10.                                                                                                    |
| 3    | <b>Status Header Line</b><br>The status header line indicates the function of this display page in the<br>middle of the header line. The top left corner shows that this display page<br>is part of service menu. |
| 4    | +/- softkeys<br>Changes combobox selection of Export / Import indication.                                                                                                    |
| 5    | Cancel softkey<br>Opens Service Menu Main display page, see chapter 5.3.6.1.                                                                                                    |

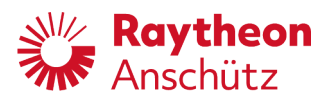

 $\sqrt{2}$ 

### <span id="page-107-0"></span>**5.3.5.6 Steering Components**

This service display page enables the configuration of connected devices. Alert messages can appear in the status header line during service menu, see chapter [4.3.4.](#page-56-0)

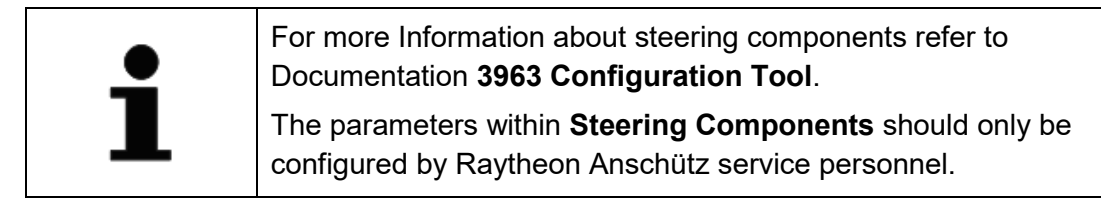

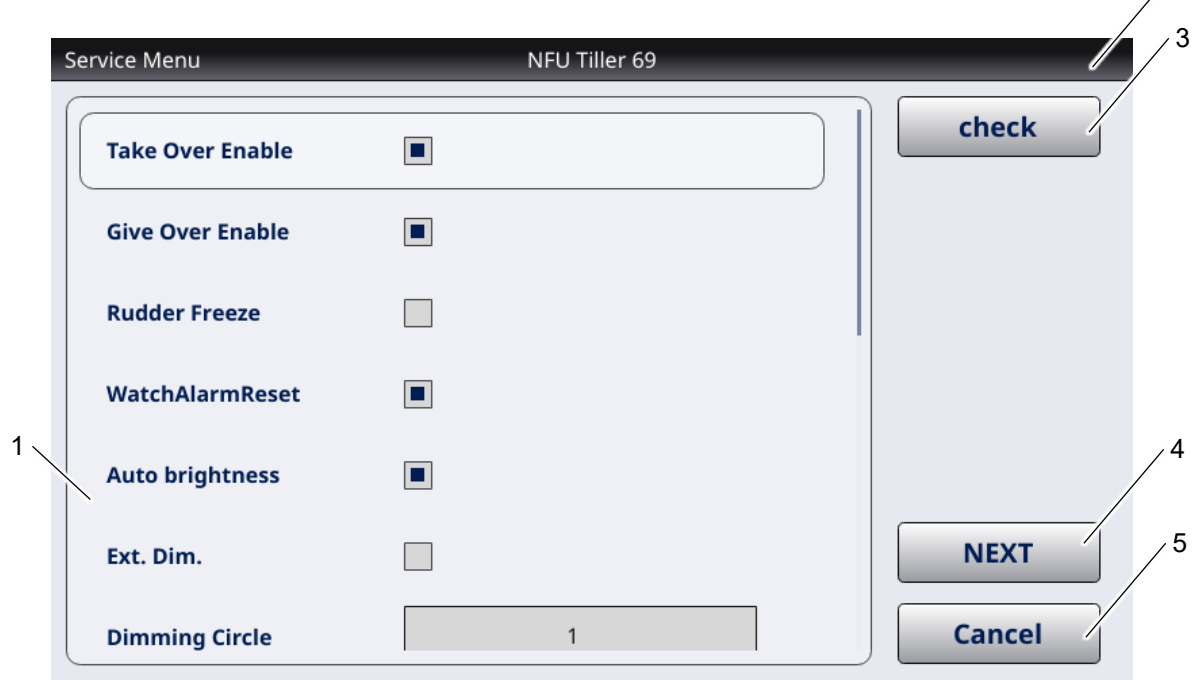

### Figure 5-13 Steering Components Service Display Page

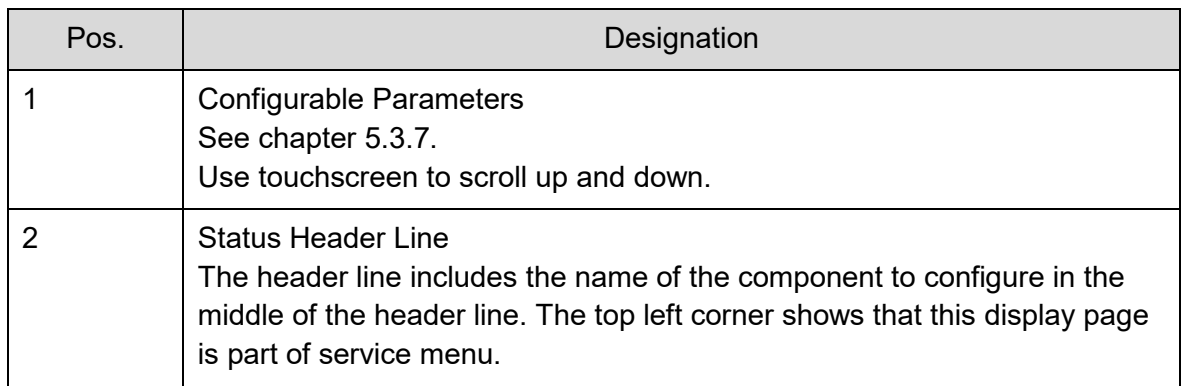
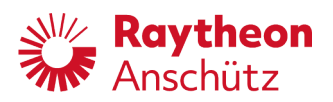

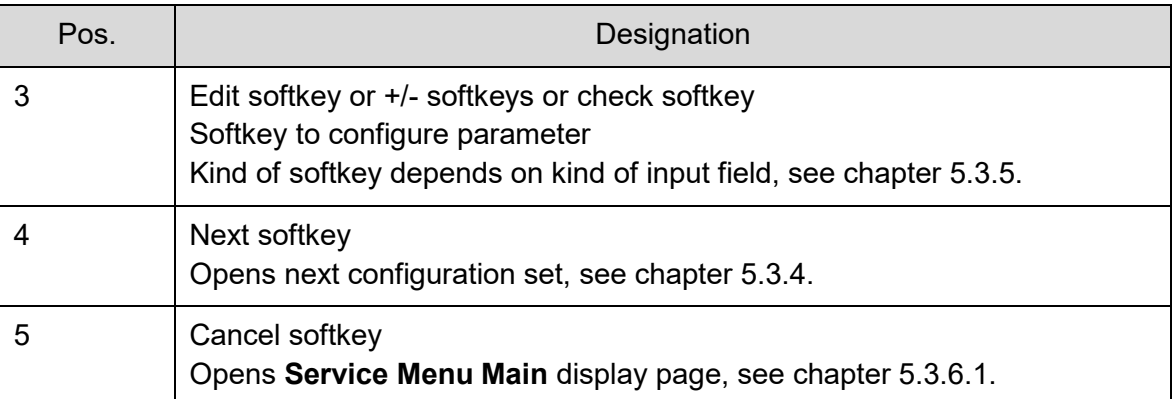

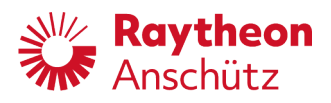

## **5.3.5.7 PilotStar® NX Settings**

This service display page enables configuration of the PilotStar® NX Autopilot itself. Alert messages can appear in the status header line during service menu, see chapter [4.3.4.](#page-56-0)

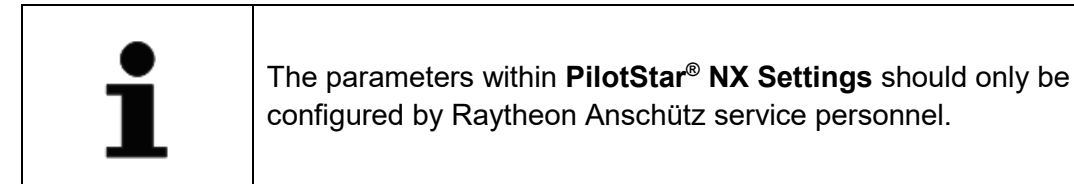

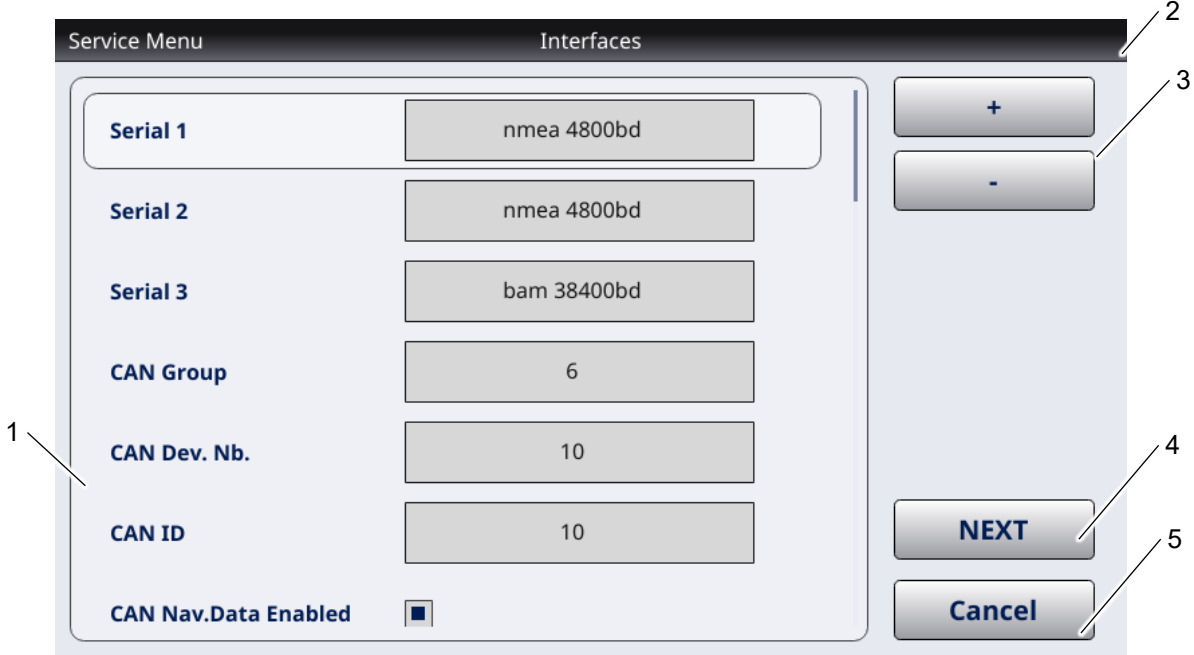

Figure 5-14 PilotStar® NX Settings Service Display Page

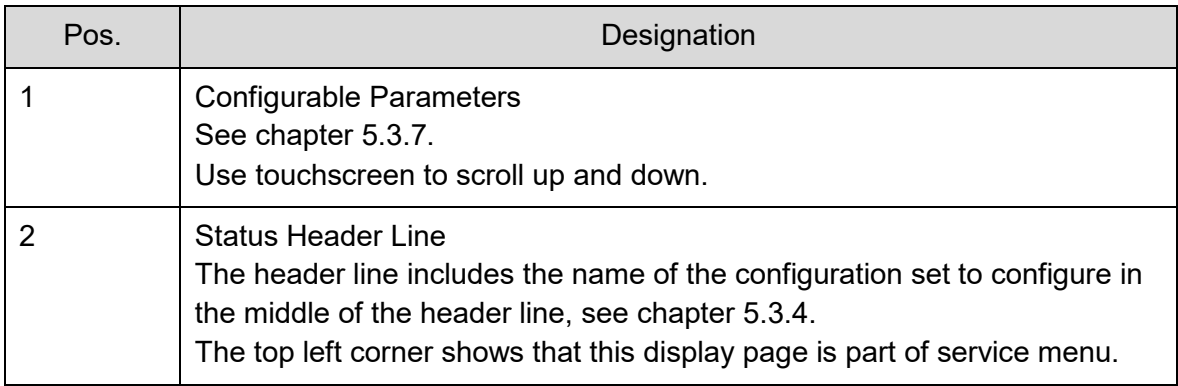

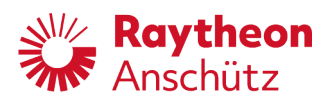

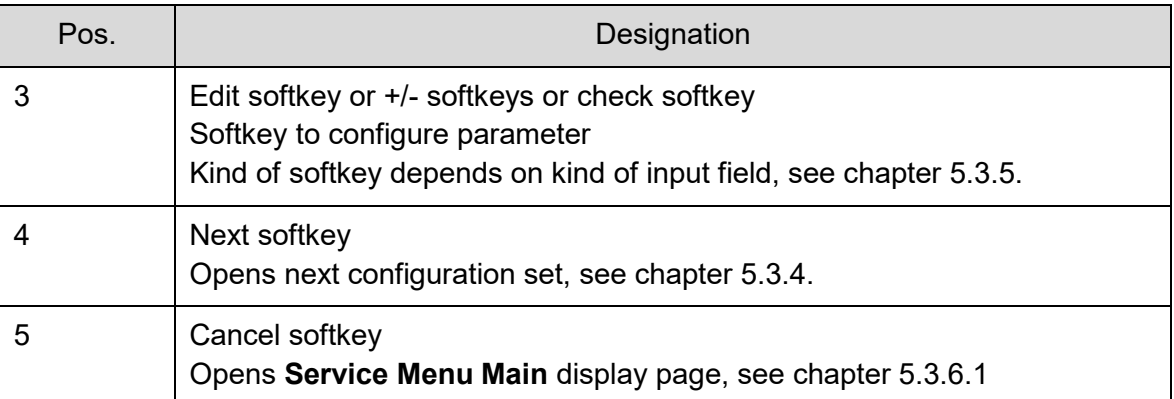

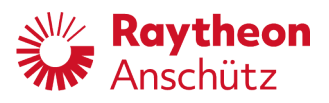

### **5.3.5.8 Setup Assistant**

The setup assistant gives a guided setting into operation. During the setup assistant, the configuration will be aligned with the characteristics of the existing system. The setup assistant guides through the menu and could only be finished, if all required entries will be done.

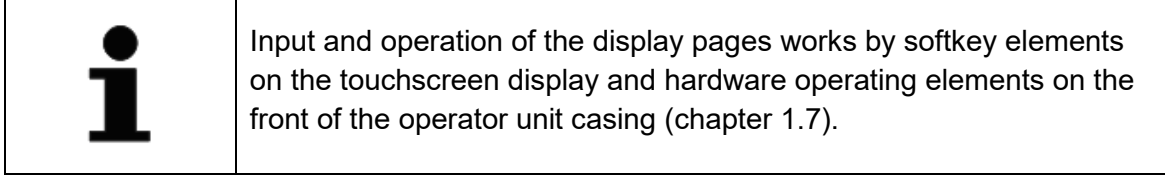

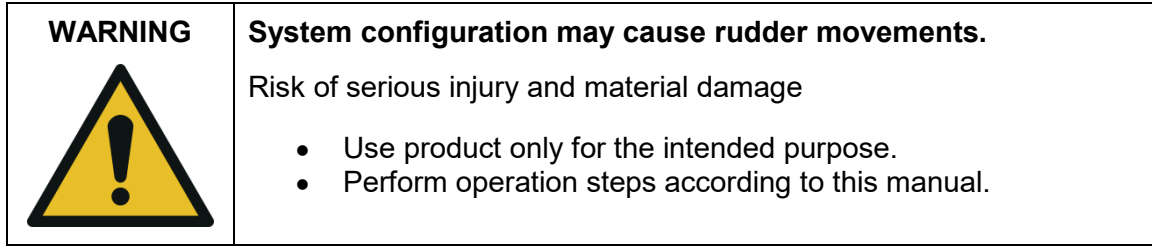

## **Influenced Parameter**

The following parameters could be changed by the setup assistant. These parameters will be overwritten by the values, which are adjusted within the setup assistant. If one of these parameters requires system specific adjustments or if the one of these parameters was adjusted before the system assistant was started, this parameter has to be checked within the respective service menu point after finishing of the setup assistant. Parameter, which are not listed below, will not be changed by the setup assistant.

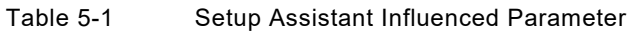

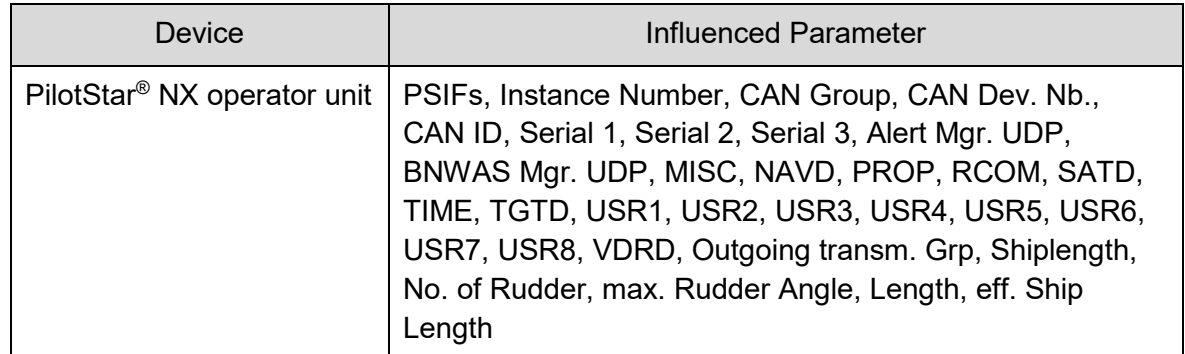

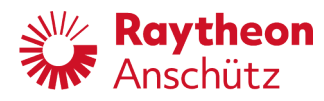

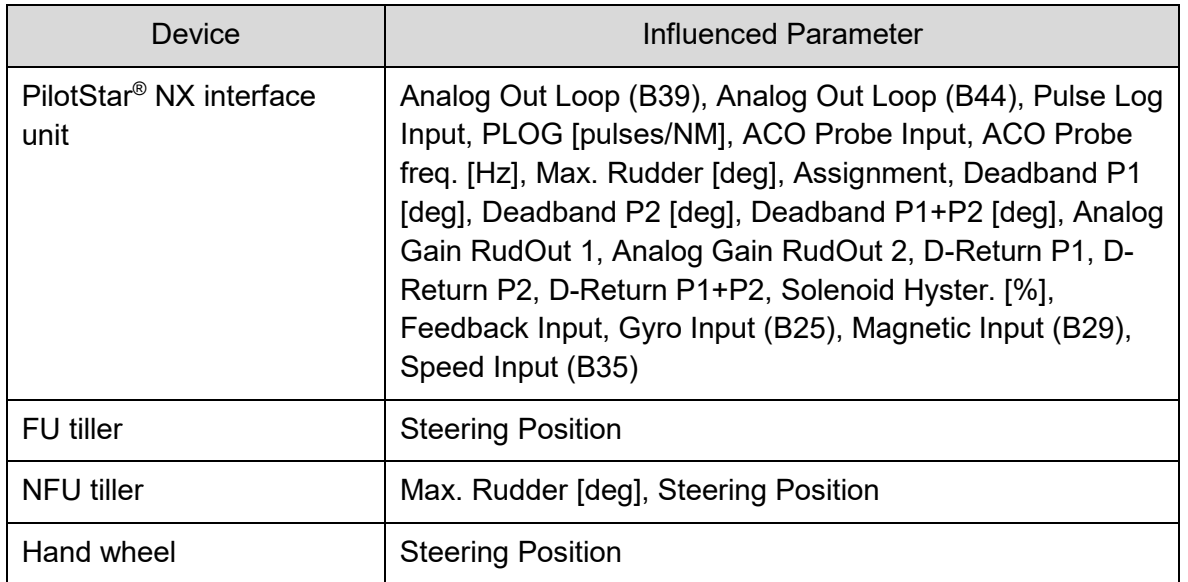

## **5.3.5.8.(1) Master/Slave**

This setup assistant display page enables configuration of operator unit as slave or master unit.

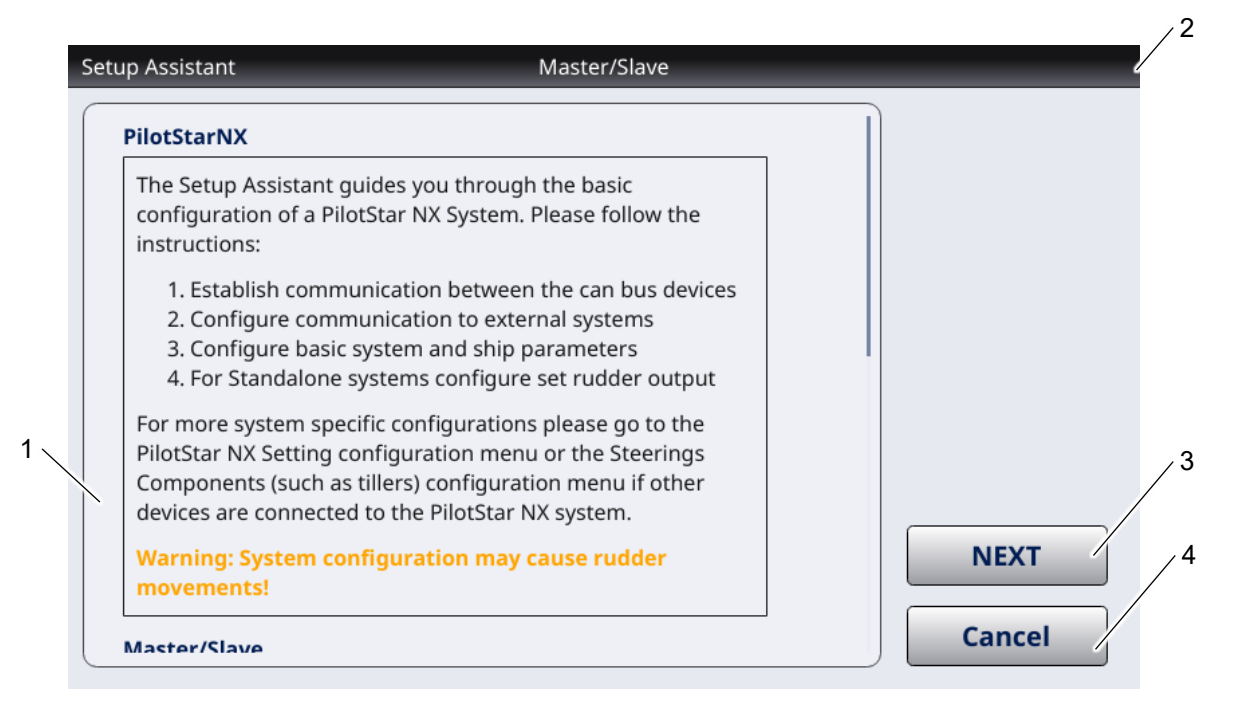

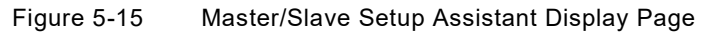

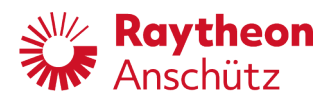

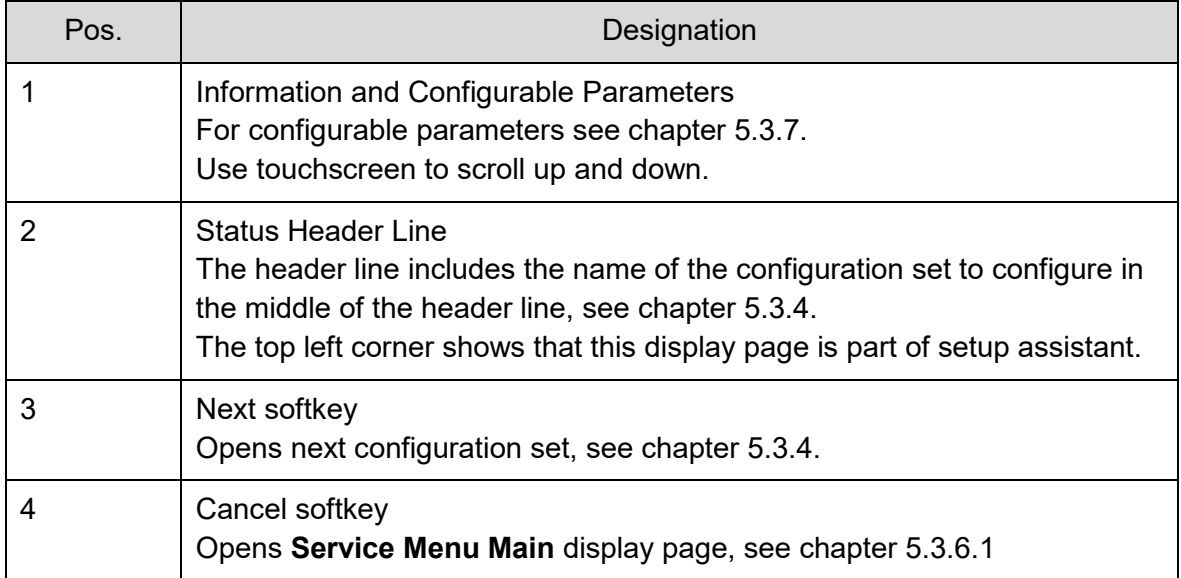

## **5.3.5.8.(2) System Type**

This setup assistant display page enables configuration of system as standalone or NautoSteer AS integration.

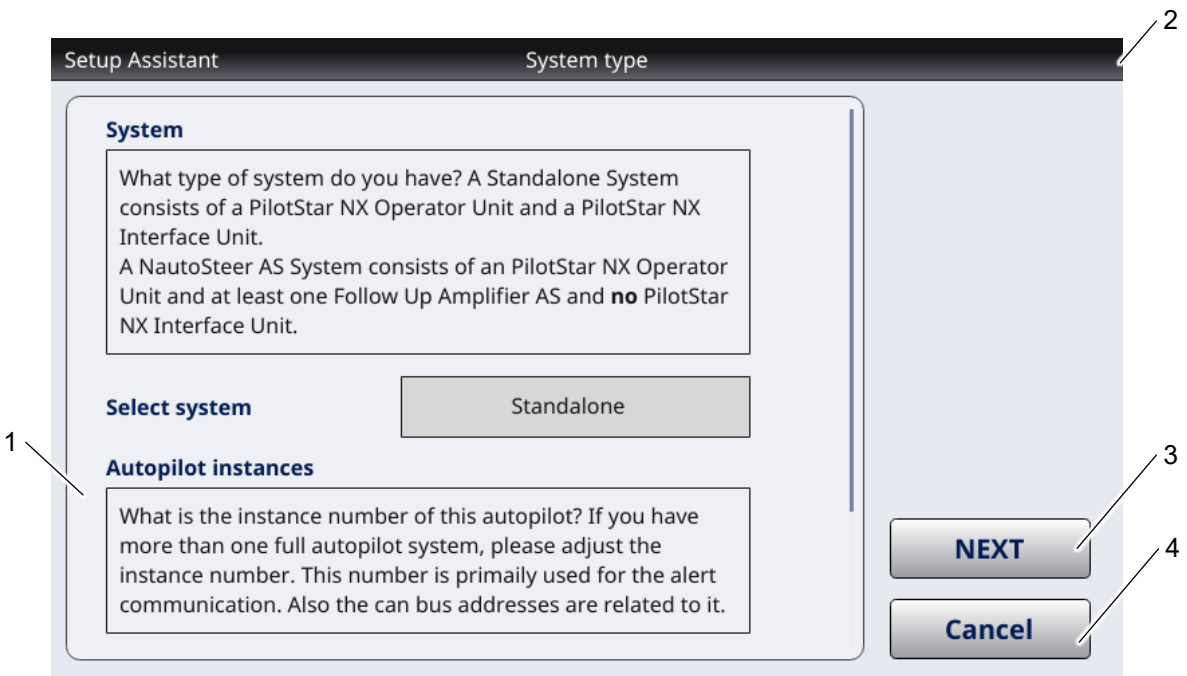

Figure 5-16 System Type Setup Assistant Display Page

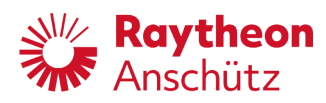

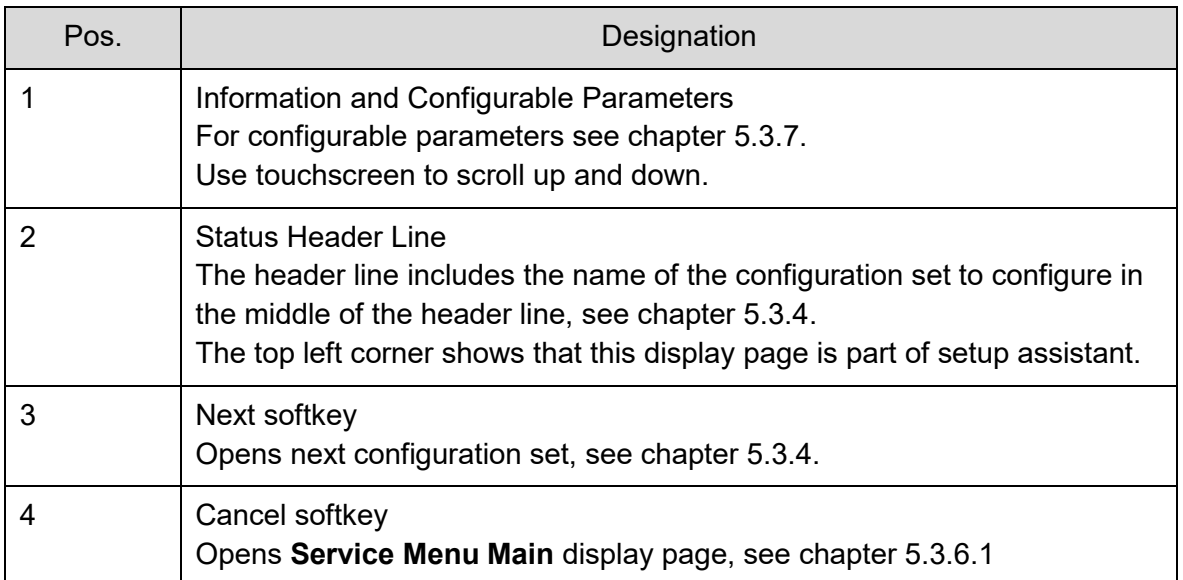

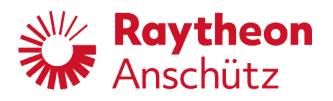

## **5.3.5.8.(3) CAN Bus Addresses**

This setup assistant display page enables configuration of CAN bus address for the used operator unit. .

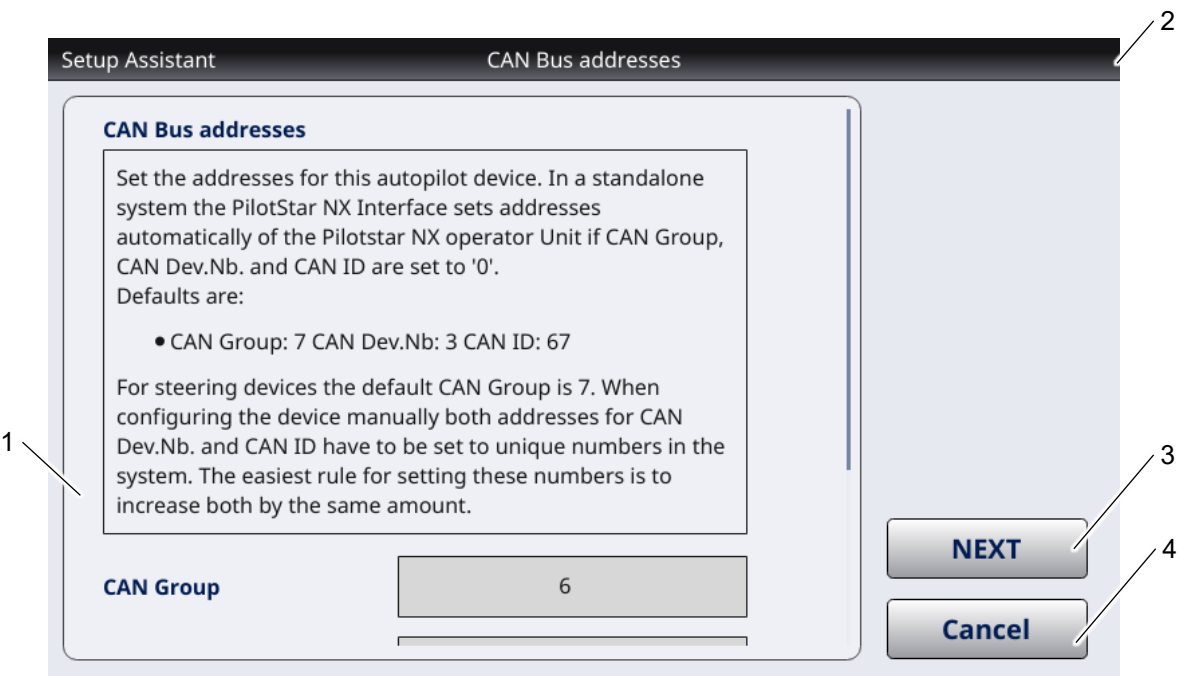

Figure 5-17 CAN Bus Addresses Setup Assistant Display Page

| Pos. | Designation                                                                                                    |
|------|----------------------------------------------------------------------------------------------------|
|      | Information and Configurable Parameters<br>For configurable parameters see chapter 5.3.7.<br>Use touchscreen to scroll up and down.                                                                                                   |
| 2    | Status Header Line<br>The header line includes the name of the configuration set to configure in<br>the middle of the header line, see chapter 5.3.4.<br>The top left corner shows that this display page is part of setup assistant. |
| 3    | Next softkey<br>Opens next configuration set, see chapter 5.3.4.                                                                                                    |
| 4    | Cancel softkey<br>Opens Service Menu Main display page, see chapter 5.3.6.1                                                                                                    |

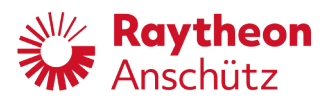

# **5.3.5.8.(4) Additional Tillers**

This setup assistant display page enables configuration of further steering components. Alert messages can appear in the status header line during service menu, see chapter [4.3.4.](#page-56-0)

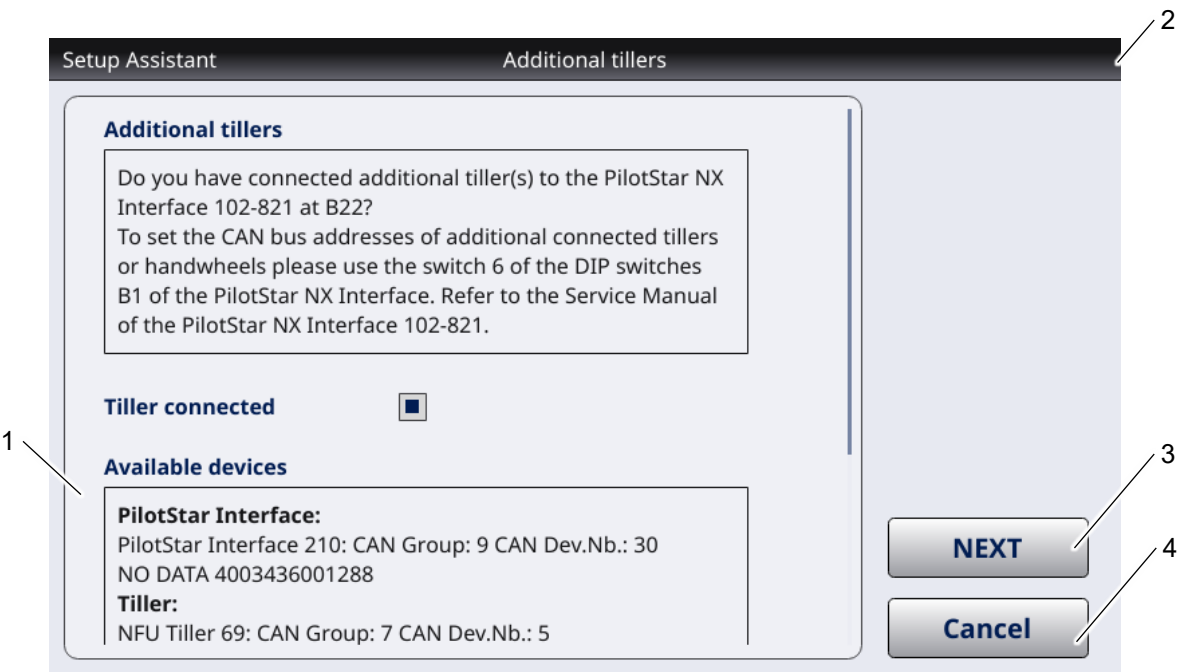

Figure 5-18 Additional Tillers Setup Assistant Display Page

| Pos. | Designation                                                                                                    |
|------|----------------------------------------------------------------------------------------------------|
| 1    | Information and Configurable Parameters<br>For configurable parameters see chapter 5.3.7.<br>Use touchscreen to scroll up and down.                                                                                                   |
| 2    | Status Header Line<br>The header line includes the name of the configuration set to configure in<br>the middle of the header line, see chapter 5.3.4.<br>The top left corner shows that this display page is part of setup assistant. |
| 3    | Next softkey<br>Opens next configuration set, see chapter 5.3.4.                                                                                                    |
| 4    | Cancel softkey<br>Opens Service Menu Main display page, see chapter 5.3.6.1                                                                                                    |

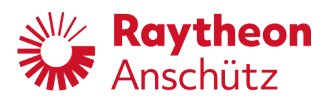

## **5.3.5.8.(5) Heading Input**

This setup assistant display page enables configuration of heading input. Alert messages can appear in the status header line during service menu, see chapter [4.3.4.](#page-56-0)

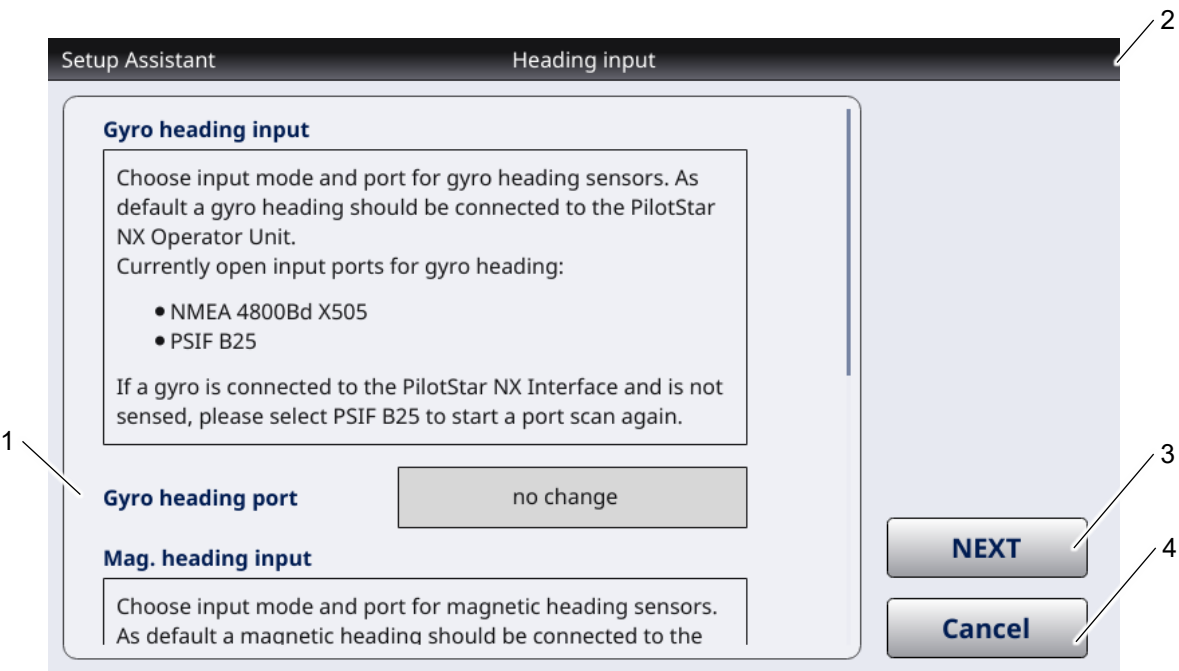

Figure 5-19 Heading Input Setup Assistant Display Page

| Pos. | Designation                                                                                                    |
|------|----------------------------------------------------------------------------------------------------|
|      | Information and Configurable Parameters<br>For configurable parameters see chapter 5.3.7.<br>Use touchscreen to scroll up and down.                                                                                                   |
| 2    | Status Header Line<br>The header line includes the name of the configuration set to configure in<br>the middle of the header line, see chapter 5.3.4.<br>The top left corner shows that this display page is part of setup assistant. |
| 3    | Next softkey<br>Opens next configuration set, see chapter 5.3.4.                                                                                                    |
| 4    | Cancel softkey<br>Opens Service Menu Main display page, see chapter 5.3.6.1                                                                                                    |

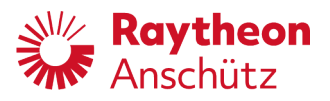

## **5.3.5.8.(6) Speed Input**

This setup assistant display page enables configuration of speed input. Alert messages can appear in the status header line during service menu, see chapter [4.3.4.](#page-56-0)

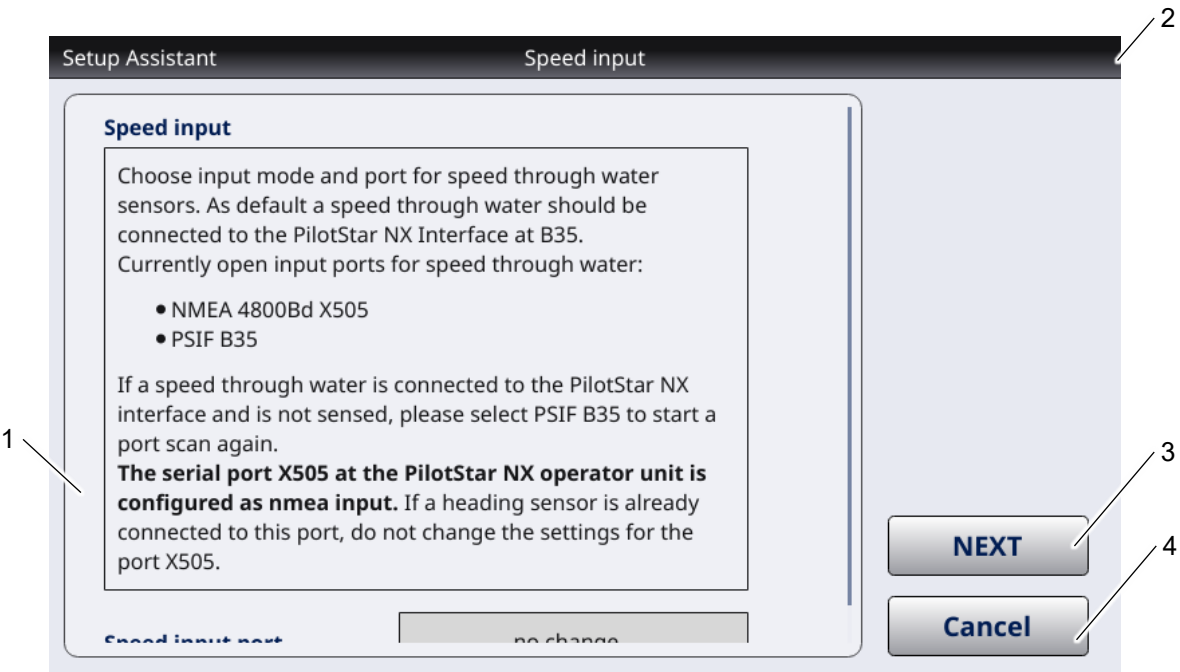

Figure 5-20 Speed Input Setup Assistant Display Page

| Pos. | Designation                                                                                                    |
|------|----------------------------------------------------------------------------------------------------|
|      | Information and Configurable Parameters<br>For configurable parameters see chapter 5.3.7.                                                                                                    |
| 2    | <b>Status Header Line</b><br>The header line includes the name of the configuration set to configure in<br>the middle of the header line, see chapter 5.3.4.<br>The top left corner shows that this display page is part of setup assistant. |
| 3    | Next softkey<br>Opens next configuration set, see chapter 5.3.4.                                                                                                    |
| 4    | Cancel softkey<br>Opens Service Menu Main display page, see chapter 5.3.6.1                                                                                                    |

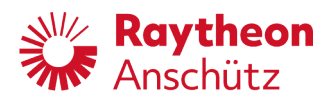

## **5.3.5.8.(7) BAM/BNWAS**

This setup assistant display page enables configuration of interfaces for BAM and BNWAS.

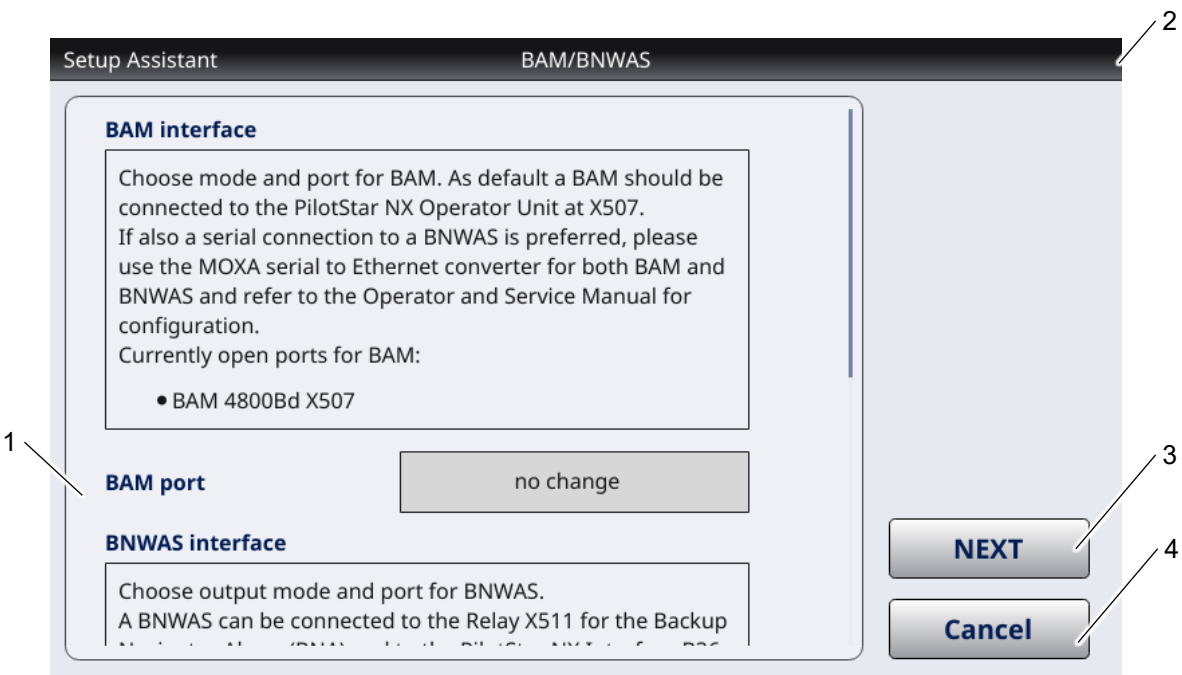

Figure 5-21 BAM/BNWAS Setup Assistant Display Page

| Pos. | Designation                                                                                                    |
|------|----------------------------------------------------------------------------------------------------|
|      | Information and Configurable Parameters<br>For configurable parameters see chapter 5.3.7.<br>Use touchscreen to scroll up and down.                                                                                                   |
| 2    | Status Header Line<br>The header line includes the name of the configuration set to configure in<br>the middle of the header line, see chapter 5.3.4.<br>The top left corner shows that this display page is part of setup assistant. |
| 3    | Next softkey<br>Opens next configuration set, see chapter 5.3.4.                                                                                                    |
| 4    | Cancel softkey<br>Opens Service Menu Main display page, see chapter 5.3.6.1                                                                                                    |

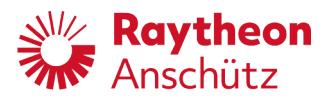

# **5.3.5.8.(8) VDR**

This setup assistant display page enables information of interface for VDR. Alert messages can appear in the status header line during service menu, see chapter [4.3.4.](#page-56-0)

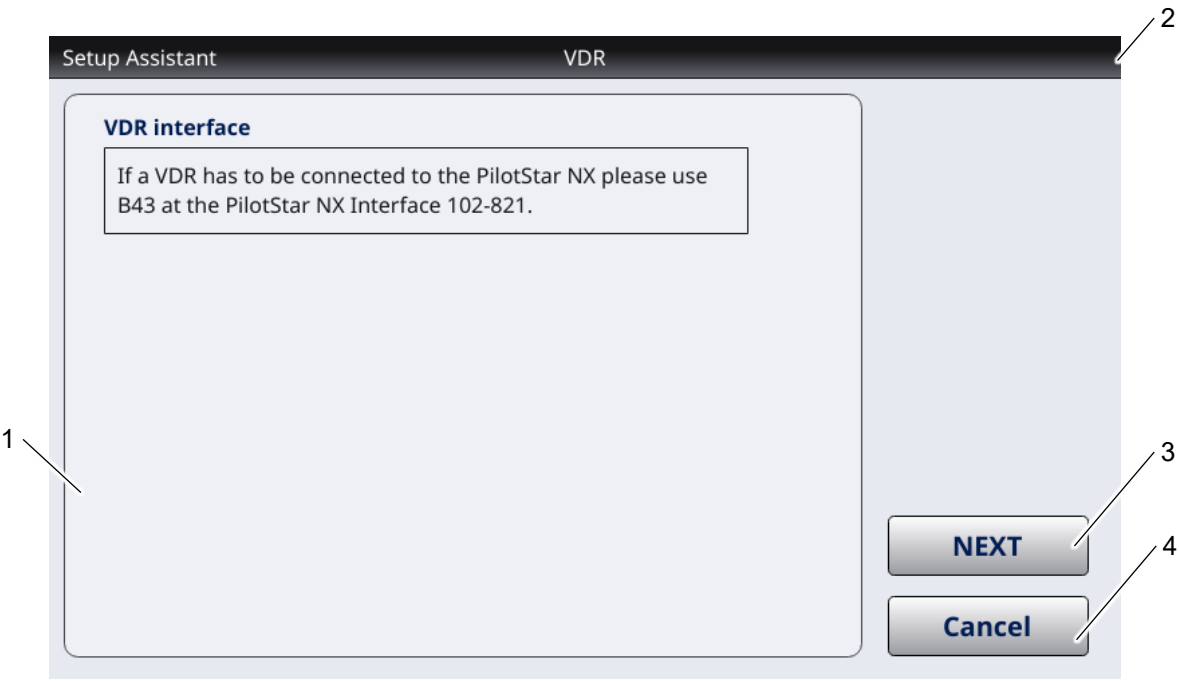

Figure 5-22 VDR Setup Assistant Display Page

| Pos. | Designation                                                                                                    |
|------|----------------------------------------------------------------------------------------------------|
|      | Information                                                                                                    |
|      | <b>Status Header Line</b><br>The header line includes the name of the configuration set to configure in<br>the middle of the header line, see chapter 5.3.4.<br>The top left corner shows that this display page is part of setup assistant. |
| 3    | Next softkey<br>Opens next configuration set, see chapter 5.3.4.                                                                                                    |
| 4    | Cancel softkey<br>Opens Service Menu Main display page, see chapter 5.3.6.1                                                                                                    |

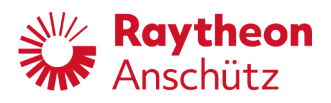

### **5.3.5.8.(9) Steering Locations**

This setup assistant display page enables configuration of steering location for connected steering devices.

Alert messages can appear in the status header line during service menu, see chapter [4.3.4.](#page-56-0)

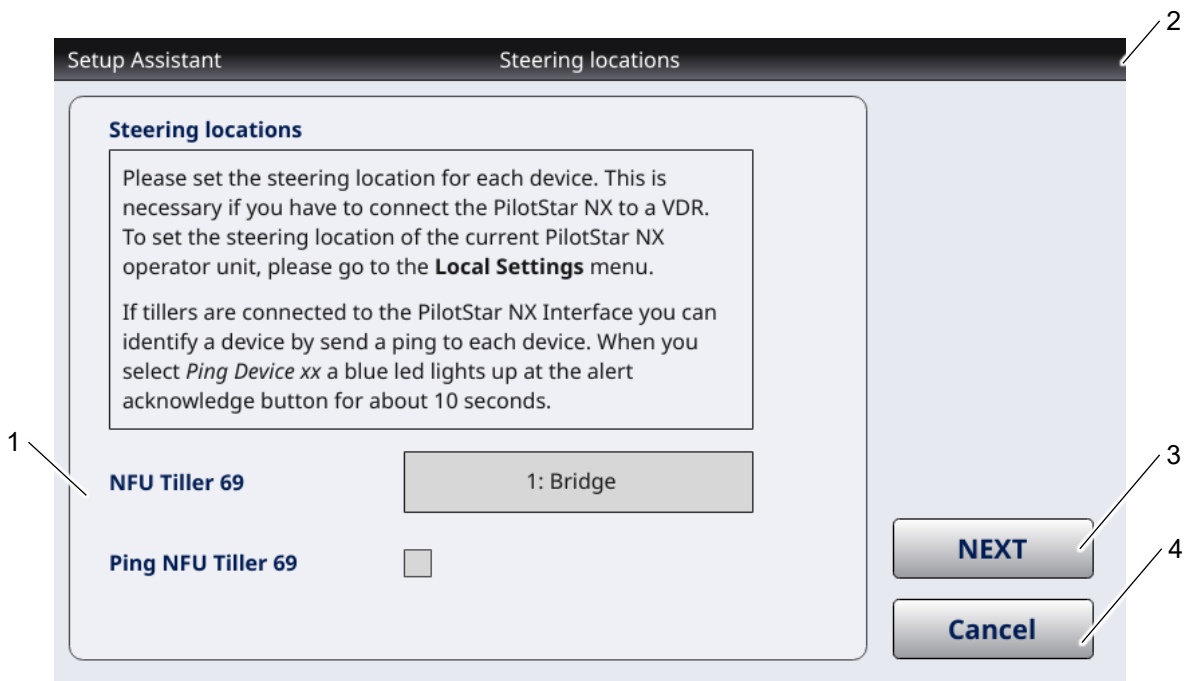

Figure 5-23 Steering Locations Setup Assistant Display Page

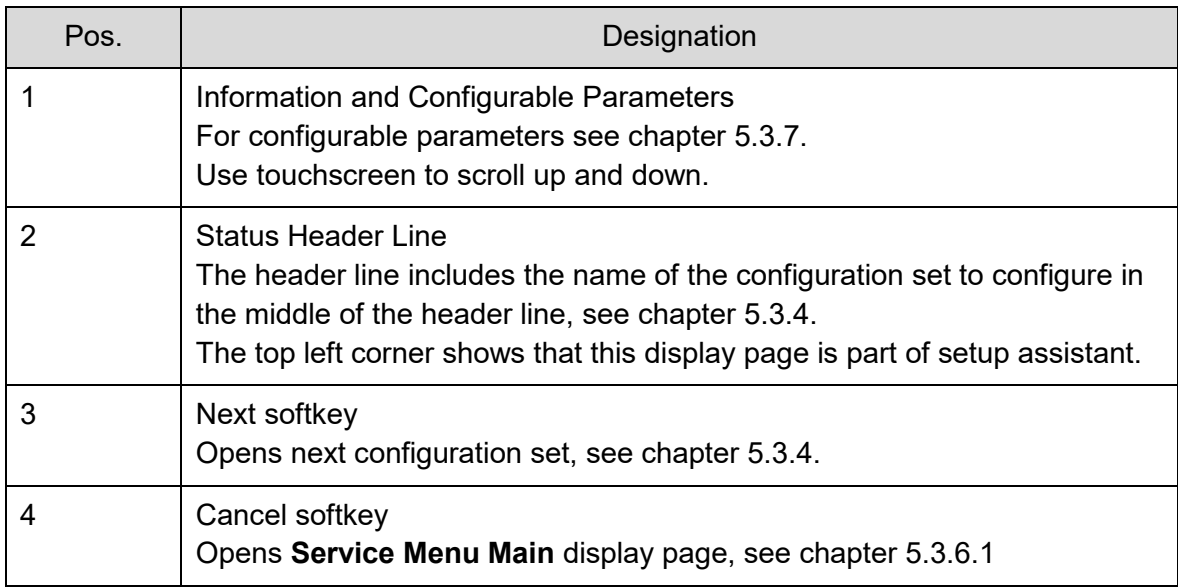

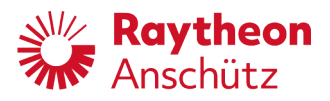

### **5.3.5.8.(10) Ship Parameters**

This setup assistant display page enables configuration of essential ship parameter. Alert messages can appear in the status header line during service menu, see chapter [4.3.4.](#page-56-0)

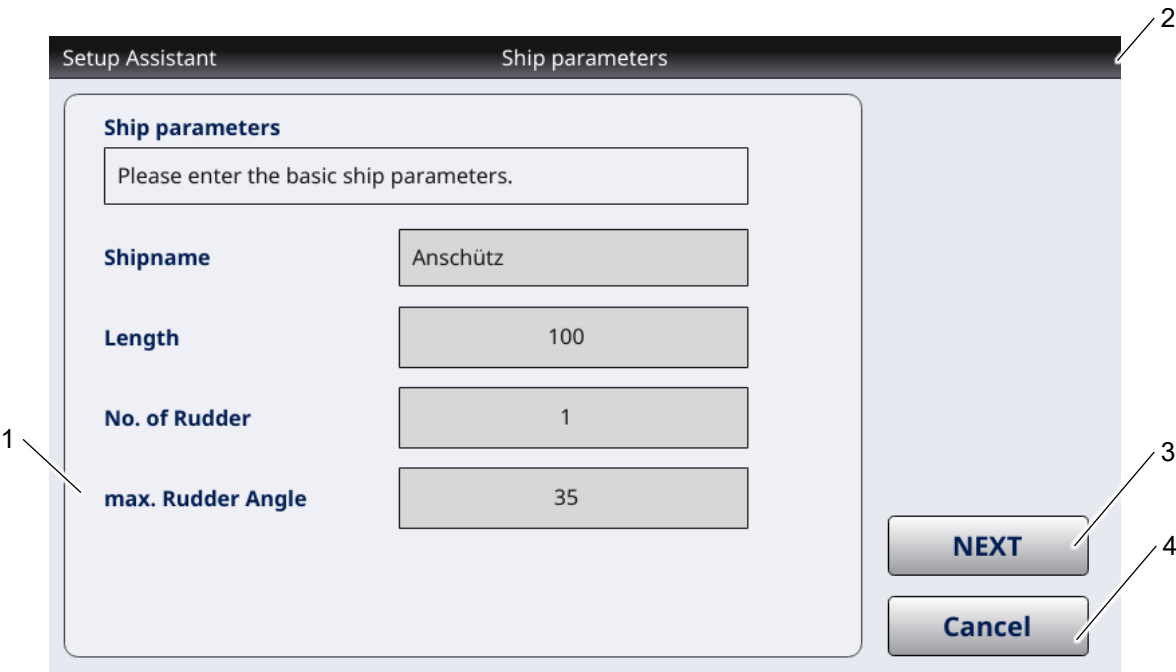

Figure 5-24 Ship Parameters Setup Assistant Display Page

| Pos. | Designation                                                                                                    |
|------|----------------------------------------------------------------------------------------------------|
|      | Information and Configurable Parameters<br>For configurable parameters see chapter 5.3.7.                                                                                                    |
| 2    | <b>Status Header Line</b><br>The header line includes the name of the configuration set to configure in<br>the middle of the header line, see chapter 5.3.4.<br>The top left corner shows that this display page is part of setup assistant. |
| 3    | Next softkey<br>Opens next configuration set, see chapter 5.3.4.                                                                                                    |
| 4    | Cancel softkey<br>Opens Service Menu Main display page, see chapter 5.3.6.1                                                                                                    |

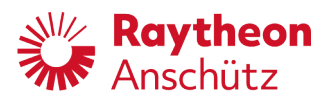

## **5.3.5.8.(11) Rudder Feedback**

This setup assistant display page enables configuration of rudder feedback settings. Alert messages can appear in the status header line during service menu, see chapter [4.3.4.](#page-56-0)

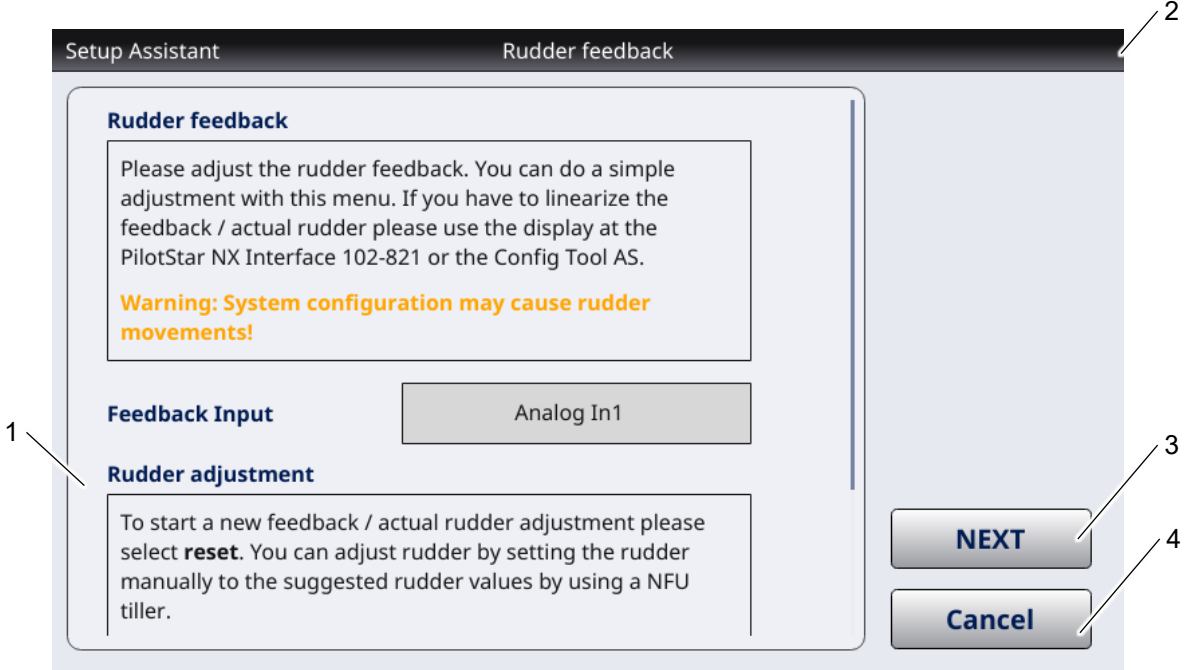

Figure 5-25 Rudder Feedback Setup Assistant Display Page

| Pos.          | Designation                                                                                                    |
|---------------|----------------------------------------------------------------------------------------------------|
|               | Information and Configurable Parameters<br>For configurable parameters see chapter 5.3.7.<br>Use touchscreen to scroll up and down.                                                                                                    |
| $\mathcal{P}$ | <b>Status Header Line</b><br>The header line includes the name of the configuration set to configure in<br>the middle of the header line, see chapter 5.3.4.<br>The top left corner shows that this display page is part of setup assistant. |
| 3             | Next softkey<br>Opens next configuration set, see chapter 5.3.4.                                                                                                    |
| 4             | Cancel softkey<br>Opens Service Menu Main display page, see chapter 5.3.6.1                                                                                                    |

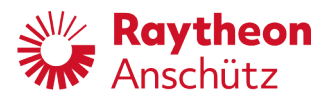

# **5.3.5.8.(12) Rudder Control**

This setup assistant display page enables configuration of output for set rudder within standalone system.

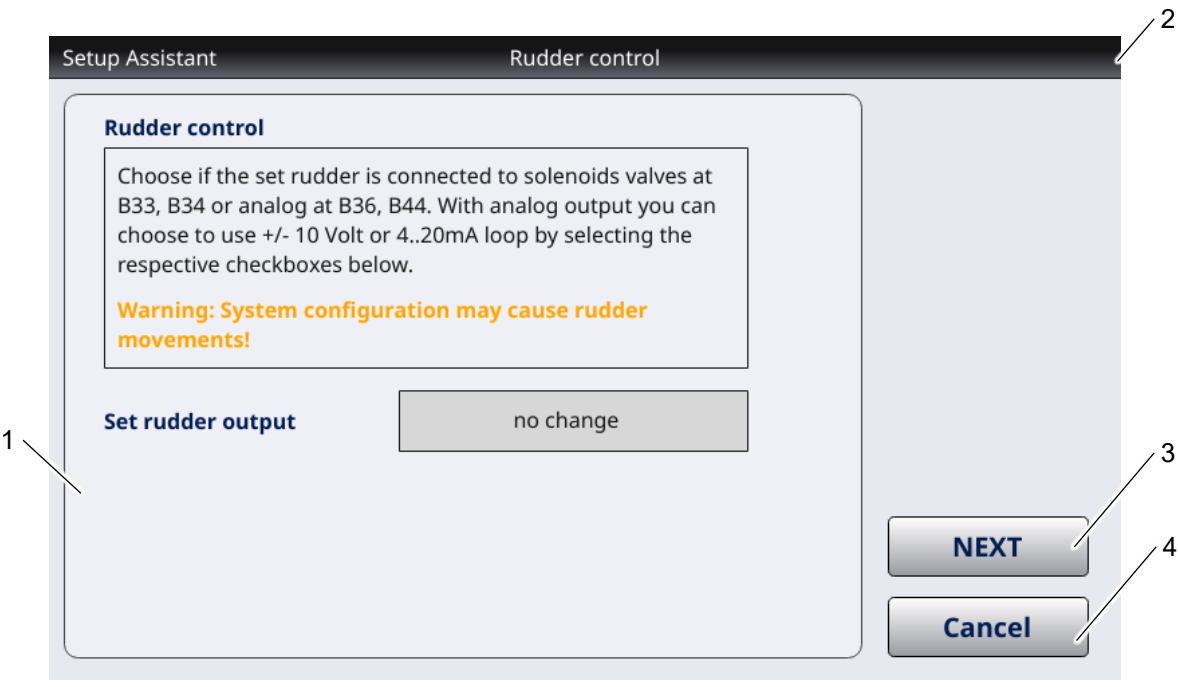

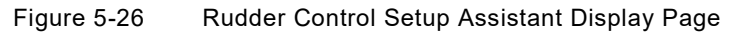

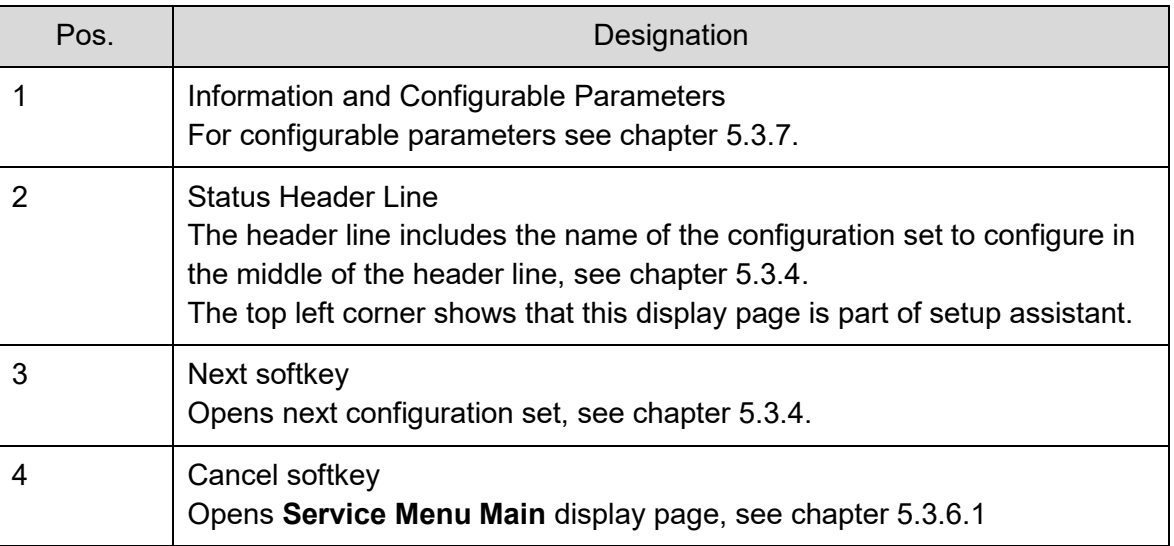

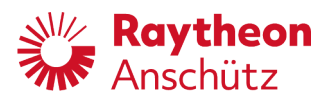

## **5.3.5.8.(13) Heading Control**

This setup assistant display page enables information of heading control. Alert messages can appear in the status header line during service menu, see chapter [4.3.4.](#page-56-0)

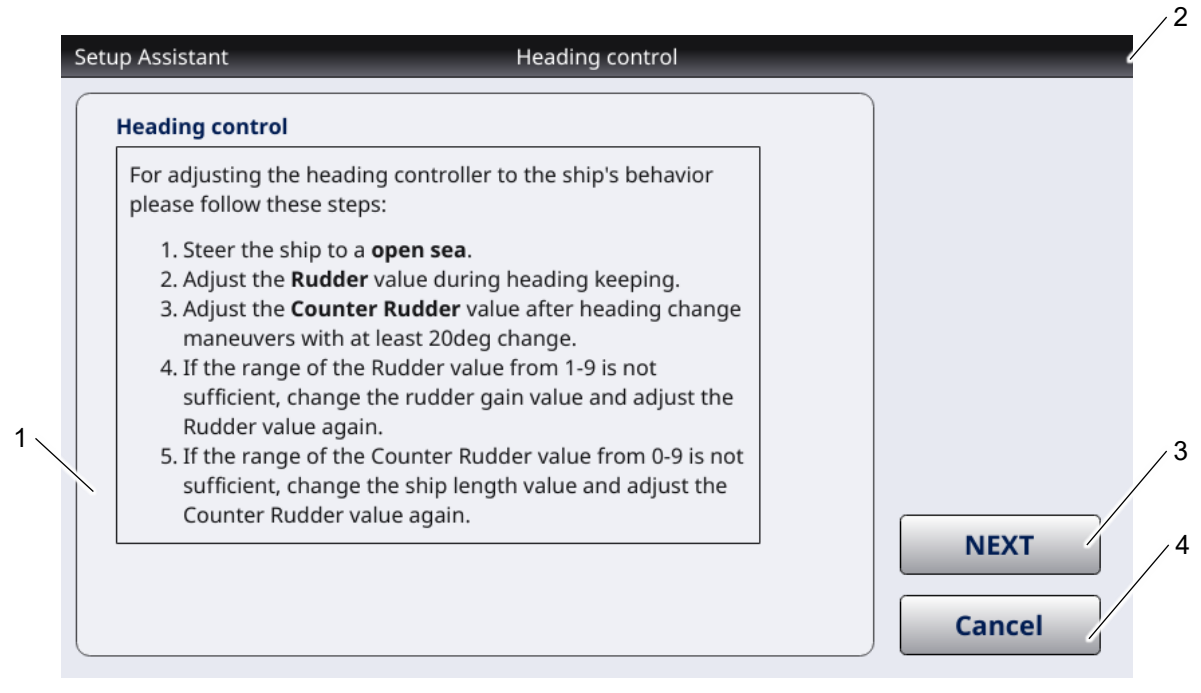

Figure 5-27 Heading Control Setup Assistant Display Page

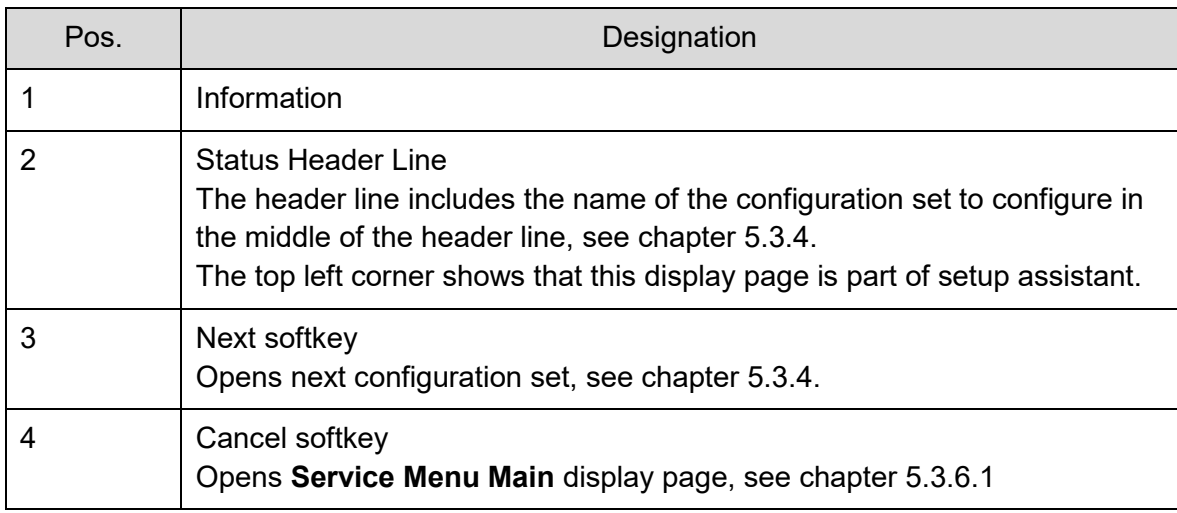

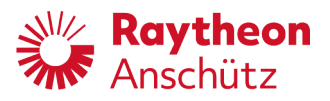

# **5.3.5.8.(14) NAV Control**

This setup assistant display page enables configuration and information of interface for NAV control.

Alert messages can appear in the status header line during service menu, see chapter [4.3.4.](#page-56-0)

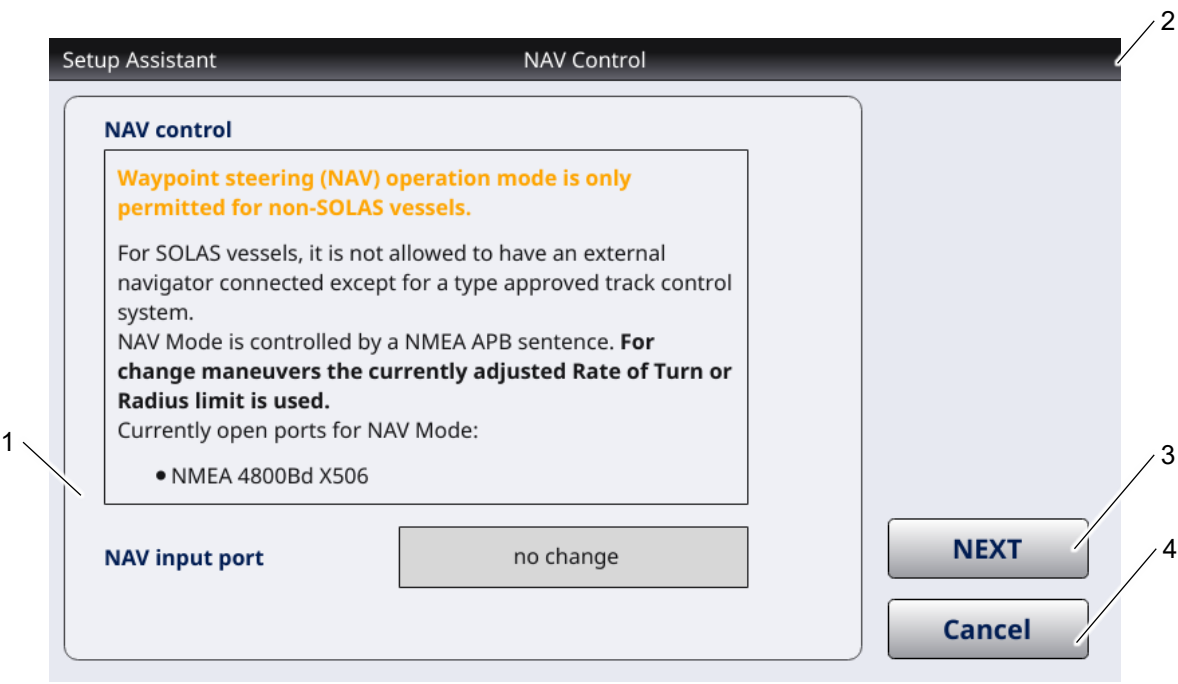

Figure 5-28 NAV Control Setup Assistant Display Page

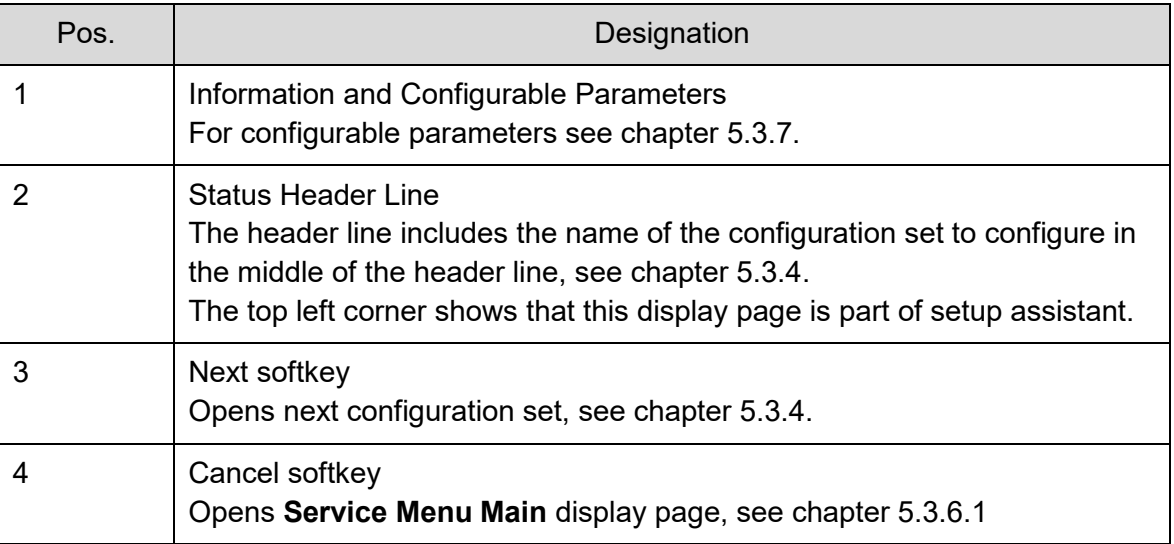

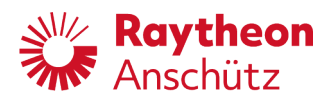

### **5.3.5.8.(15) Summary**

This setup assistant display page enables summary of configuration within setup assistant and configuration of Ethernet interface.

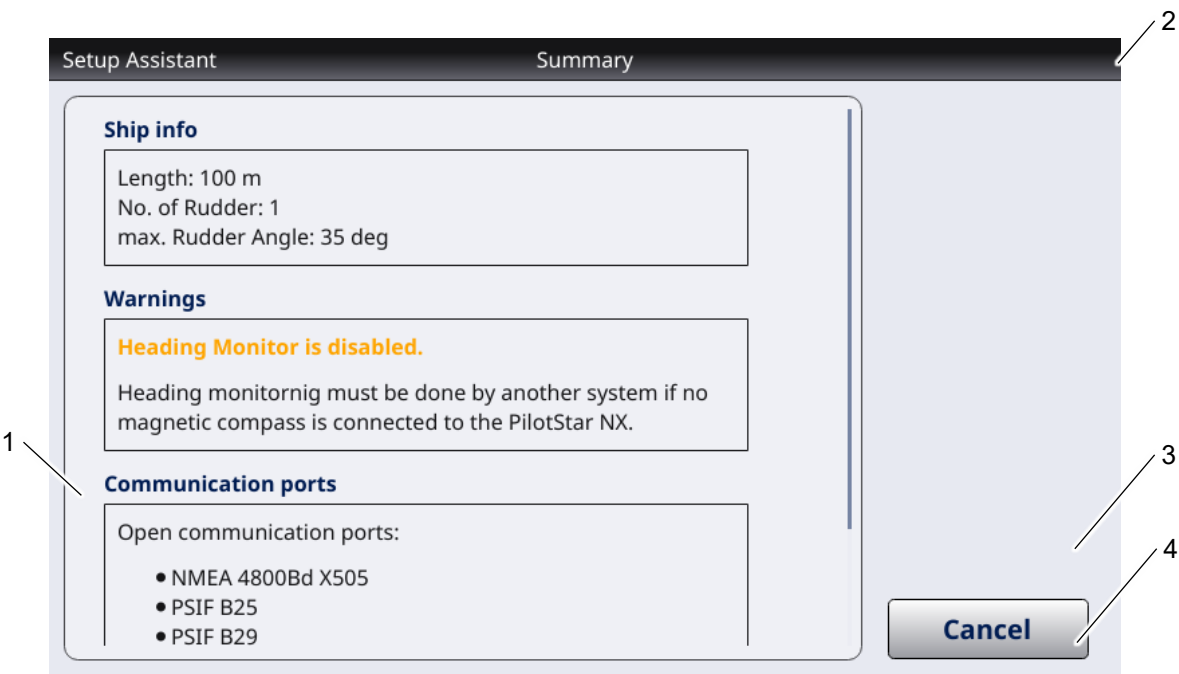

Figure 5-29 Summary Setup Assistant Display Page

| Pos. | Designation                                                                                                    |
|------|----------------------------------------------------------------------------------------------------|
|      | Information and Configurable Parameters<br>For configurable parameters see chapter 5.3.7.<br>Use touchscreen to scroll up and down.                                                                                                   |
| 2    | Status Header Line<br>The header line includes the name of the configuration set to configure in<br>the middle of the header line, see chapter 5.3.4.<br>The top left corner shows that this display page is part of setup assistant. |
| 3    | Next softkey<br>Opens next configuration set, see chapter 5.3.4.                                                                                                    |
| 4    | Cancel softkey<br>Opens Service Menu Main display page, see chapter 5.3.6.1                                                                                                    |

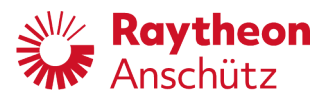

### <span id="page-128-0"></span>**5.3.6 Configurable Parameters**

There are several sets of configurable parameters:

- Table 5-2 Parameters within PilotStar<sup>®</sup> NX Settings / Ship Data
- Table 5-3 Parameters within PilotStar<sup>®</sup> NX Settings / System
- Table 5-4 [Parameters within PilotStar®](#page-129-0) NX Settings / Interfaces
- Table 5-5 Parameters within PilotStar<sup>®</sup> NX Settings / Controller
- Table 5-6 [Parameters within Steering Components / PSIF](#page-132-0)
- Table 5-7 [Parameters within Steering Components / Tiller Hand Wheel](#page-134-0)
- Table 5-8 [Parameters within Steering Components / CAN Distribution Unit](#page-136-0)
- Table 5-9 [Parameters within Local Settings](#page-137-0)
- Table 5-10 [Parameters within Setup Assistant / Master/Slave](#page-137-1)
- Table 5-11 [Parameters within Setup Assistant / System Type](#page-137-2)
- Table 5-12 [Parameters within Setup Assistant / CAN Bus Addresses](#page-138-0)
- Table 5-13 [Parameters within Setup Assistant / Additional Tillers](#page-138-1)
- Table 5-14 [Parameters within Setup Assistant / Heading Input](#page-138-2)
- Table 5-15 [Parameters within Setup Assistant / Speed Input](#page-138-3)
- Table 5-16 [Parameters within Setup Assistant / BAM/BNWAS](#page-139-0)
- Table 5-17 [Parameters within Setup Assistant / Steering Locations](#page-139-1)
- Table 5-18 [Parameters within Setup Assistant / Ship Parameters](#page-139-2)
- Table 5-19 [Parameters within Setup Assistant / Rudder Feedback](#page-139-3)
- Table 5-20 [Parameters within Setup Assistant / Rudder Control](#page-140-0)
- Table 5-21 [Parameters within Setup Assistant / NAV Control](#page-140-1)

<span id="page-128-1"></span>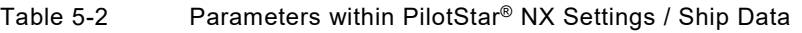

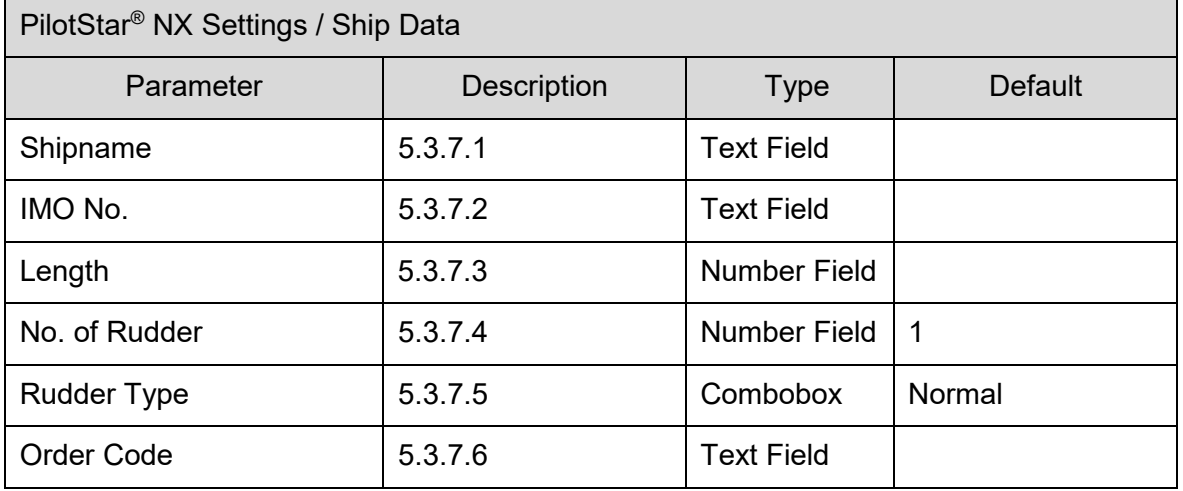

<span id="page-128-2"></span>Table 5-3 Parameters within PilotStar® NX Settings / System

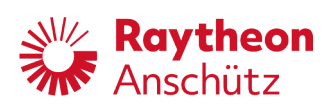

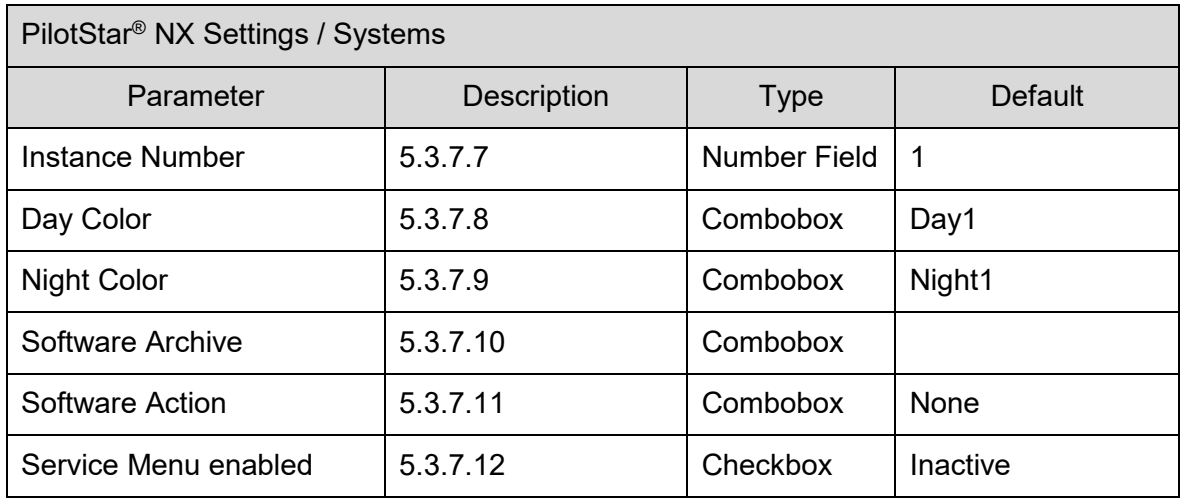

<span id="page-129-0"></span>Table 5-4 Parameters within PilotStar® NX Settings / Interfaces

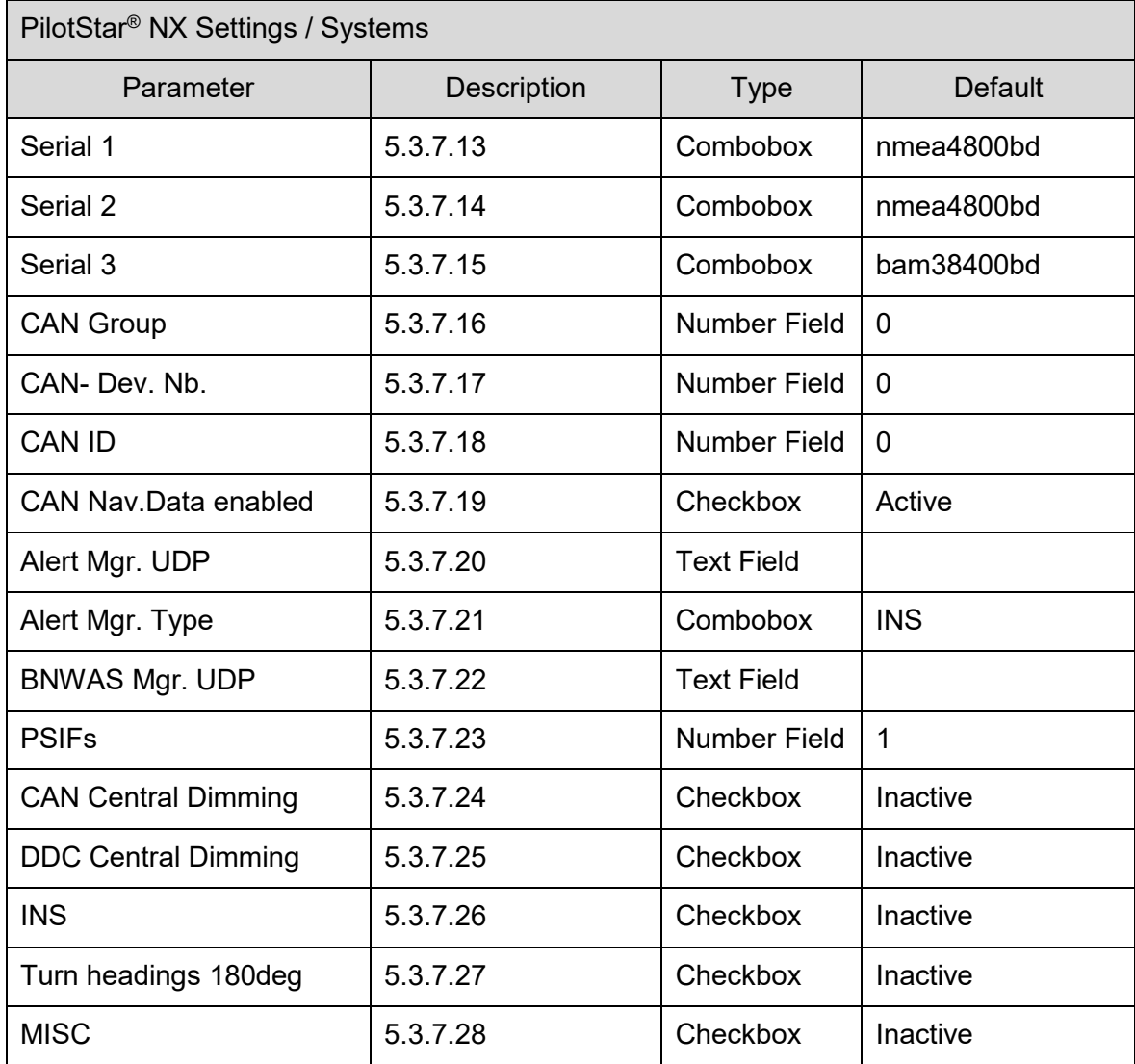

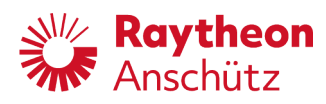

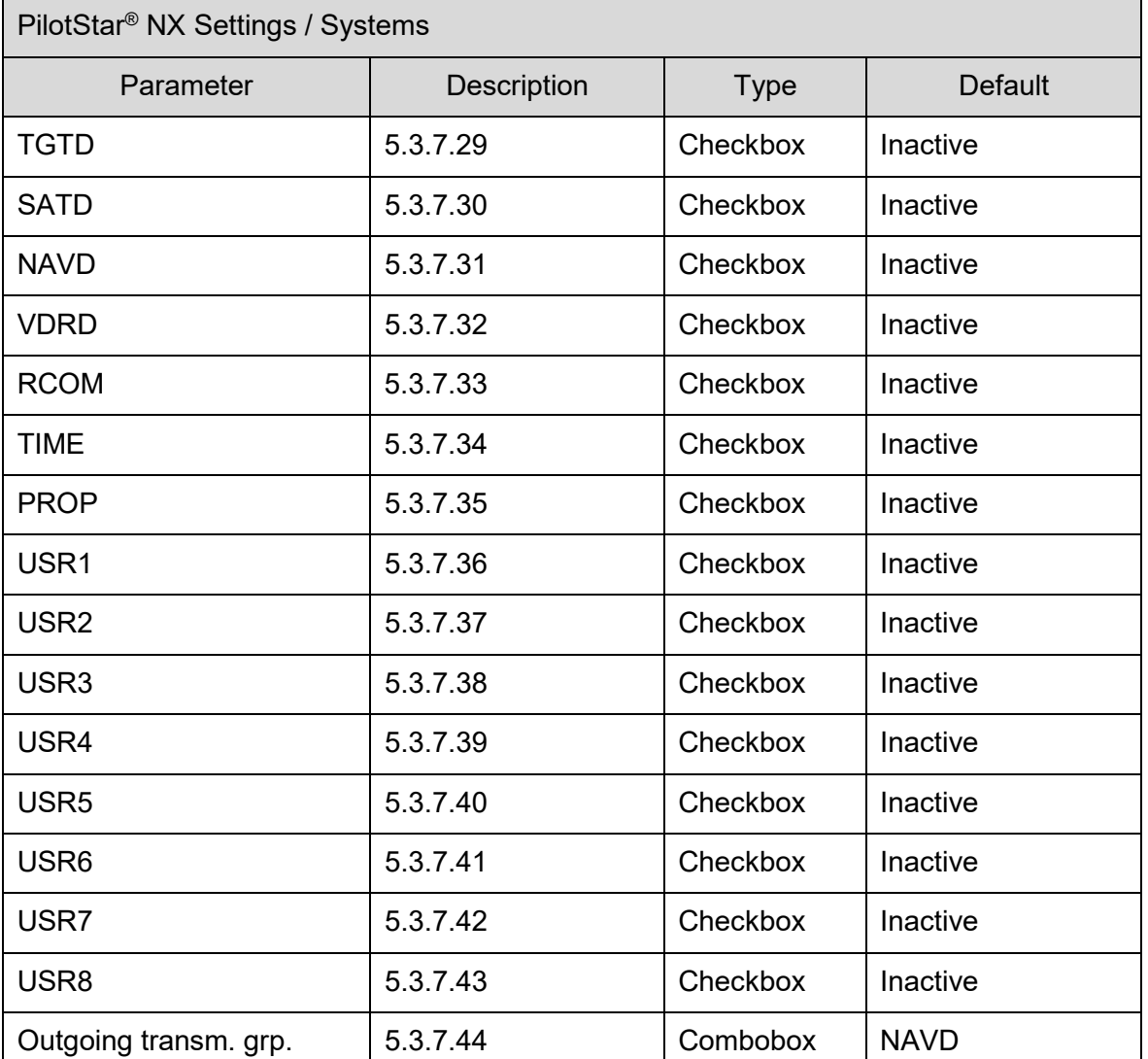

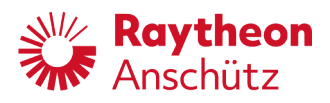

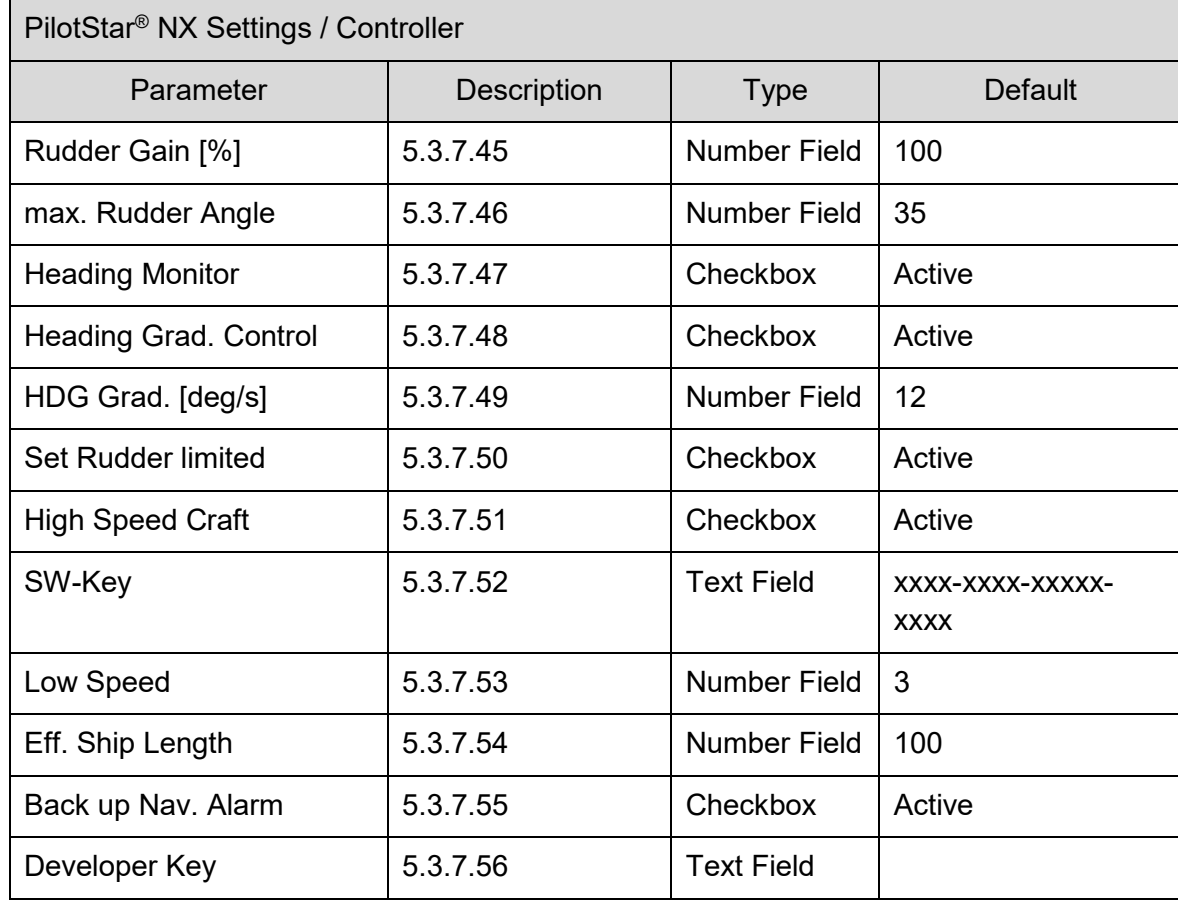

## <span id="page-131-0"></span>Table 5-5 Parameters within PilotStar® NX Settings / Controller

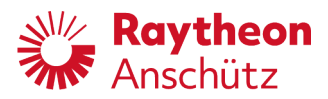

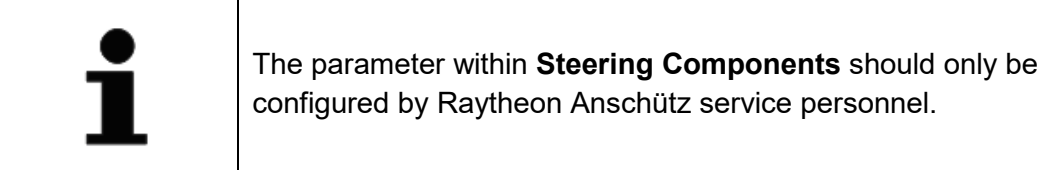

### <span id="page-132-0"></span>Table 5-6 Parameters within Steering Components / PSIF

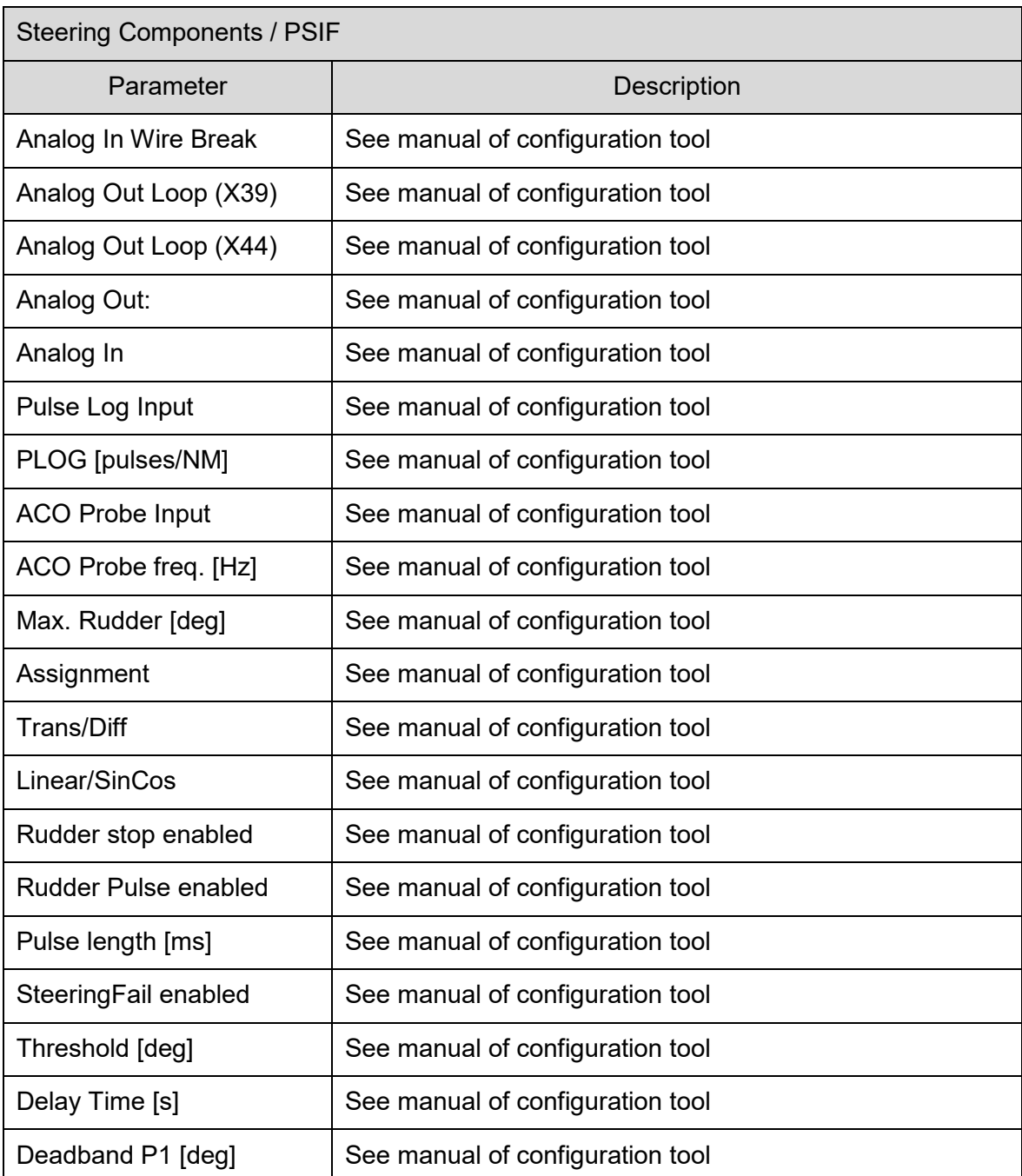

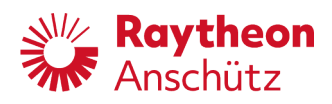

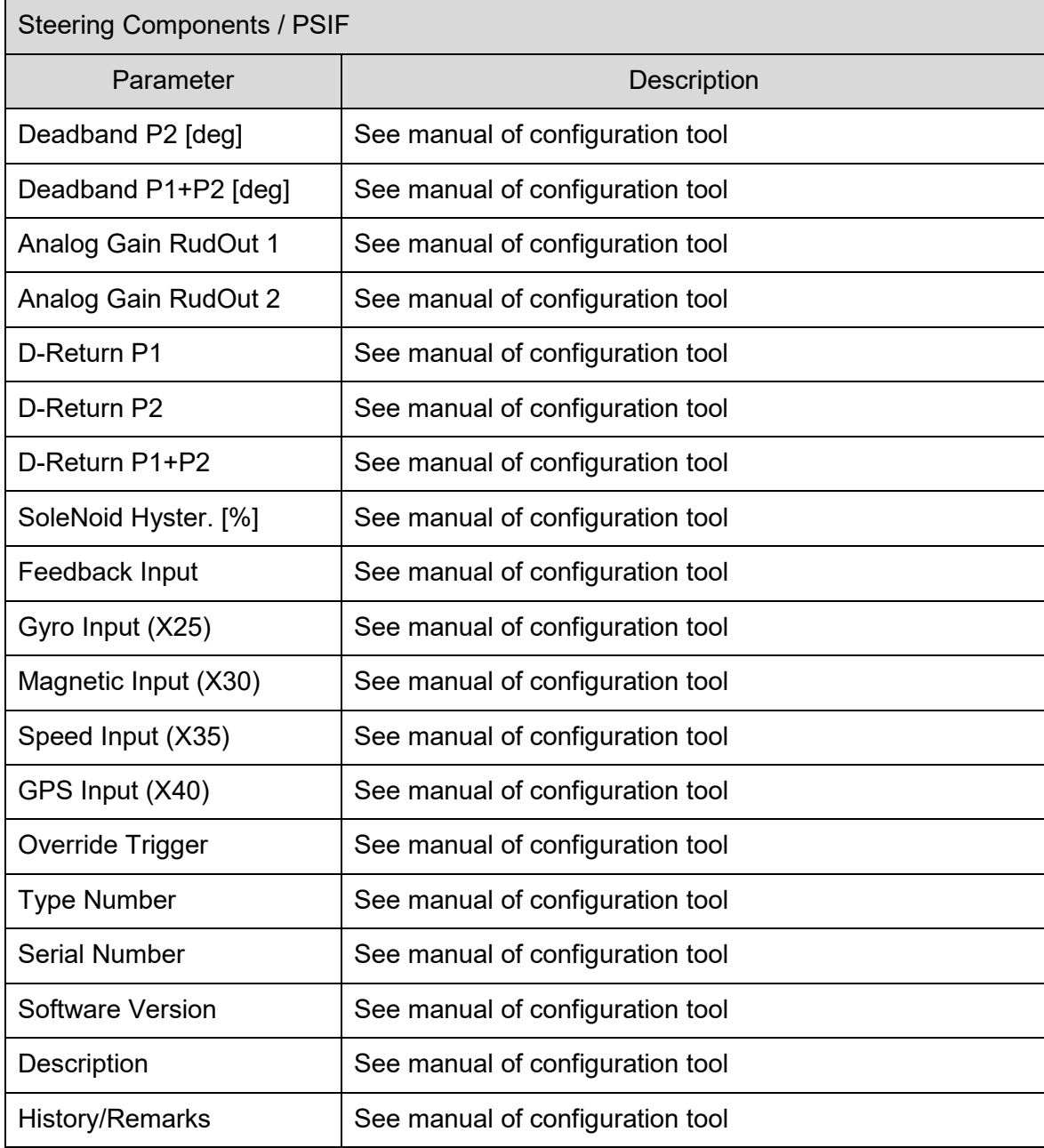

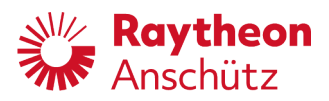

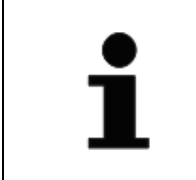

The parameter within **Steering Components** should only be configured by Raytheon Anschütz service personnel.

#### <span id="page-134-0"></span>Table 5-7 Parameters within Steering Components / Tiller Hand Wheel

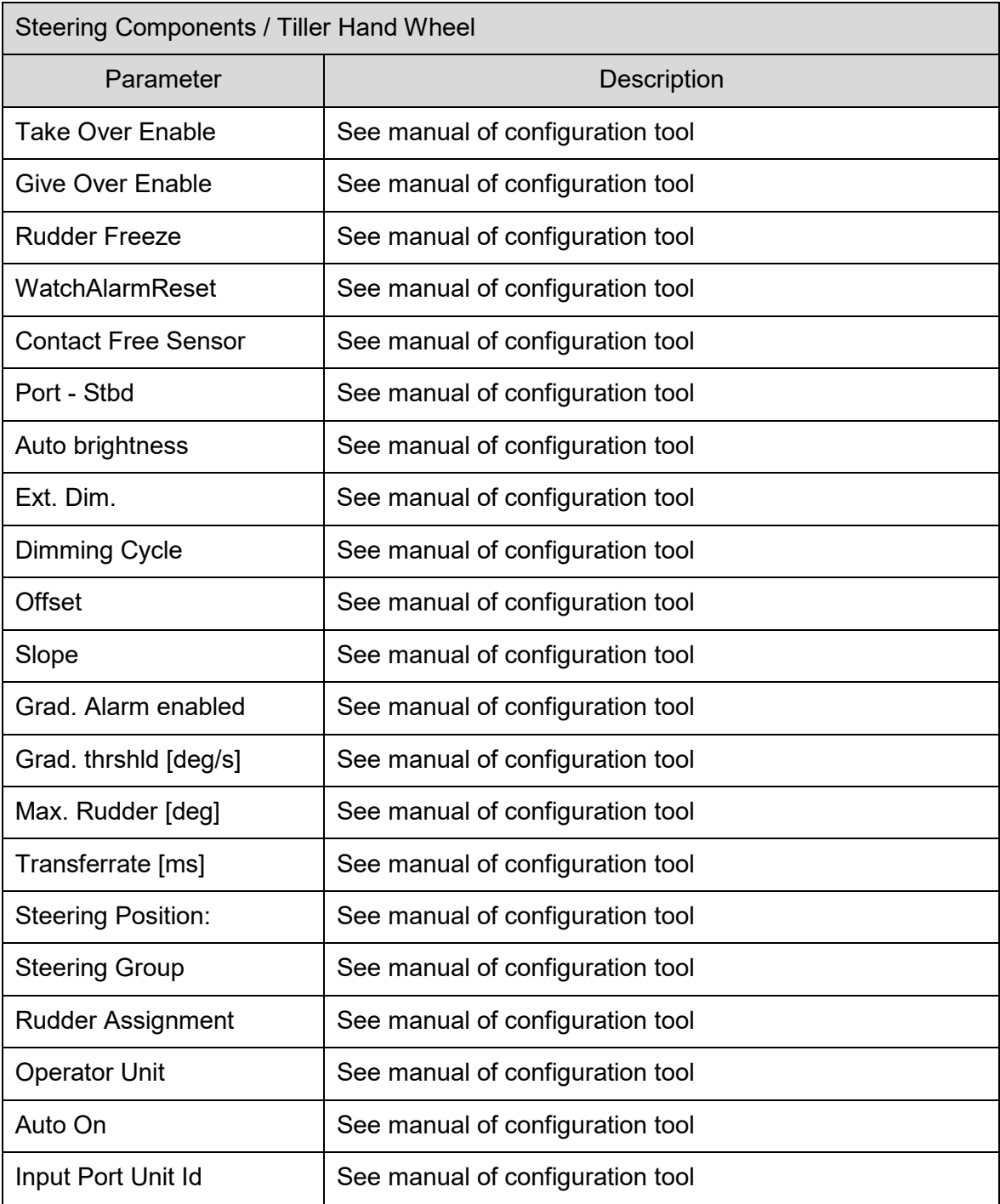

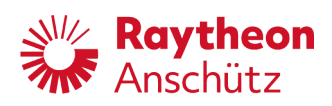

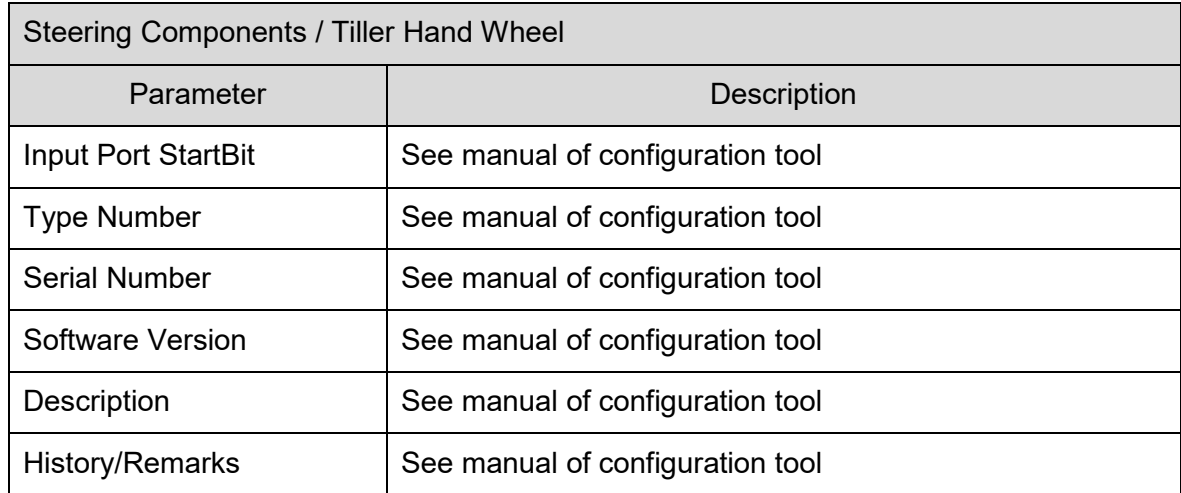

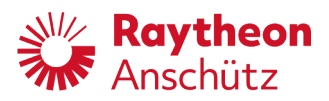

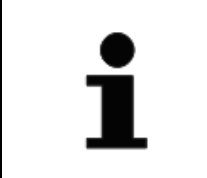

The parameter within **Steering Components** should only be configured by Raytheon Anschütz service personnel.

#### <span id="page-136-0"></span>Table 5-8 Parameters within Steering Components / CAN Distribution Unit

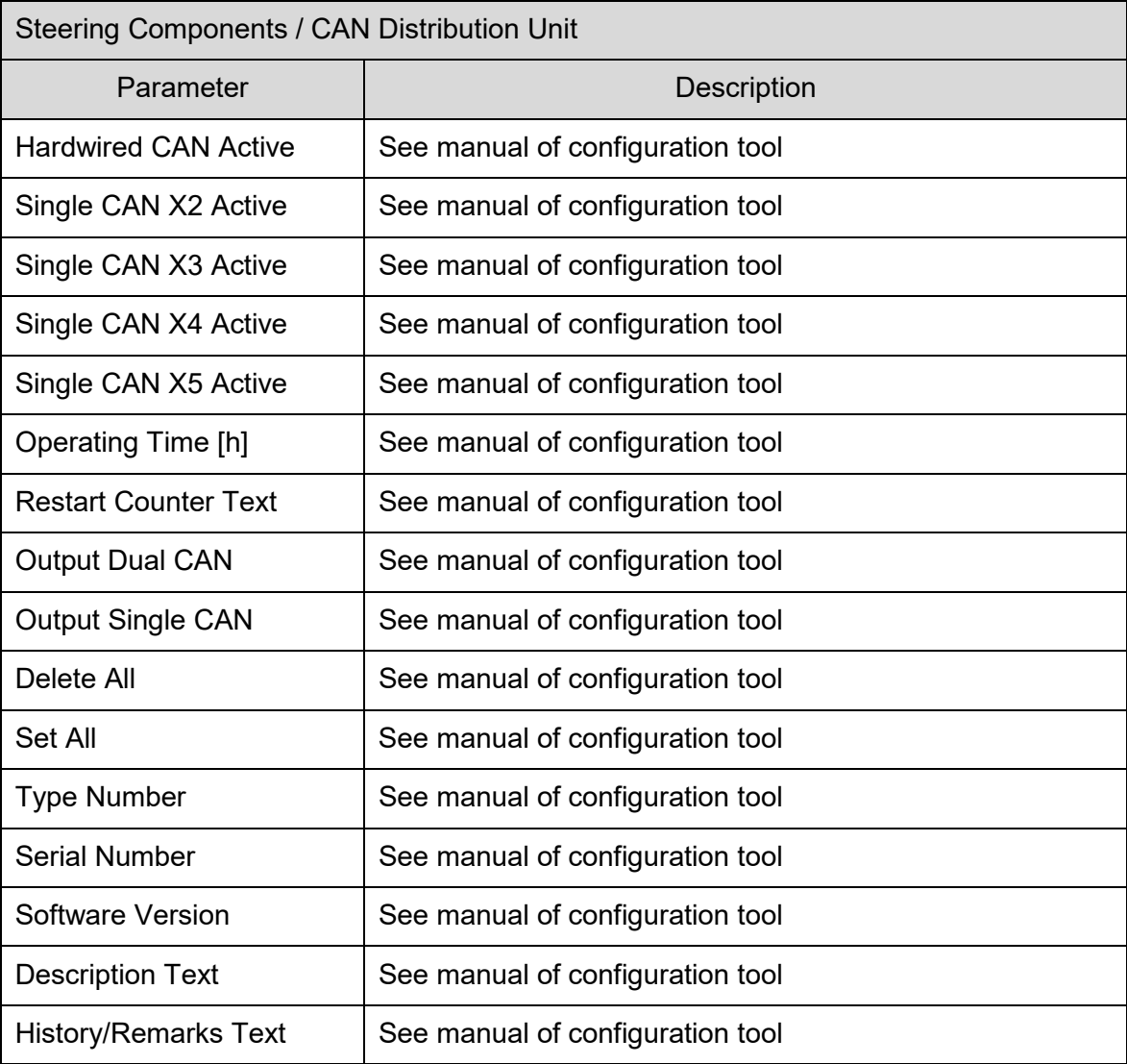

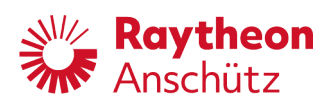

<span id="page-137-0"></span>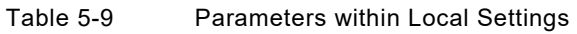

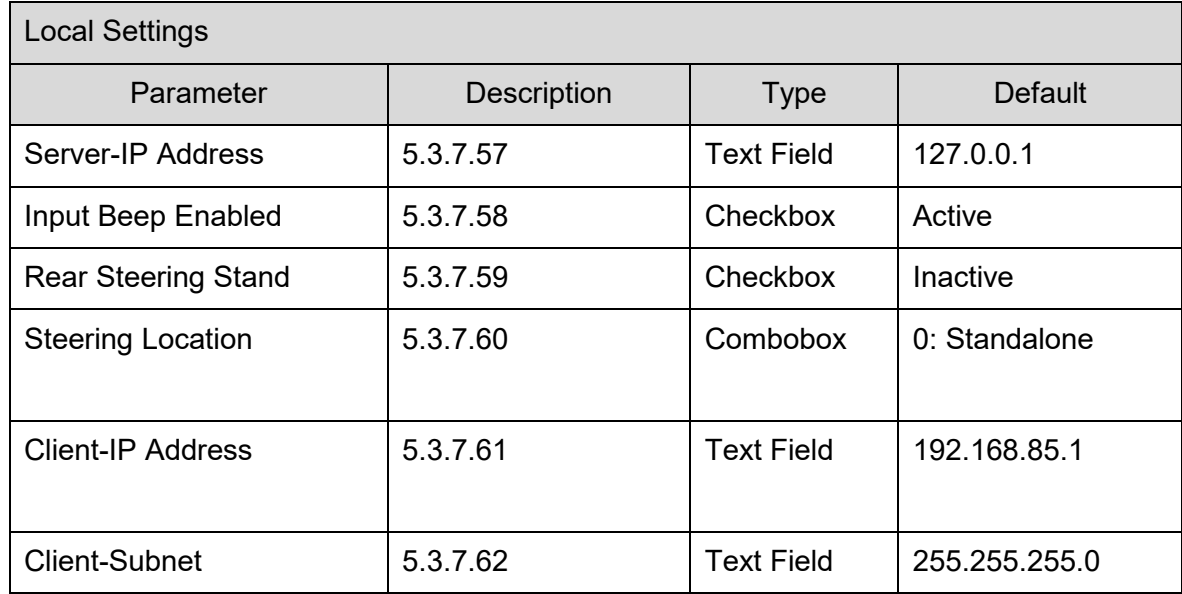

## <span id="page-137-1"></span>Table 5-10 Parameters within Setup Assistant / Master/Slave

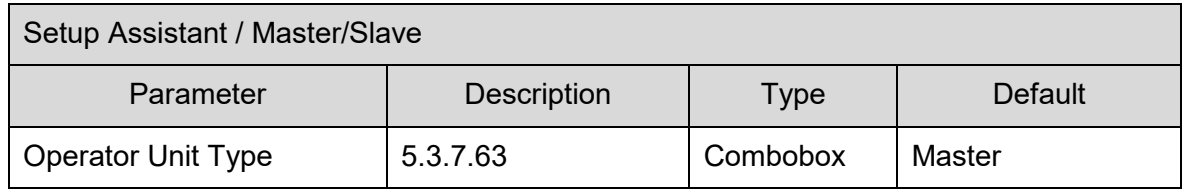

### <span id="page-137-2"></span>Table 5-11 Parameters within Setup Assistant / System Type

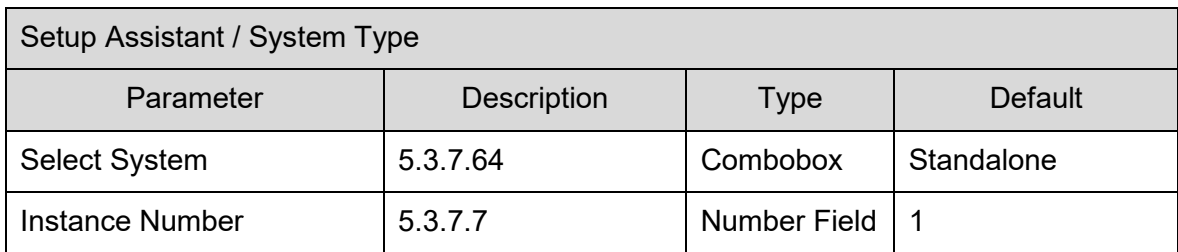

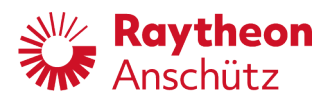

## <span id="page-138-0"></span>Table 5-12 Parameters within Setup Assistant / CAN Bus Addresses

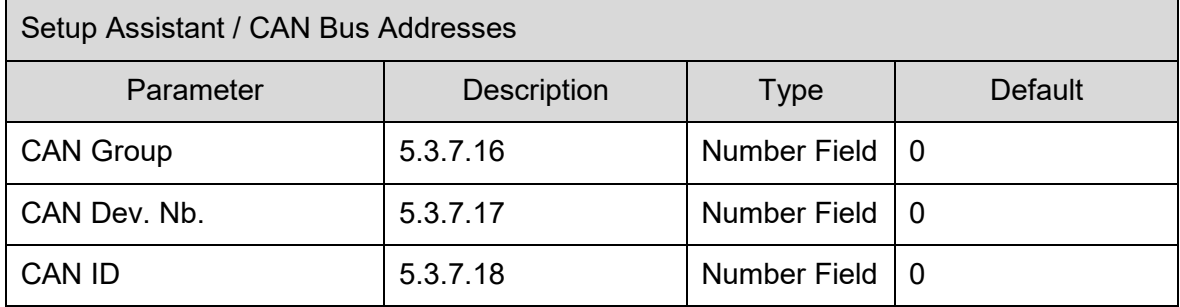

#### <span id="page-138-1"></span>Table 5-13 Parameters within Setup Assistant / Additional Tillers

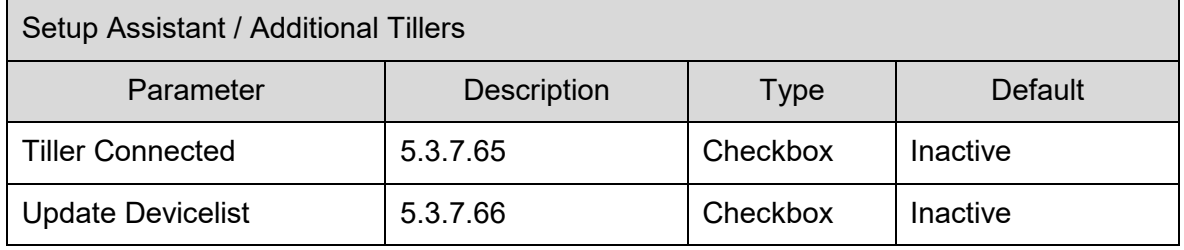

### <span id="page-138-2"></span>Table 5-14 Parameters within Setup Assistant / Heading Input

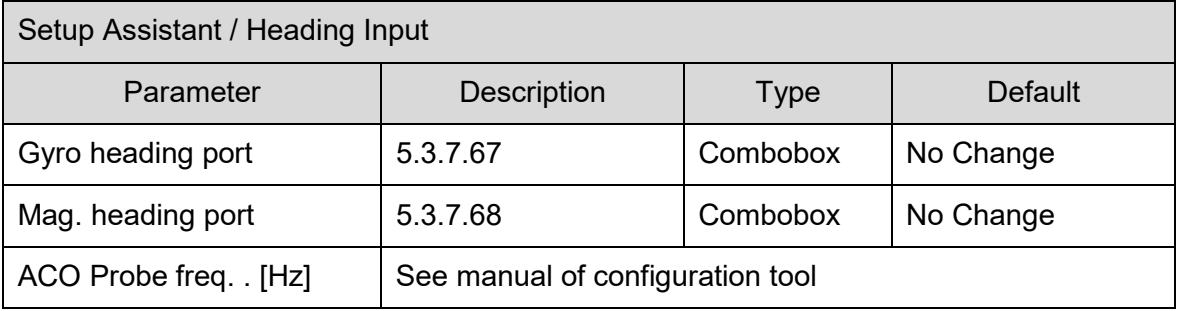

#### <span id="page-138-3"></span>Table 5-15 Parameters within Setup Assistant / Speed Input

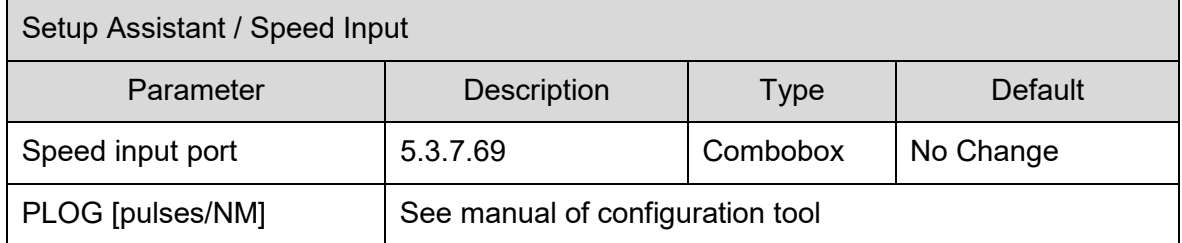

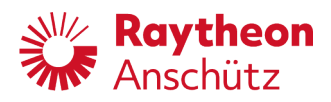

<span id="page-139-0"></span>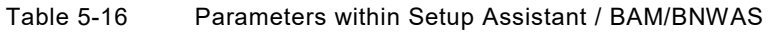

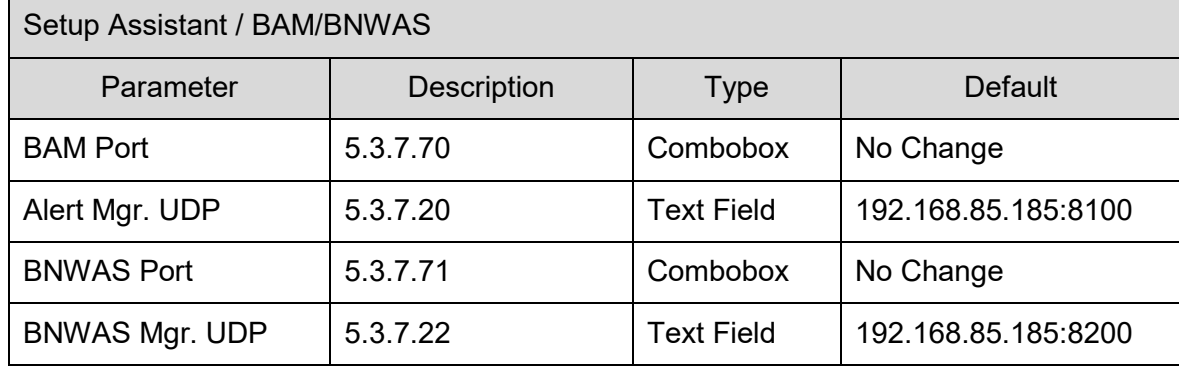

#### <span id="page-139-1"></span>Table 5-17 Parameters within Setup Assistant / Steering Locations

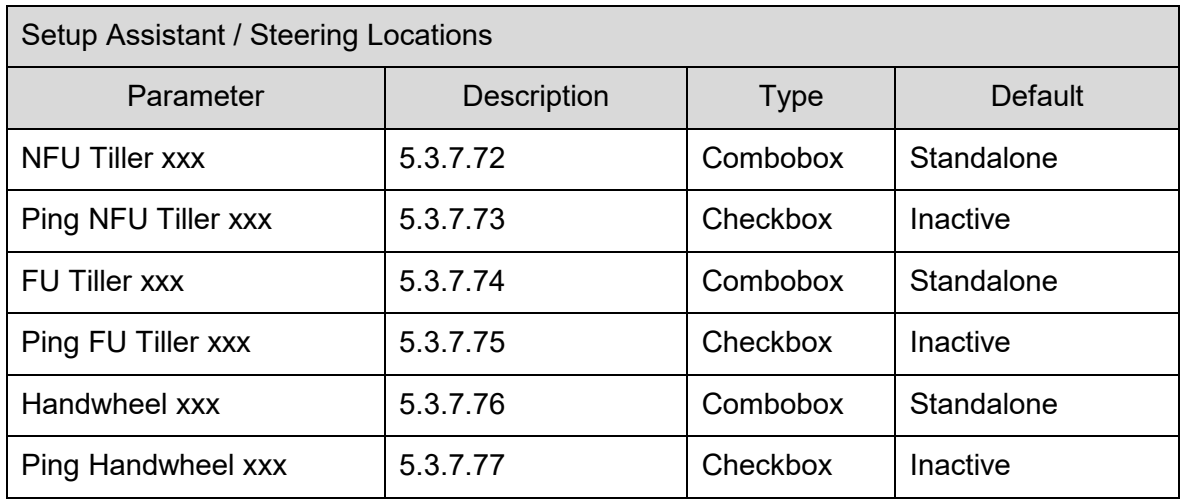

### <span id="page-139-2"></span>Table 5-18 Parameters within Setup Assistant / Ship Parameters

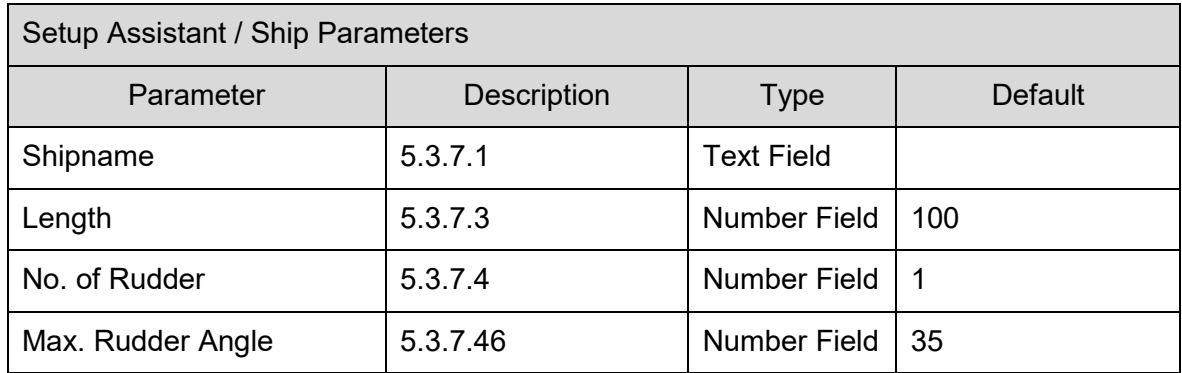

### <span id="page-139-3"></span>Table 5-19 Parameters within Setup Assistant / Rudder Feedback

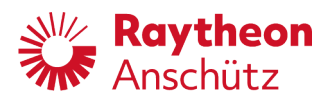

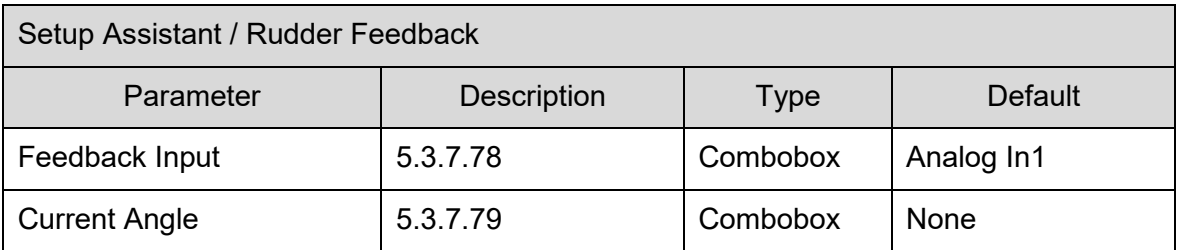

#### <span id="page-140-0"></span>Table 5-20 Parameters within Setup Assistant / Rudder Control

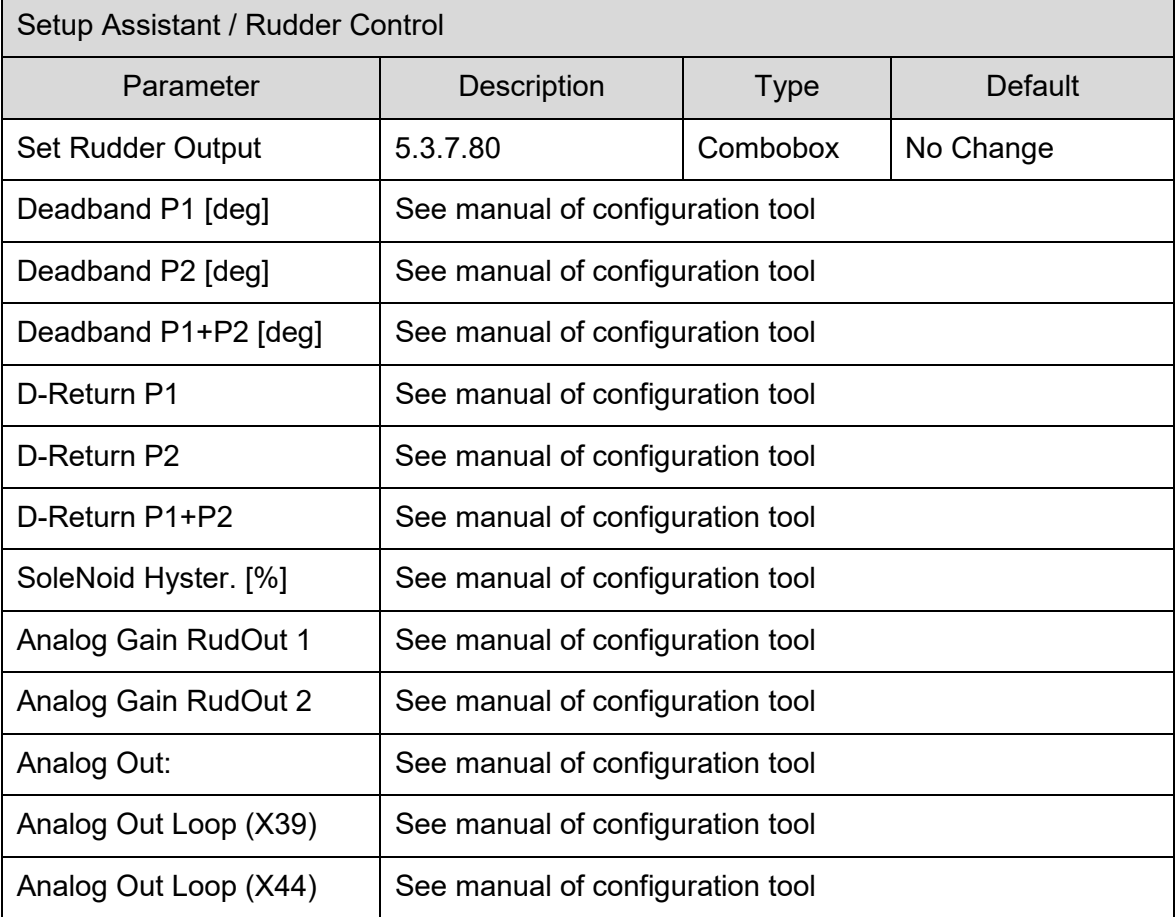

#### <span id="page-140-1"></span>Table 5-21 Parameters within Setup Assistant / NAV Control

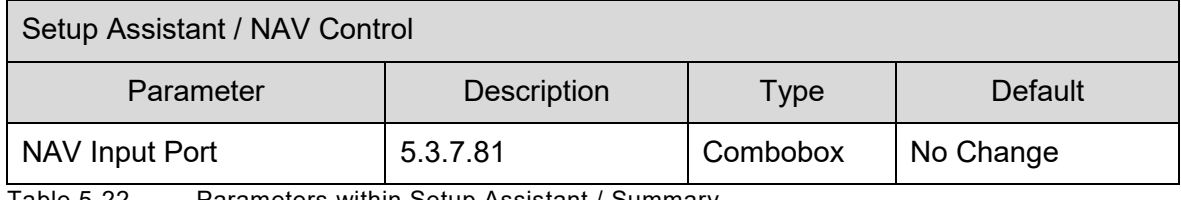

Table 5-22 Parameters within Setup Assistant / Summary

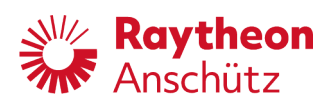

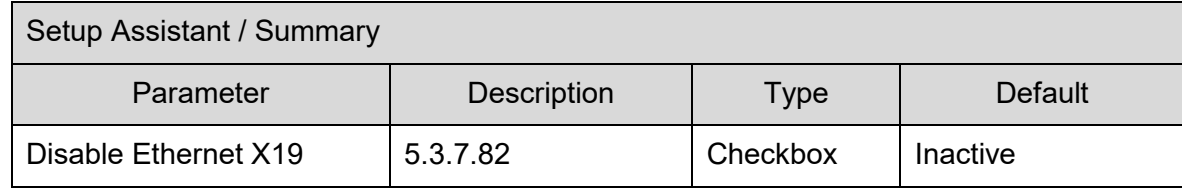

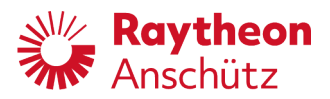

#### <span id="page-142-0"></span>**5.3.6.1 Shipname**

Parameter to set the ship name.

Type: Text field For configuration of text field, [5.3.8.3.](#page-170-0)

#### <span id="page-142-1"></span>**5.3.6.2 IMO no.**

Parameter to set the ship's IMO number.

Type: Text field For configuration of text field, see chapter [5.3.8.3.](#page-170-0)

#### <span id="page-142-2"></span>**5.3.6.3 Length**

Parameter to set the ship's length in meters.

Type: Number field Range: 10 - 999 Step: 1 For configuration of number field, see chapter [5.3.8.4.](#page-172-0)

#### <span id="page-142-3"></span>**5.3.6.4 No. of Rudder**

Parameter to set the number of rudders.

Type: Number field Range: 1 - 6 Step: 1 For configuration of number field, see chapter [5.3.8.4.](#page-172-0)

## <span id="page-142-4"></span>**5.3.6.5 Rudder Type**

Parameter to set the type of rudders. Parameter is for information only and does not affect operation. Select from predefined values to set this parameter.

Predefined rudder types to set are:

- Normal
- Water jet
- Pod drive
- Flap

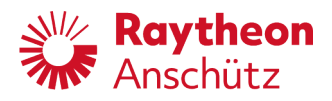

Type: Combobox For configuration of combo box, see chapter [5.3.8.1.](#page-168-0)

### <span id="page-143-0"></span>**5.3.6.6 Order Code**

Use this parameter to input the Raytheon Anschütz order number.

Type: Text field For configuration of text field, see chapter 5.3.8.3.

### <span id="page-143-1"></span>**5.3.6.7 Instance Number**

For Master operator unit only. Each master operator unit must have a unique instance number, even there is only one master operator unit.

Type: Number field Range: 1 - 9 Step: 1 For configuration of number field, see chapter [5.3.8.4.](#page-172-0)

#### <span id="page-143-2"></span>**5.3.6.8 Day Colour**

Parameter to set day colors. Select from predefined values to set this parameter. Configured values for each mode can be selected via the **Day / Night** softkey, see chapter [4.3.1.](#page-54-0)

Predefined values:

- Day1 (Bright sun colors)
- Day2 (Day colors white)
- Day3 (Day colors black)
- Night1 (Dusk colors)
- Night2 (Night colors green)
- Night3 (Night colors red)

Type: Combobox For configuration of combobox, see chapter [5.3.8.1](#page-168-0)
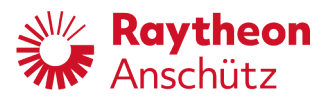

# **5.3.6.9 Night Colour**

Parameter to set night colours. Select from predefined values to set this parameter. Configured values for each mode can be selected via the **Day / Night** softkey, see chapter [4.3.1.](#page-54-0)

Predefined values:

- Day1 (Bright sun colors)
- Day2 (Day colors white)
- Day3 (Day colors black)
- Night1 (Dusk colors)
- Night2 (Night colors green)
- Night3 (Night colors red)

Type: Combobox For configuration of combobox, see chapter [5.3.8.1](#page-168-0)

### <span id="page-144-1"></span>**5.3.6.10 Software Archive**

Combobox to select a software version. Select from predefined values to set this parameter. Up to 4 saved software version are predefined for selection. The selected action within parameter **Software Action** (see chapter [5.3.7.11\)](#page-144-0) happens to the selected software version. A maximum of four software versions can be stored. The software currently used is not displayed in the software archive.

Type: Combobox For configuration of combobox, see chapter [5.3.8.1](#page-168-0)

### <span id="page-144-0"></span>**5.3.6.11 Software Action**

Parameter to set an action for the software version which is selected in **Software Archive** [\(5.3.7.10\)](#page-144-1). Select from predefined values to set this parameter.

Select from predefined values:

- None (default)
- Install
- Remove

Type: Combobox

For configuration of combobox, see chapter [5.3.8.1](#page-168-0)

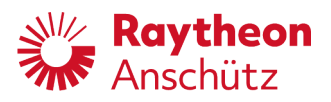

# <span id="page-145-0"></span>**5.3.6.12 Service Menu enabled**

With this checkbox it is possible to configure the PilotStar<sup>®</sup> NX in any control mode. It is not necessary to switch into inactive mode to start service menu. This function can be used for configuration under control conditions (test the configurations during operation). Use the checkbox to enable **Developer Key**, see chapter [5.3.7.56.](#page-157-0) If configuration is finished, parameter should set back to disabled.

Type: Checkbox For configuration of checkbox, see chapter [5.3.8.2](#page-169-0)

#### **5.3.6.13 Serial 1**

Parameter to select the data format/content of the serial input RS422 (at plug X505). Select from predefined values to set this parameter.

Select from predefined values:

- not used (which means this input is not connected)
- nmea 4800bd (one of following: heading, speed, NAV control data, low baud rate)
- nmea 38400bd (one of following: heading, speed, NAV control data, high baud rate)
- ecdis 4800bd (do not use)
- ecdis 38400bd (do not use)
- coursebus (Raytheon Anschütz format contains all headings and speed over ground)
- bam 4800bd (connection to BAM, low baud rate)
- bam38400bd (connection to BAM, high baud rate)

Type: Combobox For configuration of combobox, see chapter [5.3.8.1](#page-168-0)

### **5.3.6.14 Serial 2**

Parameter to select the data format/content of the serial input RS422 (at plug X506). Select from predefined values to set this parameter.

Select from predefined values:

- not used (which means this input is not connected)
- nmea 4800bd (one of following: heading, speed, NAV control data, low baud rate)
- nmea 38400bd (one of following: heading, speed, NAV control data, high baud rate)
- ecdis 4800bd (do not use)
- ecdis 38400bd (do not use)
- coursebus (Raytheon Anschütz format contains all headings and speed over ground)

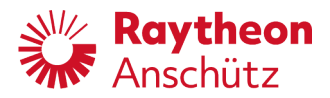

- bam 4800bd (connection to BAM, low baud rate)
- bam38400bd (connection to BAM, high baud rate)

Type: Combobox For configuration of combobox, see chapter [5.3.8.1](#page-168-0)

### **5.3.6.15 Serial 3**

Parameter to select the data format/content of the serial input RS422 (at plug X507). Select from predefined values to set this parameter.

Select from predefined values:

- not used (which means this input is not connected)
- nmea 4800bd (one of following: heading, speed, NAV control data, low baud rate)
- nmea 38400bd (one of following: heading, speed, NAV control data, high baud rate)
- ecdis 4800bd (do not use)
- ecdis 38400bd (do not use)
- coursebus (Raytheon Anschütz format contains all headings and speed over ground)
- bam 4800bd (connection to BAM, low baud rate)
- bam38400bd (connection to BAM, high baud rate)

Type: Combobox For configuration of combobox, see chapter [5.3.8.1](#page-168-0)

### **5.3.6.16 Can Group**

Parameter to expand the CAN ID. CAN groups can be

- Compass and data distribution
- Steering components
- Navigation data sensors

The recommended group numbers for steering systems are 6, 7, 8 and 9. The combination of the CAN Group and CAN Device Number must be unique within each steering system.

Type: Number field Range: 0 - 9 Step: 1 For configuration of number field, see chapter [5.3.8.4](#page-172-0)

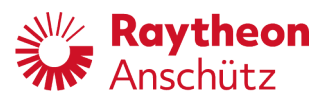

### **5.3.6.17 Can- Dev. Nb.**

Parameter to set the CAN Device Number according to the connection diagram. Adjust the value to set this parameter. The combination of the CAN Group and CAN Device Number must be unique within the steering system.

Type: Number field Range: 0 - 63 Step: 1 For configuration of number field, see chapter [5.3.8.4](#page-172-0)

#### **5.3.6.18 CAN ID**

Parameter to set the CAN Identification Number. This number identifies a CAN device within a CAN Group. The CAN ID must be unique within each steering system.

Type: Number field Range: 0 - 255 Step: 1 For configuration of number field, see chapter [5.3.8.4](#page-172-0)

## **5.3.6.19 CAN Nav.Data enabled**

Parameter to enable use of navigational data received via the CAN Bus. Use the checkbox to set this parameter. A set checkbox means that navigational data is taken from the CAN bus.

Type: Checkbox For configuration of checkbox field, see chapter [5.3.8.2](#page-169-0)

### <span id="page-147-0"></span>**5.3.6.20 Alert Mgr. UDP**

Parameter to connect to the Alarm Manager port. This port is essential for an integrated Ethernet application. Recommended is to set 192.168.85.185:8100 for this parameter. The following IP address ranges are allowed: 10.0.0.0 - 10.255.255.255 172.16.0.0 - 172.31.255.255 192.168.0.0 - 192.168.255.255 For configuration of this parameter, see chapter [5.3.12](#page-177-0)

Type: Text field For configuration of text field, see chapter [5.3.8.3](#page-170-0)

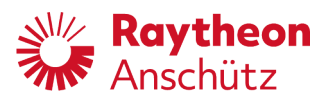

# **5.3.6.21 Alert Mgr. Type**

Parameter to set the Alert Manager Telegram type. The selected type will be sent to the connected Alert Management System. The port must be entered at parameter **Alert Mgr. UDP**, see chapter [5.3.7.20.](#page-147-0)

Select from predefined values:

- INS (for ACN, ALC, ALF and ARC telegrams communication. IEC 61924-2)
- ALR/ACK (older alert communication)
- BAM (IEC 62923-1)

Type: Combobox For configuration of combobox, see chapter [5.3.8.1](#page-168-0)

# <span id="page-148-0"></span>**5.3.6.22 BNWAS Mgr. UDP**

Parameter to connect to the BNWAS port. This port is essential for an integrated Ethernet application. Recommended is to set 192.168.85.185:8200 for this parameter. The following IP address ranges are allowed: 10.0.0.0 - 10.255.255.255 172.16.0.0 - 172.31.255.255 192.168.0.0 - 192.168.255.255 For configuration of this parameter, see chapter [5.3.13](#page-178-0)

Type: Text field For configuration of text field, see chapter [5.3.8.3](#page-170-0)

## **5.3.6.23 PSIFs**

Parameter is used to define the number of PSIFs within the application. Adjust the value to set this parameter.

Type: Number field Range: 1 - 9 Step: 1 For configuration of number field, see chapter [5.3.8.4](#page-172-0)

# **5.3.6.24 CAN Central Dimming**

Parameter is used to activate the function **CAN Central Dimming**. By activation of this parameter all connected components/devices of the respective dimming group (currently Dimming Group 1) can be adjusted (brightness) via the CAN bus.

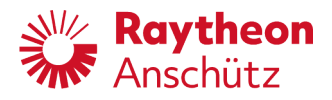

Type: Checkbox For configuration of checkbox, see chapter [5.3.8.2](#page-169-0)

# **5.3.6.25 DDC Central Dimming**

Parameter to enable **DDC Central Dimming.** Within this function the device processes DDC telegram and adjusts the brightness according to given brightness values. The brightness of the device can be requested by "request" after DDC.

Type: Checkbox For configuration of checkbox, see chapter [5.3.8.2](#page-169-0)

### **5.3.6.26 INS**

This parameter is used to deactivate heading monitoring, position monitoring and the sensor selection (for heading and speed) because these functions are performed via INS.

This parameter can be set/reset during the installation from the service personnel.

Type: Checkbox For configuration of checkbox, see chapter [5.3.8.2](#page-169-0)

### **5.3.6.27 Turn headings 180deg**

This parameter is used to cover all incoming headings values with an offset of 180°. Activate checkbox to enable this parameter.

Type: Checkbox For configuration of checkbox, see chapter [5.3.8.2](#page-169-0)

# <span id="page-149-0"></span>**5.3.6.28 MISC**

This parameter is used to receive data according to IEC61162-450 Ed.1 from transmission group MISC. Activate checkbox and restart device to enable this parameter.

Type: Checkbox For configuration of checkbox, see chapter [5.3.8.2](#page-169-0)

## **5.3.6.29 TGTD**

This parameter is used to receive data according to IEC61162-450 Ed.1 from transmission group TGTD. Activate checkbox and restart device to enable this parameter.

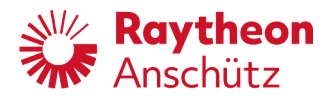

Type: Checkbox For configuration of checkbox, see chapter [5.3.8.2](#page-169-0)

### **5.3.6.30 SATD**

This parameter is used to receive data according to IEC61162-450 Ed.1 from transmission group SATD. Activate checkbox and restart device to enable this parameter.

Type: Checkbox For configuration of checkbox, see chapter [5.3.8.2](#page-169-0)

#### **5.3.6.31 NAVD**

This parameter is used to receive data according to IEC61162-450 Ed.1 from transmission group NAVD. Activate checkbox and restart device to enable this parameter.

Type: Checkbox For configuration of checkbox, see chapter [5.3.8.2](#page-169-0)

### **5.3.6.32 TIME**

This parameter is used to receive data according to IEC61162-450 Ed.1 from transmission group TIME. Activate checkbox and restart device to enable this parameter.

Type: Checkbox For configuration of checkbox, see chapter [5.3.8.2](#page-169-0)

### **5.3.6.33 PROP**

This parameter is used to receive data according to IEC61162-450 Ed.1 from transmission group PROP. Activate checkbox and restart device to enable this parameter.

Type: Checkbox For configuration of checkbox, see chapter [5.3.8.2](#page-169-0)

### **5.3.6.34 USR1**

This parameter is used to receive data according to IEC61162-450 Ed.1 from transmission group USR1. Activate checkbox and restart device to enable this parameter.

Type: Checkbox

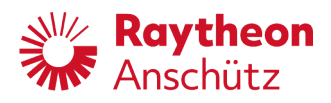

For configuration of checkbox, see chapter [5.3.8.2](#page-169-0)

# **5.3.6.35 USR2**

This parameter is used to receive data according to IEC61162-450 Ed.1 from transmission group USR2. Activate checkbox and restart device to enable this parameter.

Type: Checkbox For configuration of checkbox, see chapter [5.3.8.2](#page-169-0)

### **5.3.6.36 USR3**

This parameter is used to receive data according to IEC61162-450 Ed.1 from transmission group USR3. Activate checkbox and restart device to enable this parameter.

Type: Checkbox For configuration of checkbox, see chapter [5.3.8.2](#page-169-0)

#### **5.3.6.37 USR4**

This parameter is used to receive data according to IEC61162-450 Ed.1 from transmission group USR4. Activate checkbox and restart device to enable this parameter.

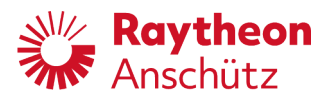

### **5.3.6.38 USR5**

This parameter is used to receive data according to IEC61162-450 Ed.1 from transmission group USR5. Activate checkbox and restart device to enable this parameter.

Type: Checkbox For configuration of checkbox, see chapter [5.3.8.2](#page-169-0)

#### **5.3.6.39 USR6**

This parameter is used to receive data according to IEC61162-450 Ed.1 from transmission group USR6. Activate checkbox and restart device to enable this parameter.

Type: Checkbox For configuration of checkbox, see chapter [5.3.8.2](#page-169-0)

#### **5.3.6.40 USR7**

This parameter is used to receive data according to IEC61162-450 Ed.1 from transmission group USR7. Activate checkbox and restart device to enable this parameter.

Type: Checkbox For configuration of checkbox, see chapter [5.3.8.2](#page-169-0)

#### <span id="page-152-0"></span>**5.3.6.41 USR8**

This parameter is used to receive data according to IEC61162-450 Ed.1 from transmission group USR8. Activate checkbox and restart device to enable this parameter.

Type: Checkbox For configuration of checkbox, see chapter [5.3.8.2](#page-169-0)

# **5.3.6.42 Outgoing transm. grp.**

This parameter enables to send data according to IEC61162-450 Ed.1 to selected group. This parameter must be identical to the group, which was selected for reception, see chapter [5.3.7.28](#page-149-0) to [5.3.7.43.](#page-152-0)

Further information for data transfer according to IEC61162-450 Ed.1:

- Maximum number of datagrams per second received, intended for and processed by the equipment: 160
- Maximum number of datagrams per second received but not intended for the equipment: 40

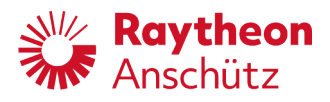

• Maximum number of datagrams per second received by, but not intended for, the equipment at 50 % of the maximum load for item a): 120

ONF (Other Node Function): Client server communication data rate per connected slave operator unit about 650bytes net (40 frames) TCP/IPv4 Port 8000 during normal operation. During service mode higher bursts.

Client update only during service. TCP/IPv4 Port 8005 burst with size of software package typical 5Mbyte per client once.

**Note:** IP addresses from multicast IP range (see annex 450 Support) are not allowed.

Select from predefined values:

- DISABLED
- MISC
- TGTD
- SATD
- NAVD
- TIME
- PROP
- USR1
- USR2
- USR3
- USR4
- USR5
- USR6
- USR7
- USR8

Type: Combobox. Restart device for changes to take effect. For configuration of combobox, see chapter [5.3.8.1](#page-168-0)

# **5.3.6.43 Rudder Gain [%]**

Adjust this parameter to fit the rudder angle to that rudder value which is needed. If it is necessary to adjust a greater or smaller rudder value as it is configurable than the rudder gain value can be increased or decreased. The parameter is indicated in percent.

Example 1: Rudder = 7 and Rudder Gain = 100% is the same as Rudder = 5 and Rudder gain = 170%

Example 2: Rudder = 3 and Rudder Gain = 100%

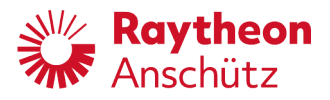

is the same as Rudder = 5 and Rudder Gain = 85%

Type: Number field Range: 10 - 200 Step: 1 For configuration of number field, see chapter [5.3.8.4](#page-172-0)

# **5.3.6.44 Max. Rudder Angle**

Use this parameter to set the rudder's maximum angle in degrees. This is the maximum desired rudder angle output from the autopilot.

The mechanical maximum rudder angle is defined by the limit switches in a rudder feedback unit. The maximum possible rudder angle to be ordered by the autopilot is to be less than this value. The parameter is indicated in degree.

Type: Number field Range: 5 - 99 Step: 1 For configuration of number field, see chapter [5.3.8.4](#page-172-0)

### **5.3.6.45 Heading Monitor**

The heading monitor function is needed for an approved Heading Control System according to ISO 11674.

This function can be switched off manually during the configuration procedure (controller parameter). This may be necessary if this monitoring is performed via other monitoring functions/devices. Only one heading monitor function must be active at the Heading Control System. Use this parameter to activate the comparison between selected gyro and magnetic compass. An alert is generated if difference between the heading sensors changes more than the configured limit during heading keeping or if one of the sensors transmits invalid or no data.

Use the checkbox to activate this function.

Type: Checkbox For configuration of checkbox, see chapter [5.3.8.2](#page-169-0)

# **5.3.6.46 Heading Grad. Control**

Heading Gradient Control function observes the incoming heading values and detects heading jumps between following values or while sensor switching. Enables/disables heading jump (gradient) monitor and heading jump detection and compensation of selected heading sensor.

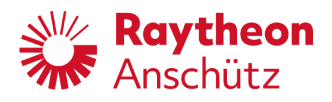

Type: Checkbox For configuration of checkbox, see chapter [5.3.8.2](#page-169-0)

# **5.3.6.47 HDG Grad. [deg/s]**

This parameter value is used to define the threshold of a heading jump. Heading jumps lower than this threshold will remain without effect. Heading jumps greater than this threshold will lead to an action by the autopilot. In heading control mode, the actual heading is adjusted by the jump value as a new set heading. Within waypoint steering mode the set course over ground will remain without changes. Course trim is adjusted. Adjustments will not result in unintended rudder moves.

Type: Number field Range: 8 - 20 Step: 1 For configuration of number field, see chapter [5.3.8.4](#page-172-0)

# **5.3.6.48 Set Rudder limited**

If checkbox is selected, an alert is generated if the rudder command from the autopilot exceeds the configured rudder limit value. If this checkbox is not selected, an alert is generated if actual rudder exceeds the configured rudder limit.

Type: Checkbox For configuration of checkbox, see chapter [5.3.8.2](#page-169-0)

# **5.3.6.49 High Speed Craft**

Use this checkbox to set the control parameter for high speed craft. High speed is defined as a speed greater than 30 knots. Use the checkbox to set this parameter. A set checkbox means that the control type (regulation behaviour) is matched to high speed craft.

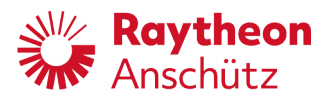

## **5.3.6.50 SW-Key**

Use this field to enter the 19-digit key of the current software version of the operator unit.

Type: Text field For configuration of text field, see chapter [5.3.8.3](#page-170-0)

# **5.3.6.51 Low Speed**

Use this parameter to set the alert activation limit.

Type: Number field Range: 0 - 10 Step: 1 For configuration of number field, see chapter [5.3.8.4](#page-172-0)

# **5.3.6.52 Eff. Ship Length**

Use this parameter to adjust the influence of the ship length on the control loop. This parameter should be set to the actual ship's length. It is useable to influence the suitable value for the counter rudder. Some more length results in more counter rudder and less length results in less counter rudder.

Type: Number field Range: 10 - 999 Step: 1 For configuration of number field, see chapter [5.3.8.4](#page-172-0)

## **5.3.6.53 Back up Nav. Alarm**

Use this parameter to set the Backup Navigator Alarm. This setting is for waypoint steering only.

A Backup Navigator Alarm is activated if a basic alarm is not acknowledged within a specified time period.

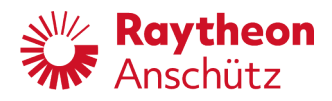

#### <span id="page-157-0"></span>**5.3.6.54 Developer Key**

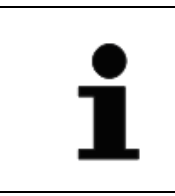

This parameter is for development only.

This key is necessary to enable parameter **Service Menu enabled**, see chapter [5.3.7.12.](#page-145-0)

This code can be input with the displayed keyboard after touching the input field. Type: Text field For configuration of text field, see chapter [5.3.8.3](#page-170-0)

#### **5.3.6.55 Server-IP address**

Use this parameter to set the internal server address of the autopilot for data transmission between the operator unit and the autopilot controller.

Example for network configuration If there is more than one operator unit within a Master – Slave configuration:

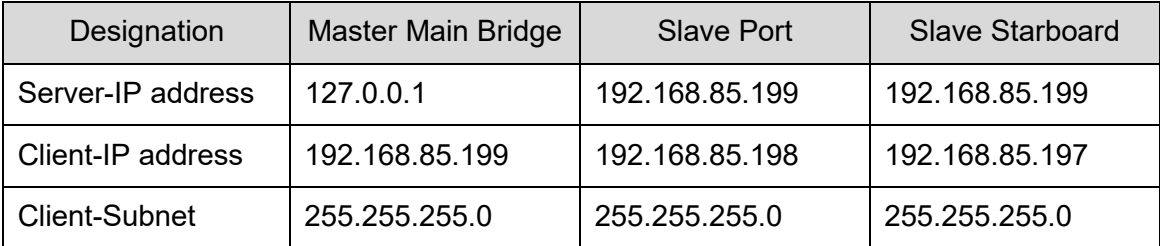

The following IP address ranges are allowed: 10.0.0.0 - 10.255.255.255 172.16.0.0 - 172.31.255.255 192.168.0.0 - 192.168.255.255

Type: Text field For configuration of text field, see chapter [5.3.8.3](#page-170-0)

### **5.3.6.56 Input Beep enabled**

This checkbox enables an acoustical signal after valid data input.

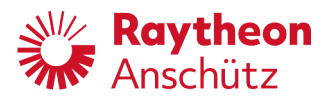

### **5.3.6.57 Rear Steering Stand**

Activate this checkbox in case of rear standing stand. Operator display page **NFU/FU Main** is converted for rear standing stand.

Type: Checkbox For configuration of checkbox, see chapter [5.3.8.2](#page-169-0)

# **5.3.6.58 Steering Location**

This parameter adjusts steering location at which the operator unit is built in.

Select from predefined values:

- 0: Standalone
- 1: Bridge
- 2: Wing (Port)
- 3: Wing (Stbd)
- 4: Aft
- 5: Location 5
- 6: Location 6
- 7: Location 7
- 8: Location 8

Type: Combobox For configuration of combobox, see chapter [5.3.8.1](#page-168-0)

### **5.3.6.59 Client-IP address**

Use this parameter to set the address of the NautoPilot Operator Unit for data transmission.

Example for network configuration If there is more than one operator unit within a Master – Slave configuration:

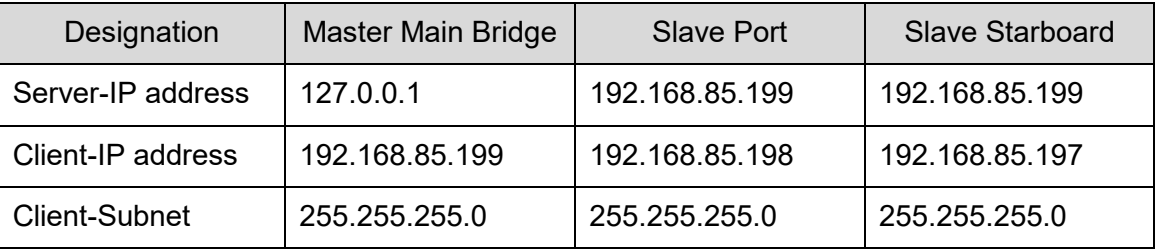

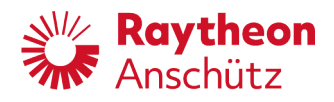

The following IP address ranges are allowed: 10.0.0.0 - 10.255.255.255 172.16.0.0 - 172.31.255.255 192.168.0.0 - 192.168.255.255

Type: Text field For configuration of text field, see chapter [5.3.8.3](#page-170-0)

# **5.3.6.60 Client-Subnet**

Use this parameter to set a subnet mask for data filter.

Example for network configuration If there is more than one operator unit within a Master – Slave configuration:

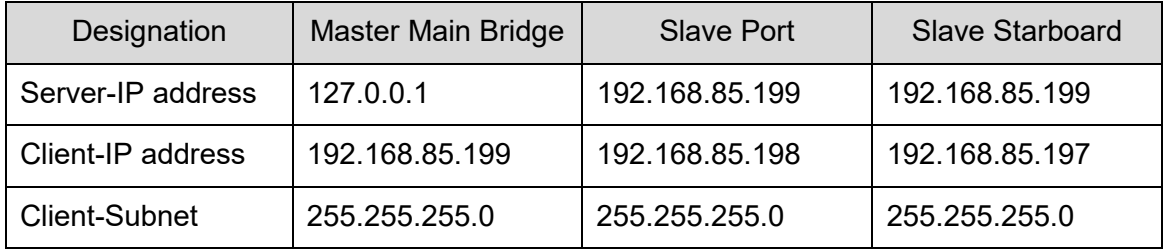

Type: Text field

For configuration of text field, see chapter [5.3.8.3](#page-170-0)

### **5.3.6.61 Operator Unit Type**

Use this parameter to set type of operator unit, see chapter [1.5.](#page-27-0)

Predefined values:

- Master
- Slave

Type: Combobox For configuration of combobox, see chapter [5.3.8.1](#page-168-0)

### **5.3.6.62 Select System**

Use this parameter to set type of system, see chapter [1.3.](#page-23-0)

Predefined values:

• NautoSteer AS

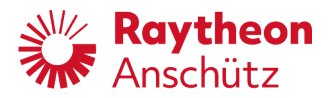

• Standalone

Type: Combobox For configuration of combobox, see chapter [5.3.8.1](#page-168-0)

### <span id="page-160-0"></span>**5.3.6.63 Tiller Connected**

Activate this checkbox in case of connected tiller. Checkbox will be activated automatically, if tiller will be detected. If checkbox is activated, list of devices appears.

Type: Checkbox For configuration of checkbox, see chapter [5.3.8.2](#page-169-0)

## **5.3.6.64 Update Devicelist**

Activate this checkbox to update list of devices, which appears in case of connected tiller, see chapter [5.3.7.65.](#page-160-0)

Type: Checkbox For configuration of checkbox, see chapter [5.3.8.2](#page-169-0)

### **5.3.6.65 Gyro Heading Port**

Use this parameter to set the standard interface of the gyro compass. If other interfaces than the predefined should be used, this must be set within the respective configuration tool or configuration menu, in this case **other** should be selected from predefined values.

If this selection within the setup assistant is done once before, the current setting appears in the information field above. **PSIF B25** is always activated and cannot be deactivated.

**Ethernet SATD X19** cannot be deactivated within this selection. To deactivate **Ethernet SATD X19** use the parameter **Disable Ethernet X19**, see chapter [5.3.7.82.](#page-167-0)

Select from predefined values:

- no change (no change to the current setting shown in the above information field)
- Coursebus X505 (operator unit port X505 will be configured as coursebus interface)
- NMEA 4800bd X505 (operator unit port X505 will be configured as NMEA 4800 Baud / IEC 61162-1 interface)
- NMEA 38400bd X505 (operator unit port X505 will be configured as NMEA 3800 Baud / IEC 61162-1 interface)
- Ethernet SATD X19 (receive group SATD according to IEC 61162-450 will be activated at operator unit port X19)

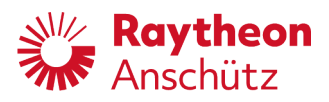

- other (possible ports at operator unit and at PilotStar<sup>®</sup> NX interface unit will be reset and no further ports will be opened)
- PSIF B25 (port scan at PilotStar<sup>®</sup> NX interface unit port B25 unit will be activated)

Predefined values might change depending on system configuration. Type: Combobox For configuration of combobox, see chapter [5.3.8.1](#page-168-0)

# **5.3.6.66 Mag. Heading Port**

Use this parameter to set the standard interface of the magnetic heading. If other interfaces than the predefined should be used, this must be set within the respective configuration tool or configuration menu, in this case **other** should be selected from predefined values.

If this selection within the setup assistant is done once before, the current setting appears in the information field above. **PSIF B29** is always activated and cannot be deactivated.

**Ethernet SATD X19** cannot be deactivated within this selection. To deactivate **Ethernet SATD X19** use the parameter **Disable Ethernet X19**, see chapter [5.3.7.82.](#page-167-0)

Select from predefined values:

- no change (no change to the current setting shown in the above information field)
- Coursebus X505 (operator unit port X505 will be configured as coursebus interface)
- NMEA 4800bd X505 (operator unit port X505 will be configured as NMEA 4800 Baud / IEC 61162-1 interface)
- NMEA 38400bd X505 (operator unit port X505 will be configured as NMEA 3800 Baud / IEC 61162-1 interface)
- Ethernet SATD X19 (receive group SATD according to IEC 61162-450 will be activated at operator unit port X19)
- other (possible ports at operator unit and at PilotStar® NX interface unit will be reset and no further ports will be opened)
- same as gyro (heading from magnetic compass will be received at the same interface as heading from gyro compass)
- disable (no magnetic heading available, heading monitoring will be deactivated)
- PSIF B29 (port scan at PilotStar® NX interface unit port B29 unit will be activated)
- PSIF ACO Probe B32 (Anschütz magnetic sonde will be connected at PilotStar® NX Interface unit port B32)

Predefined values might change depending on system configuration. Type: Combobox

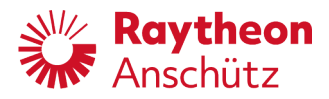

For configuration of combobox, see chapter [5.3.8.1](#page-168-0)

## **5.3.6.67 Speed Input Port**

Use this parameter to set the standard interface of speed through water. If other interfaces than the predefined should be used, this must be set within the respective configuration tool or configuration menu, in this case **other** should be selected from predefined values.

If this selection within the setup assistant is done once before, the current setting appears in the information field above. **PSIF B35** is always activated and cannot be deactivated.

**Ethernet NAVD X19** cannot be deactivated within this selection. To deactivate **Ethernet NAVD X19** use the parameter **Disable Ethernet X19**, see chapter [5.3.7.82.](#page-167-0)

Select from predefined values:

- no change (no change to the current setting shown in the above information field)
- Coursebus X505 (operator unit port X505 will be configured as coursebus interface)
- NMEA 4800bd X505 (operator unit port X505 will be configured as NMEA 4800 Baud / IEC 61162-1 interface)
- NMEA 38400bd X505 (operator unit port X505 will be configured as NMEA 3800 Baud / IEC 61162-1 interface)
- Ethernet NAVD X19 (receive group NAVD according to IEC 61162-450 will be activated at operator unit port X19)
- other (possible ports at operator unit and at PilotStar® NX interface unit will be reset and no further ports will be opened)
- PSIF B35 (port scan at PilotStar<sup>®</sup> NX interface unit port B35 unit will be activated)

Predefined values might change depending on system configuration. Type: Combobox For configuration of combobox, see chapter [5.3.8.1](#page-168-0)

### **5.3.6.68 BAM Port**

Use this parameter to set the standard interface for communication via BAM system.

If this selection within the setup assistant is done once before, the current setting appears in the information field above.

**Ethernet NAVD X19** cannot be deactivated within this selection. To deactivate **Ethernet NAVD X19** use the parameter **Disable Ethernet X19**, see chapter [5.3.7.82.](#page-167-0)

Select from predefined values:

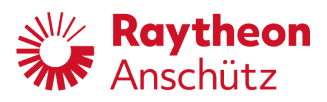

- no change (no change to the current setting shown in the above information field)
- BAM-4800bd X507 (operator unit port X507 will be configured as NMEA 4800 Baud / IEC 61162-1 interface)
- BAM-4800bd X507 (operator unit port X507 will be configured as NMEA 3800 Baud / IEC 61162-1 interface)
- Ethernet NAVD X19 (receive group NAVD according to IEC 61162-450 will be activated at operator unit port X19)
- Alert Mgr. UDP (in case of MOXA switch, see chapter [3.3,](#page-46-0) default setting for communication will be set, if not already done)
- disable (possible ports at operator unit will be reset and no further ports will be opened)

Predefined values might change depending on system configuration. Type: Combobox For configuration of combobox, see chapter [5.3.8.1](#page-168-0)

# **5.3.6.69 BNWAS Port**

Use this parameter to set the standard interface for BNWAS.

If this selection within the setup assistant is done once before, the current setting appears in the information field above.

**Ethernet NAVD X19** cannot be deactivated within this selection. To deactivate **Ethernet NAVD X19** use the parameter **Disable Ethernet X19**, see chapter [5.3.7.82.](#page-167-0)

Select from predefined values:

- no change (no change to the current setting shown in the above information field)
- PSNX X511 PSIF B36 (output Backup Navigator Alarm at operator unit X511 and Watch Alarm Reset at PilotStar® NX interface unit B35)
- Ethernet NAVD X19 (receive group NAVD according to IEC 61162-450 will be activated at operator unit port X19)
- BNWAS Mgr. UDP (in case of MOXA switch, see chapter [3.3,](#page-46-0) default setting for communication will be set, if not already done)
- disable (possible ports at operator unit will be reset and no further ports will be opened)

Predefined values might change depending on system configuration. Type: Combobox For configuration of combobox, see chapter [5.3.8.1](#page-168-0)

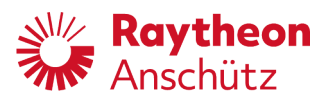

## **5.3.6.70 NFU Tiller xxx**

This parameter adjusts steering location at which the NFU tiller is built in. (xxx represents the CAN ID of the device.)

Select from predefined values:

- 0: Standalone
- 1: Bridge
- 2: Wing (Port)
- 3: Wing (Stbd)
- 4: Aft
- 5: Location 5
- 6: Location 6
- 7: Location 7
- 8: Location 8

Type: Combobox For configuration of combobox, see chapter [5.3.8.1](#page-168-0)

# **5.3.6.71 PING Tiller xxx**

If this checkbox is selected, a blue LED will be activated for 10 s at the respective device to identify the device.

(xxx represents the CAN ID of the device.)

Type: Checkbox For configuration of checkbox, see chapter [5.3.8.2](#page-169-0)

### **5.3.6.72 FU Tiller xxx**

This parameter adjusts steering location at which the FU tiller is built in. (xxx is represents the CAN ID of the device.)

Select from predefined values:

- 0: Standalone
- 1: Bridge
- 2: Wing (Port)
- 3: Wing (Stbd)
- $\bullet$  4: Aft
- 5: Location 5
- 6: Location 6

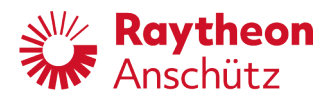

- 7: Location 7
- 8: Location 8

Type: Combobox For configuration of combobox, see chapter [5.3.8.1](#page-168-0)

# **5.3.6.73 PING FU Tiller xxx**

If this checkbox is selected, a blue LED will be activated for 10 s at the respective device to identify the device. (xxx represents the CAN ID of the device.)

Type: Checkbox For configuration of checkbox, see chapter [5.3.8.2](#page-169-0)

# **5.3.6.74 Handwheel xxx**

This parameter adjusts steering location at which the FU tiller is built in. (xxx is represents the CAN ID of the device.)

Select from predefined values:

- 0: Standalone
- 1: Bridge
- 2: Wing (Port)
- 3: Wing (Stbd)
- $\bullet$  4: Aft
- 5: Location 5
- 6: Location 6
- 7: Location 7
- 8: Location 8

Type: Combobox For configuration of combobox, see chapter [5.3.8.1](#page-168-0)

# **5.3.6.75 PING Handwheel xxx**

If this checkbox is selected, a blue LED will be activated for 10 s at the respective device to identify the device.

(xxx represents the CAN ID of the device.)

Type: Checkbox

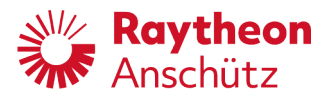

For configuration of checkbox, see chapter [5.3.8.2](#page-169-0)

# **5.3.6.76 Feedback Input**

This parameter adjusts feedback input.

Select from predefined values:

- Digital In (CAN0) (for development only, do not use)
- Analog In1 (rudder is connected at analog input 1)
- Analog In2 (rudder is connected at analog input 1)
- Analog In1+In3 R1+R2 (starboard rudder is connected at analog input 1, port side rudder is connected at analog input 3)
- Analog In1+In3 R1+R1 (two feedback signals of one rudder are connected redundant at analog input 1 and analog input 3)

Type: Combobox For configuration of combobox, see chapter [5.3.8.1](#page-168-0)

# **5.3.6.77 Current Angle**

This parameter adjusts rudder correction value.

Select from predefined values:

- reset (all correction values will be deleted)
- port max deg (correction value for maximum port side rudder will be used)
- port 30 deg (correction value for 30 deg port side rudder will be used)
- port 20 deg (correction value for 20 deg port side rudder will be used)
- port 10 deg (correction value for 10 deg port side rudder will be used)
- 0 deg (correction value for rudder midship will be used)
- starboard 10 deg (correction value for 10 deg starboard rudder will be used)
- starboard 20 deg (correction value for 20 deg starboard rudder will be used)
- starboard 30 deg (correction value for 20 deg starboard rudder will be used)
- starboard max deg (correction value for maximum starboard rudder will be used)

Type: Combobox For configuration of combobox, see chapter [5.3.8.1](#page-168-0)

# **5.3.6.78 Set Rudder Output**

This parameter adjusts rudder output.

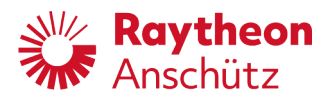

If this selection within the setup assistant is done once before, the current setting appears in the information field above.

Select from predefined values:

- no change (no change to the current setting)
- Solenoids (use values for Solenoid valves)
- Analog (use values for analog connection)

Type: Combobox For configuration of combobox, see chapter [5.3.8.1](#page-168-0)

### **5.3.6.79 NAV Input Port**

Use this parameter to set the standard interface for waypoint steering (NMEA APBtelegram).

If this selection within the setup assistant is done once before, the current setting appears in the information field above.

**Ethernet NAVD X19** cannot be deactivated within this selection. To deactivate **Ethernet NAVD X19** use the parameter **Disable Ethernet X19**, see chapter [5.3.7.82.](#page-167-0)

Select from predefined values:

- no change (no change to the current setting shown in the above information field)
- NMEA 4800bd X506 (operator unit port X506 will be configured as NMEA 4800 Baud / IEC 61162-1 interface)
- NMEA 38400bd X506 (operator unit port X506 will be configured as NMEA 3800 Baud / IEC 61162-1 interface)
- Ethernet NAVD X19 (receive group NAVD according to IEC 61162-450 will be activated at operator unit port X19)
- disable (possible ports at operator unit will be reset and no further ports will be opened)

Type: Combobox For configuration of combobox, see chapter [5.3.8.1](#page-168-0)

### <span id="page-167-0"></span>**5.3.6.80 Disable Ethernet X19**

If this checkbox is selected, recipient groups and sender group will be reset/deactivated.

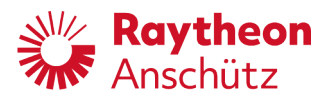

### **5.3.7 Change Configurations of Parameters**

# <span id="page-168-0"></span>**5.3.7.1 Configure Combobox**

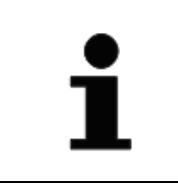

Within a combobox one of several predefined values can be selected. For predefined values for the configurable parameters, see chapter [5.3.7.](#page-128-0)

- Precondition Service menu is running.
	- Service display page is active which includes configurable parameter of the type combobox.
- 1. Use touchscreen to select desired combobox.
	- **+/-** softkeys appears.
	- Selected combobox is highlighted and black framed.

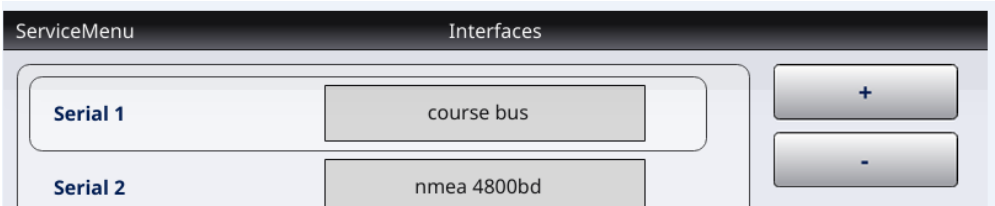

- 2. Use **+/-** softkeys until input field shows desired value.
	- Input field gets red framed.
	- Set symbol appears next to input field.

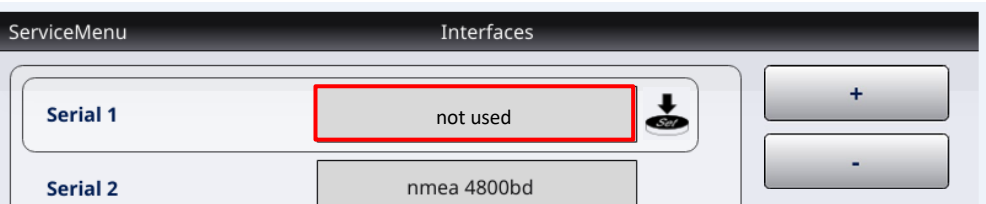

- 3. Press pushbutton **Set**.
	- Red frame disappears.
	- Set symbol disappears.
	- Parameter is configured.

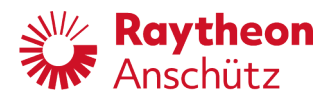

## <span id="page-169-0"></span>**5.3.7.2 Configure Checkbox**

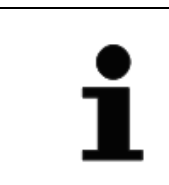

Within a checkbox, a function or setting can be selected or deselected. Overview of all configurable parameters, see chapter [5.3.7](#page-128-0)

- Precondition Service menu is running.
	- Service display page is active which includes configurable parameter of the type checkbox.
- 1. Use touchscreen to select desired checkbox.
	- **check** softkey appears.
	- Selected combobox is highlighted and black framed.

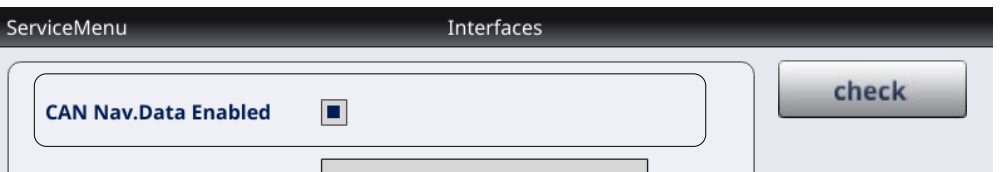

- 2. Use **check** softkey to select or deselect checkbox.
	- Checkbox gets red framed.
	- Set symbol appears next to checkbox.

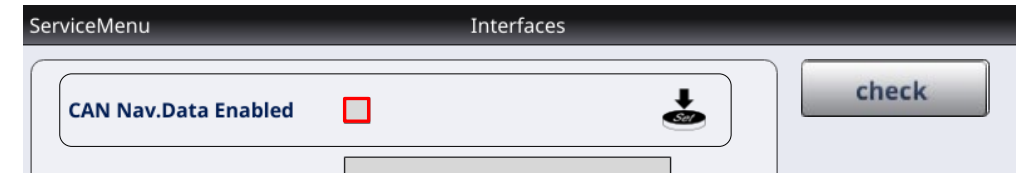

- 3. Press pushbutton **Set**.
	- Red frame disappears.
	- Set symbol disappears.
	- Parameter is configured.

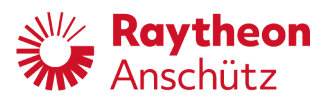

# <span id="page-170-0"></span>**5.3.7.3 Configure Text Field**

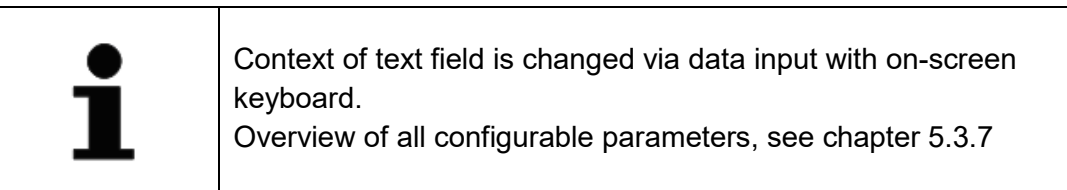

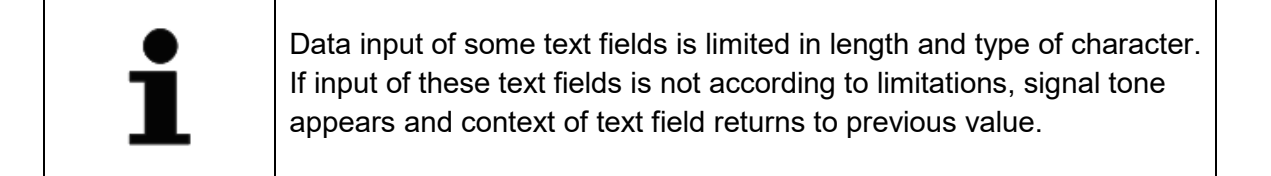

- Precondition Service menu is running.
	- Service display page is active which includes configurable parameter of the type text field.
- 1. Use touchscreen to select desired text field.
	- **edit** softkey appears.
	- Selected text field is highlighted and black framed.

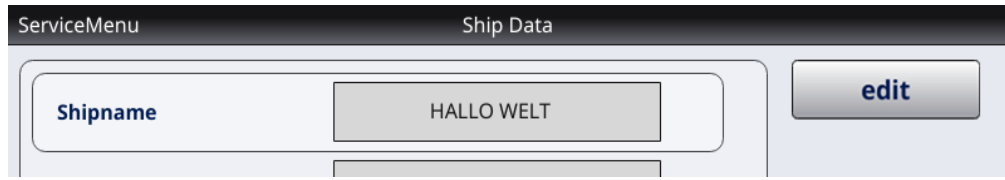

- 2. Select **edit** softkey.
	- **On-screen keyboard** and input field appear in separate window.

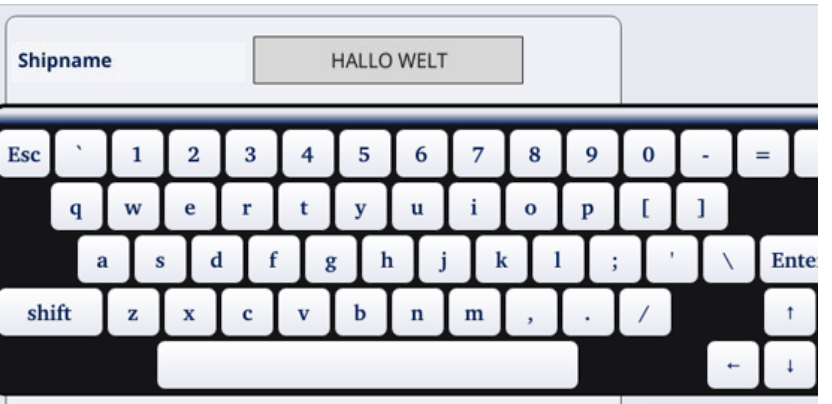

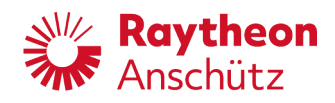

# 3. Use **on-screen keyboard** to change text field**.**

- Text field gets red framed.
- Set symbol appears next to input field.

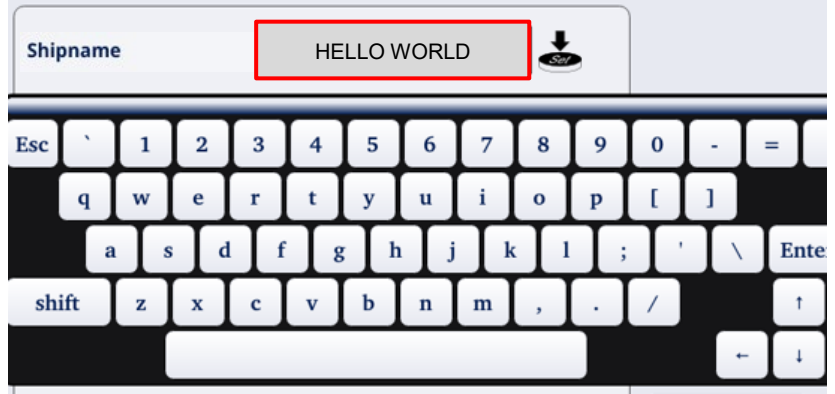

# 4. Press pushbutton **Set.**

- Separate window closes.
- Previous service display page reappears.

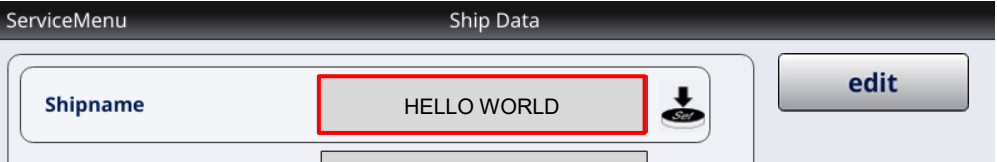

- 5. Press pushbutton **Set.**
	- Red frame disappears.
	- Set symbol disappears.
	- Parameter value is configured.

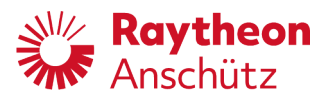

# <span id="page-172-0"></span>**5.3.7.4 Configure Number Field**

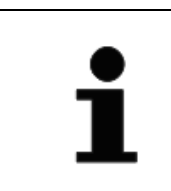

Within a number field, numerical value can be changed within a predefined range. For predefined value ranges for the configurable parameters, see chapter [5.3.7.](#page-128-0)

- Precondition Service menu is running.
	- Service display page is active which includes configurable parameter of the type number field.
- 1. Use touchscreen to select desired number field.
	- **+/-** softkeys appears.
	- Selected number field is highlighted and black framed.

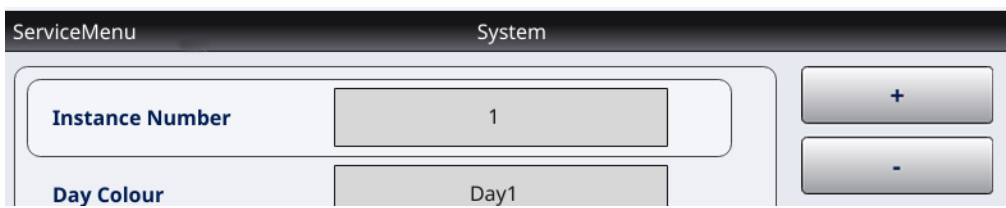

- 2. Use **+/-** softkeys until input field shows desired value.
	- Input field gets red framed.
	- Set symbol appears next to input field.

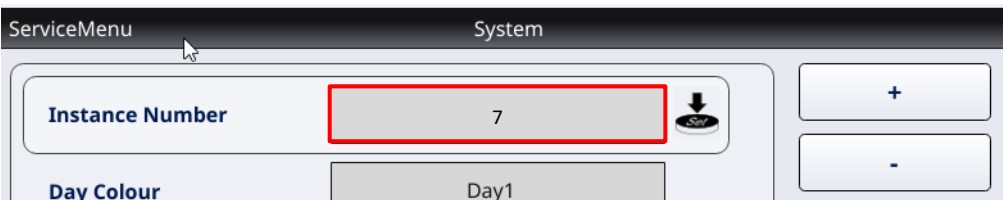

- 3. Press pushbutton **Set**.
	- Red frame disappears.
	- Set symbol disappears.
	- Parameter is configured.

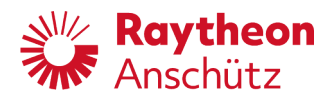

### **5.3.8 Update of Software**

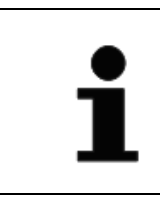

Use only from Raytheon Anschütz admitted USB sticks.

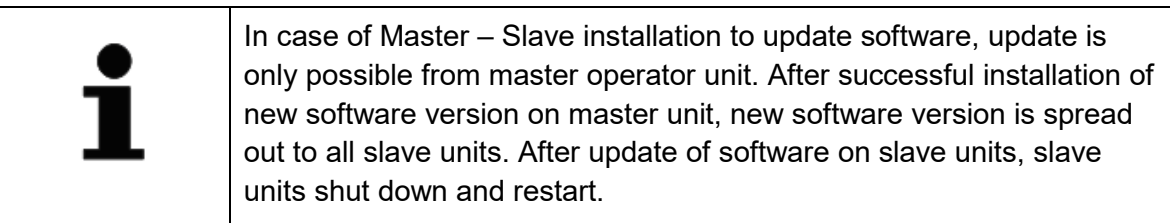

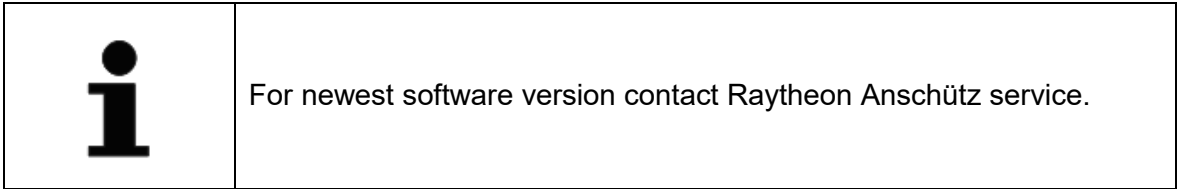

Precondition **Service Action** within service display page **PilotStar® NX Setting / System** is set to **Install.** 

- 1. Plug in USB stick with new software version.
- 2. Alert **COPYING VERSION EXX.XX** appears in status header line.
- 3. Wait until alert **SOFTWARE SUCCESSFULLY COPIED: EXX.XX** appears in status header line.
- 4. Open service display page **PilotStar® NX Setting.**
- 5. Use softkey **NEXT** until header status line shows the text **System.**
- 6. Use touchscreen to scroll down to parameter **Software Archive**.
- 7. Use touchscreen to select **Software Archive**.
- 8. Use **+/-** softkeys to select desired software version.
	- Input field gets red framed.
	- Set symbol appears next to input field.

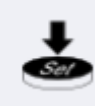

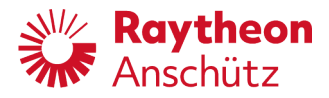

- 9. Press pushbutton **Set.**
	- Red frame disappears.
	- Set symbol disappears.
	- System shuts down and restarts.
	- New software version is completely installed and ready to use after restart.

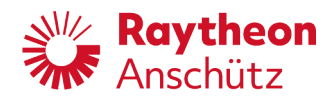

## **5.3.9 Export of Configuration**

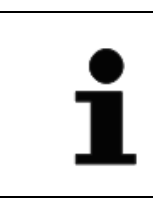

Use only from Raytheon Anschütz admitted USB sticks.

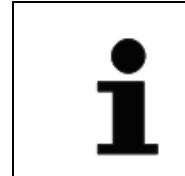

All local adjustments on the operator unit are saved within the export of configuration.

- Precondition Service menu is running.
	- Service display page **Service Menu Main** is active.
- 1. Plug in empty USB stick.
- 2. Select **Import / Export** from **Service Menu Main**.
	- Service display page **Import / Export** opens.
- 3. Use touchscreen to select **Export** from service display page **Import / Export**.
- 4. Use **+/-** softkeys until input field shows **Export**.
	- Input field gets red framed.
	- Set symbol appears next to input field.

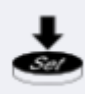

- 5. Press pushbutton **Set**.
	- Red frame disappears.
	- Set symbol disappears.
	- Configuration will be saved under an automatically generated file name, which includes the name of the ship.

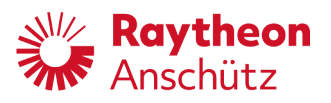

# **5.3.10 Import of Configuration**

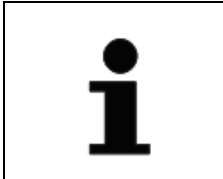

Use only from Raytheon Anschütz admitted USB sticks.

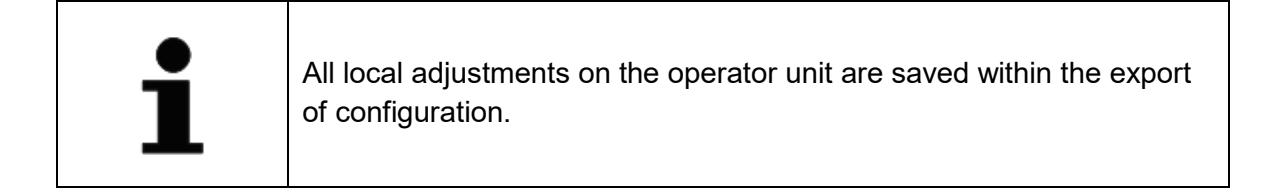

- Precondition Service menu is running.
	- Service display page **Service Menu Main** is active.
- 1. Plug in USB stick with saved configurations.
- 2. Select **Import / Export** from **Service Menu Main**.
	- Service display page **Import / Export** opens.
- 3. Use touchscreen to select **Import** from service display page **Import / Export**.
- 4. Use **+/- softkeys** to select desired configuration.
	- Input field gets red framed.
	- Set symbol appears next to input field.

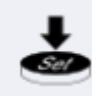

- 5. Press pushbutton **Set**.
	- Red frame disappears.
	- Set symbol disappears.
	- System shuts down and restarts.
	- New software version is completely installed and ready to use after restart.

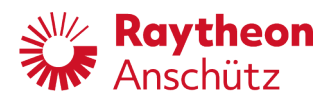

# <span id="page-177-0"></span>**5.3.11 Configure PilotStar® NX for BAM**

- Precondition Service menu is running.
	- Service display page **Service Menu Main** is active.
- 1. Open service display page **PilotStar® NX Settings.**
- 2. Use softkey **NEXT** until header status line shows the text **Interfaces.**
- 3. Use touchscreen to scroll down to parameter **Alert Mgr. UDP.**
- 4. Use touchscreen to select **Alert Mgr. UDP.**
- 5. Press softkey **edit**.
	- **On-screen keyboard** and input field appear in separate window.
- 6. Use **on-screen keyboard** to enter **192.168.85.185:8100**
	- Input field gets red framed.
	- Set symbol appears next to input field.

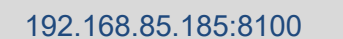

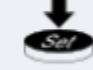

- 7. Press pushbutton **Set.**
	- Separate window closes.
	- Service display page PilotStar<sup>®</sup> NX Settings / Interfaces reappears.
- 8. Press pushbutton **Set.**
	- Red frame disappears.
	- Set symbol disappears.
	- Parameter value is configured.

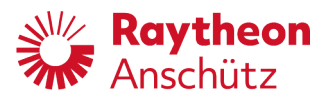

# <span id="page-178-0"></span>**5.3.12 Configure PilotStar® NX for BNWAS**

- Precondition Service menu is running.
	- Service display page **Service Menu Main** is active.
- 1. Open service display page **PilotStar® NX Settings.**
- 2. Use softkey **NEXT** until header status line shows the text **Interfaces.**
- 3. Use touchscreen to scroll down to parameter **BNWAS Mgr. UDP.**
- 4. Use touchscreen to select **BNWAS Mgr. UDP.**
- 5. Press softkey **edit**.
	- **On-screen keyboard** and input field appear in separate window.
- 6. Use **on-screen keyboard** to enter **192.168.85.185:8200.**
	- Input field gets red framed.
	- Set symbol appears next to input field.

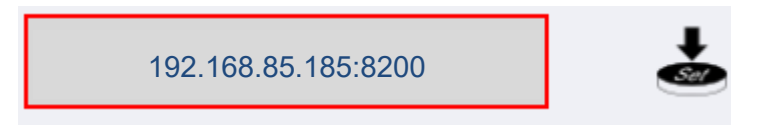

- 7. Press pushbutton **Set.**
	- Separate window closes.
	- Service display page PilotStar<sup>®</sup> NX Settings / Interfaces reappears.
- 8. Press pushbutton **Set.**
	- Red frame disappears.
	- Set symbol disappears.
	- Parameter value is configured.

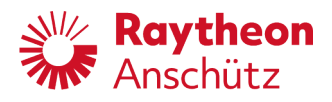

## **5.3.13 Configure MOXA Switch**

- Precondition MOXA switch is installed, see chapter [3.3.](#page-46-0)
	- Service display page **Service Menu Main** is active.
	- **Alert Mgr. UDP** is configured, see chapter [5.3.7.20](#page-147-0)
	- **BNWAS Mgr. UDP** is configured, see chapter [5.3.7.22](#page-148-0)
- 1. Connect MOXA and laptop vial Ethernet Patch Cable.
- 2. Check for IP address that is printed on the back of the MOXA-switch or stated in the belonging manual.
- 3. Set the IP address of the used laptop as follows:
	- 1. Put the first three blocks to the same as the MOXA switch.
	- 2. For the last block choose a number with a big difference to the one of the MOXA-switch.
- 4. Open a web browser and go to http://IP\_address from the back of the MOXA switch.
- 5. Website welcome to NPort's is displayed.

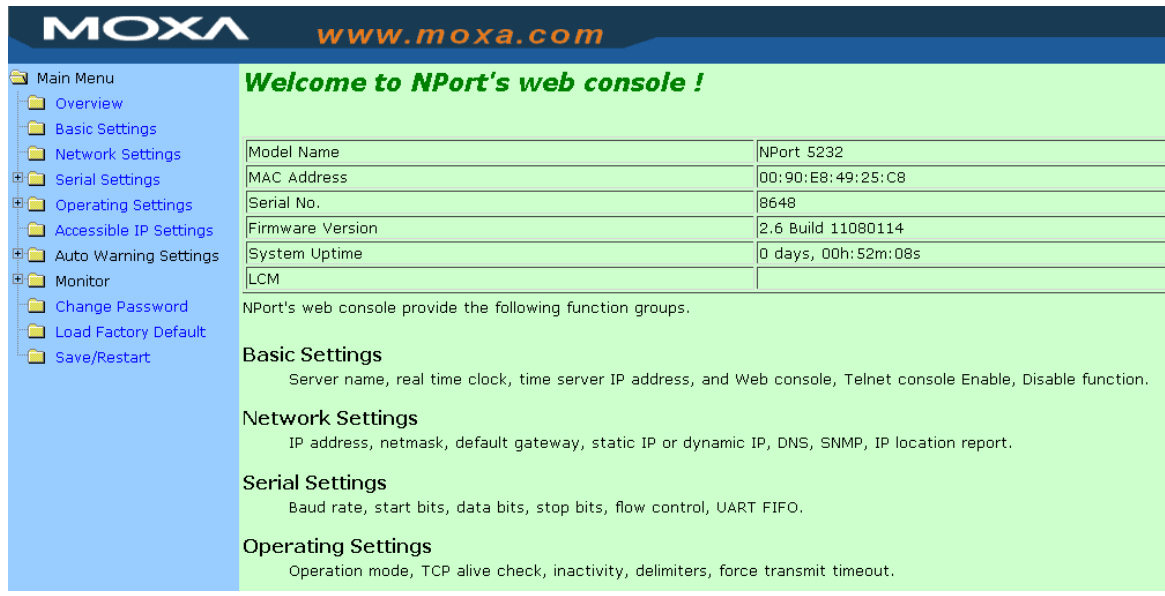

6. Click on **Network Settings** and edit settings.
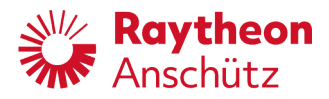

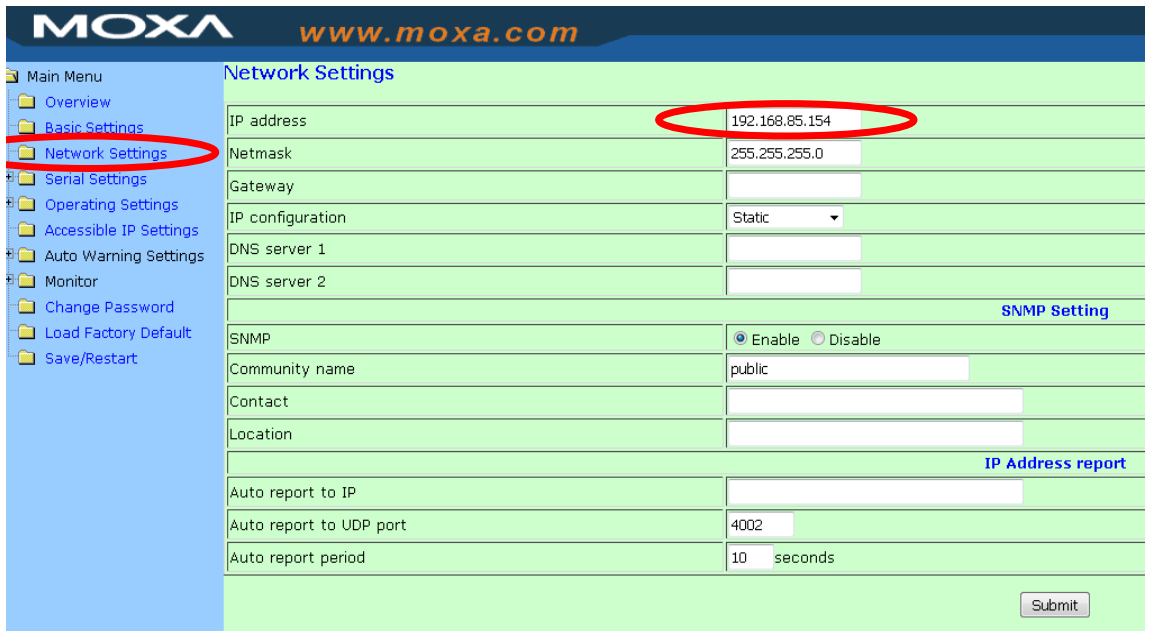

- 7. Delete the old IP address. Then type in the new IP address which is selected at the PilotStar® NX for **Alert Mgr. UDP** (e.g. 192.168.85.185).
- 8. Finish settings with **Submit** button.
	- Submit page is displayed.
- 9. Click on Back button and continue with the next step.

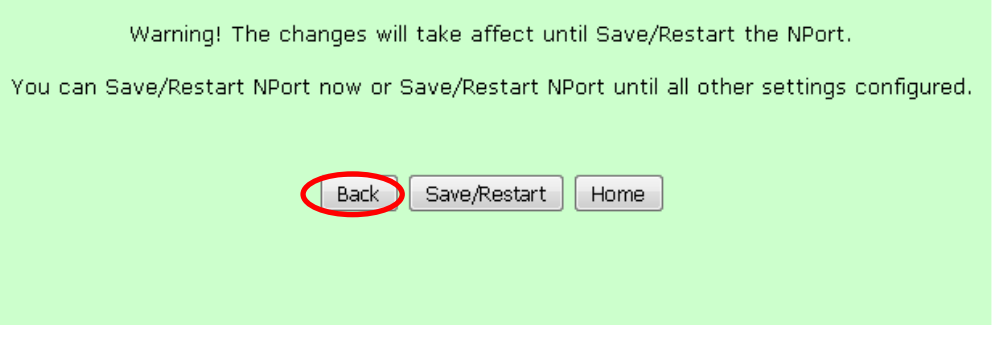

10. Click on **Operating Settings/ Port 1** and edit settings.

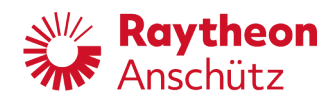

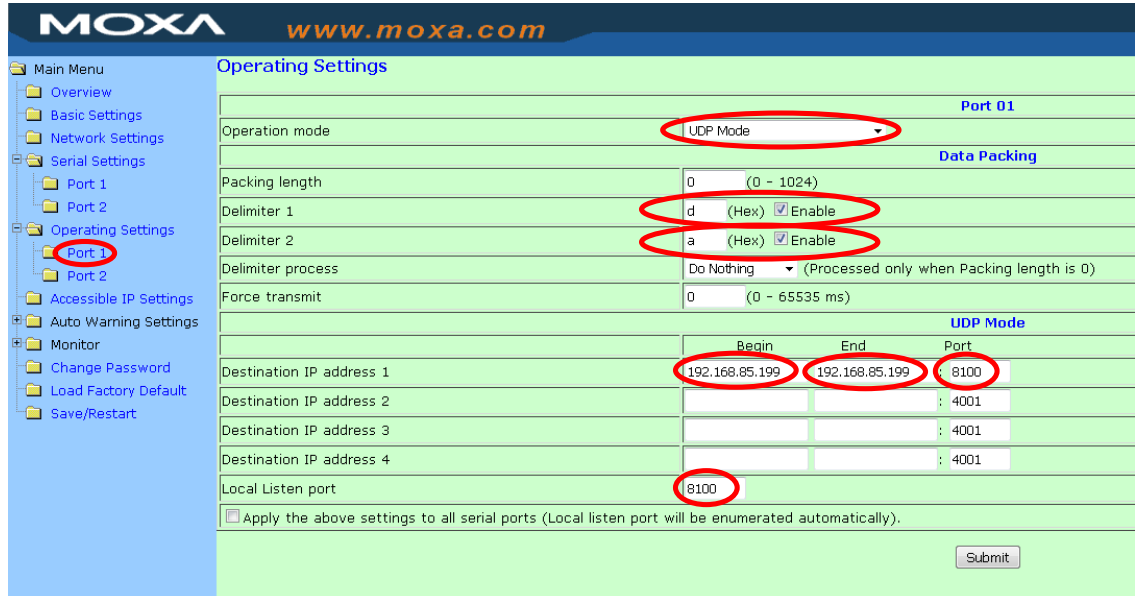

11. Set **Operation mode** to **UDP Mode**. Set **Delimiter 1** to **d** and enable checkbox. Set **Delimiter 2** to **a** and enable checkbox. Set **Destination IP Address 1 Begin** to the Local IP-Addr. (The master autopilot IP address, e.g. 192.168.85.199).

- 12. a) Remain default value for Master Autopilot only.
- 13. b) Refer to section xx for Master-Slave-Configuration.
- 14. Set **Destination IP Address 1 End** to the same IP address as set as **Destination IP Address 1 Begin**.
- 15. Set **Local Listen Port** to port from autopilot-setting **Alert Mgr. UDP** (e.g. 8100).
- 16. Finish settings with **Submit** button.
	- Submit page is displayed.
- 17. Click on **Serial Settings / Port 1** and edit settings.
- 18. Click on **Operating Settings / Port 2** and edit settings.

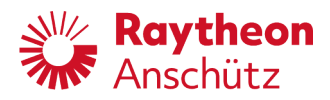

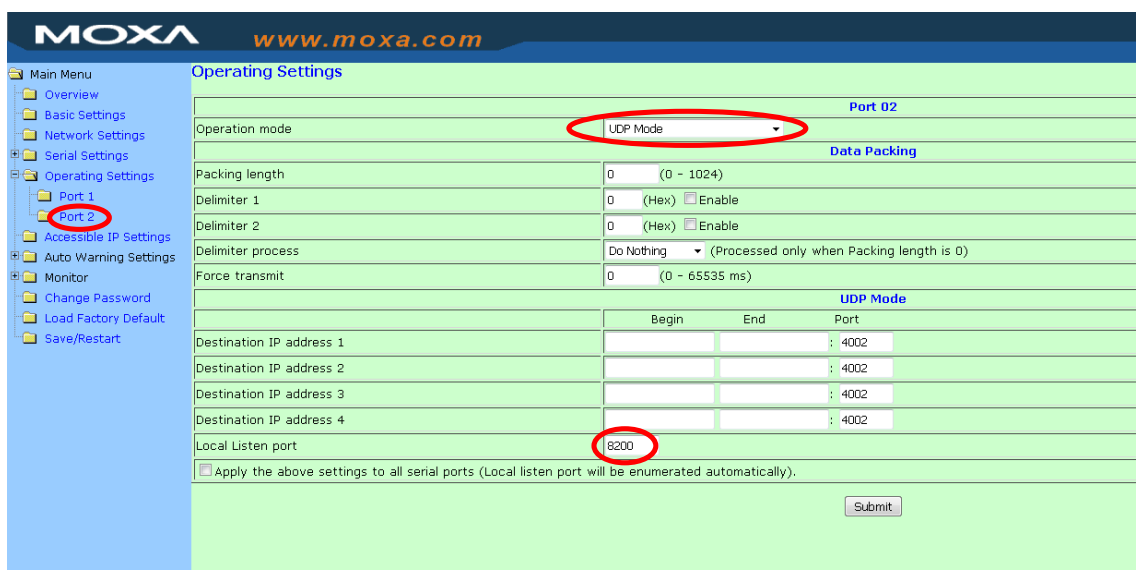

- 19. Set **Operation mode** to **UDP Mode.**
- 20. Set **Local Listen Port** to port from autopilot-setting **BNWAS Mgr. UDP** (e.g. 8200)**.**
- 21. Finish settings with **Submit** button.
	- Submit page is displayed.
- 22. Click on **Back** button and continue with the next step.

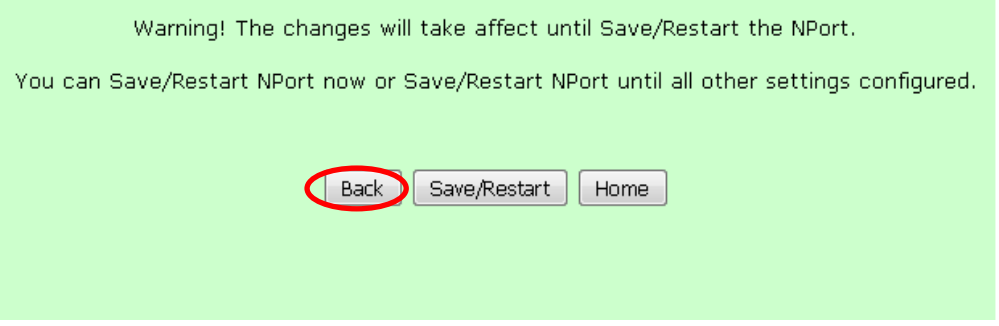

23. Click on **Serial Settings / Port 1** and edit settings.

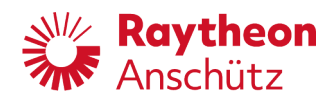

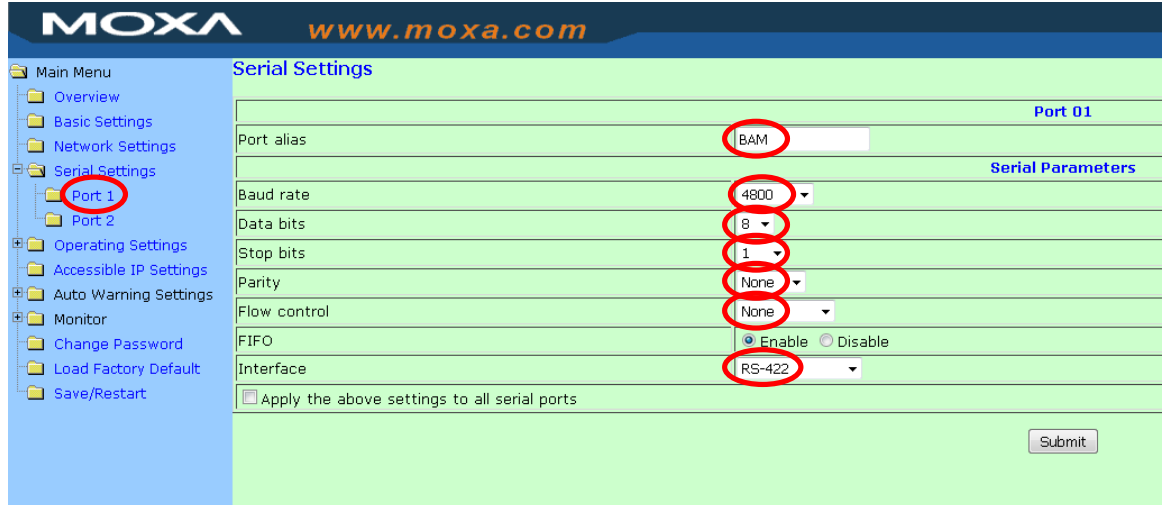

- 24. Set **Port alias** to preferred alias, e.g. **BAM**.
- 25. Set **Baud rate** to **4800** or system's specific value.
- 26. Set **Data bits** to **8** or system's specific value.
- 27. Set **Stop bits** to **1** or system's specific value.
- 28. Set **Parity** to **none**.
- 29. Set **Flow control** to **none**.
- 30. Set **Interface** to **RS-422** or enter system's specific value.
- 31. Finish settings with **Submit** button.
	- Submit page is displayed.
- 32. Click on **Back** button and continue with the next step.

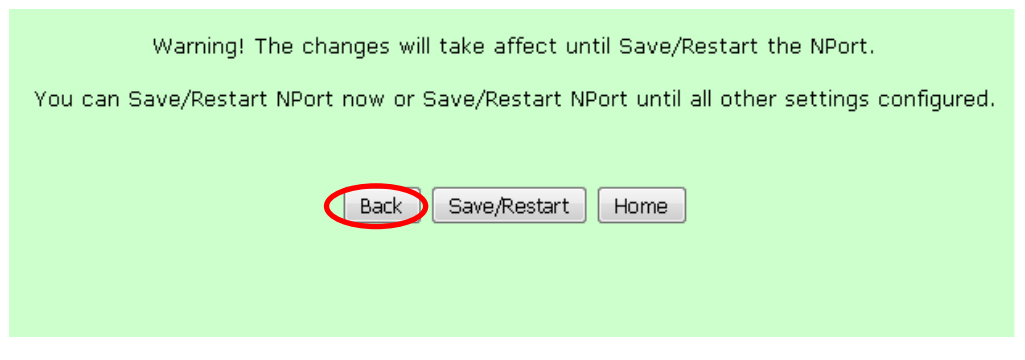

33. Click on **Serial Settings/ Port 2** and edit settings.

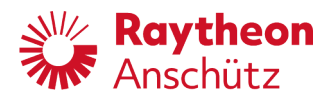

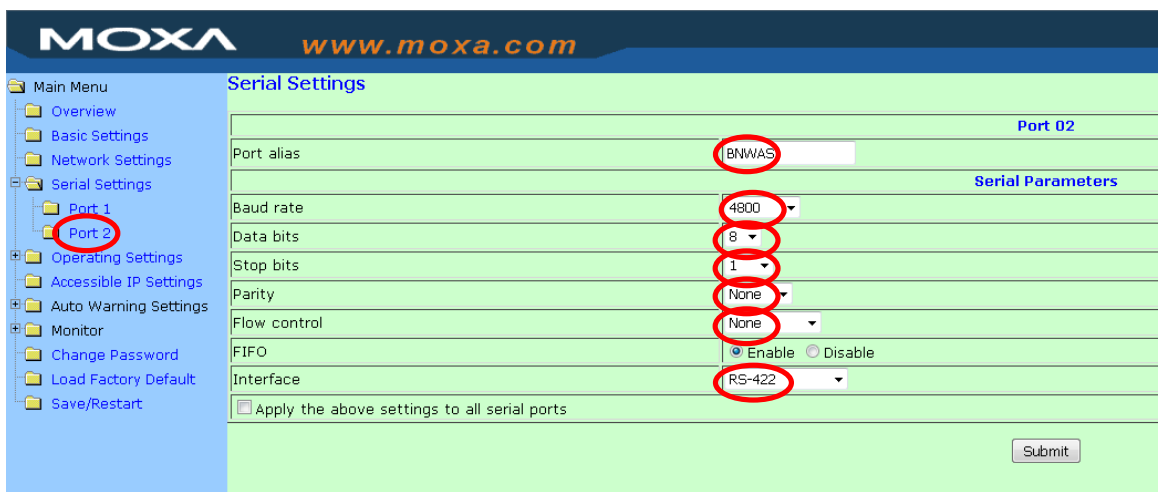

- 34. Set **Port alias** to preferred alias, e.g. **BAM**.
- 35. Set **Baud rate** to **4800** or system's specific value.
- 36. Set **Data bits** to **8** or system's specific value.
- 37. Set **Stop bits** to **1** or system's specific value.
- 38. Set **Parity** to **none**.
- 39. Set **Flow control** to **none**.
- 40. Set **Interface** to **RS-422** or enter system's specific value.
- 41. Finish settings with **Submit** button.
	- Submit page is displayed.

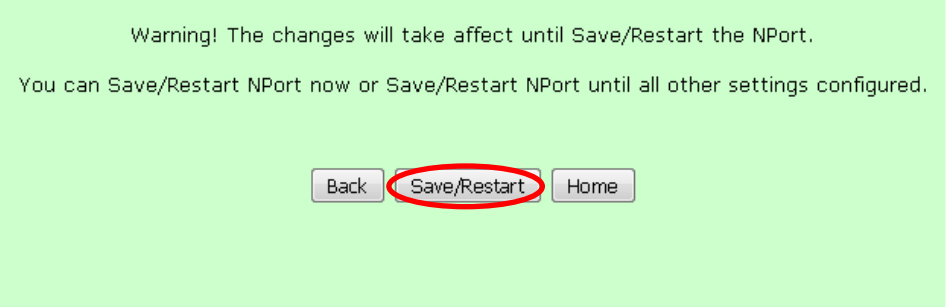

- 42. Click on **Save/Restart** button.
- 43. Set the IP address of the used laptop as follows:
	- 1. Repeat the first three blocks of the IP address changed in step 7.
	- 2. For the last block choose a number with a big difference to the one which is set in step 7.
- 44. Open a web browser and enter the IP address of the PilotStar<sup>®</sup> NX, which was set in step 7.

Press **F5** on the keyboard. After website **welcome to NPort's** is displayed, it is possible to check all settings.

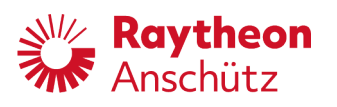

# **6 Fault Finding**

## **6.1 Faults**

#### **6.1.1 Alert Messages**

Alert messages that are unacknowledged but still active are escalated. Based on priority and category, the following escalations are possible:

- The alert is repeated
- The alert is escalated as an alarm
- The alert is escalated as an alarm and transferred to BNWAS (if available)

For more information see the Alert List in chapter [9](#page-200-0) [Annex.](#page-200-0)

The PilotStar® NX poses as the backup for the CAM display as defined in IEC 62923-1. PilotStar® NX is not able to silence alerts. Silencing is only possible with CAM.

The PilotStar® NX supports the responsibility take over functionality as defined in IEC 62923-1.

The display of incoming alerts is delayed by 4 seconds in order to allow responsibility transfer before activating optical and acoustical signals.

The PilotStar® NX accepts responsibility transfer from external systems using the alert communication as defined in IEC 62923-1 for category B alerts. The responsibility of category A alerts cannot be transferred to external systems.

The PilotStar® NX itself does not request responsibility from external systems.

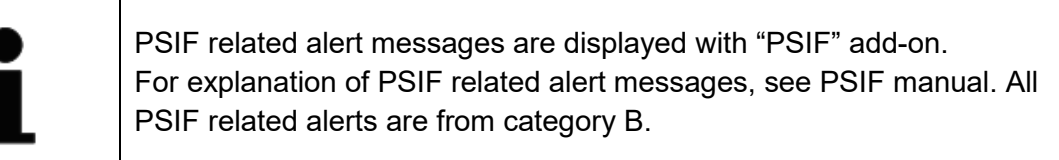

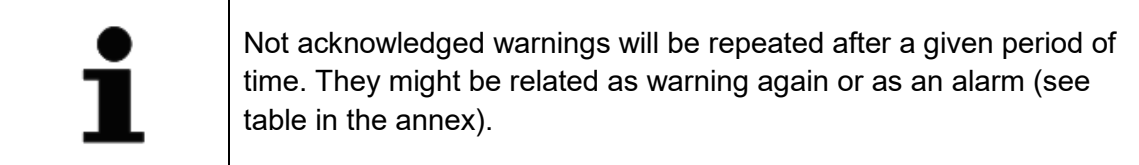

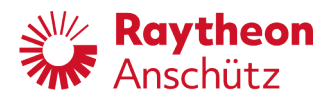

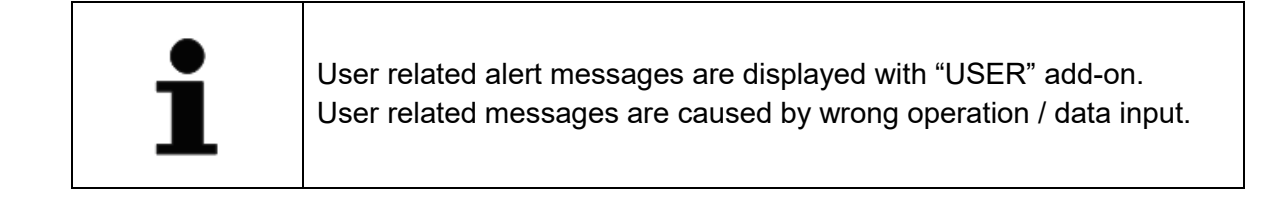

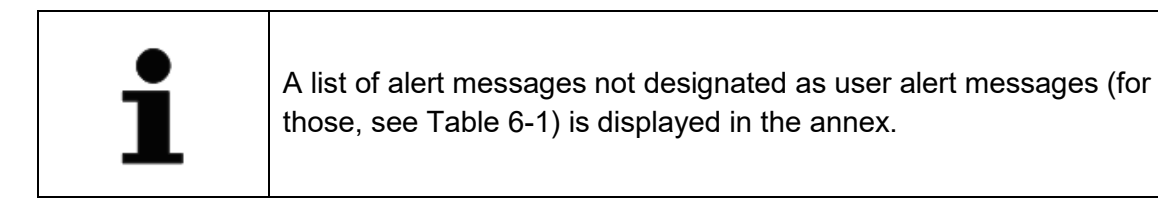

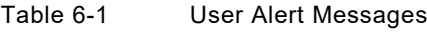

<span id="page-187-0"></span>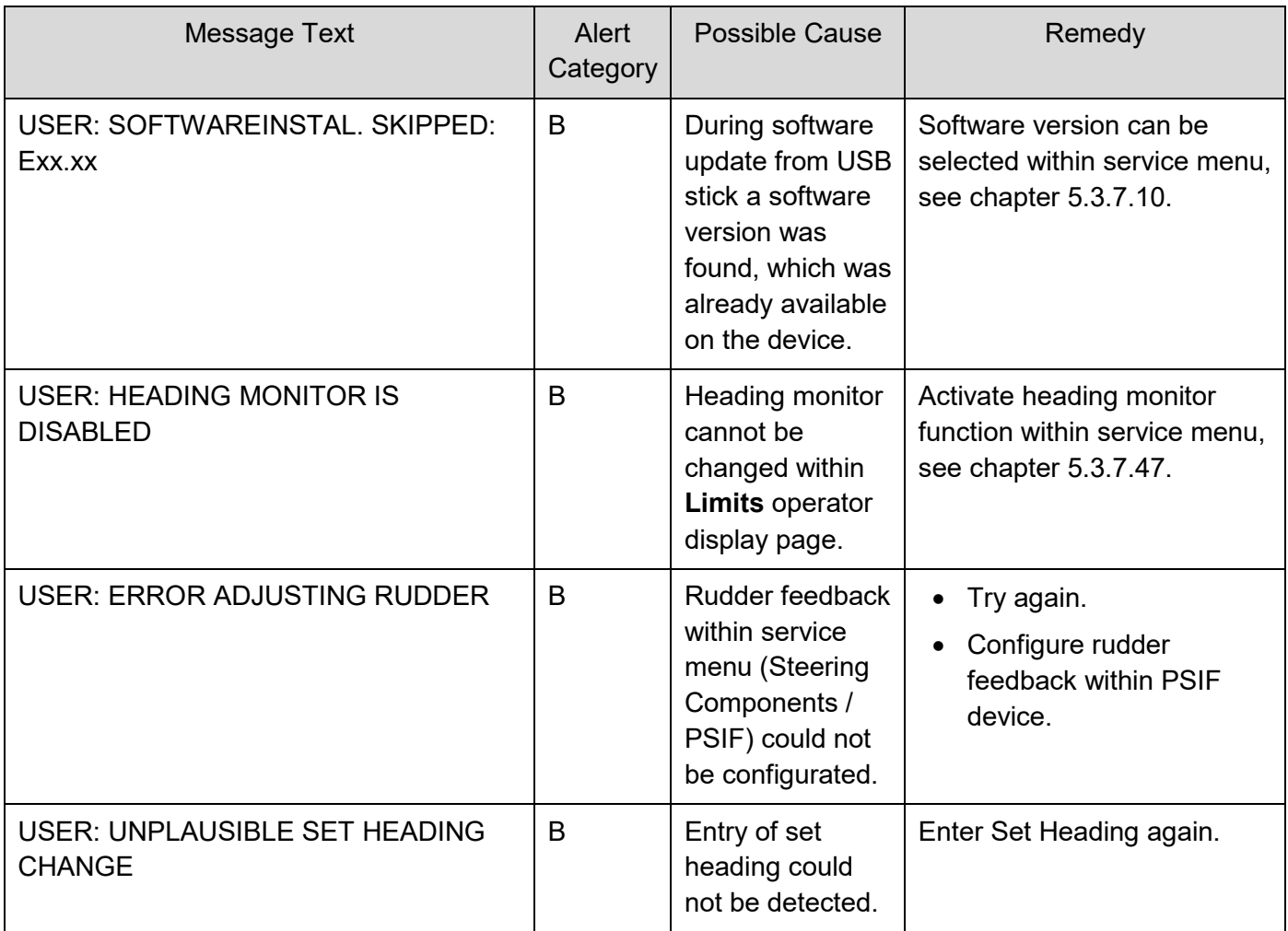

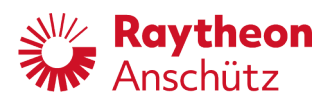

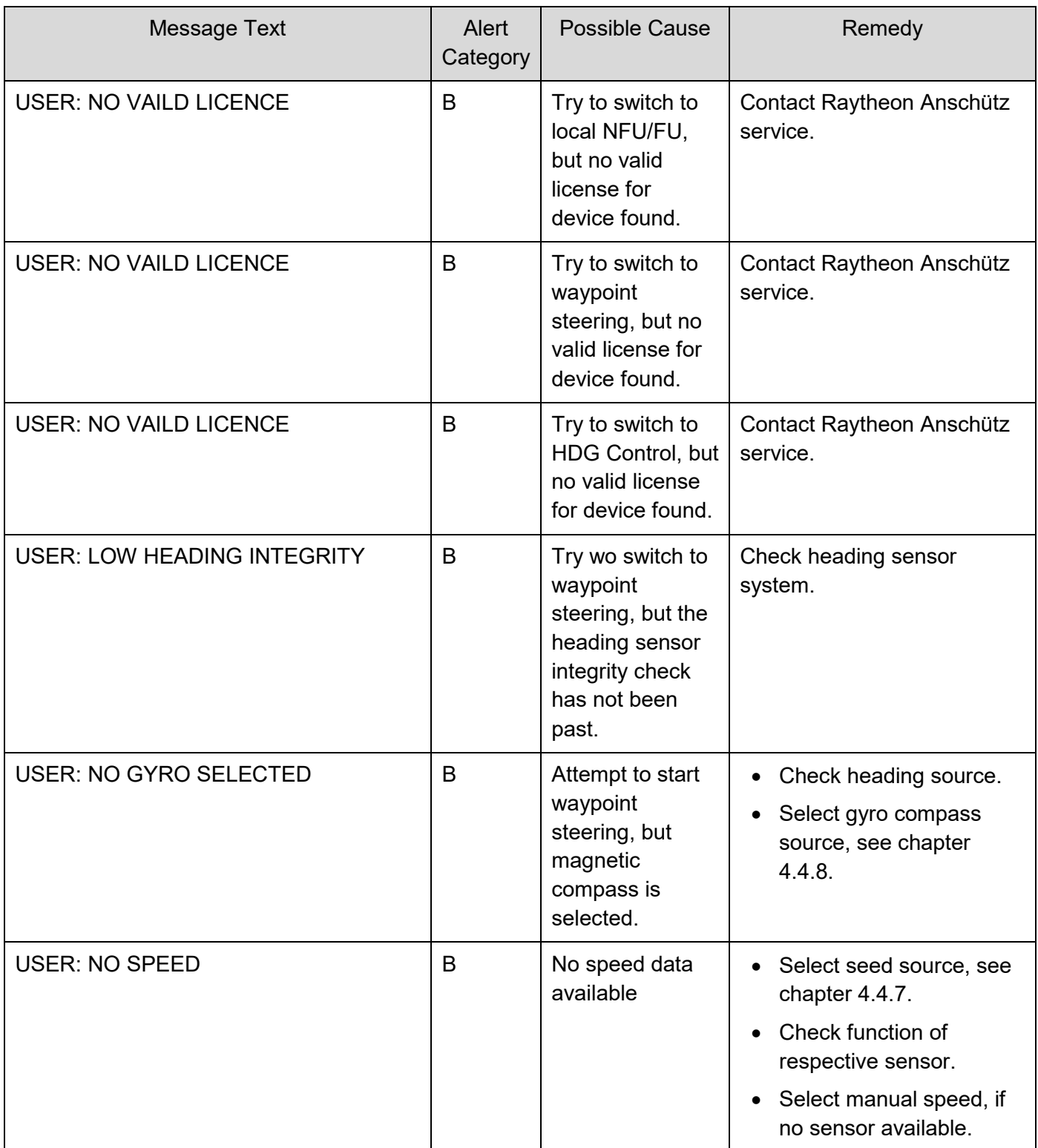

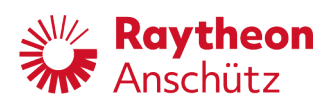

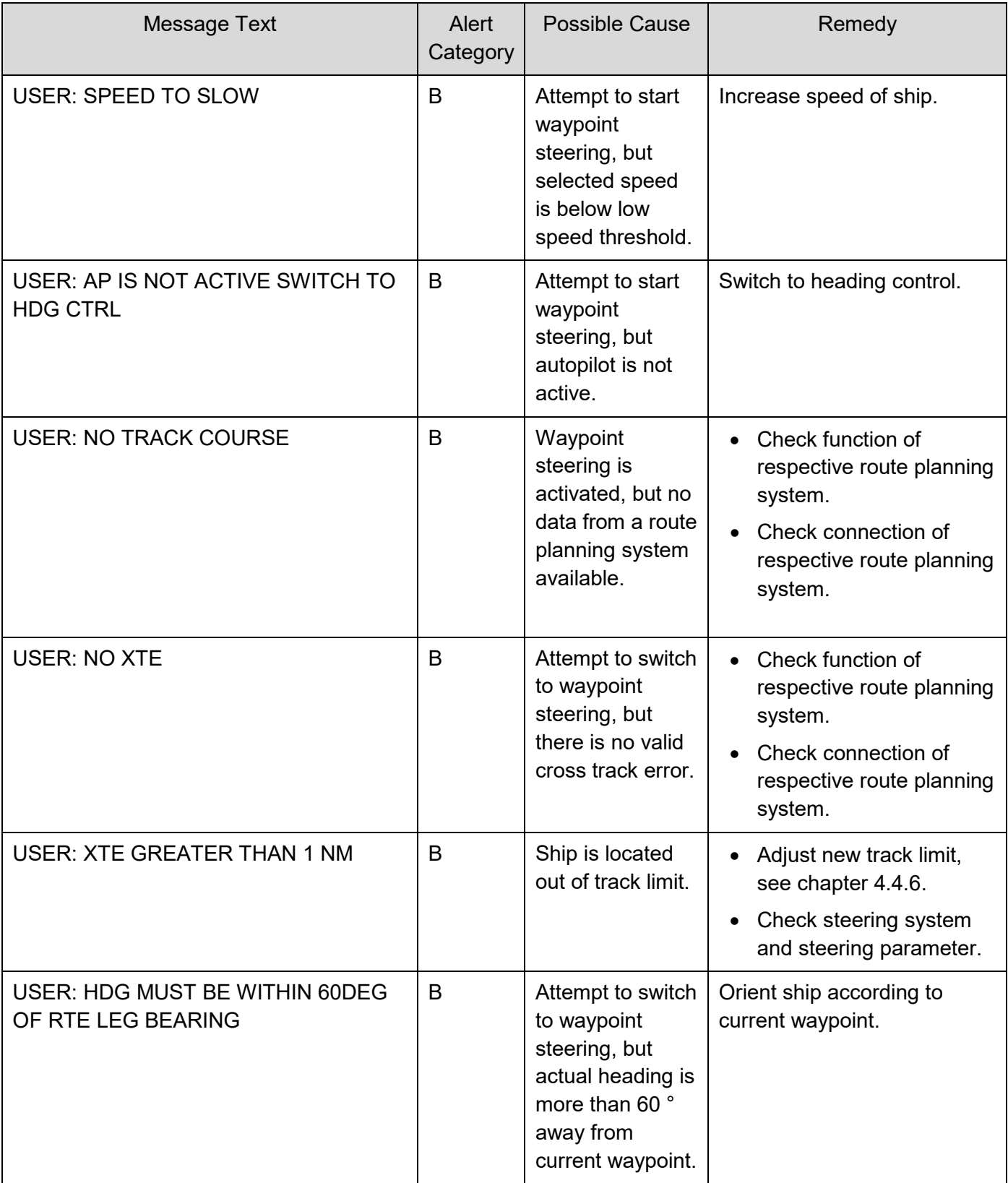

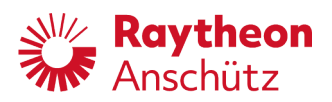

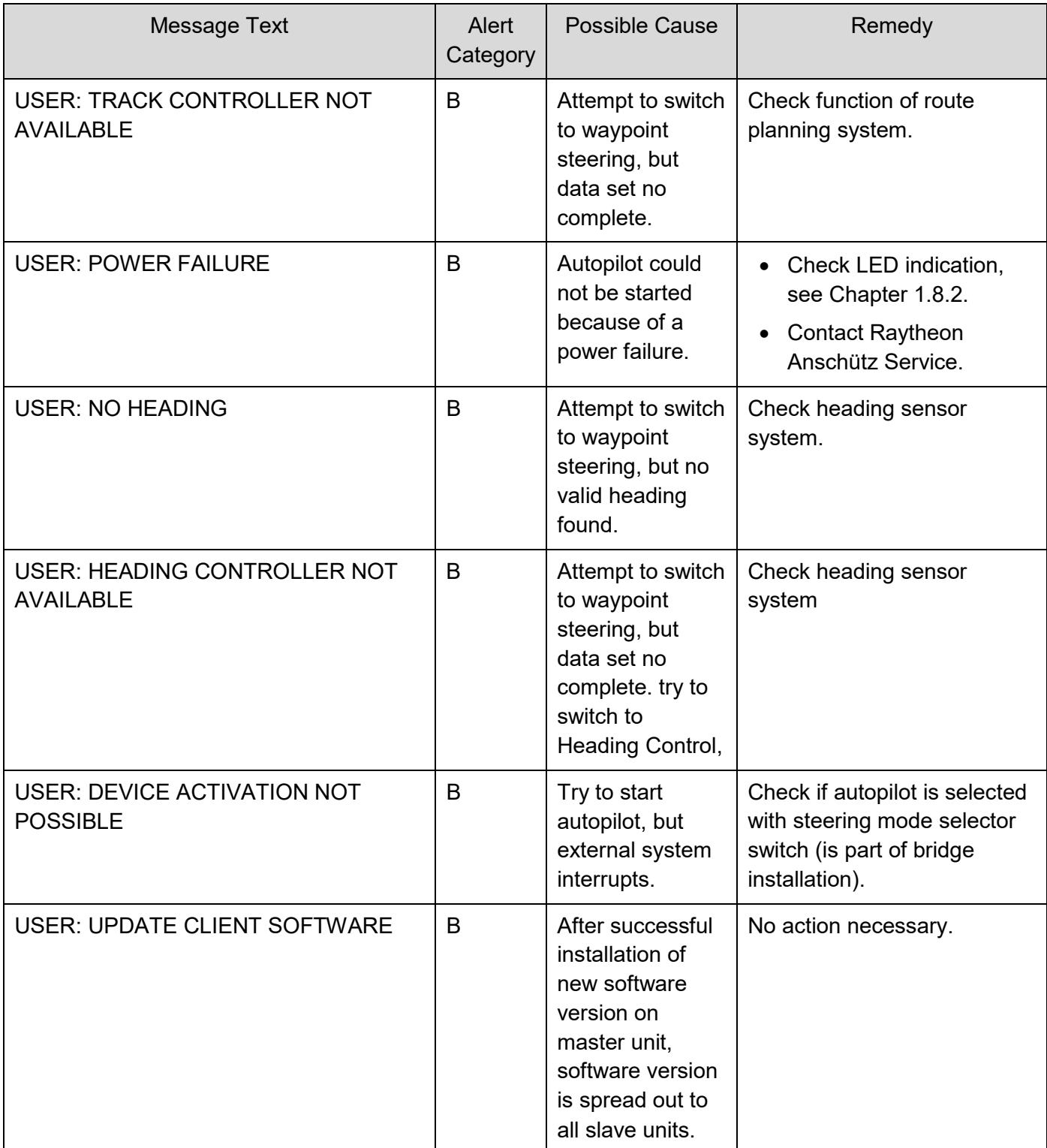

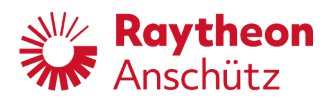

#### **6.1.2 Further Faults**

Table 6-2 Further Faults

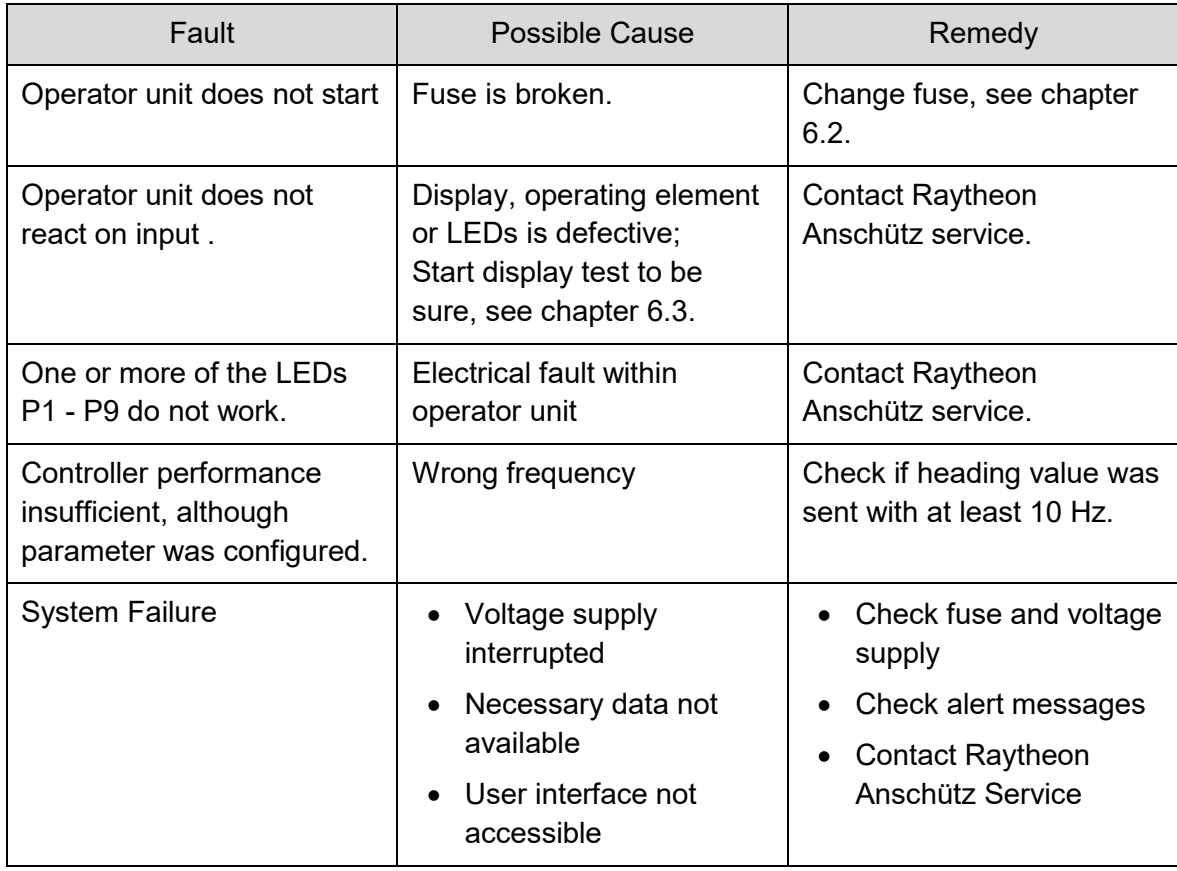

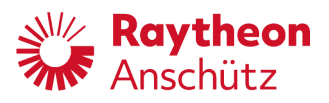

## <span id="page-192-0"></span>**6.2 Change Fuse**

Precondition: Voltage supply is disconnected.

- 1. Use screw driver to open fuse holder.
- 2. Replace broken fuse, see spare parts catalogue.
- 3. Close fuse holder.

## <span id="page-192-1"></span>**6.3 Start Display Test**

Purpose: Test the function of display, LEDs and operator elements. Precondition: Any inactive mode runs.

- 4. Press **Set** and **Dim** for 4 sec.
	- Display test starts.
- 5. Follow the instructions on the display within the shown time window.
- 6. Press Set to stop the display test at any time.
	- Display shows previous display page.

Result: Contact Raytheon Anschütz service if any tested component failed the test.

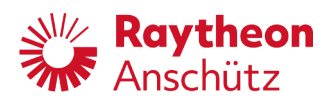

Intentionally left blank

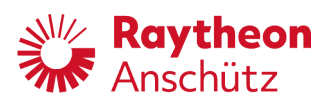

# **7 Documentation of Settings**

Table 7-1 Documentation of User Settings

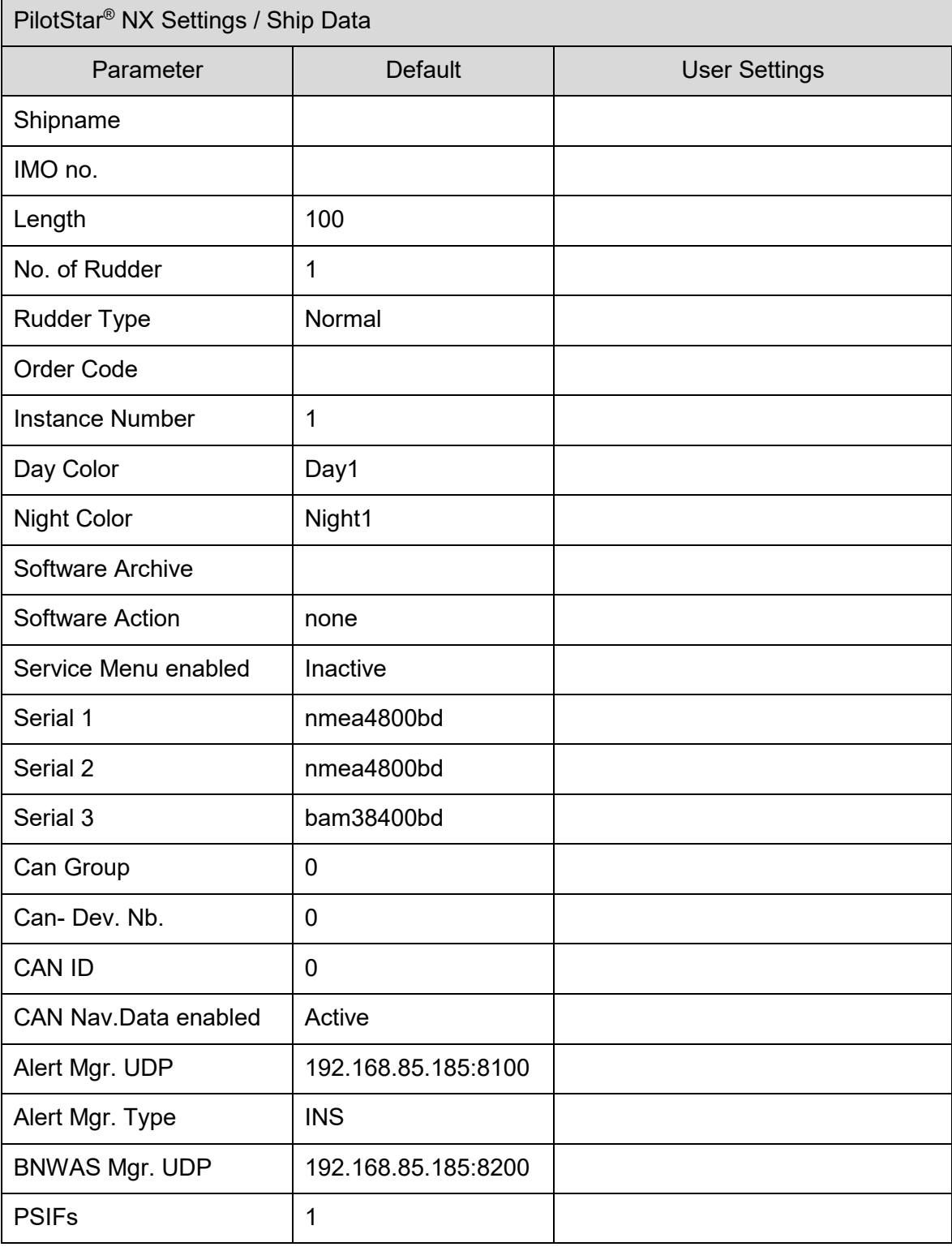

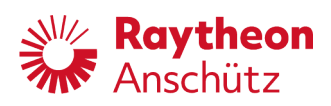

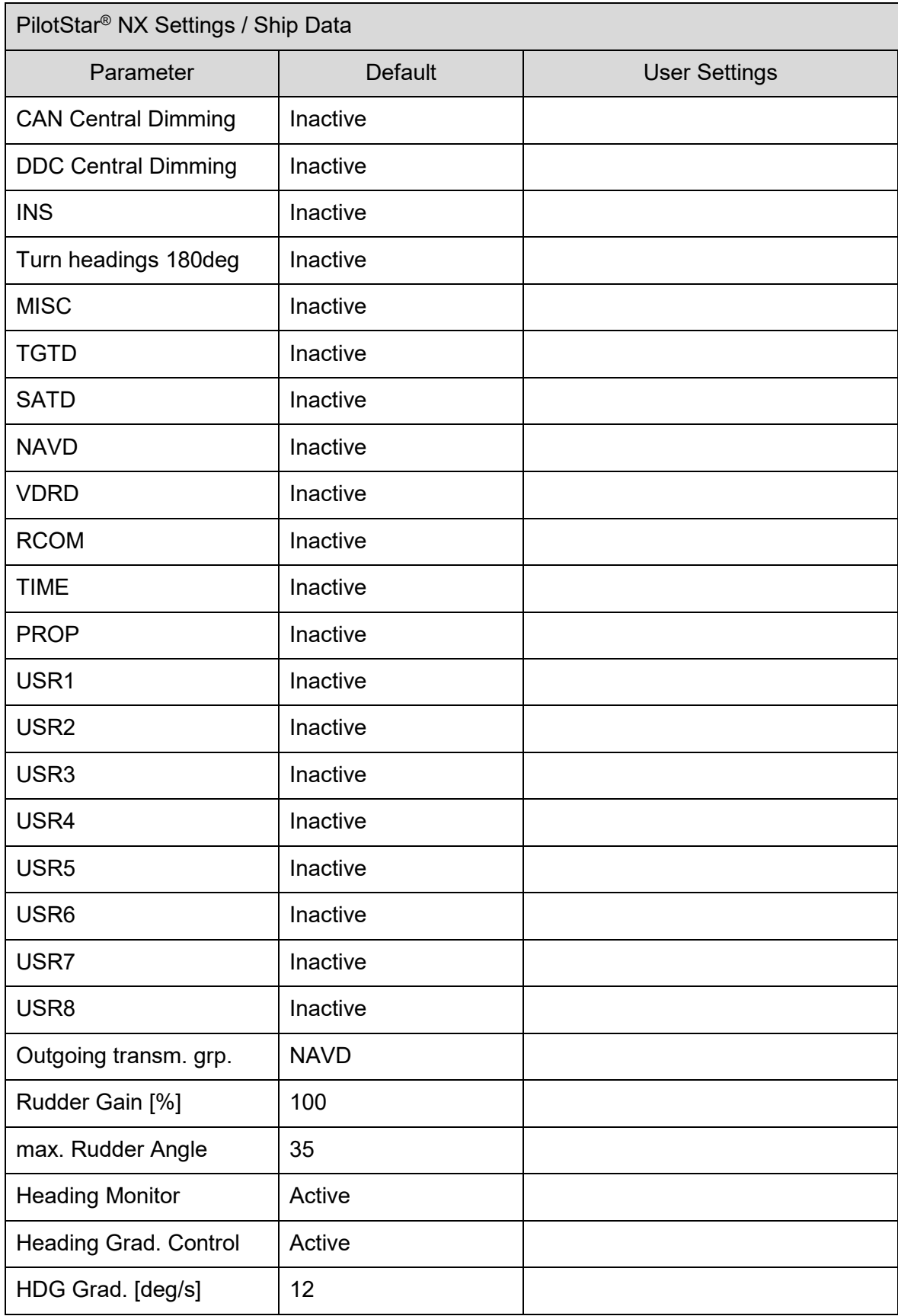

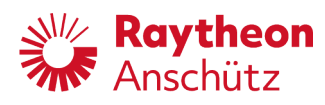

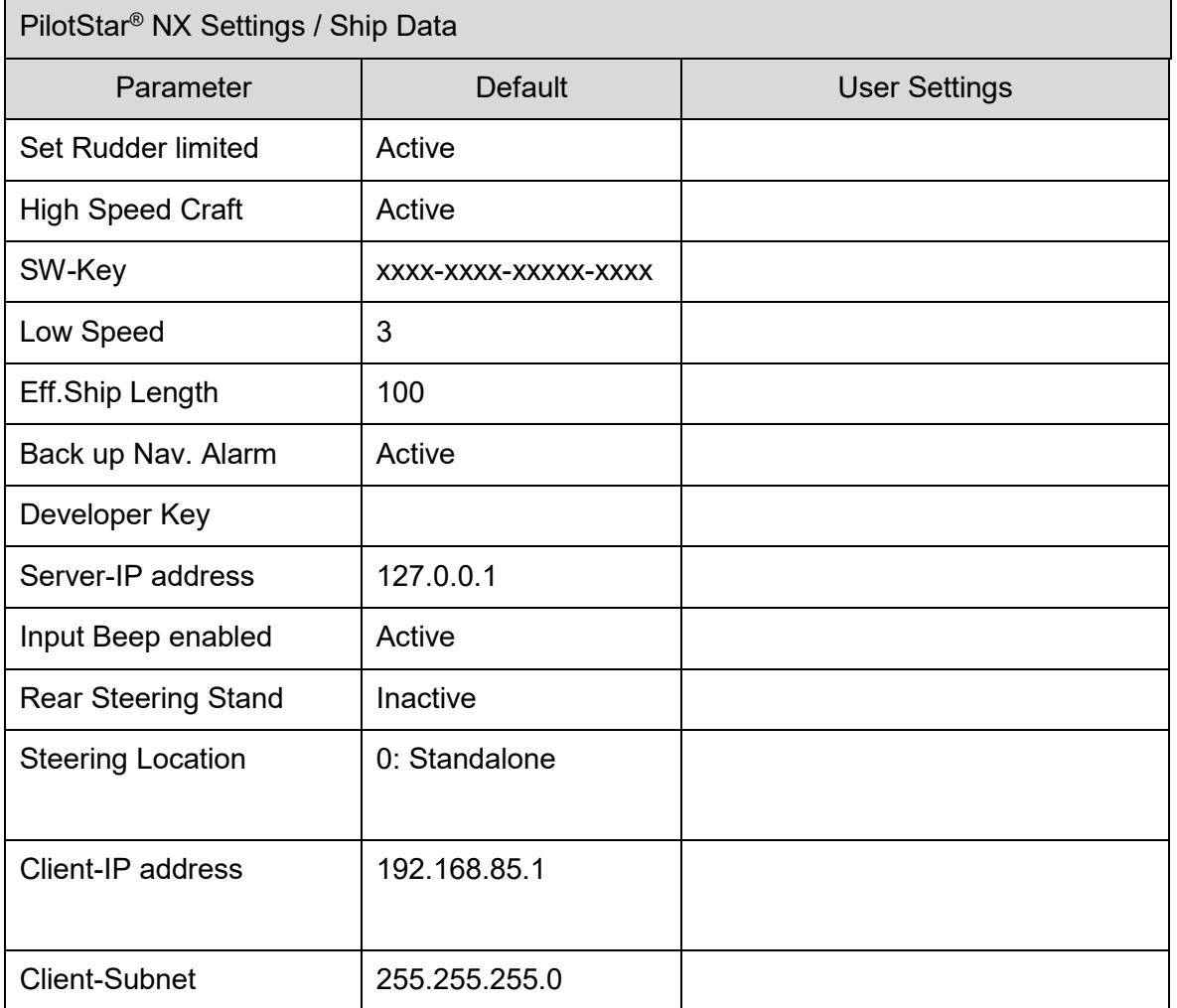

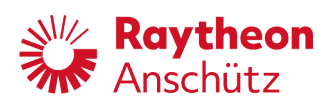

Intentionally left blank

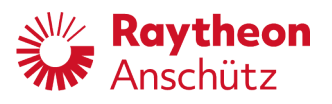

# **8 Disposal**

The PilotStar® NX Operator Unit or components of it can be disposed according to the respective national regulations for electronic waste without harmful material according to 2002/96 EC WEEE (Waste Electrical and Electronically Equipment).

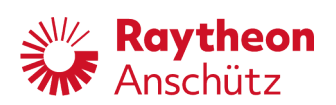

Intentionally left blank

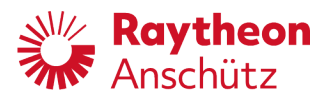

# <span id="page-200-0"></span>**9 Annex**

# **9.1 Telegram Definitions**

# **PANZRSA Telegram**

PANZRSA is a Raytheon Anschütz specific NMEA telegram.

 $$PANZRSA, x.x, A, x.x, A, x.x, x.x*hh < CP>$  $1 \t1 \t1 \t1 \t1 \t1 \t1 \t1$ 

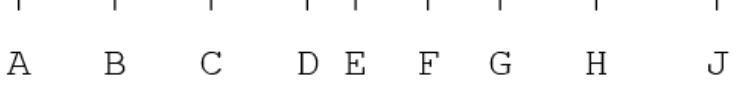

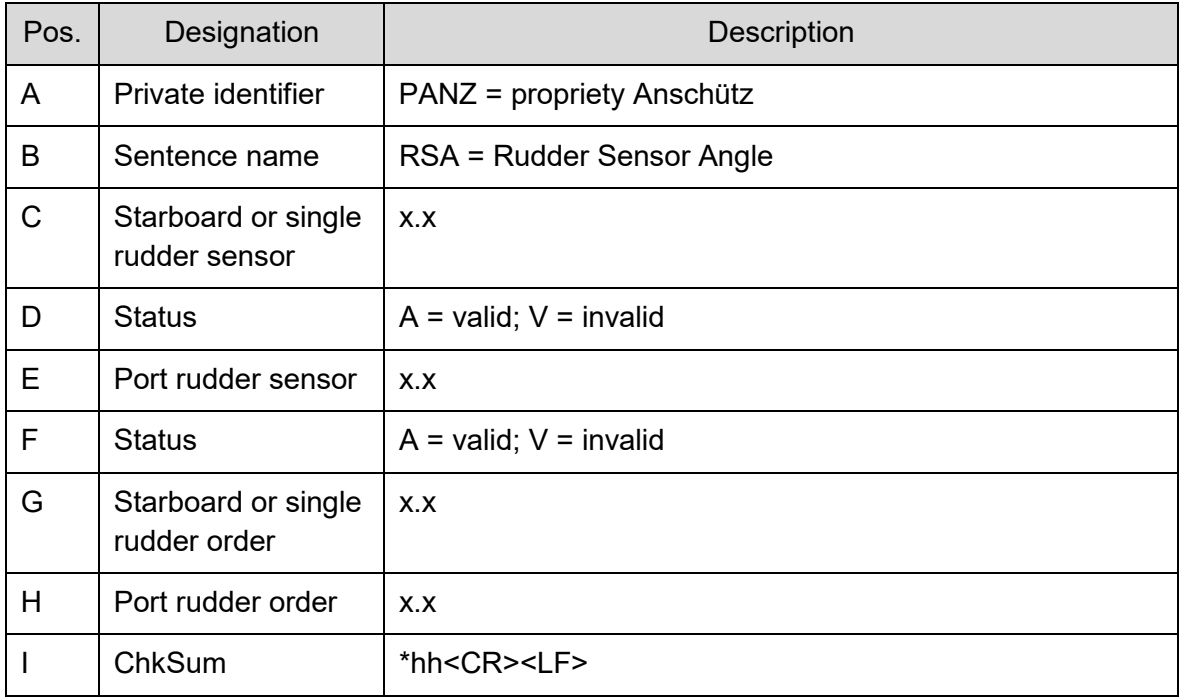

\* The number of digits behind the decimal point can be variable.

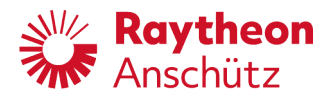

# **PANZSTA Telegram**

PANZSTA is a Raytheon Anschütz specific NMEA telegram.

\$PANZSTA, A, C, A, C, C, A, A, CCCCCCCC, X. X\*hh<CR> <LF>

 $\overline{\phantom{a}}$  $\mathbb{L}$  $\mathbb{I}$ A B C D E F G H I J  $\rm K$ 

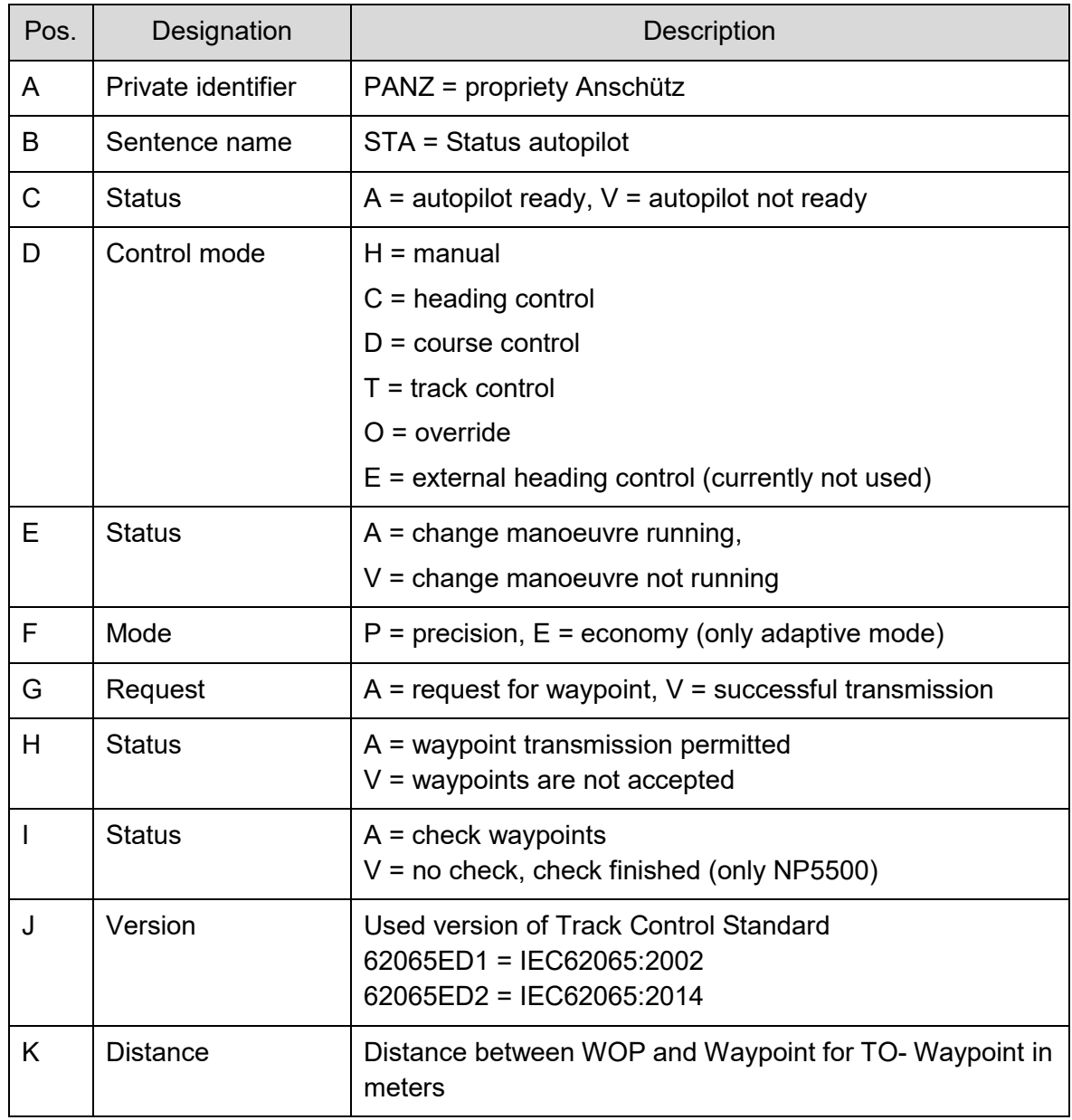

\* The number of digits behind the decimal point can be variable.

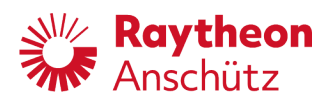

# **9.2 Alerts**

## **9.2.1 Alert List**

### *Note*

PSIF related alert messages are displayed with PSIF add-on. For explanation of PSIF related alert messages, see *PilotStar*® *Interface Unit PSIF* (chapter 0.4). All PSIF related alerts are from category B.

#### Tab. 11: Alerts HDG Control

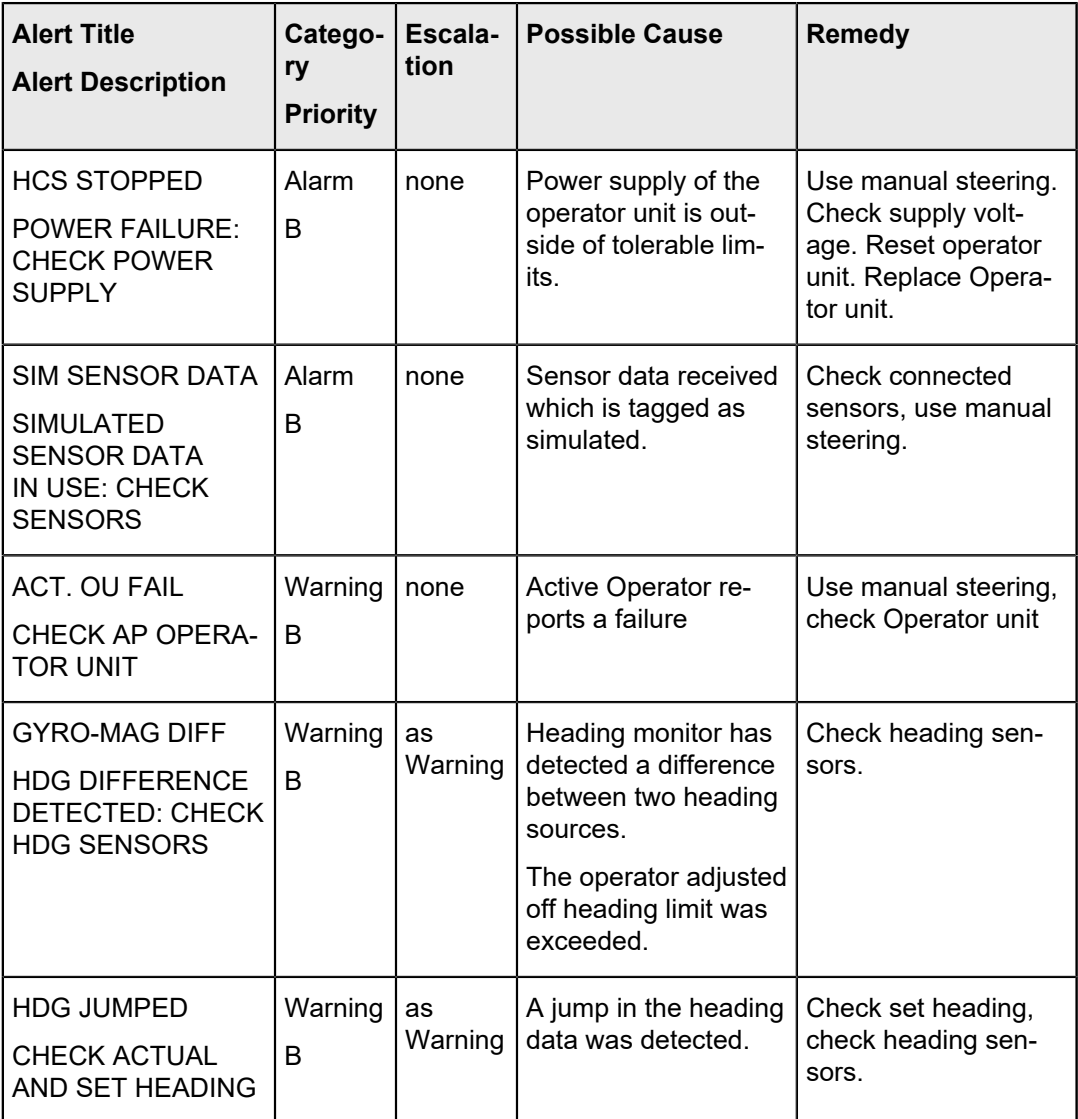

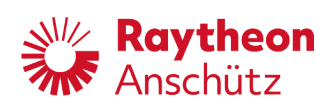

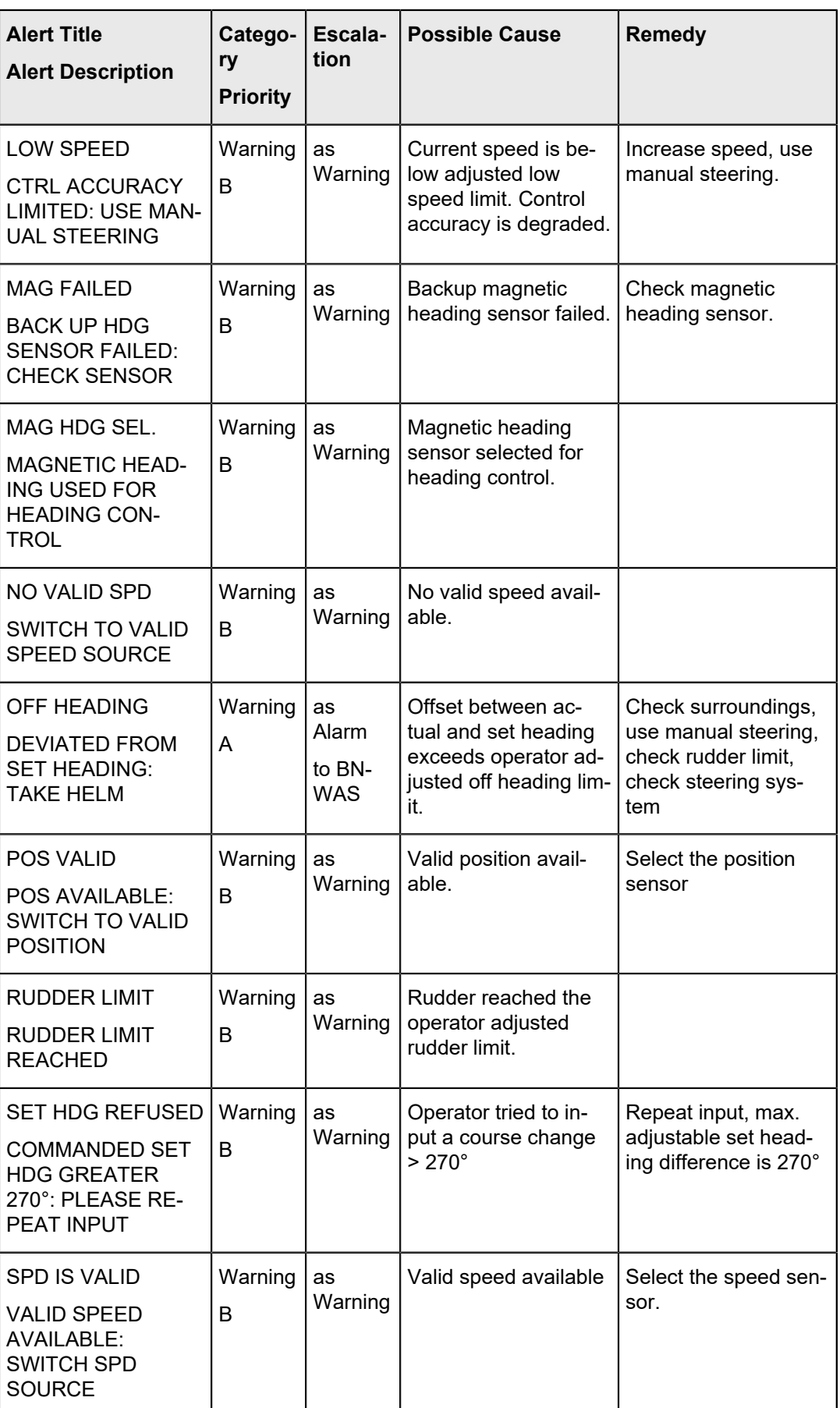

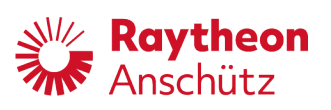

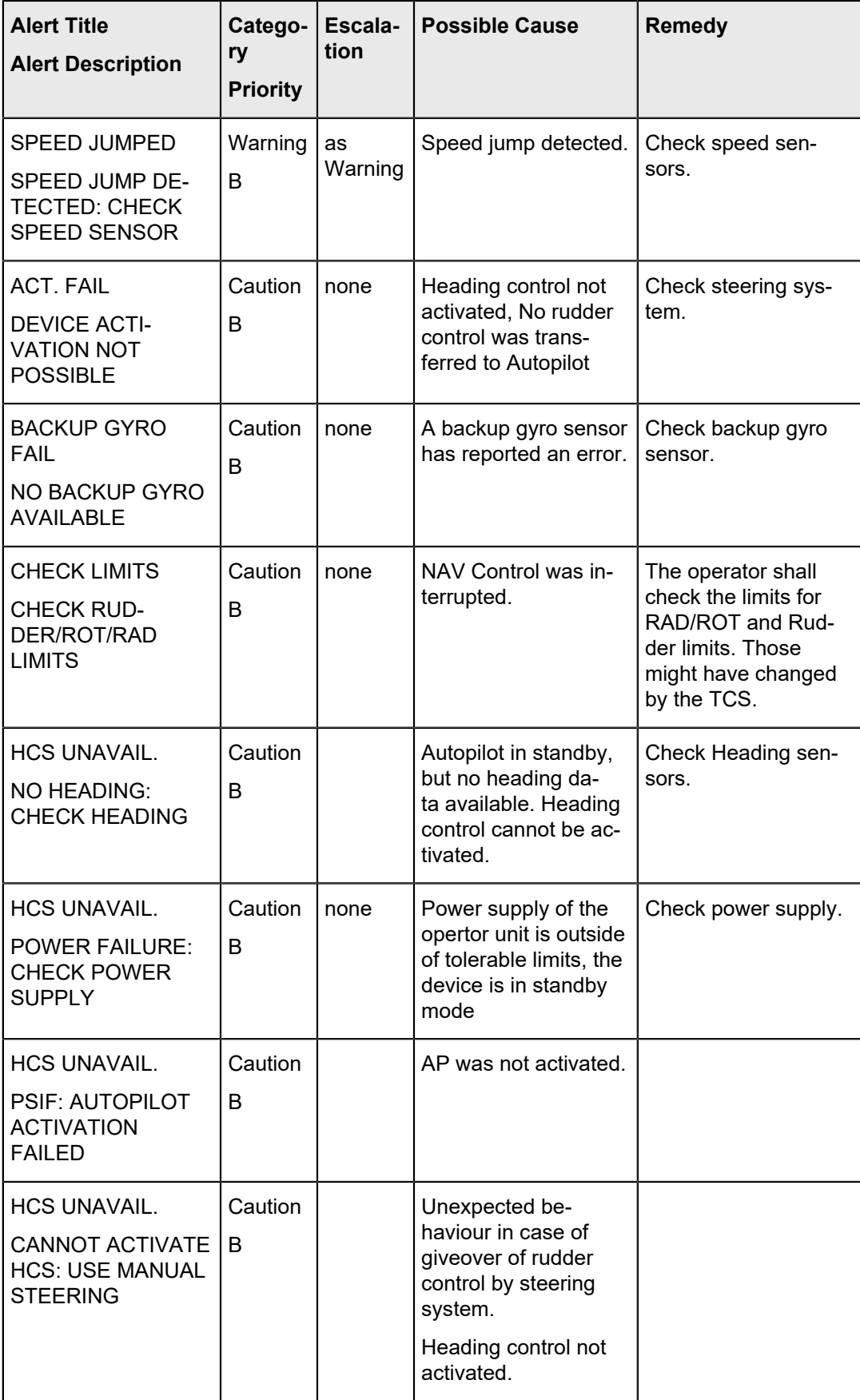

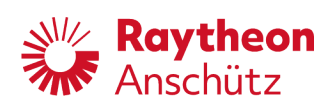

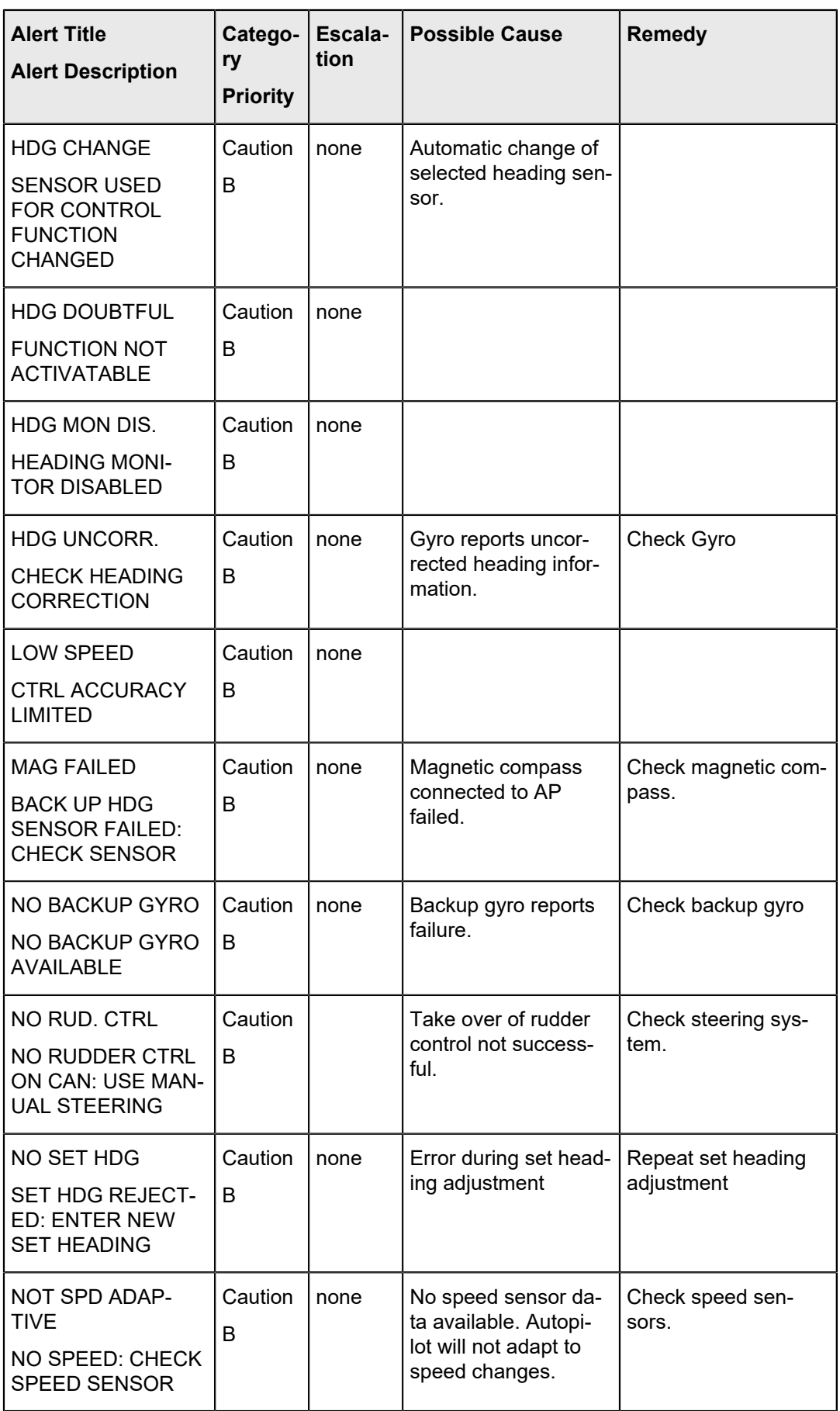

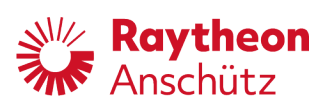

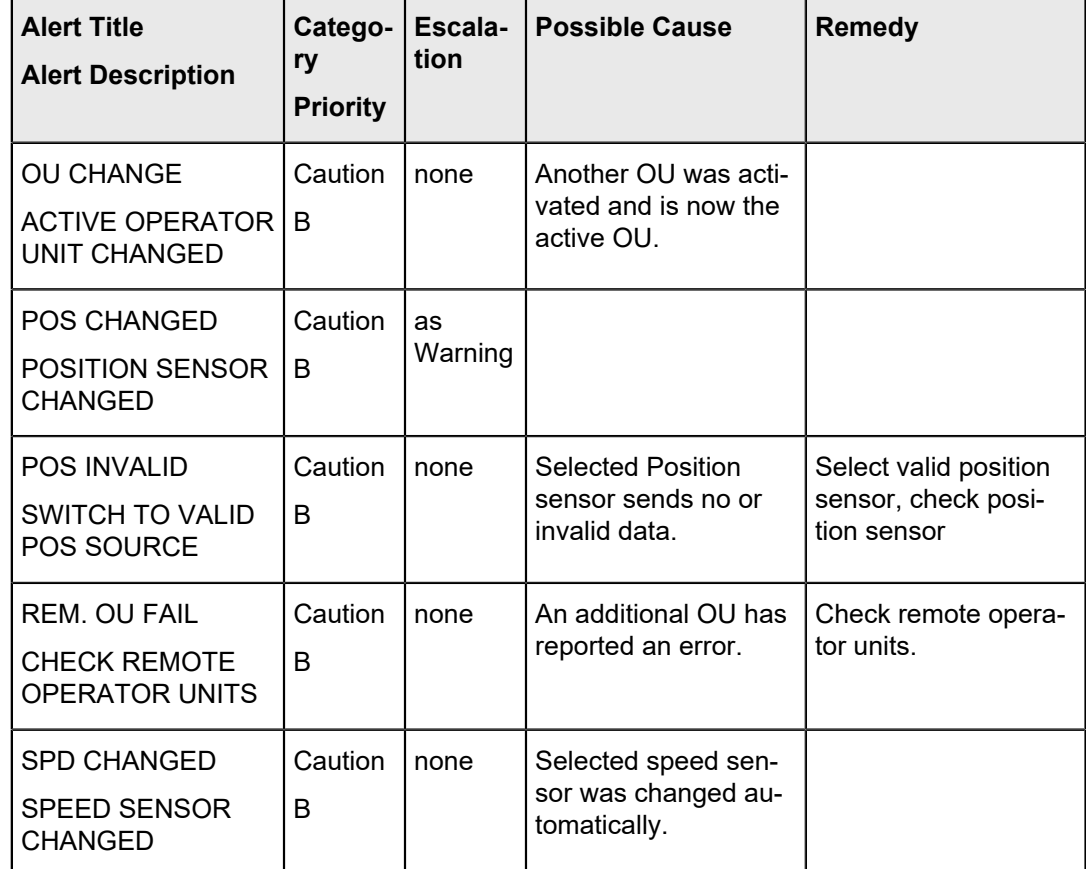

### Tab. 12: Alerts NAV Control

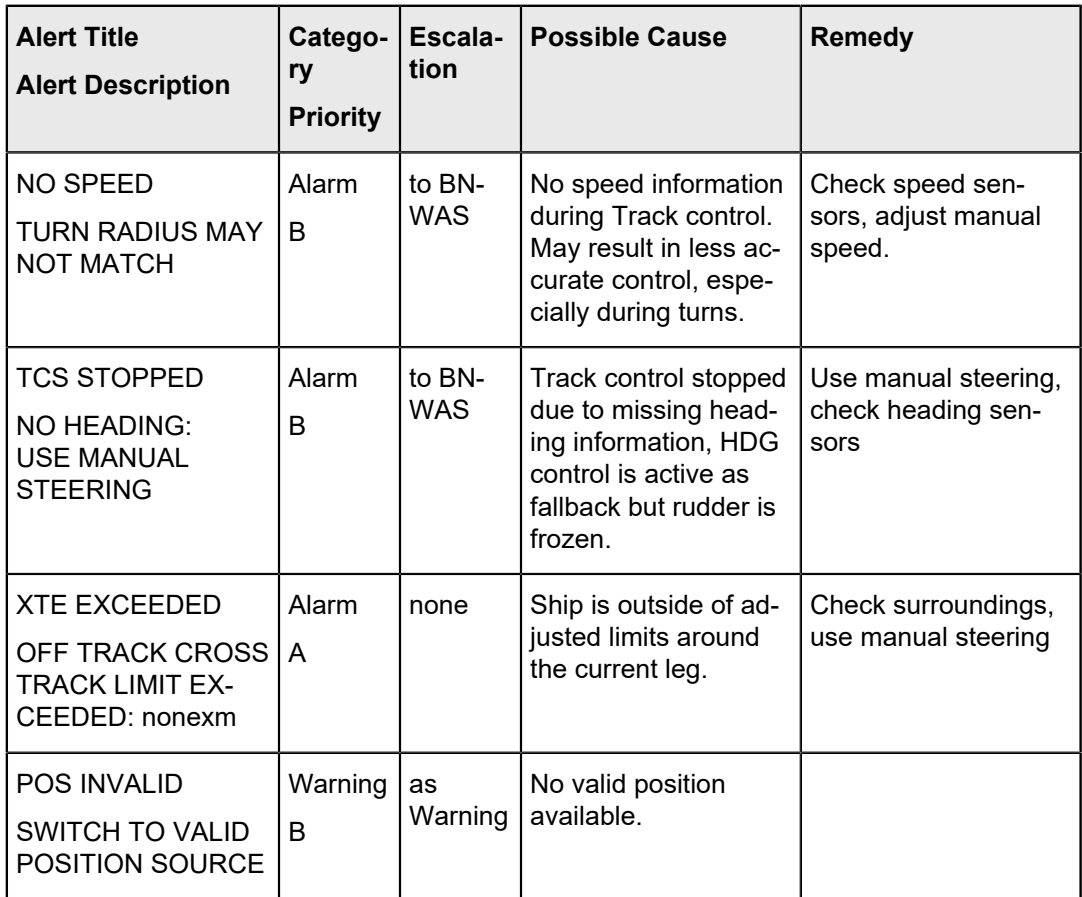

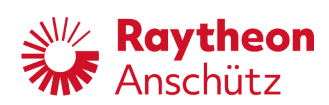

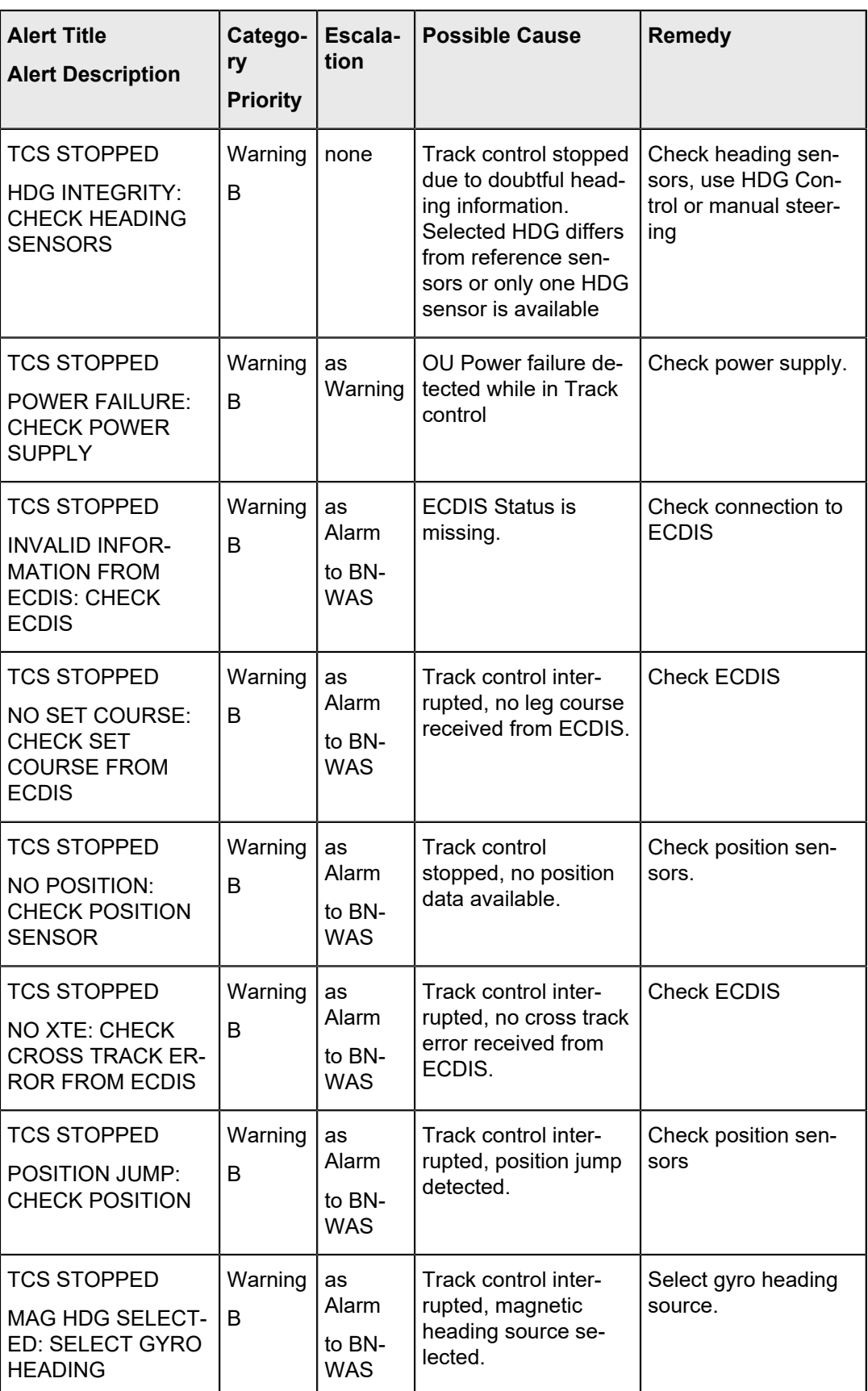

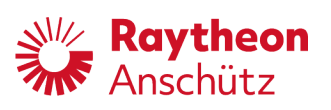

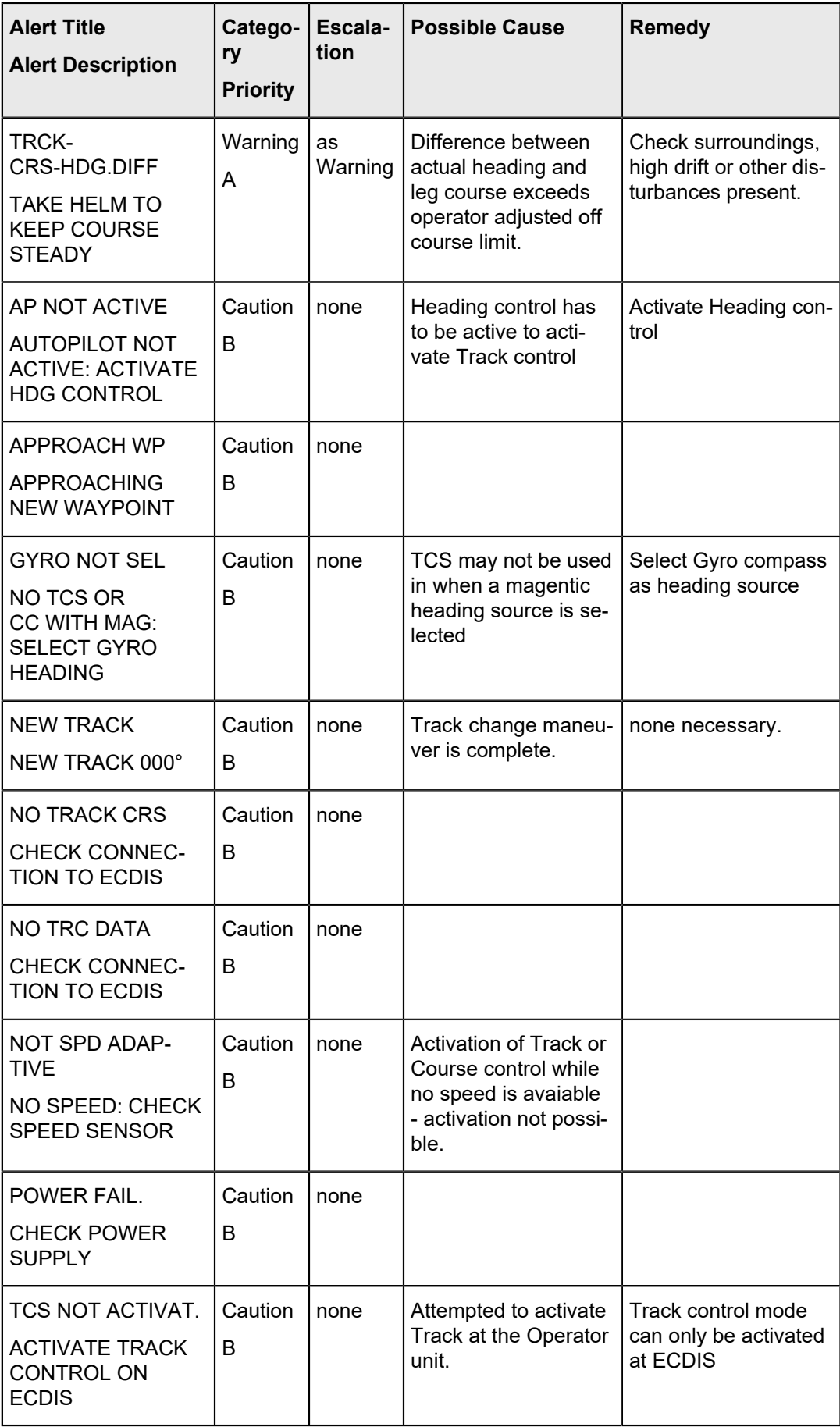

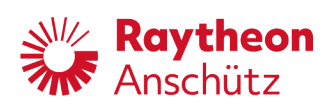

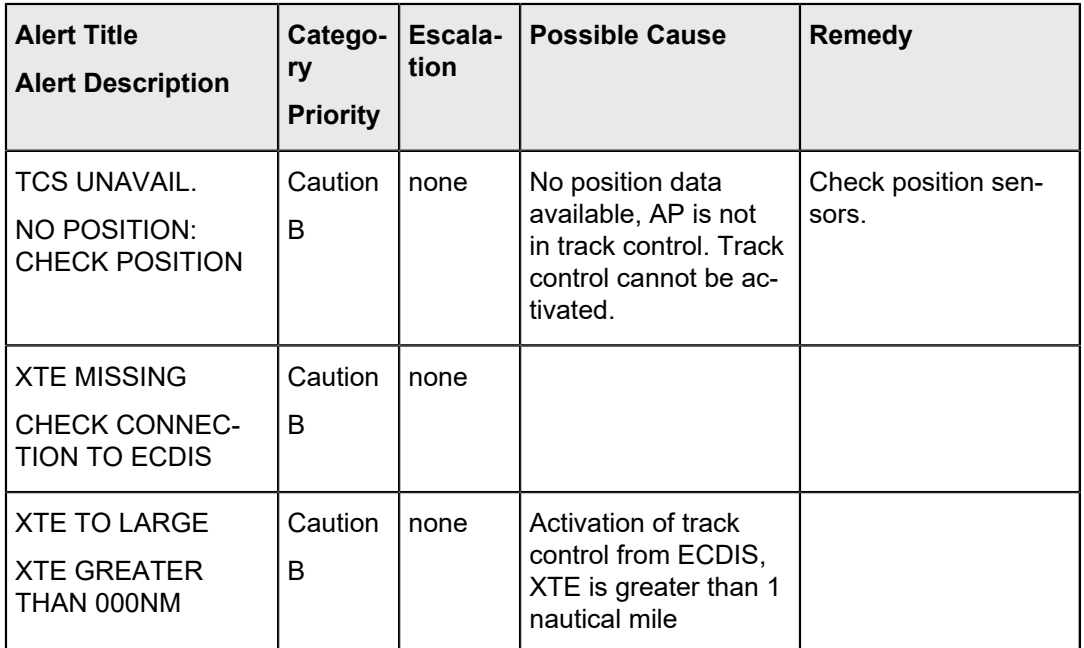

### Tab. 13: Alerts PSIF

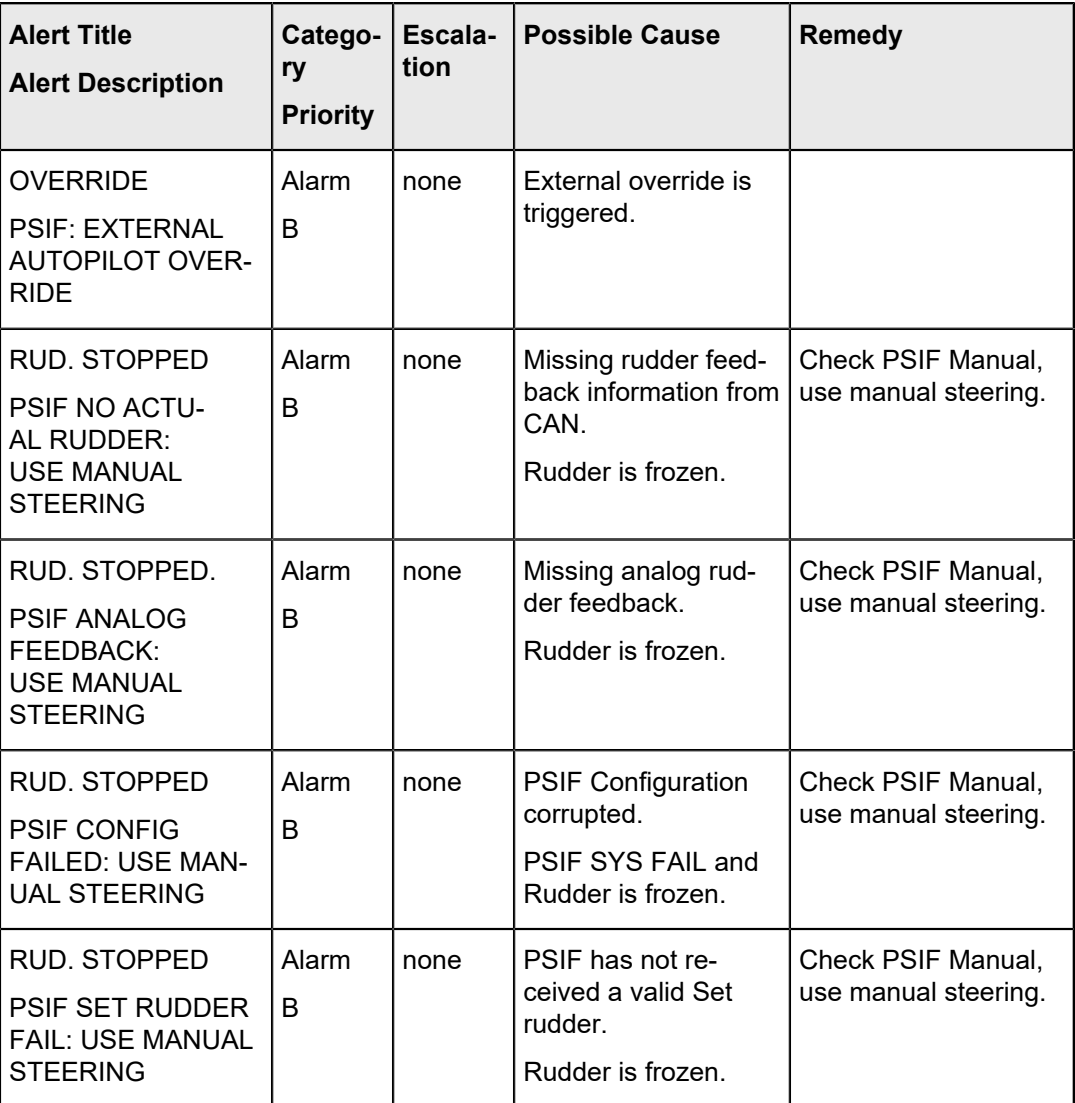

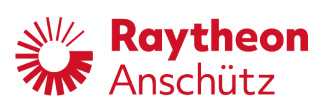

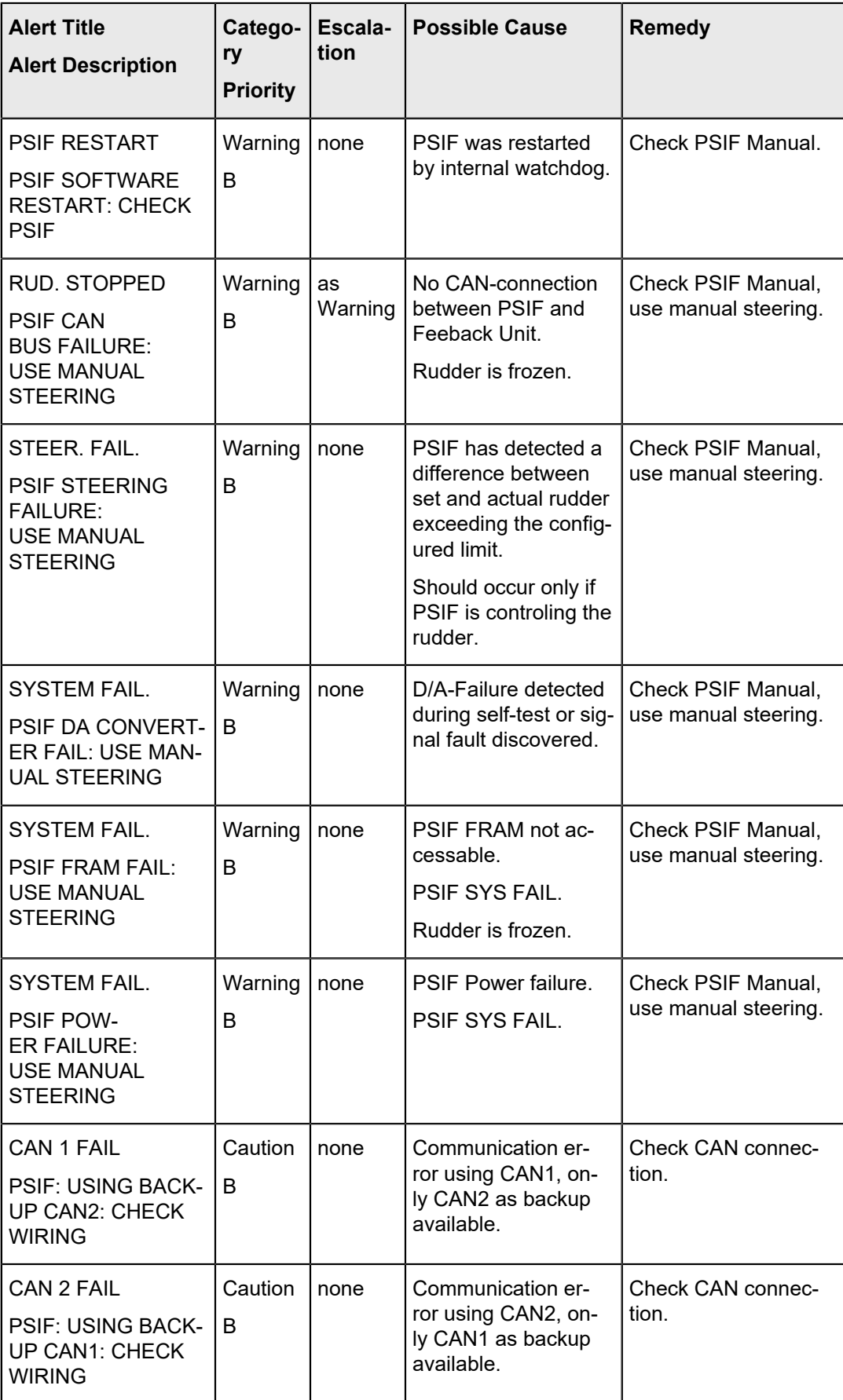

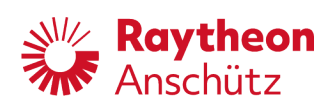

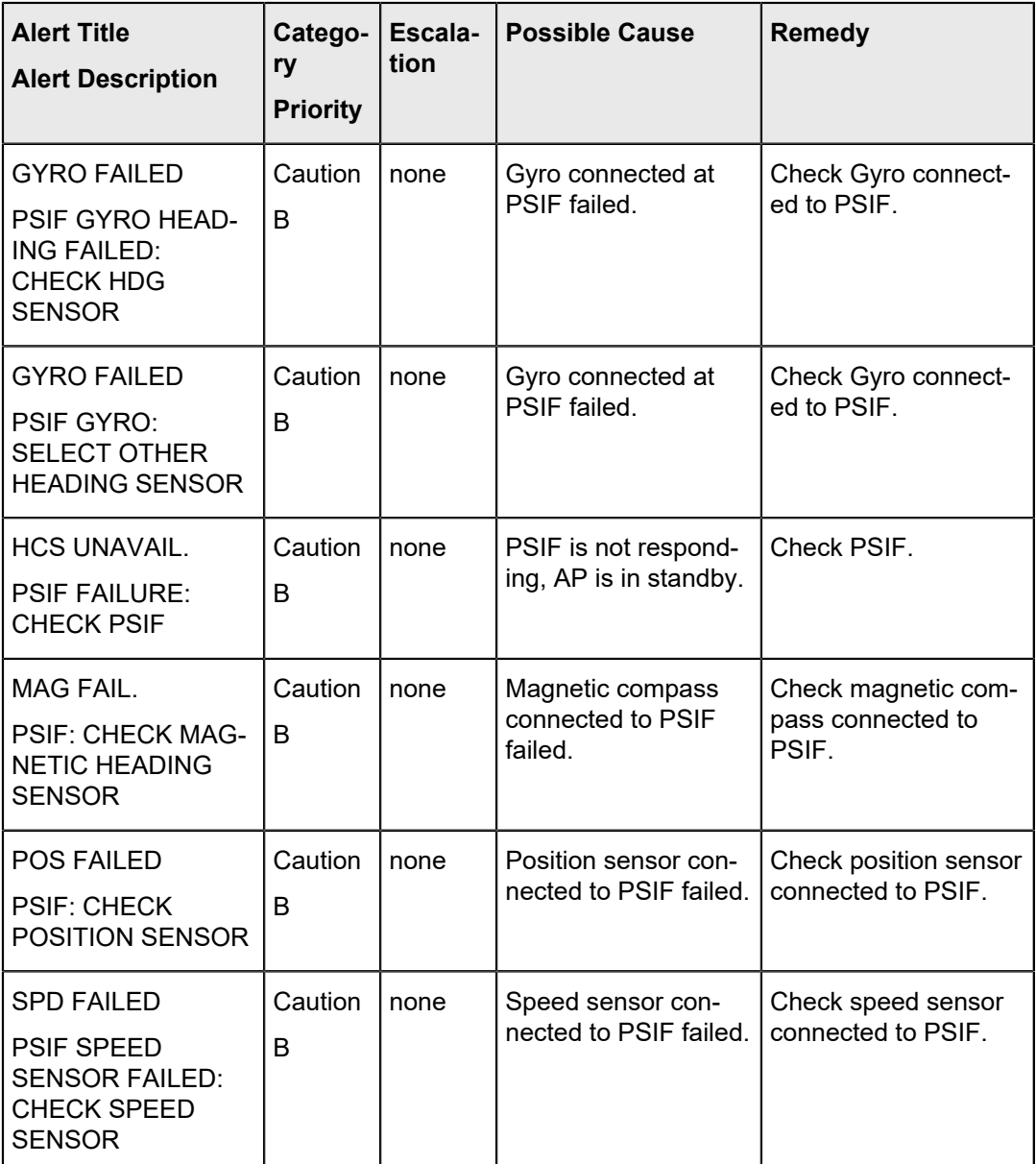

# **9.2.2 Alert IDs and Instances**

Tab. 14: List of all Alert IDs and Instances

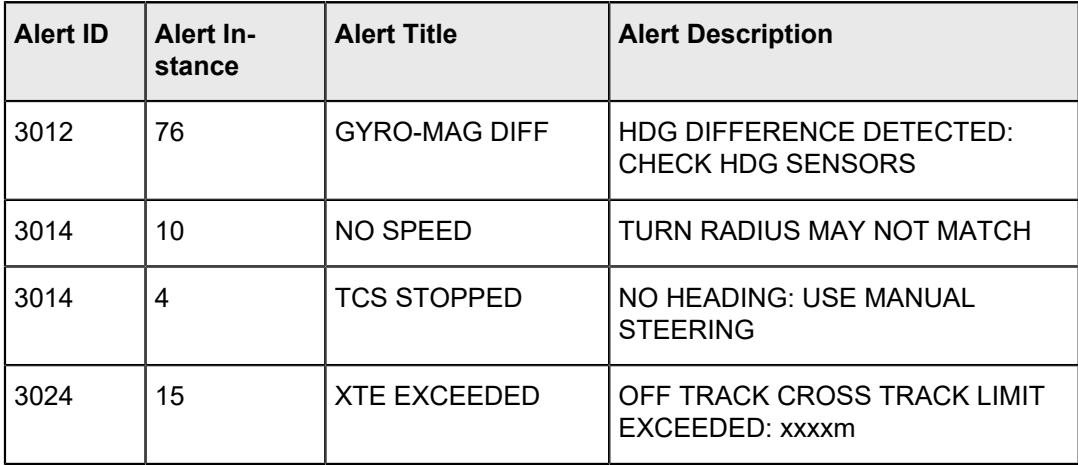

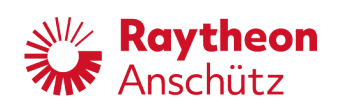

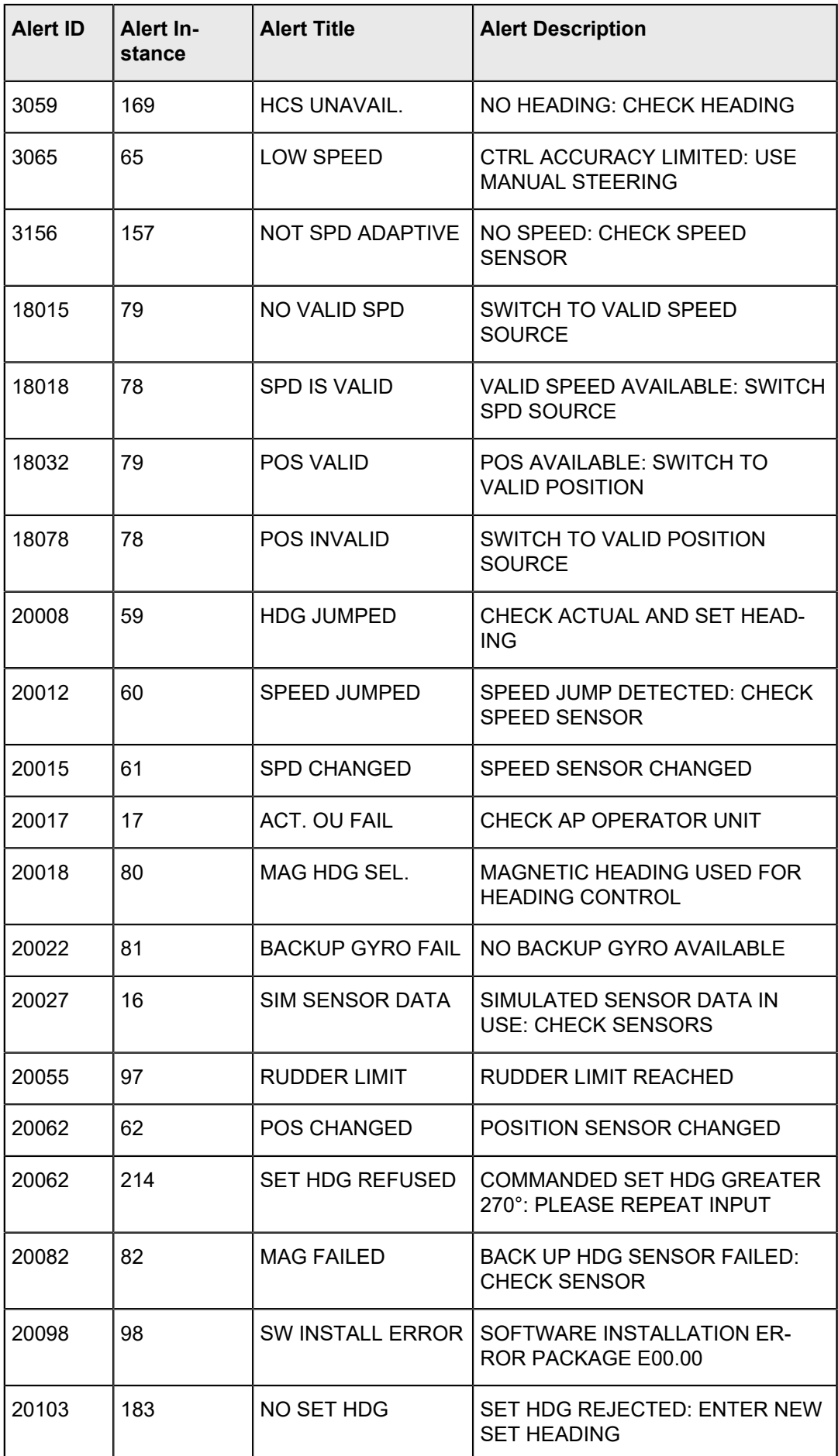

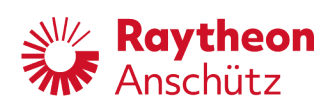

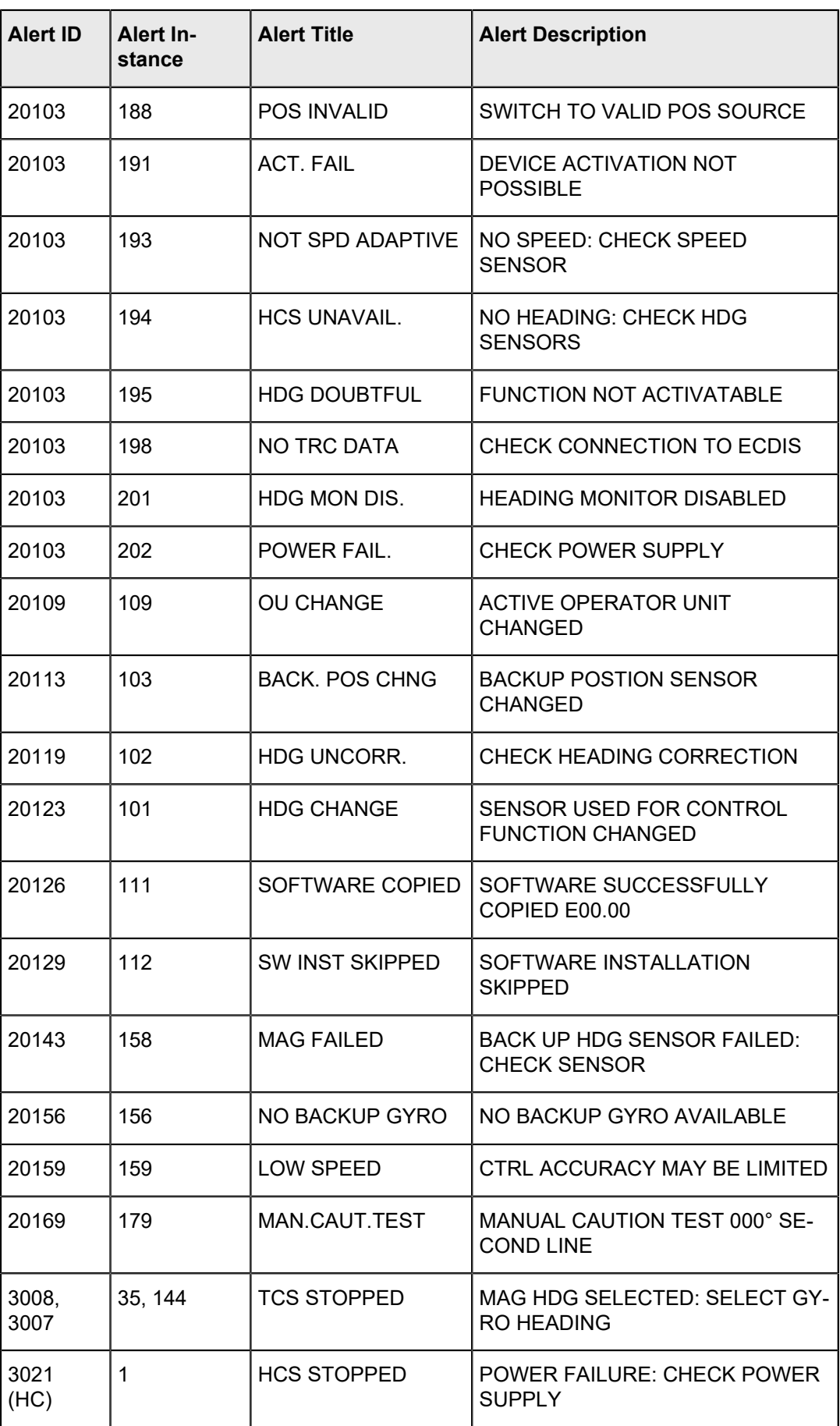

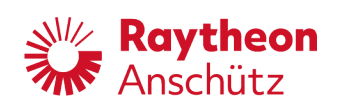

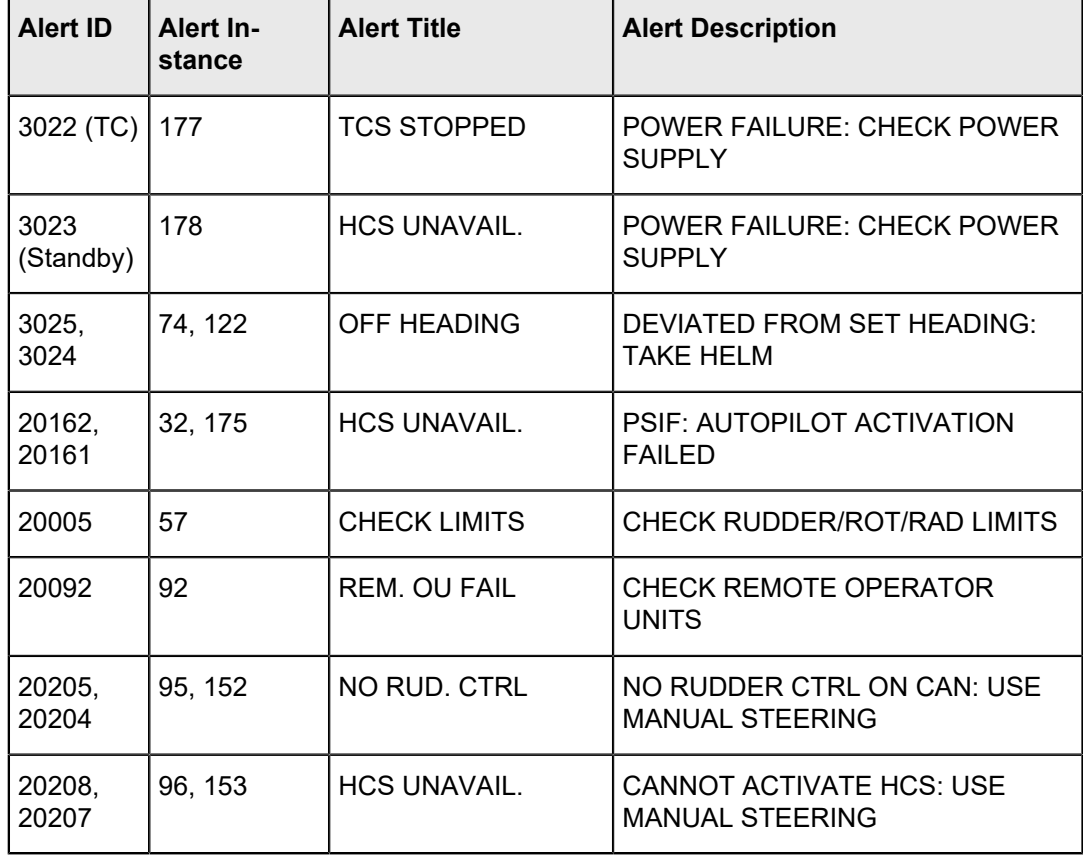

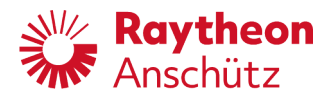

**Raytheon Anschütz GmbH**  Zeyestr. 16-24 24106 Kiel **Germany** 

www.raytheon-anschuetz.com

# **PilotStar® NX Operator Unit**

# **IEC 61162-450 Support**

# 102-820.NG001

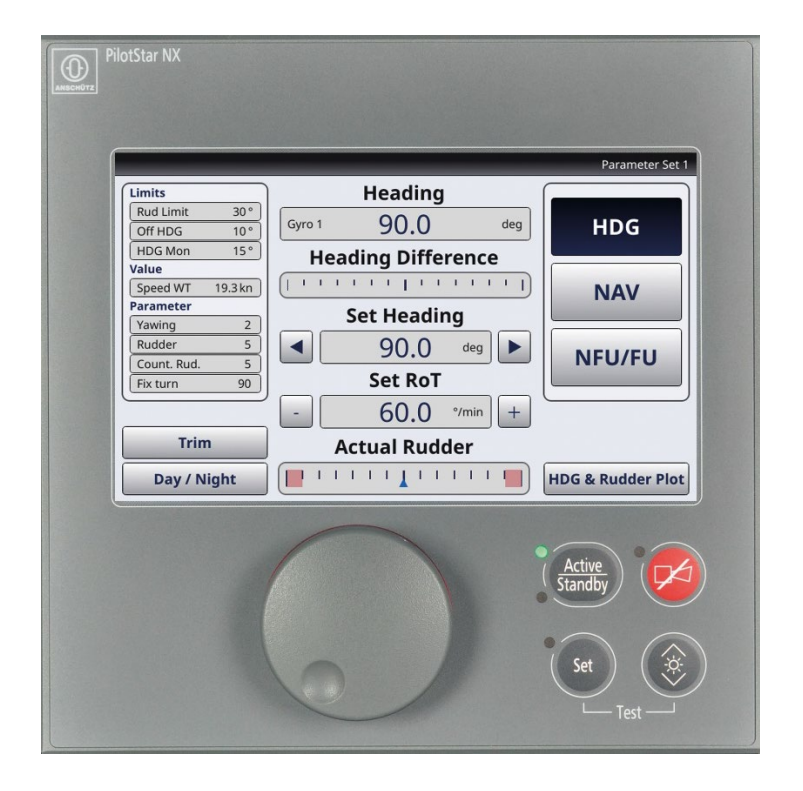
Dieses Dokument sowie dessen Inhalt sind urheberrechtlich geschützt. Die Weitergabe, Vervielfältigung und Speicherung sowie die Übersetzung wie auch Verwendung dieses Dokuments oder dessen Inhalts, als Ganzes oder in Teilen und egal in welcher Form, ist ohne vorherige ausdrückliche schriftliche Genehmigung nicht gestattet. Zuwiderhandlungen verpflichten zu Schadenersatz.

Änderungen dieses Dokuments und dessen Inhalt bleiben vorbehalten.

*This document and its content are copyright protected. Distribution, reproduction and storage as well as translation and exploitation of this document and its content, in whole or in parts and regardless of what form, are prohibited without prior express written permission. Offenders will be held liable for the payment of damages.*

*Changes and modification to this document and its content reserved.*

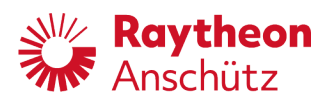

### **Table of Contents**

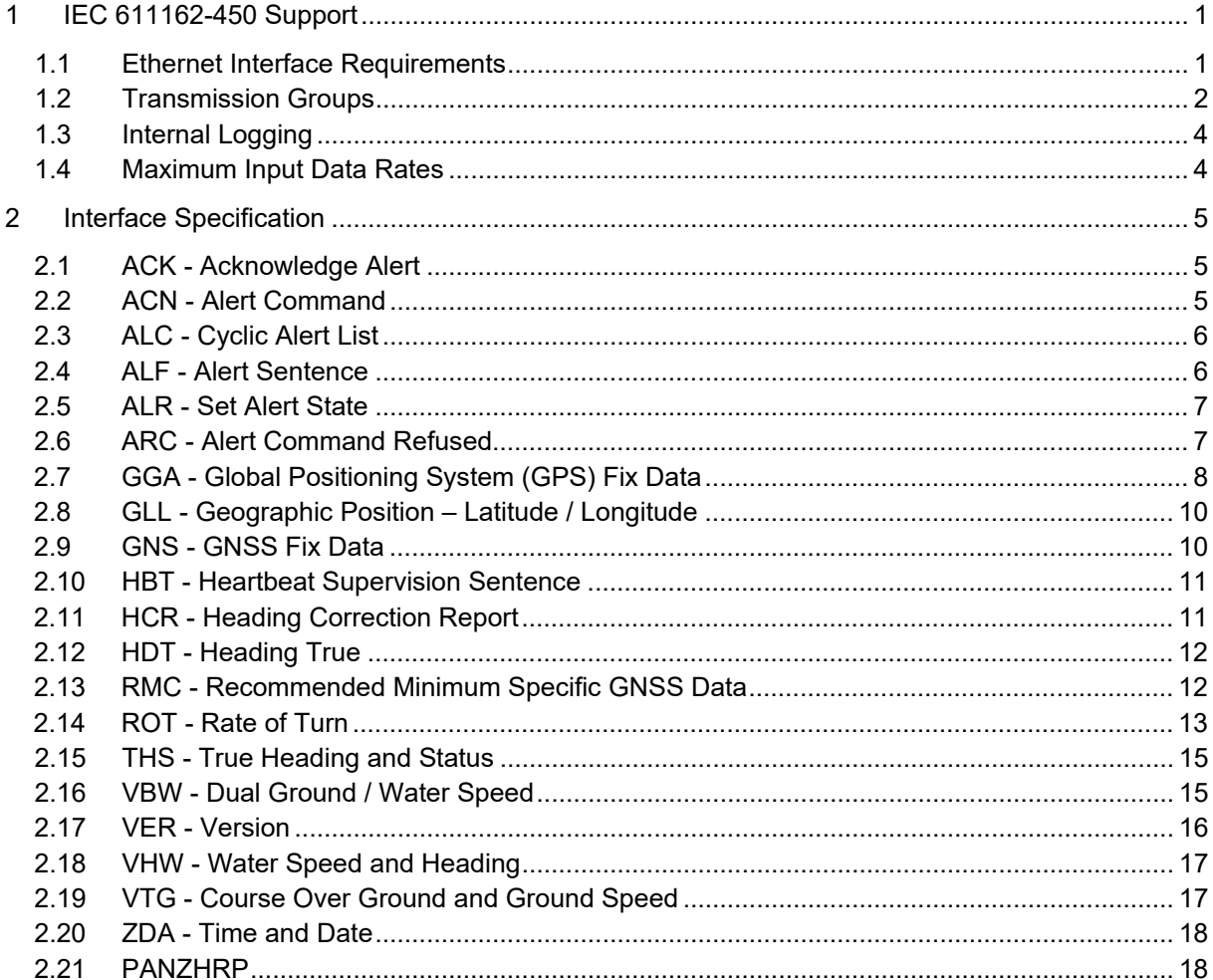

## **Table of Figures**

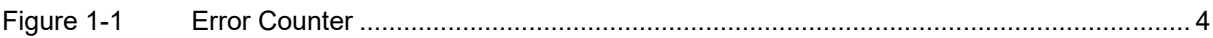

## **Table of Tables**

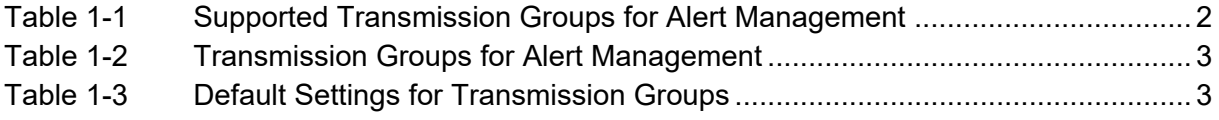

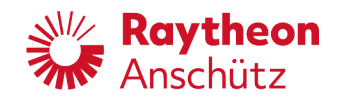

## **0 Introduction**

#### **0.1 Preliminary Remarks**

The present manual has been drawn up as a description and reference book. It will help answer questions and will solve problems in the quickest possible manner.

Before operating the equipment read and follow the instructions and hints in this manual.

For this purpose, refer to the table of contents and read the corresponding chapters thoroughly. If you have any further questions, please contact us on the following address:

RAYTHEON ANSCHÜTZ GMBH Zeyestr. 16 - 24 D-24106 Kiel Germany

Tel. +49 431 / 3019 - 0 Fax +49 431 / 3019 - 291

All rights reserved. No part of this manual may be copied, neither mechanically, electronically, magnetically, manually nor otherwise, or distributed, forwarded or stored in a data bank without written permission of RAYTHEON ANSCHÜTZ GMBH.

Copyright: RAYTHEON ANSCHÜTZ GMBH Zeyestr. 16 - 24 D-24106 Kiel **Germany** 

Since errors can hardly be avoided in the documentation in spite of all efforts, we should appreciate any remark and suggestion. Subject to alterations.

#### **0.2 Change History**

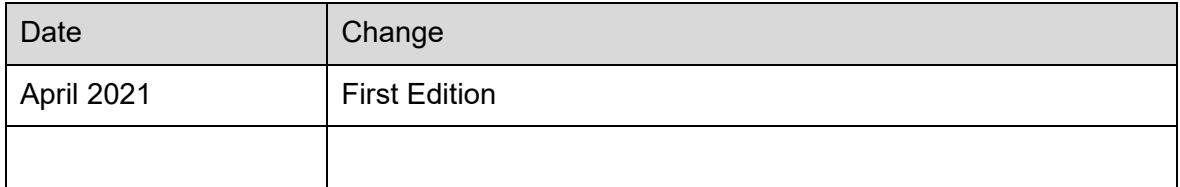

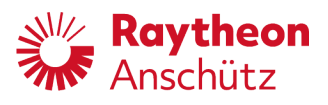

## <span id="page-219-0"></span>**1 IEC 611162-450 Support**

The autopilot PilotStar® NX supports communication compliant to IEC 61162-450.

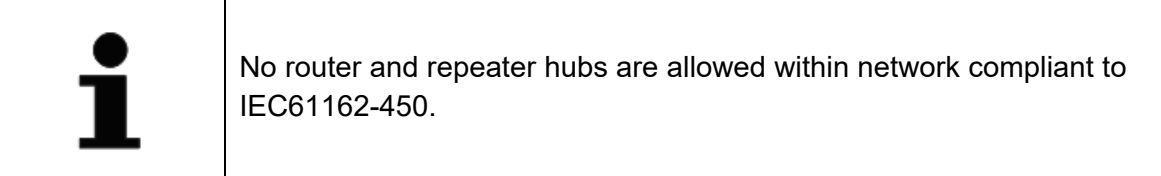

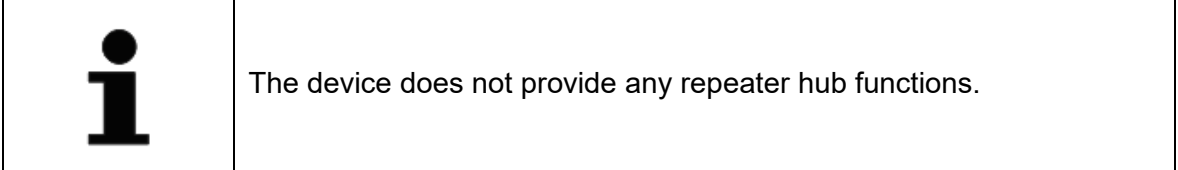

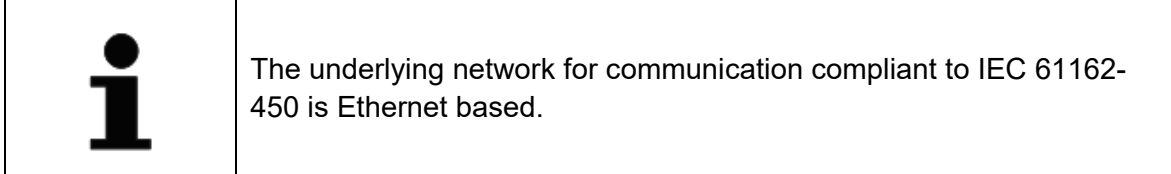

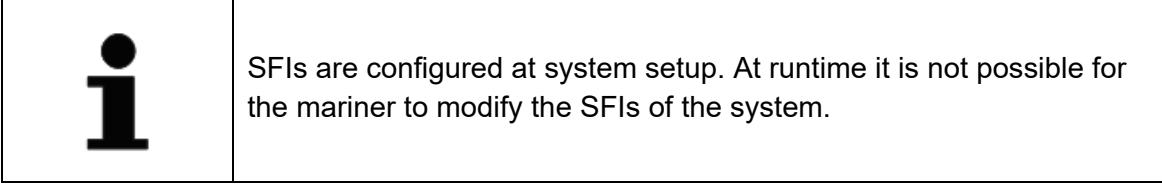

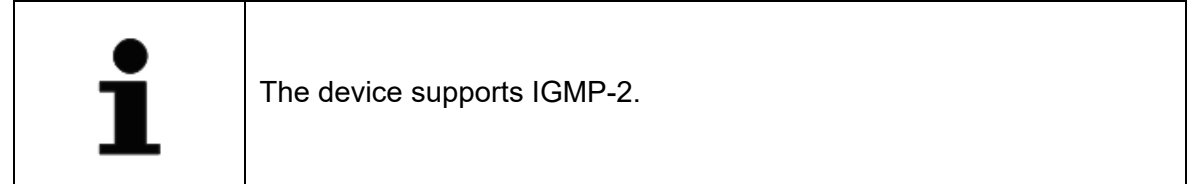

#### <span id="page-219-1"></span>**1.1 Ethernet Interface Requirements**

All interface connections must meet the requirements of IEC 61162-450, IEC 61162-450 Edition 2.0 table 3 (type 100BASE-T).

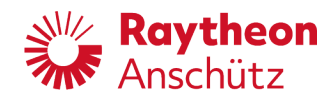

#### <span id="page-220-0"></span>**1.2 Transmission Groups**

The autopilot PilotStar® NX has per default the following transmissions groups:

For transmitting:

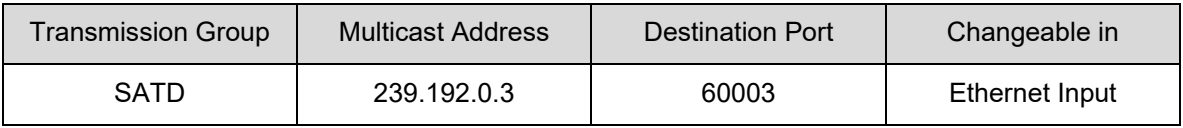

For receiving:

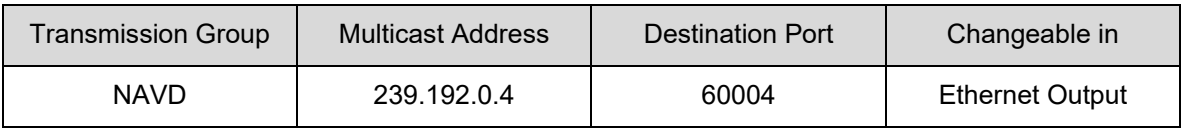

<span id="page-220-1"></span>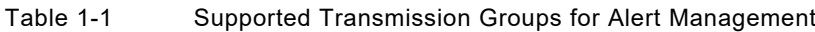

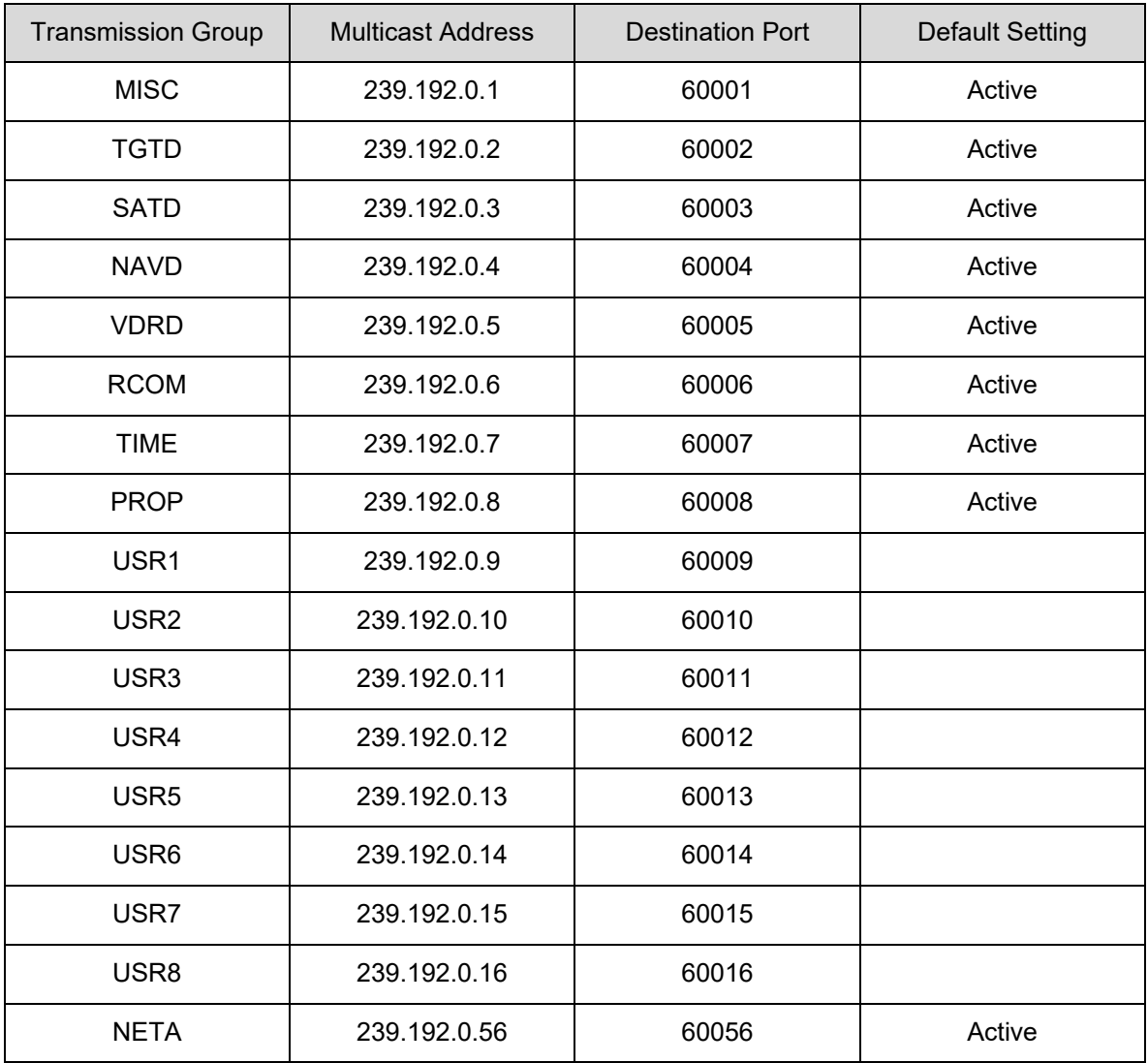

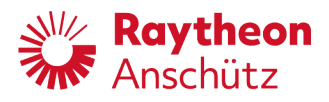

For alert management, the following transmission groups can be activated or deactivated via the service menu page **Interfaces**:

| <b>Transmission Group</b> | <b>Multicast Address</b> | <b>Destination Port</b> | Default Setting            |
|---------------------------|--------------------------|-------------------------|----------------------------|
| BAM1                      | 239.192.0.17             | 60017                   |                            |
| BAM2                      | 239.192.0.18             | 60018                   |                            |
| CAM1                      | 239.192.0.19             | 60019                   | Active if BAM1<br>selected |
| CAM <sub>2</sub>          | 239.192.0.20             | 60020                   | Active if BAM2<br>selected |

<span id="page-221-0"></span>Table 1-2 Transmission Groups for Alert Management

The following settings are preselected or selectable via the service menu page **Interfaces**.

| Transmission<br>Group       | Transmitting<br>(max. 1 option) | <b>Transmitting BAM</b><br>(max. 1 option) | Transmitting<br><b>SRP</b> | Receiving                                                                     |
|-----------------------------|---------------------------------|--------------------------------------------|----------------------------|-------------------------------------------------------------------------------|
| <b>MISC</b>                 | Selectable                      |                                            |                            | Selectable                                                                    |
| <b>SATD</b>                 |                                 |                                            |                            | Preselected                                                                   |
| <b>NAVD</b>                 | Preselected                     | Preselected                                |                            | Preselected                                                                   |
| <b>TGTD</b>                 |                                 |                                            |                            | Selectable                                                                    |
| <b>TIME</b>                 |                                 |                                            |                            | Selectable                                                                    |
| <b>PROP</b>                 | Selectable                      |                                            |                            | Selectable                                                                    |
| USR1 to<br>USR <sub>8</sub> | Selectable                      |                                            |                            | Selectable                                                                    |
| BAM1                        |                                 | Selectable                                 |                            |                                                                               |
| BAM2                        |                                 | Selectable                                 |                            |                                                                               |
| CAM <sub>1</sub>            |                                 |                                            |                            | Selectable, preselected if<br>BAM1 is selected for<br><b>Transmitting BAM</b> |
| CAM <sub>2</sub>            |                                 |                                            |                            | Selectable, preselected if<br>BAM2 is selected for<br><b>Transmitting BAM</b> |
| <b>NETA</b>                 |                                 |                                            | Preselected                | Preselected, not alterable                                                    |

<span id="page-221-1"></span>Table 1-3 Default Settings for Transmission Groups

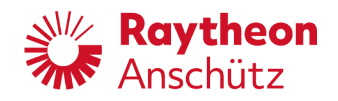

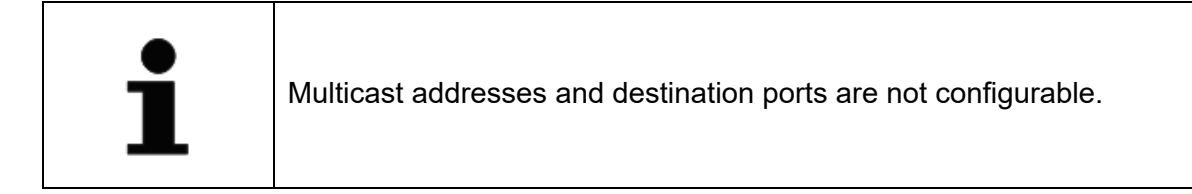

#### <span id="page-222-0"></span>**1.3 Internal Logging**

The internal logging uses an internal logfile which contains internal error messages as well as syslog messages. Each error is listed with its number, a counter, the error code and the error message and is not sent to other devices, see also chapter 5.3.7.44 of the Operator and Service Manual.

Once the maximum number of messages is reached the counter is reset. The counter is also reset once the system is started. The counter is found within the service menu, see chapter 5.3.6.1 of the Operator and Service Manual.

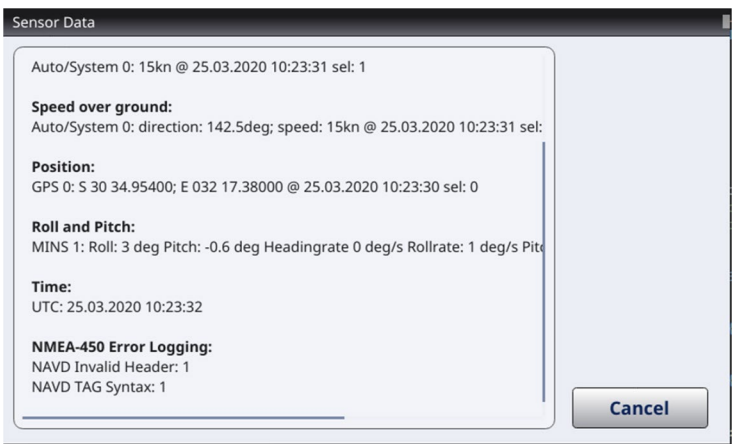

Figure 1-1 Error Counter

#### <span id="page-222-2"></span><span id="page-222-1"></span>**1.4 Maximum Input Data Rates**

The maximum input rates for the autopilot PilotStar® NX are:

- a) Maximum number of datagrams per second received, intended for and processed by the equipment = 30
- b) Maximum number of datagrams per second received by, but not intended for the equipment = 50
- c) Maximum number of datagrams per second received by, but not intended for the equipment at 50% of the maximum load for item  $a$ ) = 20

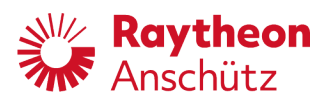

## <span id="page-223-0"></span>**2 Interface Specification**

The following telegrams can be sent / received via serial connection or via Ethernet (UDP) or via Ethernet (IEC 61162-450) depending on configuration.

#### <span id="page-223-1"></span>**2.1 ACK - Acknowledge Alert**

Acknowledge device alert. This sentence is used to acknowledge an alert condition reported by a device.

Input only, cycle on event

\$--ACK,xxx\*hh<CR><LF>

a b

- a) ACK identifier for acknowledge alert
- b) Unique alert number (identifier) at alert source

Talker: All

#### <span id="page-223-2"></span>**2.2 ACN - Alert Command**

This sentence is used for acknowledge, request, mute / silence alerts at the autopilot.

Input only, cycle on event

NP5100-NP5500: Not all sentences are used or transmitted by each Autopilot type. The types are marked if the sentence is applicable for that.

\$--ACN,hhmmss.ss,aaa,x.x,x.x,c,a\*hh<CR><LF>

a b c d e f g

- a) ACN identifier for alert command
- b) Time
- c) Manufacturer mnemonic code
- d) Alert identifier
- e) Alert instance, 1 to 999999
- f) Alert command, A, Q, O or S
- g) Sentence status flag

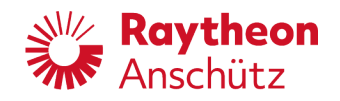

Talker: All

#### <span id="page-224-0"></span>**2.3 ALC - Cyclic Alert List**

The ALC sentence provides condensed ALF sentence information. It contains the identifying data for each present alert of one certain source / device so that the receiver can understand which ALF has been missed (and retransmission of ALF can be requested by using the ACN sentence). It shall be published cyclically at least every 30 s by each alert generating device. When all alerts are in normal state the cyclic alert list is empty.

Output only, cycle on event and every 30 s

\$--ALC,xx,xx,xx,x.x,aaa,x.x,x.x,x.x,………….,aaa,x.x,x.x,x.x\*hh<CR><LF> a b c d e f g h i j k l m n

- a) ALC identifier for cyclic alert list
- b) Total number of sentences for this message, 01 to 99
- c) Sentence number, 01 to 99
- d) Sequential message identifier, 00 to 99
- e) Number of alert entries
- f) Manufacturer mnemonic code alert entry 1
- g) Alert identifier alert entry 1
- h) Alert instance alert entry 1
- i) Revision counter alert entry 1
- j) Additional alert entries
- k) Alert entry n

Talker: HE

#### <span id="page-224-1"></span>**2.4 ALF - Alert Sentence**

This sentence is used to report an alert condition and the alert state of a device. An ALF message shall be published for an alert each time the alert information in this sentence changes and on alert request.

Output only, cycle on event

 $$--ALF$ , x, x, x, hhmmss.ss, a, a, a, aaa, x.x, x.x, x.x, x, c---c\*hh<CR><LF> a b c d e f q h I j k l m n

- a) ALF identifier for alert sentence
- b) Total number of ALF sentences for this message, 1 to 2
- c) Sentence number, 1 to 2

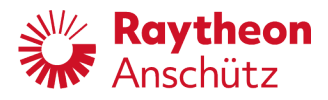

- d) Sequential message identifier, 0 to 9
- e) Time of last change
- f) Alert category, A, B or C
- g) Alert priority, E, A, W or C
- h) Alert state, A, S, N, O, U or V
- i) Manufacturer mnemonic code
- j) Alert identifier
- k) Alert instance, 1 to 999999
- l) Revision counter, 1 to 99
- m) Escalation counter, 0 to 9
- n) Alert text

Talker: HE

#### <span id="page-225-0"></span>**2.5 ALR - Set Alert State**

Local alert condition and status. This sentence is used to report an alert condition on a device and its current state of acknowledgement.

Output only, cycle on event

\$--ALR,hhmmss.ss,xxx,A,A,c---c\*hh<CR><LF>

a b c de f

- a) ALR identifier for set alert state
- b) Time of alert condition change, UTC
- c) Unique alert number (identifier) at alert source
- d) Alert condition  $(A = threshold exceed, V = not exceed)$
- e) Alert's acknowledge state, A = acknowledged, V = unacknowledged
- f) Alert's description text

The BNWAS Mgr. NMEA interface transmits only the emergency call (navigator alert) telegram:

Navigator alert unacknowledged: \$AGALR,,260,A,V,Emergency Call\*0C<CR><LF> Navigator alert acknowledged: \$AGALR,,260,A,A,Emergency Call\*0A<CR><LF>

Talker: HE

#### <span id="page-225-1"></span>**2.6 ARC - Alert Command Refused**

This sentence is used for:

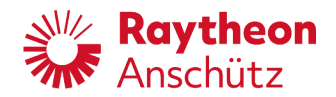

Category A or C alerts (see IMO MSC.302(87)), for which it is illegal to accept acknowledge or responsibility transfer.

Category B (see IMO MSC.302(87)), if the source of acknowledge is not acceptable.

Output only, cycle on event

\$--ARC,hhmmss.ss,aaa,x.x,x.x,c---c\*hh<CR><LF>

a b c d e f

- a) ARC identifier for alert command refused
- b) Time
- c) Manufacturer mnemonic code
- d) Alert identifier
- e) Alert instance, 1 to 999999
- f) Refused alert command, A, Q, O or S

Talker: HE

#### <span id="page-226-0"></span>**2.7 GGA - Global Positioning System (GPS) Fix Data**

Time, position and fix-related data for a GPS receiver.

Input only, cycle adjustable 1 Hz, 10 Hz, 50 Hz, default 1 Hz

\$--GGA, hhmmss.ss, lll.ll, a, yyyyy.yy, a, x, xx, x.x, x.x, M, x.x, M, x.x, xxxx\*hh<CR><LF> a b c d e f g h i j k l m n o

- a) GGA for GPS fix data
- b) UTC of position
- c) Latitude
- d) N/S
- e) Longitude
- f) E/W
- g) GPS quality indicator
- h) Number of satellites in use, 00-12, may be different from the number in view
- i) Horizontal dilution of precision
- j) Antenna altitude above / below mean sea level (geoid)
- k) Units of antenna altitude, m
- l) Geoidal separation
- m) Units of geoidal separation, m
- n) Age of differential GPS data
- o) Differential reference station ID, 0000-1023

Fields h-o not used. Only quality indicators 1, 2, 3 are accepted.

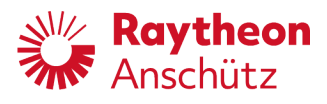

<span id="page-227-0"></span>Accepted talker: GA, GL, GN, GP, II, IN, for serial NMEA

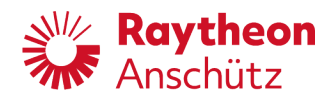

#### **2.8 GLL - Geographic Position – Latitude / Longitude**

Latitude and longitude of vessel position, time of position fix and status.

Input only, cycle adjustable 1 Hz, 10 Hz, 50 Hz, default 1 Hz

\$--GLL,llll.ll,a,yyyyy.yy,a,hhmmss.ss,A,a\*hh<CR><LF>

a b c d e f g h

- a) GLL for geographic position latitude / longitude
- b) Latitude
- c) N/S
- d) Longitude
- e) E/W
- f) UTC of position
- g) Status A=data valid, V=data invalid
- h) Mode indicator

Only mode indicators A, D, E are accepted.

Accepted talker: GA, GL, GN, GP, LC, II, IN for Serial NMEA

#### <span id="page-228-0"></span>**2.9 GNS - GNSS Fix Data**

Fix data for single or combined satellite navigation systems (GNSS). This sentence provides fix data for GPS, GLONASS, possible future satellite systems and systems combining these. This sentence could be used with the talker identification of GP for GPS, GL for GLONASS, GA for Galileo, GN for GNSS combined systems, as well as future identifiers.

Input only, cycle adjustable 1 Hz, 10 Hz, 50 Hz, default 1 Hz

 $$--GNS,~hhmmss.ss,1111.11, a, yyyyy.yy, a, c-c, xx, x.x, x.x, x.x, x.x, x.x, x.x, a*hh$ 

a b c d e f g h i j k l m n

- a) GNS for GNSS fix data
- b) UTC of position
- c) Latitude
- d) N/S
- e) Longitude
- f) E/W
- g) Mode indicator
- h) Total number of satellites in use, 00-99
- i) Horizontal dilution of precision
- j) Antenna altitude, m, re: mean sea level (geoid)

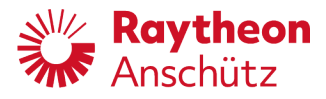

- k) Geoidal separation, m
- l) Age of differential data
- m) Differential reference station ID
- n) Navigational status indicator

Fields h-m not used. Only quality indicators A, D are accepted.

Navigational status indicator S is accepted.

Accepted talker: GA, GL, GN, GP, II, IN, for serial NMEA

#### <span id="page-229-0"></span>**2.10 HBT - Heartbeat Supervision Sentence**

This sentence is intended to be used to indicate that equipment is operating normally. The sentence is transmitted at regular intervals specified in the corresponding equipment standard.

Output only, cycle every 10 s (adjustable 5 to 30 s)

\$--HBT,x.x,A,x\*hh<CR><LF> a b c d

- a) HBT identifier for heartbeat supervision sentence
- b) Configured repeat interval
- c) Equipment status
- d) Sequential sentence identifier

Talker: HE

#### <span id="page-229-1"></span>**2.11 HCR - Heading Correction Report**

This sentence is used to inform the state and value of a heading correction included in the heading reported by the THS sentence when the heading source can apply a correction.

This sentence requires tight synchronization with THS sentence. This sentence should be sent immediately prior to every THS sentence for which the correction state field has changed compared to the previous THS sentence. For all correction states the HCR sentence should be transmitted periodically at intervals of not greater than 1,0 s.

Output only, cycle adjustable 1 Hz, 10 Hz, 50 Hz

\$--HCR,x.x,a,a,x.x\*hh<CR><LF>

a b c d e

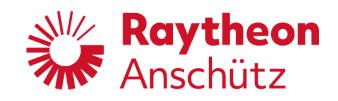

- a) HCR identifier for heading correction report
- b) Heading, degrees true1
- c) Mode indicator2
- d) Correction state3
- e) Correction value4

#### Comments:

- 1) Value of heading for which this HCR is referenced. This value is not replacing heading value from the THS sentence. This value is used for synchronization between high data rate of THS sentence and low data rate of HCR sentence.
- 2) Mode indicator. This field should not be null.
	- A = Autonomous
	- E = Estimated (dead reckoning)
	- M = Manual input
	- S = Simulator mode
	- $V =$  Data not valid (including standby)
- 3) Correction state. This field should not be null.
	- A = Both speed / latitude and dynamic correction included in heading
	- D = Dynamic correction included in heading
	- S = Speed / latitude correction included in heading
	- N = No correction included in heading
	- V = Not available, reporting device does not know about correction state
- 4) Value of correction included in heading. Degrees +/- 180,0º with 1 decimal. Null field indicates correction state N (no correction included) or V (not available).

Talker: HE

#### <span id="page-230-0"></span>**2.12 HDT - Heading True**

Actual vessel heading in degrees true produced by any device or system producing true heading.

Output only, cycle adjustable 1 Hz, 10 Hz, 50 Hz

$$
\texttt{\$--HDT,x.x,T*hh<}\texttt{CR><}\texttt{LF>}
$$

a b c

- a) HDT for heading true
- b) Heading [degrees]
- c) T, true

Talker: HE

#### <span id="page-230-1"></span>**2.13 RMC - Recommended Minimum Specific GNSS Data**

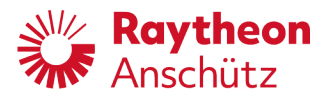

RMC and RMB are the recommended minimum data to be provided by a GNSS receiver. All data fields should be provided, null fields used only when data is temporarily unavailable.

Input only, cycle adjustable 1 Hz, 10 Hz, 50 Hz, default 1 Hz

\$--RMC,hhmmss.ss,A,llll.ll,a,yyyyy.yy,a,x.x,x.x,xxxxxx,x.x,a,a,a\*hh<CR><LF> a b c d e f g h i j k l m n

- a) RMC for recommended minimum specific GNSS data
- b) UTC of position fix
- c) Status A = data valid  $V =$  navigation receiver warning
- d) Latitude
- e) N/S
- f) Longitude
- g) E/W
- h) Speed over ground, knots
- i) Course over ground, degrees true
- j) Date: dd/mm/yy
- k) Magnetic variation, degrees
- l) E/W
- m) Mode indicator
- n) Navigational status

Fields k, l are not used.

Only mode indicators A, D are accepted. Navigational status indicator S is accepted.

Accepted talker: GA, GL, GN, GP, II, IN, for serial NMEA

#### <span id="page-231-0"></span>**2.14 ROT - Rate of Turn**

Rate of turn and direction of turn.

Output only, cycle adjustable 1 Hz, 10 Hz, 50 Hz

```
$--ROT,x.x,A*hh<CR><LF>
```
a b c

- a) ROT for rate of turn
- b) Rate of turn,  $\degree$ /min, "-" = bow turns to port
- c) Status: A = data valid

v = data invalid

Talker: HE, TI

<span id="page-232-0"></span>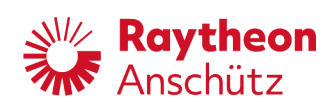

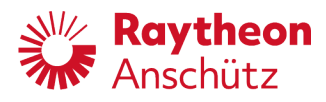

#### **2.15 THS - True Heading and Status**

Actual vessel heading in degrees true produced by any device or system producing true heading. This sentence includes a mode indicator field providing critical safety related information about the heading data, and replaces the deprecated HDT sentence.

Output only, cycle adjustable 1 Hz, 10 Hz, 50 Hz

\$--THS,x.x,a\*hh<CR><LF>

a b c

- a) THS for True heading and status
- b) Heading, true [degrees]
- c) Mode indicator

Only mode indicator A is accepted. Accepted talker: GP, HC, HE, HF Transmitted talker: HE, GP

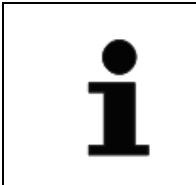

This sentence replaces the deprecated sentence HDT.

Talker: HE

#### <span id="page-233-0"></span>**2.16 VBW - Dual Ground / Water Speed**

Water-referenced and ground-referenced speed data

Input only, cycle adjustable 1 Hz, 10 Hz, 50 Hz, default 1 Hz

 $$--VBW, x.x, x, x, A, x.x, x, x, A, x.x, A, x.x, A, x.x, A*hh <sub>CR</sub> <sub>2</sub> <sub>CE</sub>$ 

a b c d e f g h i j k

- a) VBW for dual ground / water speed
- b) Longitudinal water speed [kn]
- c) Transverse water speed [kn]
- d) Status: water speed,  $A =$  data valid,  $V =$  data invalid
- e) Longitudinal ground speed [kn]
- f) Transverse ground speed [kn]
- g) Status, ground speed,  $A =$  data valid,  $V =$  data invalid

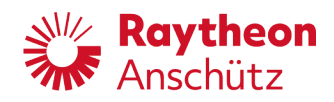

- h) Stern transverse water speed [kn]
- i) Status: stern water speed,  $A =$  data valid,  $V =$  data invalid
- j) Stern transverse ground speed [kn]
- k) Status: stern ground speed,  $A =$  data valid,  $V =$  data invalid

Fields c, h - k are not used.

Accepted talker: GA, GL, GN, GP, VD, VM, VW, II, IN

#### <span id="page-234-0"></span>**2.17 VER - Version**

This sentence is used to provide identification and version information about a device. This sentence is produced as a reply to a query sentence.

In order to meet the 79-character requirement, a multi-sentence message may be needed to convey all the data fields.

Output only, cycle every 120 s (adjustable 60 to 120 s)

\$--VER, x, x, aa, c--c, c--c, c--c, c--c, c--c, c--c, ·x\*hh<CR><LF> a b c d e f g h i j k

- a) VER for version
- b) Total number of sentences needed, 1 to 9: 3  $(1 = System, 2 =Sensor PCB, 3 = OS PCB)$ </mark>
- c) Sentence number,  $1$  to  $9: 1$  to  $3$
- d) Device type: HE
- e) Vendor ID: ANZ
- f) Unique identifier: STD30 NX-1
- g) Manufacturer serial number: 4006247xxxxxxx
- h) Model code (product code): 110-244.NG001
- i) Software revision: 110-244.P0001 Exx.xx
- j) Hardware revision: NB06-367 Exx
- k) Sequential message identifier

<span id="page-234-1"></span>Talker: HE

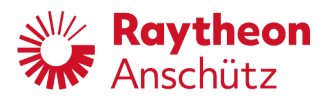

#### **2.18 VHW - Water Speed and Heading**

The compass heading to which the vessel points and the speed of the vessel relative to the water.

Input only, cycle adjustable 1 Hz, 10 Hz, 50 Hz, default 1 Hz

 $$--VHW, x.x, T, x.x, M, x.x, N, x.x, K*hh <$ CR><LF>

a b c d e f g h i

- a) VHW for water speed and heading
- b) Heading true [degrees]
- c) T, true
- d) Heading magnetic [degrees]
- e) M, magnetic
- f) Speed [kn]
- g) N, knots
- h) Speed [km/h]
- i) K, km/h

Fields b - e and h - i are not used when receiving or sending.

Accepted talker: GA, GL, GN, GP, VD, VM, VW, II, IN

#### <span id="page-235-0"></span>**2.19 VTG - Course Over Ground and Ground Speed**

The actual course and speed relative to the ground.

Input only, cycle adjustable 1 Hz, 10 Hz, 50 Hz, default 1 Hz

 $$--VTG, x.x, T, x.x, M, x.x, N, x.x, K, K*hh$ 

a b c d e f g h i j

- a) VTG for course over ground and ground speed
- b) Course over ground, true [degrees]
- c) T, true
- d) Course over ground magnetic [degrees]
- e) M, magnetic
- f) Speed over ground [kn]
- g) N, knots
- h) Speed over ground [km/h]
- i) K, km/h
- j) Mode indicator

Fields h - i are not used. Field d is used if field b is empty.

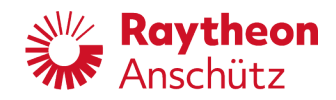

Accepted talker: GA, GL, GN, GP, LC, VD, VM, VW, II, IN

#### <span id="page-236-0"></span>**2.20 ZDA - Time and Date**

UTC, day, month, year and local time zone.

Input only, cycle adjustable 1 Hz, 10 Hz, 50 Hz, default 1 Hz

\$--ZDA,hhmmss.ss,xx,xx,xxxx,xx,xx\*hh<CR><LF>

a b c d e f g

- a) ZDA for time and date
- b) UTC
- c) Day, 01 to 31 (UTC)
- d) Month, 01 to 12 (UTC)
- e) Year (UTC)
- f) Local zone hours (see note), 00 h to ±13 h
- g) Local zone minutes (see note), 00 to +59

Fields f - g are not used.

Accepted talker: all

#### <span id="page-236-1"></span>**2.21 PANZHRP**

Private data sentence for HEADING, ROLL, PITCH according to NMEA183 version 2.0

 $$--PANZHRP,x,x,x,x,x,x,x,x,x,x,x,x,x,x,a,a^{\star}hh,$ 

a b c d e f g h i j k

- a) Private identifier
- b) Sentence identifier
- c) Source
- d) Heading angle
- e) Roll angle
- f) Pitch angle
- g) Heading angular rate
- h) Roll angular rate
- i) Pitch angular rate
- j) Status
- k) Selection (optional)

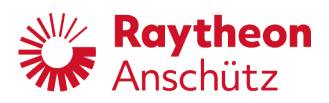

Intentionally left blank

7

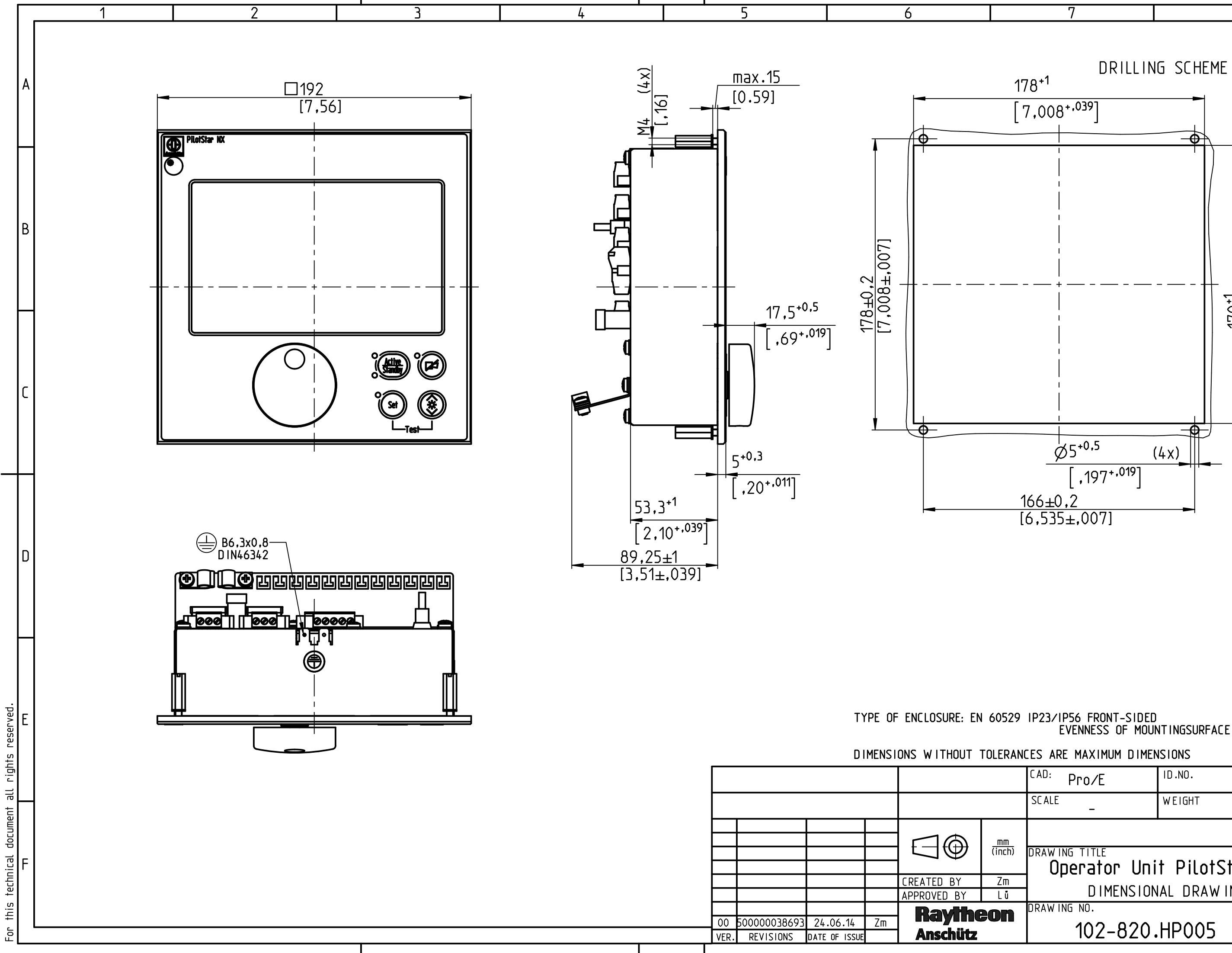

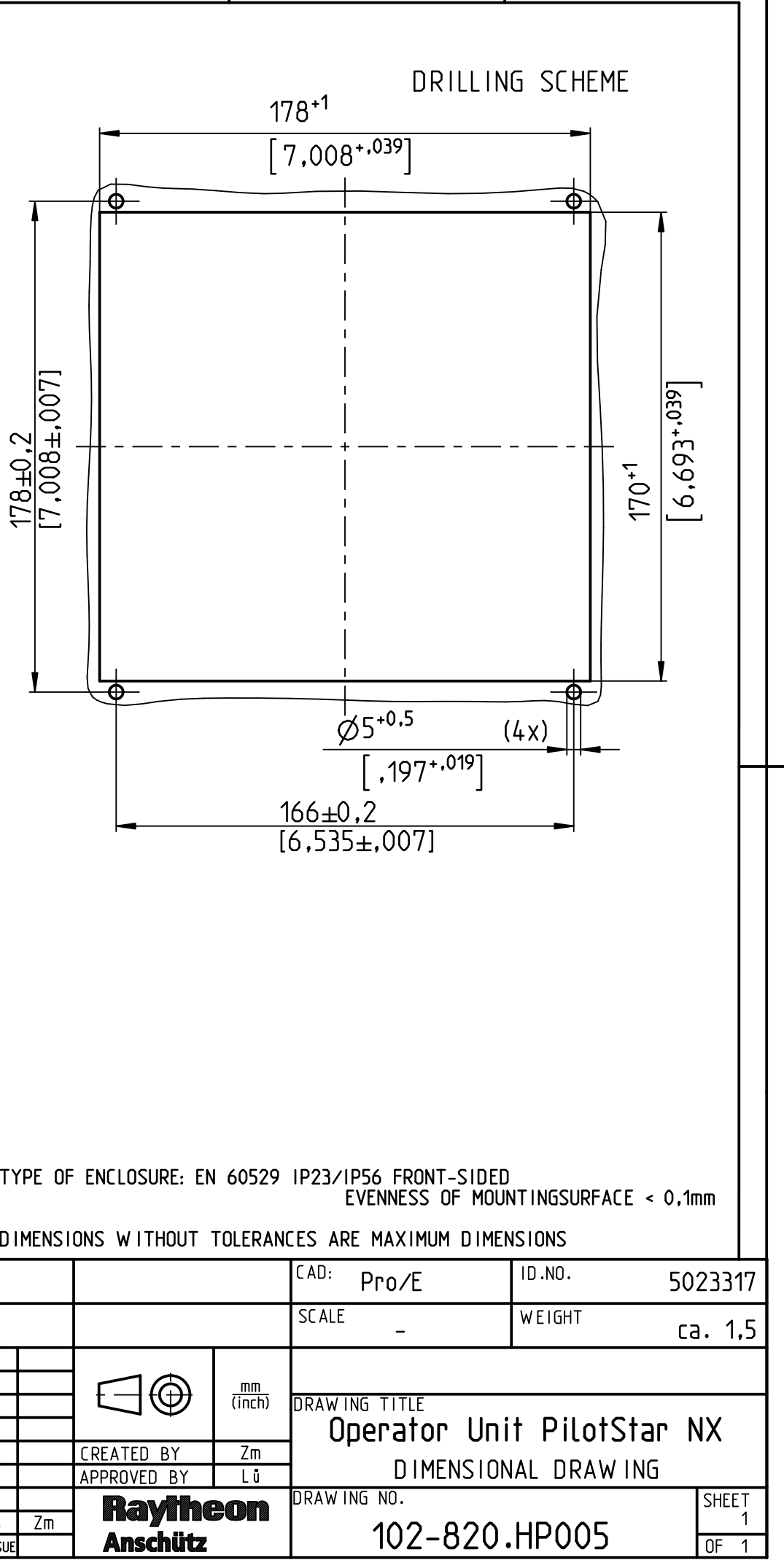

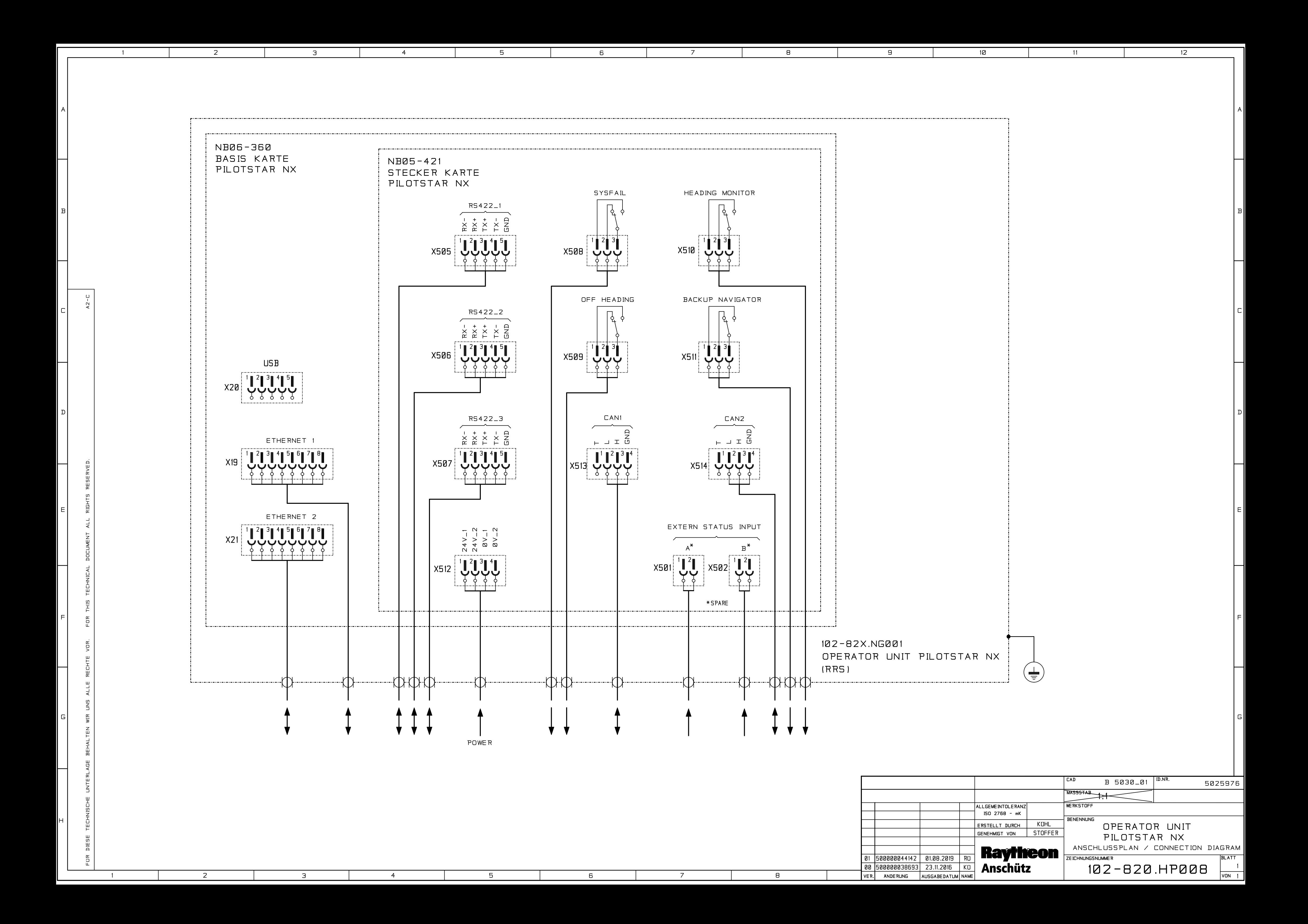

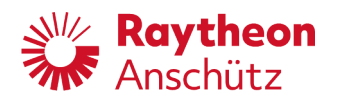

**Raytheon Anschütz GmbH**  Zeyestr. 16-24 24106 Kiel **Germany** 

www.raytheon-anschuetz.com

# **PilotStar® NX Operator Unit**

# **Illustrated Spare Parts Catalog**

102-820.NG001

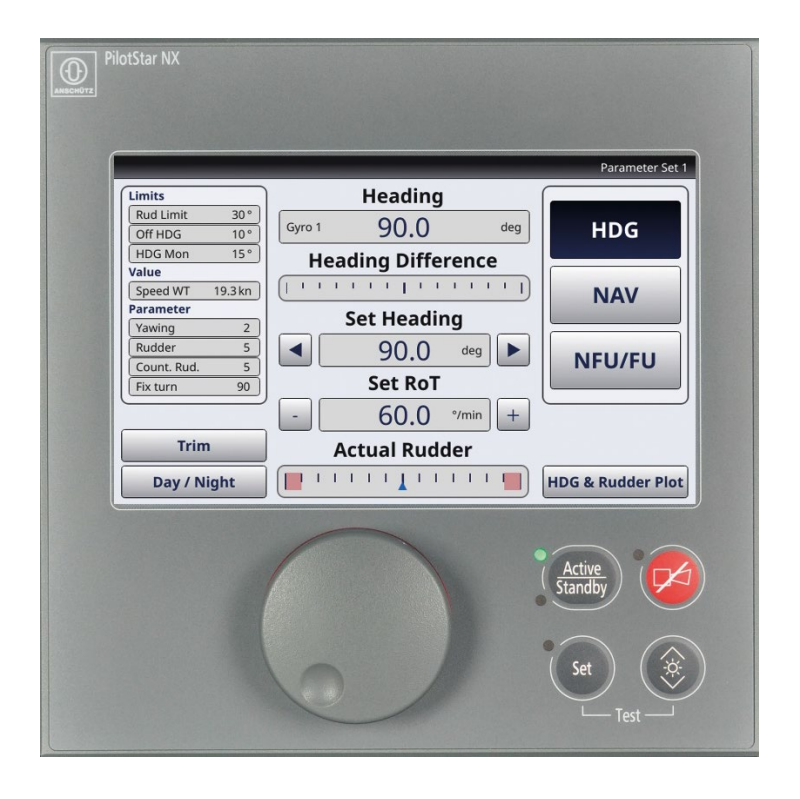

Dieses Dokument sowie dessen Inhalt sind urheberrechtlich geschützt. Die Weitergabe, Vervielfältigung und Speicherung sowie die Übersetzung wie auch Verwendung dieses Dokuments oder dessen Inhalts, als Ganzes oder in Teilen und egal in welcher Form, ist ohne vorherige ausdrückliche schriftliche Genehmigung nicht gestattet. Zuwiderhandlungen verpflichten zu Schadenersatz.

Änderungen dieses Dokuments und dessen Inhalt bleiben vorbehalten.

*This document and its content are copyright protected. Distribution, reproduction and storage as well as translation and exploitation of this document and its content, in whole or in parts and regardless of what form, are prohibited without prior express written permission. Offenders will be held liable for the payment of damages.*

*Changes and modification to this document and its content reserved.*

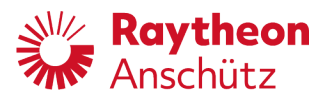

#### **Illustrated Spare Parts Catalog**

**Content**

00-0000 PilotStar® NX Operator Unit

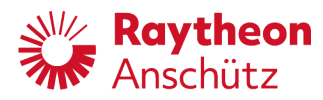

Intentionally left blank

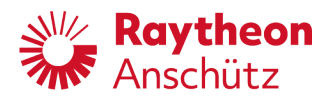

#### **Definitions**

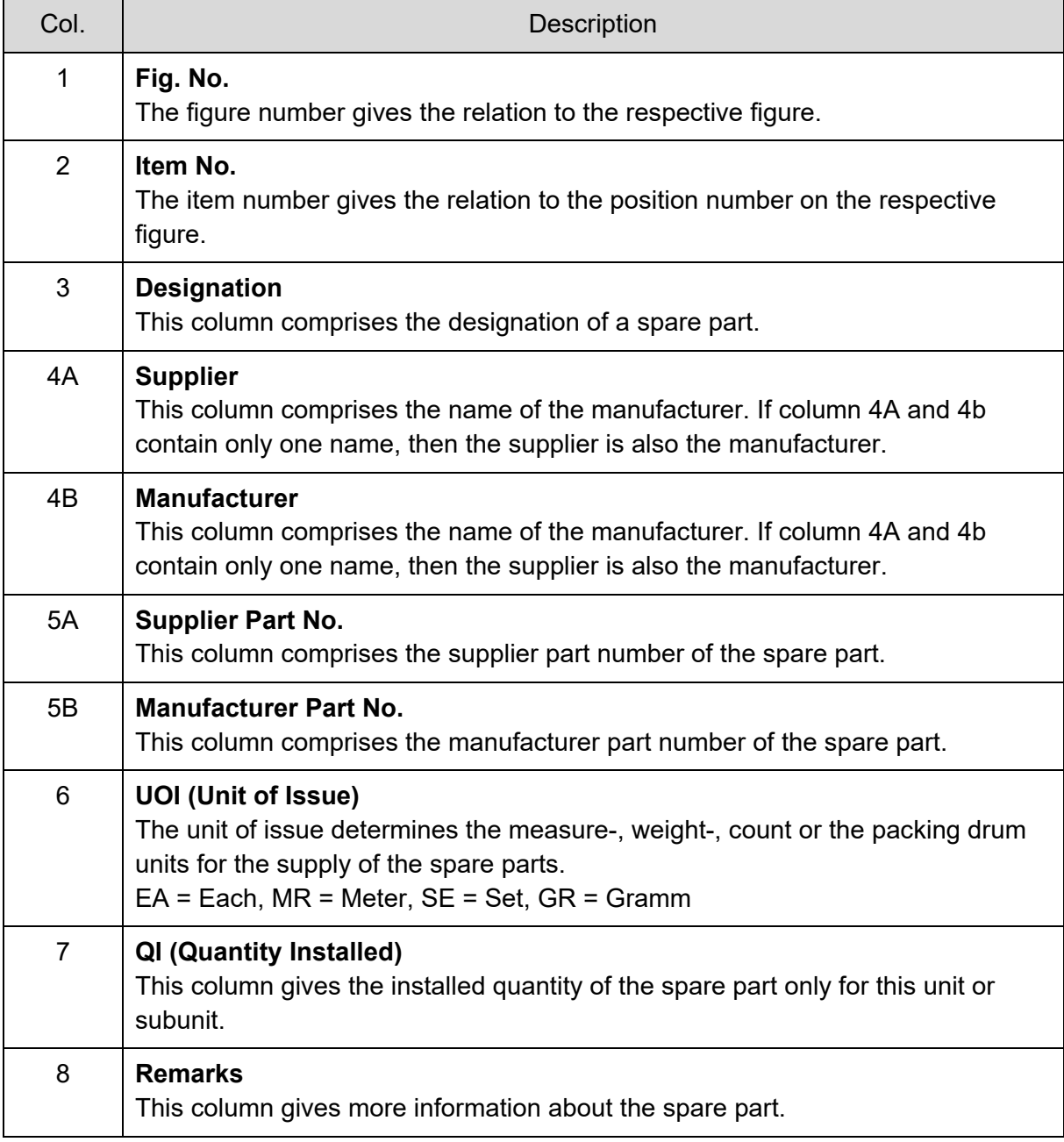

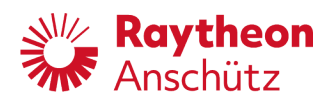

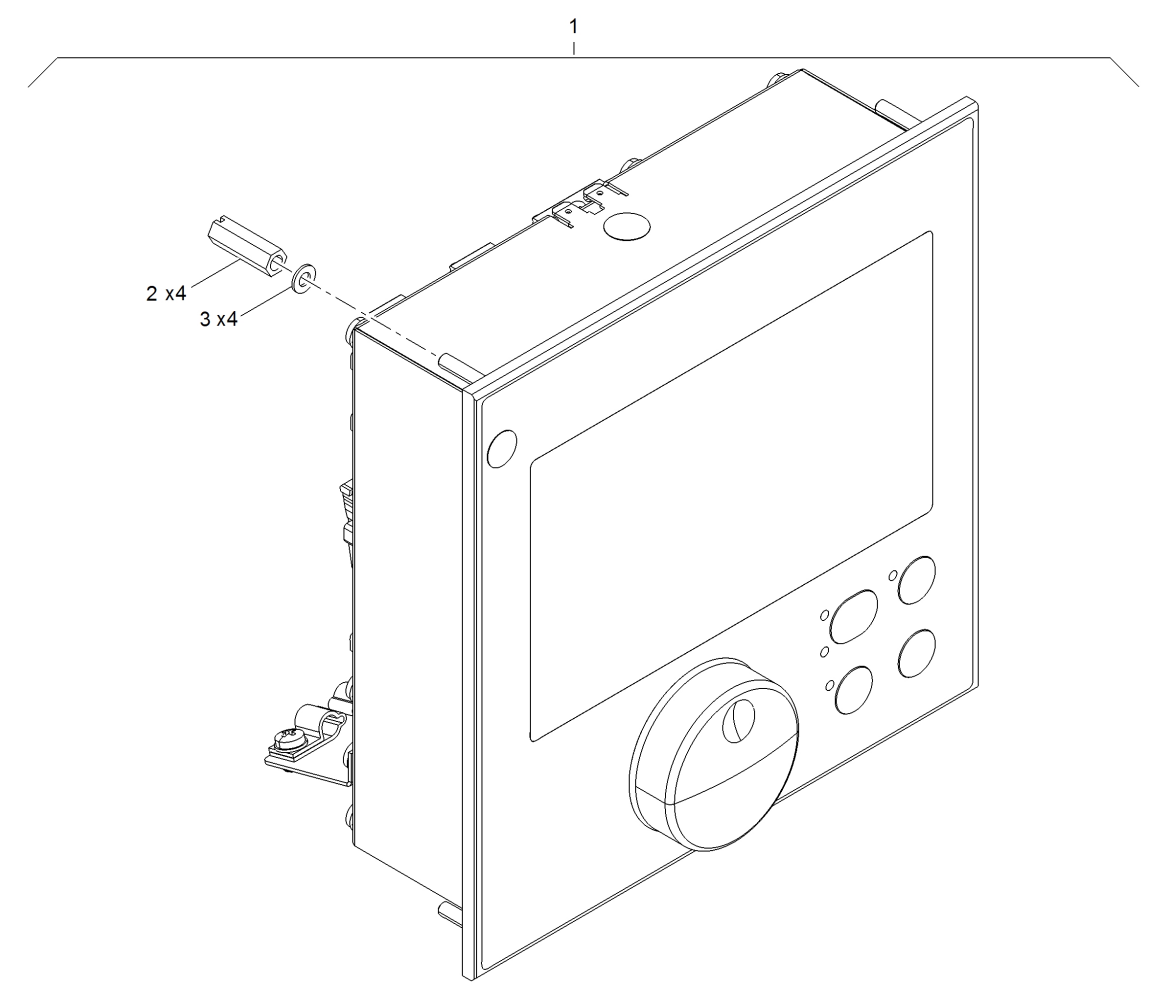

PilotStar® NX Operator Unit 00-0000, Sheet 1 of 1

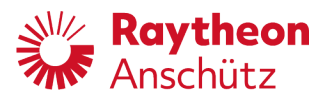

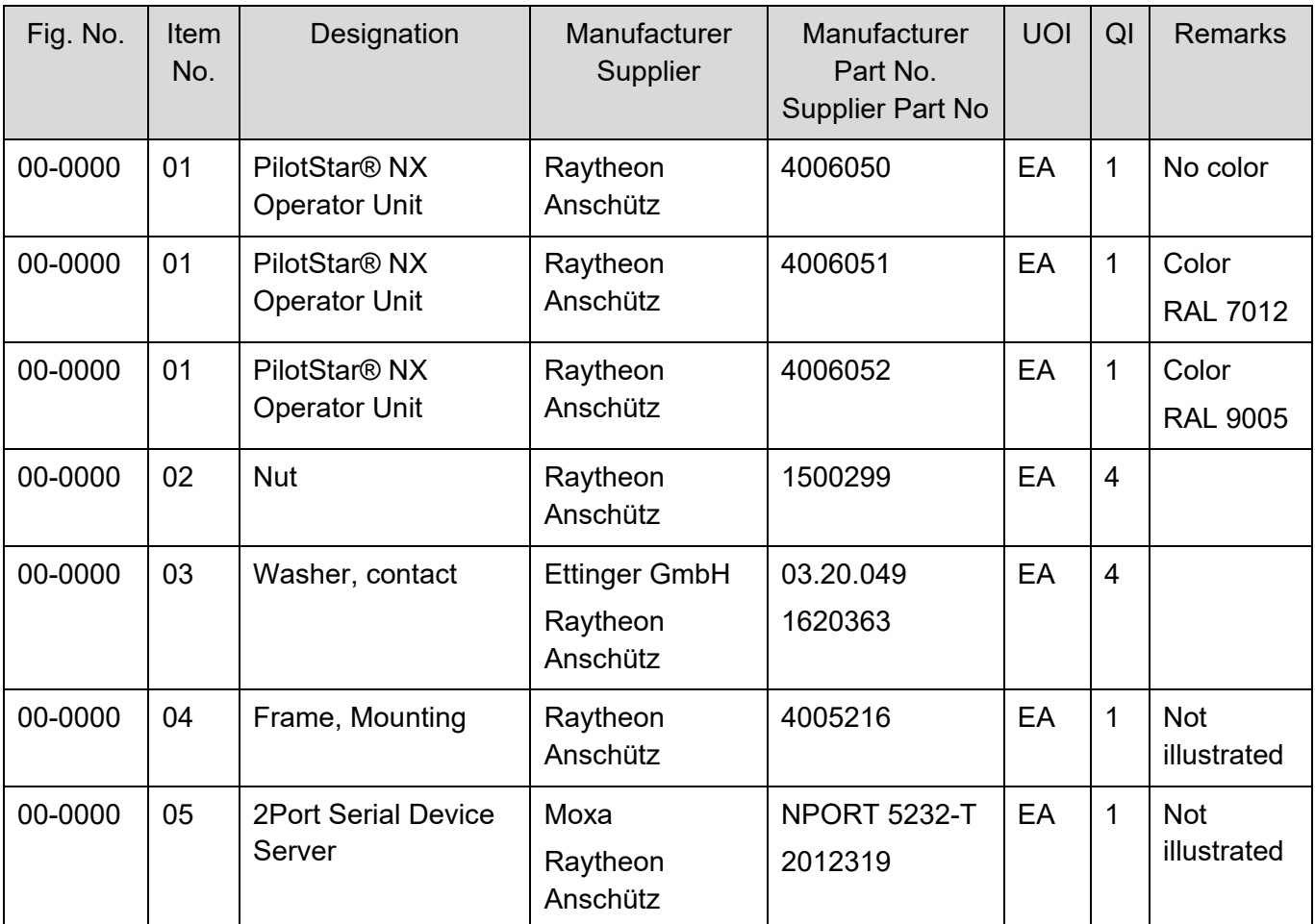

#### Apache License Version 2.0, January 2004 http://www.apache.org/licenses/

TERMS AND CONDITIONS FOR USE, REPRODUCTION, AND DISTRIBUTION

1. Definitions.

 "License" shall mean the terms and conditions for use, reproduction,

 and distribution as defined by Sections 1 through 9 of this document.

 "Licensor" shall mean the copyright owner or entity authorized by the copyright owner that is granting the License.

 "Legal Entity" shall mean the union of the acting entity and all other entities that control, are controlled by, or are under common control with that entity. For the purposes of this definition, "control" means (i) the power, direct or indirect, to cause the direction or management of such entity, whether by contract or otherwise, or (ii) ownership of fifty percent (50%) or more of the outstanding shares, or (iii) beneficial ownership of such entity.

 "You" (or "Your") shall mean an individual or Legal Entity exercising permissions granted by this License.

 "Source" form shall mean the preferred form for making modifications,

 including but not limited to software source code, documentation source, and configuration files.

 "Object" form shall mean any form resulting from mechanical transformation or translation of a Source form, including but not limited to compiled object code, generated documentation, and conversions to other media types.

 "Work" shall mean the work of authorship, whether in Source or Object form, made available under the License, as indicated by a copyright notice that is included in or attached to the work (an example is provided in the Appendix below).

 "Derivative Works" shall mean any work, whether in Source or Object form, that is based on (or derived from) the Work and for which the editorial revisions, annotations, elaborations, or other

modifications

 represent, as a whole, an original work of authorship. For the purposes

 of this License, Derivative Works shall not include works that remain

 separable from, or merely link (or bind by name) to the interfaces of,

the Work and Derivative Works thereof.

 "Contribution" shall mean any work of authorship, including the original version of the Work and any modifications or additions to that Work or Derivative Works thereof, that is intentionally submitted to Licensor for inclusion in the Work by the copyright

owner

 or by an individual or Legal Entity authorized to submit on behalf  $\cap f$  the copyright owner. For the purposes of this definition, "submitted" means any form of electronic, verbal, or written communication sent to the Licensor or its representatives, including but not limited to communication on electronic mailing lists, source code control systems, and issue tracking systems that are managed by, or on behalf of, the Licensor for the purpose of discussing and improving the Work, but excluding communication that is conspicuously marked or otherwise designated in writing by the copyright owner as "Not a Contribution." "Contributor" shall mean Licensor and any individual or Legal Entity on behalf of whom a Contribution has been received by Licensor and subsequently incorporated within the Work. 2. Grant of Copyright License. Subject to the terms and conditions of this License, each Contributor hereby grants to You a perpetual, worldwide, non-exclusive, no-charge, royalty-free, irrevocable copyright license to reproduce, prepare Derivative Works of, publicly display, publicly perform, sublicense, and distribute the Work and such Derivative Works in Source or Object form. 3. Grant of Patent License. Subject to the terms and conditions of this License, each Contributor hereby grants to You a perpetual, worldwide, non-exclusive, no-charge, royalty-free, irrevocable (except as stated in this section) patent license to make, have made, use, offer to sell, sell, import, and otherwise transfer the Work, where such license applies only to those patent claims licensable by such Contributor that are necessarily infringed by their Contribution(s) alone or by combination of their Contribution(s) with the Work to which such Contribution(s) was submitted. If You institute patent litigation against any entity (including a cross-claim or counterclaim in a lawsuit) alleging that the Work or a Contribution incorporated within the Work constitutes direct or contributory patent infringement, then any patent licenses granted to You under this License for that Work shall terminate as of the date such litigation is filed. 4. Redistribution. You may reproduce and distribute copies of the Work or Derivative Works thereof in any medium, with or without modifications, and in Source or Object form, provided that You meet the following conditions: (a) You must give any other recipients of the Work or

 (b) You must cause any modified files to carry prominent notices stating that You changed the files; and

Derivative Works a copy of this License; and

 (c) You must retain, in the Source form of any Derivative Works that You distribute, all copyright, patent, trademark, and attribution notices from the Source form of the Work, excluding those notices that do not pertain to any part of

the Derivative Works; and

 (d) If the Work includes a "NOTICE" text file as part of its distribution, then any Derivative Works that You distribute

must

 include a readable copy of the attribution notices contained within such NOTICE file, excluding those notices that do not pertain to any part of the Derivative Works, in at least one of the following places: within a NOTICE text file distributed as part of the Derivative Works; within the Source form or documentation, if provided along with the Derivative Works; or, within a display generated by the Derivative Works, if and wherever such third-party notices normally appear. The contents of the NOTICE file are for informational purposes only and do not modify the License. You may add Your own attribution notices within Derivative Works that You distribute, alongside or as an addendum to the NOTICE text from the Work, provided that such additional attribution notices cannot be construed as modifying the License.

 You may add Your own copyright statement to Your modifications and may provide additional or different license terms and conditions for use, reproduction, or distribution of Your modifications, or for any such Derivative Works as a whole, provided Your use, reproduction, and distribution of the Work otherwise complies with the conditions stated in this License.

- 5. Submission of Contributions. Unless You explicitly state otherwise, any Contribution intentionally submitted for inclusion in the Work by You to the Licensor shall be under the terms and conditions of this License, without any additional terms or conditions. Notwithstanding the above, nothing herein shall supersede or modify the terms of any separate license agreement you may have executed with Licensor regarding such Contributions.
- 6. Trademarks. This License does not grant permission to use the trade names, trademarks, service marks, or product names of the Licensor, except as required for reasonable and customary use in describing
- the

origin of the Work and reproducing the content of the NOTICE file.

 7. Disclaimer of Warranty. Unless required by applicable law or agreed to in writing, Licensor provides the Work (and each Contributor provides its Contributions) on an "AS IS" BASIS, WITHOUT WARRANTIES OR CONDITIONS OF ANY KIND, either express or implied, including, without limitation, any warranties or conditions

 of TITLE, NON-INFRINGEMENT, MERCHANTABILITY, or FITNESS FOR A PARTICULAR PURPOSE. You are solely responsible for determining the appropriateness of using or redistributing the Work and assume any risks associated with Your exercise of permissions under this License.

 8. Limitation of Liability. In no event and under no legal theory, whether in tort (including negligence), contract, or otherwise, unless required by applicable law (such as deliberate and grossly negligent acts) or agreed to in writing, shall any Contributor be liable to You for damages, including any direct, indirect, special, incidental, or consequential damages of any character arising as a result of this License or out of the use or inability to use the

 Work (including but not limited to damages for loss of goodwill, work stoppage, computer failure or malfunction, or any and all other commercial damages or losses), even if such Contributor has been advised of the possibility of such damages.

 9. Accepting Warranty or Additional Liability. While redistributing the Work or Derivative Works thereof, You may choose to offer, and charge a fee for, acceptance of support, warranty, indemnity, or other liability obligations and/or rights consistent with this License. However, in accepting such obligations, You may act only on Your own behalf and on Your sole responsibility, not on behalf of any other Contributor, and only if You agree to indemnify, defend, and hold each Contributor harmless for any liability incurred by, or claims asserted against, such Contributor by reason of your accepting any such warranty or additional liability.

END OF TERMS AND CONDITIONS

APPENDIX: How to apply the Apache License to your work.

 To apply the Apache License to your work, attach the following boilerplate notice, with the fields enclosed by brackets "[]" replaced with your own identifying information. (Don't include the brackets!) The text should be enclosed in the appropriate comment syntax for the file format. We also recommend that a file or class name and description of purpose be included on the same "printed page" as the copyright notice for easier identification within third-party archives.

Copyright [yyyy] [name of copyright owner]

 Licensed under the Apache License, Version 2.0 (the "License"); you may not use this file except in compliance with the License. You may obtain a copy of the License at

http://www.apache.org/licenses/LICENSE-2.0

 Unless required by applicable law or agreed to in writing, software distributed under the License is distributed on an "AS IS" BASIS, WITHOUT WARRANTIES OR CONDITIONS OF ANY KIND, either express or implied.

 See the License for the specific language governing permissions and limitations under the License.

```
 LICENSE ISSUES 
   ============== 
  The OpenSSL toolkit stays under a dual license, i.e. both the 
conditions of 
   the OpenSSL License and the original SSLeay license apply to the 
toolkit. 
  See below for the actual license texts. Actually both licenses are BSD-
style 
   Open Source licenses. In case of any license issues related to OpenSSL 
   please contact openssl-core@openssl.org. 
  OpenSSL License 
   --------------- 
/* ==================================================================== 
  * Copyright (c) 1998-2011 The OpenSSL Project. All rights reserved. 
 * 
  * Redistribution and use in source and binary forms, with or without 
  * modification, are permitted provided that the following conditions 
  * are met: 
 * 
  * 1. Redistributions of source code must retain the above copyright 
  * notice, this list of conditions and the following disclaimer. 
 * 
  * 2. Redistributions in binary form must reproduce the above copyright 
      notice, this list of conditions and the following disclaimer in
      the documentation and/or other materials provided with the
  * distribution. 
 * 
  * 3. All advertising materials mentioning features or use of this 
      software must display the following acknowledgment:
  * "This product includes software developed by the OpenSSL Project 
  * for use in the OpenSSL Toolkit. (http://www.openssl.org/)" 
 * 
  * 4. The names "OpenSSL Toolkit" and "OpenSSL Project" must not be used 
to 
  * endorse or promote products derived from this software without 
  * prior written permission. For written permission, please contact 
  * openssl-core@openssl.org. 
  * 
  * 5. Products derived from this software may not be called "OpenSSL" 
      nor may "OpenSSL" appear in their names without prior written
  * permission of the OpenSSL Project. 
 * 
  * 6. Redistributions of any form whatsoever must retain the following 
      acknowledgment:
  * "This product includes software developed by the OpenSSL Project 
  * for use in the OpenSSL Toolkit (http://www.openssl.org/)" 
 * 
  * THIS SOFTWARE IS PROVIDED BY THE OpenSSL PROJECT ``AS IS'' AND ANY 
  * EXPRESSED OR IMPLIED WARRANTIES, INCLUDING, BUT NOT LIMITED TO, THE 
  * IMPLIED WARRANTIES OF MERCHANTABILITY AND FITNESS FOR A PARTICULAR 
  * PURPOSE ARE DISCLAIMED. IN NO EVENT SHALL THE OpenSSL PROJECT OR 
  * ITS CONTRIBUTORS BE LIABLE FOR ANY DIRECT, INDIRECT, INCIDENTAL, 
  * SPECIAL, EXEMPLARY, OR CONSEQUENTIAL DAMAGES (INCLUDING, BUT 
  * NOT LIMITED TO, PROCUREMENT OF SUBSTITUTE GOODS OR SERVICES; 
  * LOSS OF USE, DATA, OR PROFITS; OR BUSINESS INTERRUPTION) 
  * HOWEVER CAUSED AND ON ANY THEORY OF LIABILITY, WHETHER IN CONTRACT,
```
\* STRICT LIABILITY, OR TORT (INCLUDING NEGLIGENCE OR OTHERWISE) \* ARISING IN ANY WAY OUT OF THE USE OF THIS SOFTWARE, EVEN IF ADVISED \* OF THE POSSIBILITY OF SUCH DAMAGE. \* ==================================================================== \* \* This product includes cryptographic software written by Eric Young \* (eay@cryptsoft.com). This product includes software written by Tim \* Hudson (tjh@cryptsoft.com). \* \*/ Original SSLeay License ----------------------- /\* Copyright (C) 1995-1998 Eric Young (eay@cryptsoft.com) \* All rights reserved. \* \* This package is an SSL implementation written \* by Eric Young (eay@cryptsoft.com). \* The implementation was written so as to conform with Netscapes SSL. \* \* This library is free for commercial and non-commercial use as long as \* the following conditions are aheared to. The following conditions \* apply to all code found in this distribution, be it the RC4, RSA, \* lhash, DES, etc., code; not just the SSL code. The SSL documentation \* included with this distribution is covered by the same copyright terms \* except that the holder is Tim Hudson (tjh@cryptsoft.com). \* \* Copyright remains Eric Young's, and as such any Copyright notices in \* the code are not to be removed. \* If this package is used in a product, Eric Young should be given attribution \* as the author of the parts of the library used. \* This can be in the form of a textual message at program startup or \* in documentation (online or textual) provided with the package. \* \* Redistribution and use in source and binary forms, with or without \* modification, are permitted provided that the following conditions \* are met: \* 1. Redistributions of source code must retain the copyright \* notice, this list of conditions and the following disclaimer. \* 2. Redistributions in binary form must reproduce the above copyright notice, this list of conditions and the following disclaimer in the \* documentation and/or other materials provided with the distribution. \* 3. All advertising materials mentioning features or use of this software \* must display the following acknowledgement: \* "This product includes cryptographic software written by \* Eric Young (eay@cryptsoft.com)" The word 'cryptographic' can be left out if the rouines from the library \* being used are not cryptographic related :-). \* 4. If you include any Windows specific code (or a derivative thereof) from the apps directory (application code) you must include an acknowledgement: \* "This product includes software written by Tim Hudson (tjh@cryptsoft.com)" \*

\* THIS SOFTWARE IS PROVIDED BY ERIC YOUNG ``AS IS'' AND

 \* ANY EXPRESS OR IMPLIED WARRANTIES, INCLUDING, BUT NOT LIMITED TO, THE \* IMPLIED WARRANTIES OF MERCHANTABILITY AND FITNESS FOR A PARTICULAR PURPOSE

 \* ARE DISCLAIMED. IN NO EVENT SHALL THE AUTHOR OR CONTRIBUTORS BE LIABLE

 \* FOR ANY DIRECT, INDIRECT, INCIDENTAL, SPECIAL, EXEMPLARY, OR CONSEQUENTIAL

 \* DAMAGES (INCLUDING, BUT NOT LIMITED TO, PROCUREMENT OF SUBSTITUTE GOODS

 \* OR SERVICES; LOSS OF USE, DATA, OR PROFITS; OR BUSINESS INTERRUPTION) \* HOWEVER CAUSED AND ON ANY THEORY OF LIABILITY, WHETHER IN CONTRACT, STRICT

 \* LIABILITY, OR TORT (INCLUDING NEGLIGENCE OR OTHERWISE) ARISING IN ANY WAY

\* OUT OF THE USE OF THIS SOFTWARE, EVEN IF ADVISED OF THE POSSIBILITY OF

 \* SUCH DAMAGE. \*

 \* The licence and distribution terms for any publically available version or

 \* derivative of this code cannot be changed. i.e. this code cannot simply be

\* copied and put under another distribution licence

- \* [including the GNU Public Licence.]
- \*/

## GNU LESSER GENERAL PUBLIC LICENSE

 The Qt Toolkit is Copyright (C) 2015 The Qt Company Ltd. Contact: http://www.qt.io/licensing/

 You may use, distribute and copy the Qt GUI Toolkit under the terms of GNU Lesser General Public License version 2.1, which is displayed below.

-------------------------------------------------------------------------

 GNU LESSER GENERAL PUBLIC LICENSE Version 2.1, February 1999

 Copyright (C) 1991, 1999 Free Software Foundation, Inc. 51 Franklin Street, Fifth Floor, Boston, MA 02110-1301 USA Everyone is permitted to copy and distribute verbatim copies of this license document, but changing it is not allowed.

[This is the first released version of the Lesser GPL. It also counts as the successor of the GNU Library Public License, version 2, hence the version number 2.1.]

Preamble

 The licenses for most software are designed to take away your freedom to share and change it. By contrast, the GNU General Public Licenses are intended to guarantee your freedom to share and change free software--to make sure the software is free for all its users.

 This license, the Lesser General Public License, applies to some specially designated software packages--typically libraries--of the Free Software Foundation and other authors who decide to use it. You can use it too, but we suggest you first think carefully about whether this license or the ordinary General Public License is the better strategy to use in any particular case, based on the explanations below.

 When we speak of free software, we are referring to freedom of use, not price. Our General Public Licenses are designed to make sure that you have the freedom to distribute copies of free software (and charge for this service if you wish); that you receive source code or can get it if you want it; that you can change the software and use pieces of it in new free programs; and that you are informed that you can do these things.

 To protect your rights, we need to make restrictions that forbid distributors to deny you these rights or to ask you to surrender these rights. These restrictions translate to certain responsibilities for you if you distribute copies of the library or if you modify it.

 For example, if you distribute copies of the library, whether gratis or for a fee, you must give the recipients all the rights that we gave you. You must make sure that they, too, receive or can get the source code. If you link other code with the library, you must provide complete object files to the recipients, so that they can relink them with the library after making changes to the library and recompiling it. And you must show them these terms so they know their rights.

 We protect your rights with a two-step method: (1) we copyright the library, and (2) we offer you this license, which gives you legal permission to copy, distribute and/or modify the library.

 To protect each distributor, we want to make it very clear that there is no warranty for the free library. Also, if the library is modified by someone else and passed on, the recipients should know that what they have is not the original version, so that the original author's reputation will not be affected by problems that might be introduced by others.

 Finally, software patents pose a constant threat to the existence of any free program. We wish to make sure that a company cannot effectively restrict the users of a free program by obtaining a restrictive license from a patent holder. Therefore, we insist that any patent license obtained for a version of the library must be consistent with the full freedom of use specified in this license.

 Most GNU software, including some libraries, is covered by the ordinary GNU General Public License. This license, the GNU Lesser General Public License, applies to certain designated libraries, and is quite different from the ordinary General Public License. We use this license for certain libraries in order to permit linking those libraries into non-free programs.

 When a program is linked with a library, whether statically or using a shared library, the combination of the two is legally speaking a combined work, a derivative of the original library. The ordinary General Public License therefore permits such linking only if the entire combination fits its criteria of freedom. The Lesser General Public License permits more lax criteria for linking other code with the library.

 We call this license the "Lesser" General Public License because it does Less to protect the user's freedom than the ordinary General Public License. It also provides other free software developers Less of an advantage over competing non-free programs. These disadvantages are the reason we use the ordinary General Public License for many libraries. However, the Lesser license provides advantages in certain special circumstances.

 For example, on rare occasions, there may be a special need to encourage the widest possible use of a certain library, so that it becomes a de-facto standard. To achieve this, non-free programs must be allowed to use the library. A more frequent case is that a free library does the same job as widely used non-free libraries. In this case, there is little to gain by limiting the free library to free software only, so we use the Lesser General Public License.

 In other cases, permission to use a particular library in non-free programs enables a greater number of people to use a large body of free software. For example, permission to use the GNU C Library in non-free programs enables many more people to use the whole GNU operating system, as well as its variant, the GNU/Linux operating system.

 Although the Lesser General Public License is Less protective of the users' freedom, it does ensure that the user of a program that is linked with the Library has the freedom and the wherewithal to run that program using a modified version of the Library.

 The precise terms and conditions for copying, distribution and modification follow. Pay close attention to the difference between a "work based on the library" and a "work that uses the library". The former contains code derived from the library, whereas the latter must be combined with the library in order to run.

## GNU LESSER GENERAL PUBLIC LICENSE TERMS AND CONDITIONS FOR COPYING, DISTRIBUTION AND MODIFICATION

 0. This License Agreement applies to any software library or other program which contains a notice placed by the copyright holder or other authorized party saying it may be distributed under the terms of this Lesser General Public License (also called "this License"). Each licensee is addressed as "you".

 A "library" means a collection of software functions and/or data prepared so as to be conveniently linked with application programs (which use some of those functions and data) to form executables.

 The "Library", below, refers to any such software library or work which has been distributed under these terms. A "work based on the Library" means either the Library or any derivative work under copyright law: that is to say, a work containing the Library or a portion of it, either verbatim or with modifications and/or translated straightforwardly into another language. (Hereinafter, translation is included without limitation in the term "modification".)

 "Source code" for a work means the preferred form of the work for making modifications to it. For a library, complete source code means all the source code for all modules it contains, plus any associated interface definition files, plus the scripts used to control compilation and installation of the library.

 Activities other than copying, distribution and modification are not covered by this License; they are outside its scope. The act of running a program using the Library is not restricted, and output from such a program is covered only if its contents constitute a work based on the Library (independent of the use of the Library in a tool for writing it). Whether that is true depends on what the Library does and what the program that uses the Library does.

 1. You may copy and distribute verbatim copies of the Library's complete source code as you receive it, in any medium, provided that you conspicuously and appropriately publish on each copy an appropriate copyright notice and disclaimer of warranty; keep intact all the notices that refer to this License and to the absence of any warranty; and distribute a copy of this License along with the Library.

 You may charge a fee for the physical act of transferring a copy, and you may at your option offer warranty protection in exchange for a fee.

 2. You may modify your copy or copies of the Library or any portion of it, thus forming a work based on the Library, and copy and distribute such modifications or work under the terms of Section 1 above, provided that you also meet all of these conditions:

a) The modified work must itself be a software library.

 b) You must cause the files modified to carry prominent notices stating that you changed the files and the date of any change.

 c) You must cause the whole of the work to be licensed at no charge to all third parties under the terms of this License.

 d) If a facility in the modified Library refers to a function or a table of data to be supplied by an application program that uses the facility, other than as an argument passed when the facility is invoked, then you must make a good faith effort to ensure that, in the event an application does not supply such function or table, the facility still operates, and performs whatever part of its purpose remains meaningful.

 (For example, a function in a library to compute square roots has a purpose that is entirely well-defined independent of the application. Therefore, Subsection 2d requires that any application-supplied function or table used by this function must be optional: if the application does not supply it, the square root function must still compute square roots.)

These requirements apply to the modified work as a whole. If identifiable sections of that work are not derived from the Library, and can be reasonably considered independent and separate works in themselves, then this License, and its terms, do not apply to those sections when you distribute them as separate works. But when you distribute the same sections as part of a whole which is a work based on the Library, the distribution of the whole must be on the terms of this License, whose permissions for other licensees extend to the entire whole, and thus to each and every part regardless of who wrote it.

Thus, it is not the intent of this section to claim rights or contest your rights to work written entirely by you; rather, the intent is to exercise the right to control the distribution of derivative or collective works based on the Library.

In addition, mere aggregation of another work not based on the Library with the Library (or with a work based on the Library) on a volume of a storage or distribution medium does not bring the other work under the scope of this License.

 3. You may opt to apply the terms of the ordinary GNU General Public License instead of this License to a given copy of the Library. To do this, you must alter all the notices that refer to this License, so that they refer to the ordinary GNU General Public License, version 2, instead of to this License. (If a newer version than version 2 of the ordinary GNU General Public License has appeared, then you can specify that version instead if you wish.) Do not make any other change in these notices.

 Once this change is made in a given copy, it is irreversible for that copy, so the ordinary GNU General Public License applies to all subsequent copies and derivative works made from that copy.

 This option is useful when you wish to copy part of the code of the Library into a program that is not a library.

 4. You may copy and distribute the Library (or a portion or derivative of it, under Section 2) in object code or executable form under the terms of Sections 1 and 2 above provided that you accompany it with the complete corresponding machine-readable source code, which must be distributed under the terms of Sections 1 and 2 above on a medium customarily used for software interchange.

 If distribution of object code is made by offering access to copy from a designated place, then offering equivalent access to copy the source code from the same place satisfies the requirement to distribute the source code, even though third parties are not compelled to copy the source along with the object code.

 5. A program that contains no derivative of any portion of the Library, but is designed to work with the Library by being compiled or linked with it, is called a "work that uses the Library". Such a work, in isolation, is not a derivative work of the Library, and therefore falls outside the scope of this License.

 However, linking a "work that uses the Library" with the Library creates an executable that is a derivative of the Library (because it contains portions of the Library), rather than a "work that uses the library". The executable is therefore covered by this License. Section 6 states terms for distribution of such executables.

 When a "work that uses the Library" uses material from a header file that is part of the Library, the object code for the work may be a derivative work of the Library even though the source code is not. Whether this is true is especially significant if the work can be linked without the Library, or if the work is itself a library. The threshold for this to be true is not precisely defined by law.

 If such an object file uses only numerical parameters, data structure layouts and accessors, and small macros and small inline functions (ten lines or less in length), then the use of the object file is unrestricted, regardless of whether it is legally a derivative work. (Executables containing this object code plus portions of the Library will still fall under Section 6.)

 Otherwise, if the work is a derivative of the Library, you may distribute the object code for the work under the terms of Section 6. Any executables containing that work also fall under Section 6, whether or not they are linked directly with the Library itself.

 6. As an exception to the Sections above, you may also combine or link a "work that uses the Library" with the Library to produce a work containing portions of the Library, and distribute that work under terms of your choice, provided that the terms permit modification of the work for the customer's own use and reverse engineering for debugging such modifications.

 You must give prominent notice with each copy of the work that the Library is used in it and that the Library and its use are covered by this License. You must supply a copy of this License. If the work during execution displays copyright notices, you must include the copyright notice for the Library among them, as well as a reference directing the user to the copy of this License. Also, you must do one of these things:

 a) Accompany the work with the complete corresponding machine-readable source code for the Library including whatever changes were used in the work (which must be distributed under Sections 1 and 2 above); and, if the work is an executable linked with the Library, with the complete machine-readable "work that uses the Library", as object code and/or source code, so that the user can modify the Library and then relink to produce a modified executable containing the modified Library. (It is understood that the user who changes the contents of definitions files in the Library will not necessarily be able to recompile the application to use the modified definitions.)

 b) Use a suitable shared library mechanism for linking with the Library. A suitable mechanism is one that (1) uses at run time a copy of the library already present on the user's computer system, rather than copying library functions into the executable, and (2) will operate properly with a modified version of the library, if the user installs one, as long as the modified version is interface-compatible with the version that the work was made with.

 c) Accompany the work with a written offer, valid for at least three years, to give the same user the materials specified in Subsection 6a, above, for a charge no more than the cost of performing this distribution.

 d) If distribution of the work is made by offering access to copy from a designated place, offer equivalent access to copy the above specified materials from the same place.

 e) Verify that the user has already received a copy of these materials or that you have already sent this user a copy.

 For an executable, the required form of the "work that uses the Library" must include any data and utility programs needed for reproducing the executable from it. However, as a special exception, the materials to be distributed need not include anything that is normally distributed (in either source or binary form) with the major components (compiler, kernel, and so on) of the operating system on which the executable runs, unless that component itself accompanies the executable.

 It may happen that this requirement contradicts the license restrictions of other proprietary libraries that do not normally accompany the operating system. Such a contradiction means you cannot use both them and the Library together in an executable that you

distribute.

 7. You may place library facilities that are a work based on the Library side-by-side in a single library together with other library facilities not covered by this License, and distribute such a combined library, provided that the separate distribution of the work based on the Library and of the other library facilities is otherwise permitted, and provided that you do these two things:

 a) Accompany the combined library with a copy of the same work based on the Library, uncombined with any other library facilities. This must be distributed under the terms of the Sections above.

 b) Give prominent notice with the combined library of the fact that part of it is a work based on the Library, and explaining where to find the accompanying uncombined form of the same work.

 8. You may not copy, modify, sublicense, link with, or distribute the Library except as expressly provided under this License. Any attempt otherwise to copy, modify, sublicense, link with, or distribute the Library is void, and will automatically terminate your rights under this License. However, parties who have received copies, or rights, from you under this License will not have their licenses terminated so long as such parties remain in full compliance.

 9. You are not required to accept this License, since you have not signed it. However, nothing else grants you permission to modify or distribute the Library or its derivative works. These actions are prohibited by law if you do not accept this License. Therefore, by modifying or distributing the Library (or any work based on the Library), you indicate your acceptance of this License to do so, and all its terms and conditions for copying, distributing or modifying the Library or works based on it.

 10. Each time you redistribute the Library (or any work based on the Library), the recipient automatically receives a license from the original licensor to copy, distribute, link with or modify the Library subject to these terms and conditions. You may not impose any further restrictions on the recipients' exercise of the rights granted herein. You are not responsible for enforcing compliance by third parties with this License.

 11. If, as a consequence of a court judgment or allegation of patent infringement or for any other reason (not limited to patent issues), conditions are imposed on you (whether by court order, agreement or otherwise) that contradict the conditions of this License, they do not excuse you from the conditions of this License. If you cannot distribute so as to satisfy simultaneously your obligations under this License and any other pertinent obligations, then as a consequence you may not distribute the Library at all. For example, if a patent license would not permit royalty-free redistribution of the Library by all those who receive copies directly or indirectly through you, then the only way you could satisfy both it and this License would be to refrain entirely from distribution of the Library.

If any portion of this section is held invalid or unenforceable under any particular circumstance, the balance of the section is intended to apply, and the section as a whole is intended to apply in other circumstances.

It is not the purpose of this section to induce you to infringe any patents or other property right claims or to contest validity of any such claims; this section has the sole purpose of protecting the integrity of the free software distribution system which is implemented by public license practices. Many people have made generous contributions to the wide range of software distributed through that system in reliance on consistent application of that system; it is up to the author/donor to decide if he or she is willing to distribute software through any other system and a licensee cannot impose that choice.

This section is intended to make thoroughly clear what is believed to be a consequence of the rest of this License.

 12. If the distribution and/or use of the Library is restricted in certain countries either by patents or by copyrighted interfaces, the original copyright holder who places the Library under this License may add an explicit geographical distribution limitation excluding those countries, so that distribution is permitted only in or among countries not thus excluded. In such case, this License incorporates the limitation as if written in the body of this License.

 13. The Free Software Foundation may publish revised and/or new versions of the Lesser General Public License from time to time. Such new versions will be similar in spirit to the present version, but may differ in detail to address new problems or concerns.

Each version is given a distinguishing version number. If the Library specifies a version number of this License which applies to it and "any later version", you have the option of following the terms and conditions either of that version or of any later version published by the Free Software Foundation. If the Library does not specify a license version number, you may choose any version ever published by the Free Software Foundation.

 14. If you wish to incorporate parts of the Library into other free programs whose distribution conditions are incompatible with these, write to the author to ask for permission. For software which is copyrighted by the Free Software Foundation, write to the Free Software Foundation; we sometimes make exceptions for this. Our decision will be guided by the two goals of preserving the free status of all derivatives of our free software and of promoting the sharing and reuse of software generally.

## NO WARRANTY

 15. BECAUSE THE LIBRARY IS LICENSED FREE OF CHARGE, THERE IS NO WARRANTY FOR THE LIBRARY, TO THE EXTENT PERMITTED BY APPLICABLE LAW. EXCEPT WHEN OTHERWISE STATED IN WRITING THE COPYRIGHT HOLDERS AND/OR OTHER PARTIES PROVIDE THE LIBRARY "AS IS" WITHOUT WARRANTY OF ANY KIND, EITHER EXPRESSED OR IMPLIED, INCLUDING, BUT NOT LIMITED TO, THE IMPLIED WARRANTIES OF MERCHANTABILITY AND FITNESS FOR A PARTICULAR PURPOSE. THE ENTIRE RISK AS TO THE QUALITY AND PERFORMANCE OF THE LIBRARY IS WITH YOU. SHOULD THE LIBRARY PROVE DEFECTIVE, YOU ASSUME THE COST OF ALL NECESSARY SERVICING, REPAIR OR CORRECTION.

 16. IN NO EVENT UNLESS REQUIRED BY APPLICABLE LAW OR AGREED TO IN WRITING WILL ANY COPYRIGHT HOLDER, OR ANY OTHER PARTY WHO MAY MODIFY AND/OR REDISTRIBUTE THE LIBRARY AS PERMITTED ABOVE, BE LIABLE TO YOU FOR DAMAGES, INCLUDING ANY GENERAL, SPECIAL, INCIDENTAL OR CONSEQUENTIAL DAMAGES ARISING OUT OF THE USE OR INABILITY TO USE THE LIBRARY (INCLUDING BUT NOT LIMITED TO LOSS OF DATA OR DATA BEING RENDERED INACCURATE OR LOSSES SUSTAINED BY YOU OR THIRD PARTIES OR A FAILURE OF THE LIBRARY TO OPERATE WITH ANY OTHER SOFTWARE), EVEN IF SUCH HOLDER OR OTHER PARTY HAS BEEN ADVISED OF THE POSSIBILITY OF SUCH DAMAGES.

END OF TERMS AND CONDITIONS

## How to Apply These Terms to Your New Libraries

 If you develop a new library, and you want it to be of the greatest possible use to the public, we recommend making it free software that everyone can redistribute and change. You can do so by permitting redistribution under these terms (or, alternatively, under the terms of the ordinary General Public License).

 To apply these terms, attach the following notices to the library. It is safest to attach them to the start of each source file to most effectively convey the exclusion of warranty; and each file should have at least the "copyright" line and a pointer to where the full notice is found.

 <one line to give the library's name and a brief idea of what it does.>

Copyright (C) <year> <name of author>

 This library is free software; you can redistribute it and/or modify it under the terms of the GNU Lesser General Public License as published by the Free Software Foundation; either version 2.1 of the License, or (at your option) any later version.

 This library is distributed in the hope that it will be useful, but WITHOUT ANY WARRANTY; without even the implied warranty of MERCHANTABILITY or FITNESS FOR A PARTICULAR PURPOSE. See the GNU Lesser General Public License for more details.

 You should have received a copy of the GNU Lesser General Public License along with this library; if not, write to the Free Software Foundation, Inc., 51 Franklin Street, Fifth Floor, Boston, MA 02110- 1301 USA

Also add information on how to contact you by electronic and paper mail.

You should also get your employer (if you work as a programmer) or your school, if any, to sign a "copyright disclaimer" for the library, if necessary. Here is a sample; alter the names:

 Yoyodyne, Inc., hereby disclaims all copyright interest in the library `Frob' (a library for tweaking knobs) written by James Random Hacker.

 <signature of Ty Coon>, 1 April 1990 Ty Coon, President of Vice

That's all there is to it!